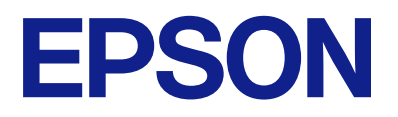

# **ES-C320W Guia do Utilizador**

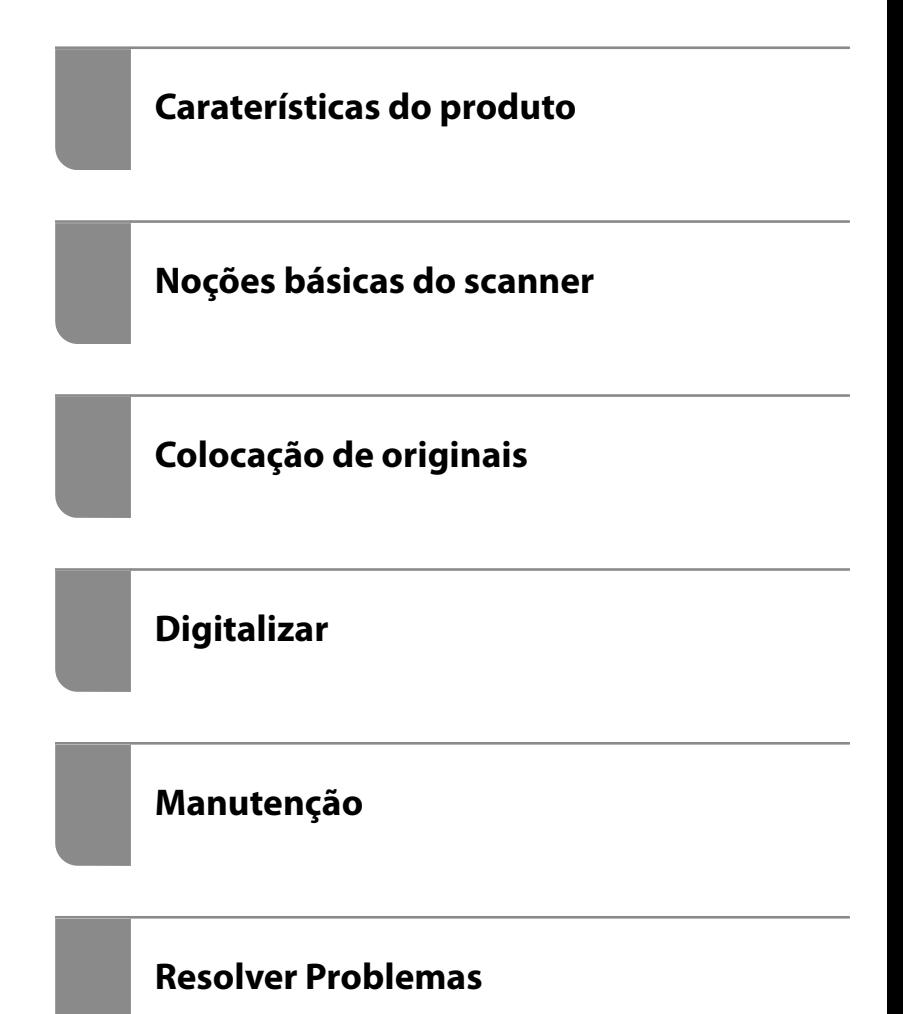

## *Índice de Conteúdo*

## *[Acerca deste manual](#page-5-0)*

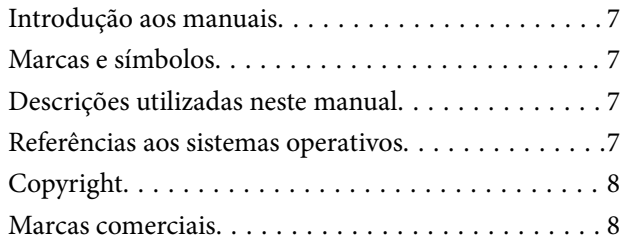

## *[Instruções importantes](#page-9-0)*

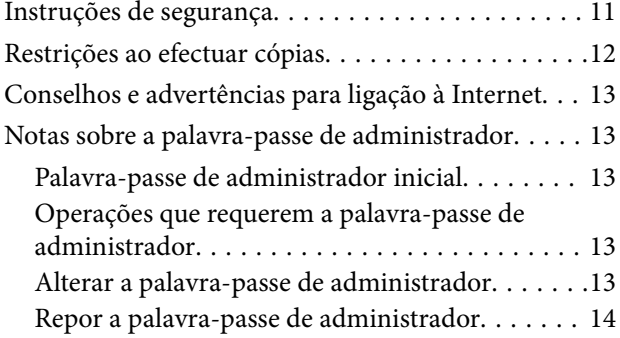

## *[Caraterísticas do produto](#page-14-0)*

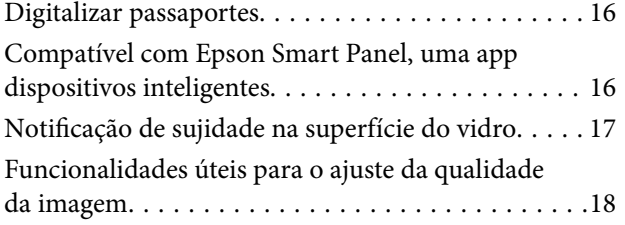

## *[Noções básicas do scanner](#page-20-0)*

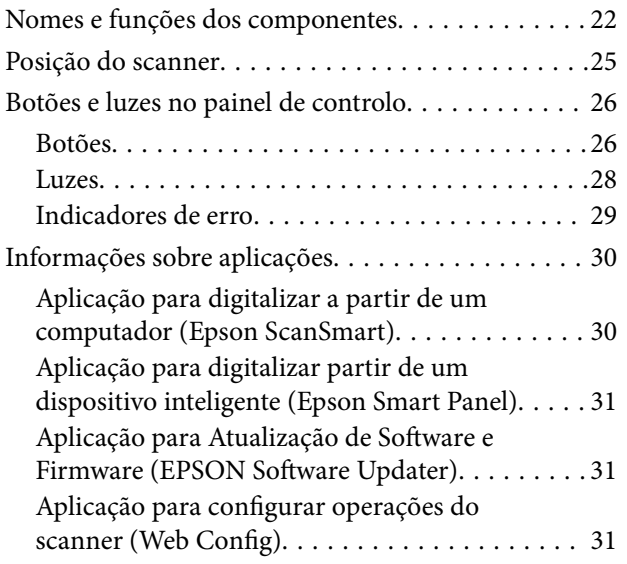

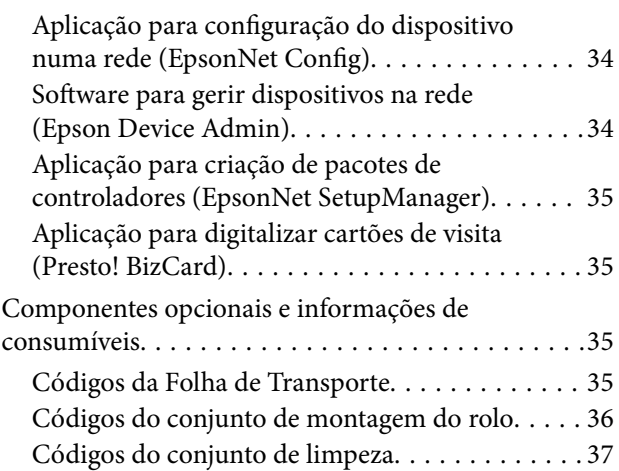

## *[Colocação de originais](#page-37-0)*

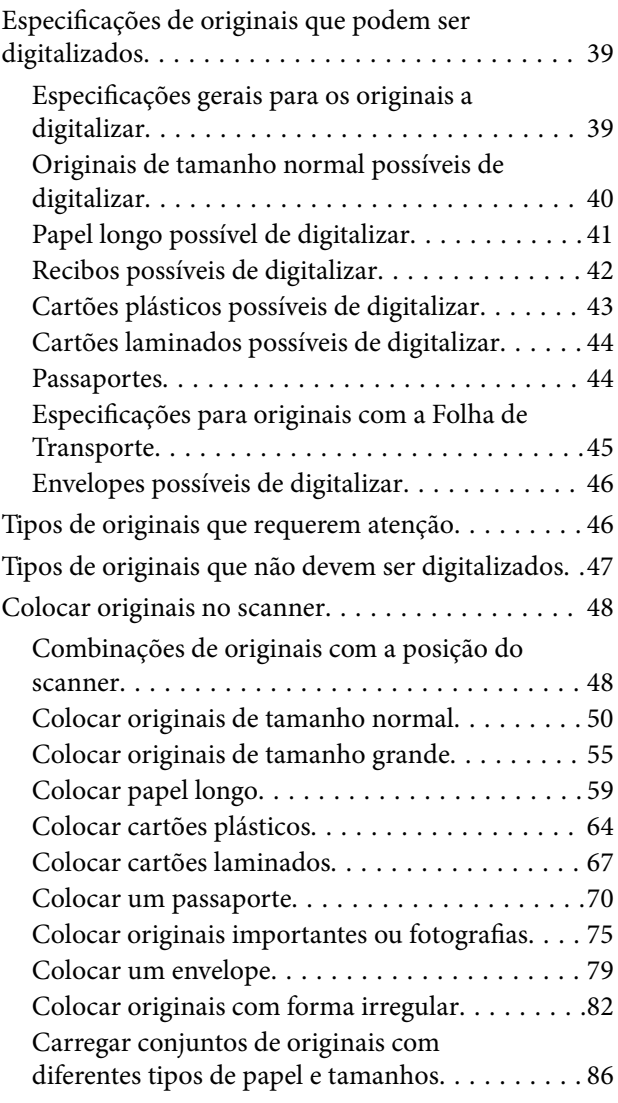

## *[Digitalizar](#page-90-0)*

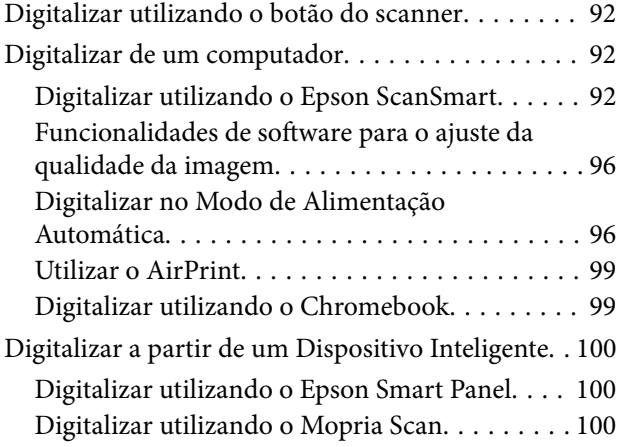

## *[Definições necessárias para](#page-100-0)  [digitalização](#page-100-0)*

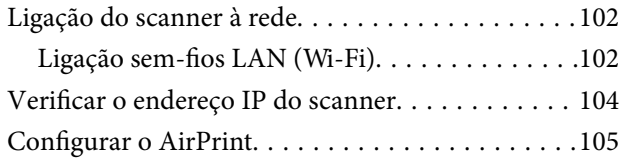

## *[Funções Úteis](#page-105-0)*

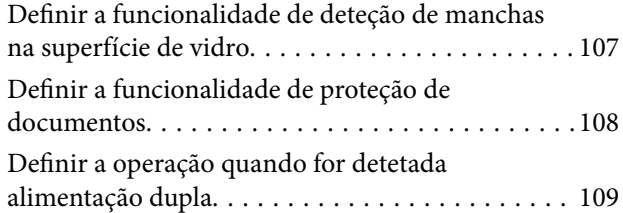

## *[Manutenção](#page-110-0)*

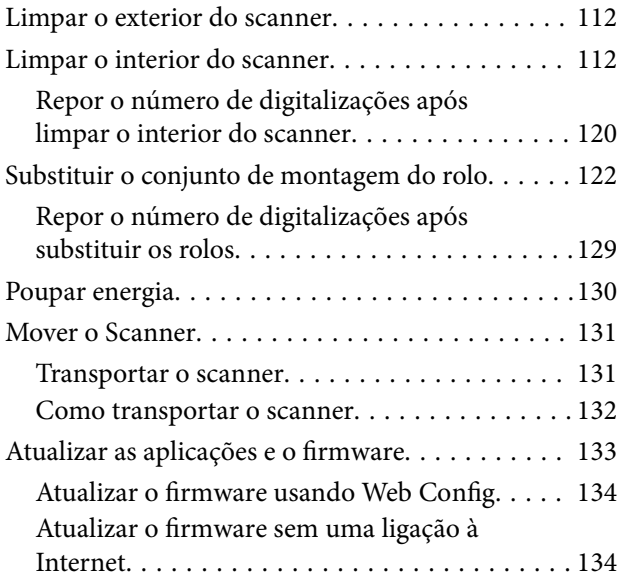

## *[Resolver Problemas](#page-135-0)*

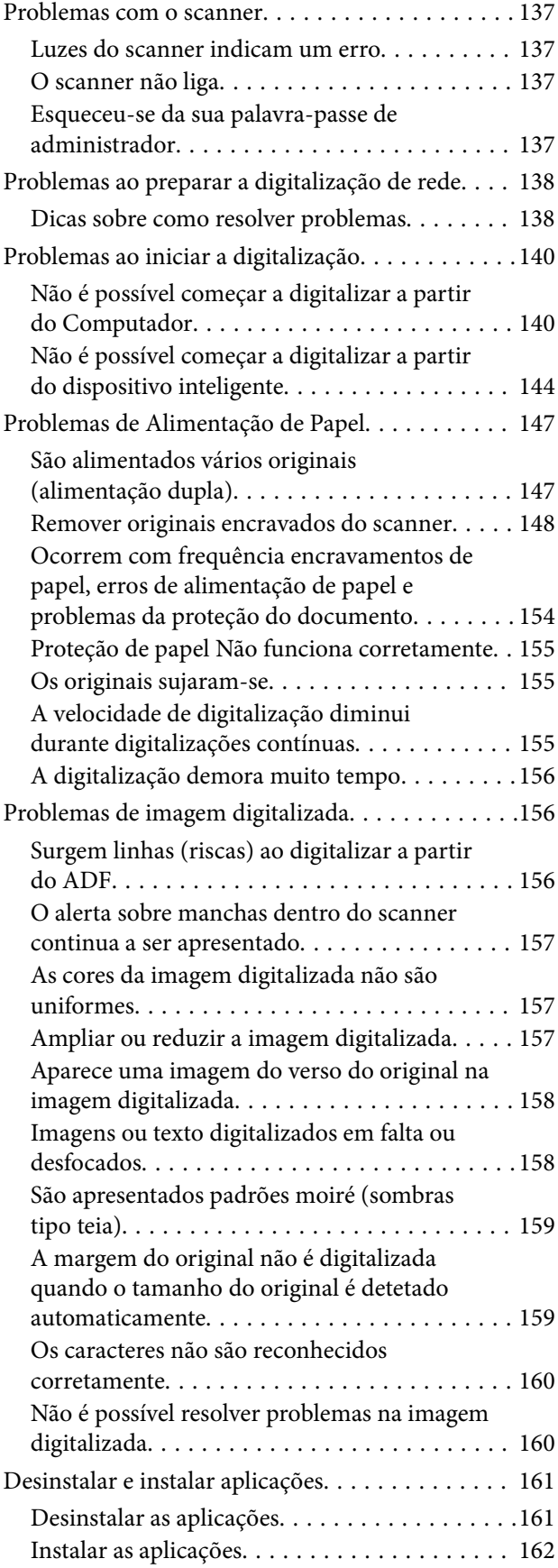

## *[Adicionar ou substituir o computador](#page-163-0)  [ou dispositivos](#page-163-0)*

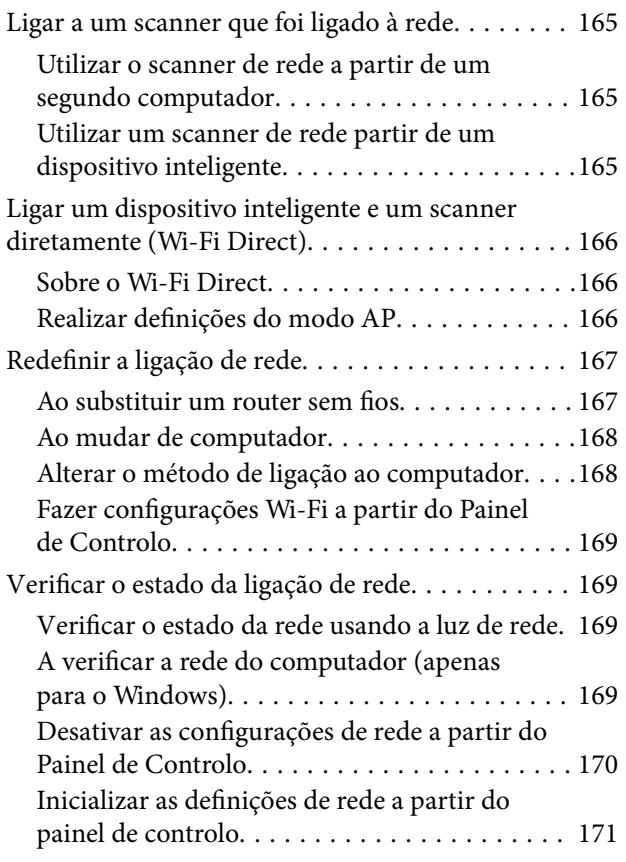

## *[Informações do administrador](#page-171-0)*

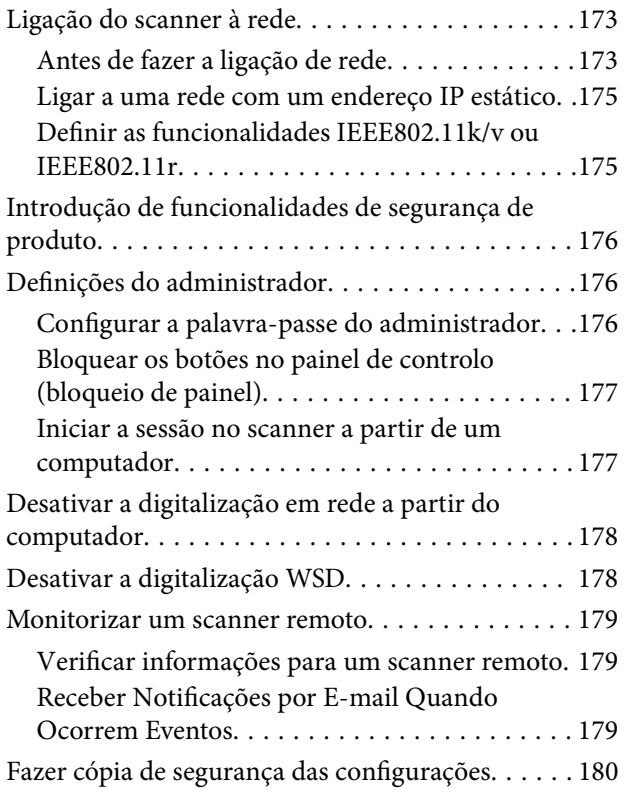

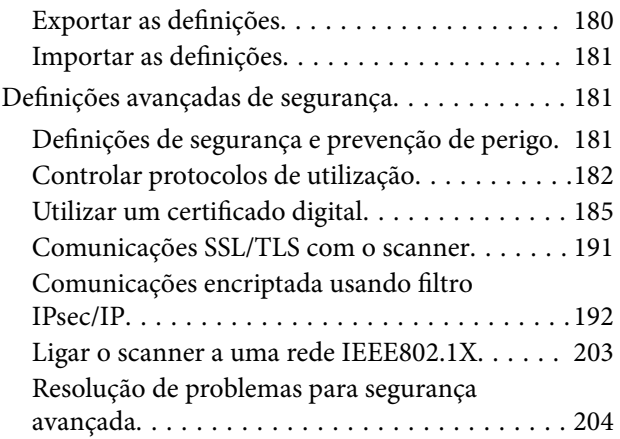

## *[Especificações técnicas](#page-211-0)*

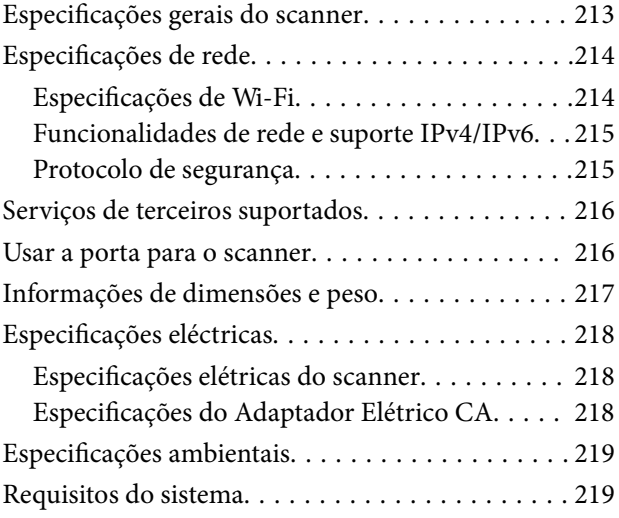

## *[Normas e certificações](#page-219-0)*

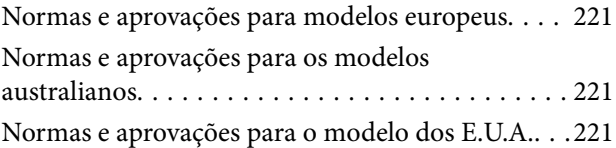

## *[Onde obter ajuda](#page-222-0)*

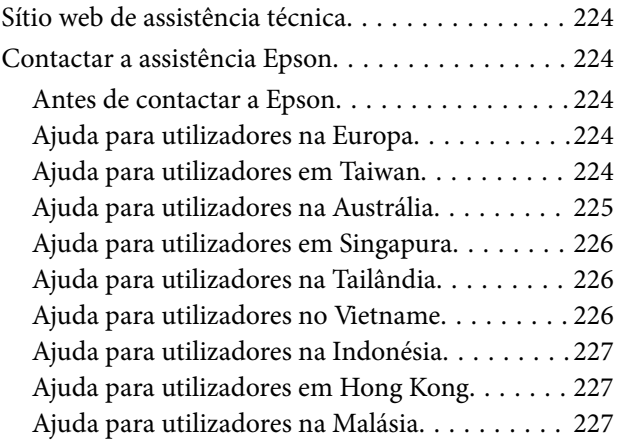

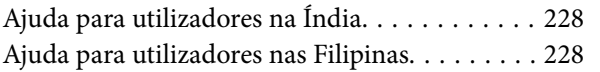

## <span id="page-5-0"></span>**Acerca deste manual**

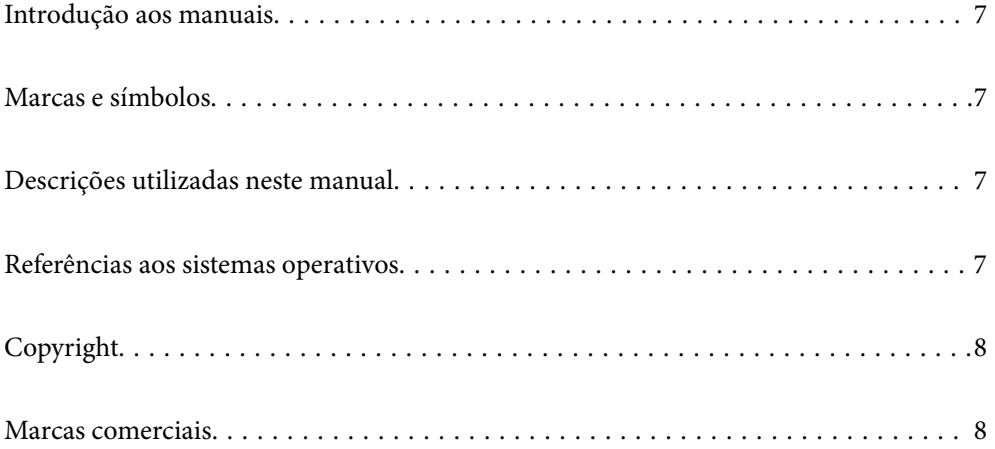

## <span id="page-6-0"></span>**Introdução aos manuais**

As versões mais recentes dos manuais que se seguem estão disponíveis no Website de suporte da Epson.

<http://www.epson.eu/support> (Europa)

<http://support.epson.net/> (fora da Europa)

❏ Começar por aqui (manual impresso)

Oferece informações sobre a configuração do produto e a instalação da aplicação.

❏ Guia do Utilizador (manual digital)

Oferece instruções sobre a utilização do produto, manutenção e resolução de problemas.

Além dos manuais indicados acima, consulte a ajuda incluída nas várias aplicações Epson.

## **Marcas e símbolos**

### !*Aviso:*

Instruções que devem ser seguidas cuidadosamente para evitar ferimentos.

### c*Importante:*

Instruções que devem ser respeitadas para evitar danos no equipamento.

### *Nota:*

Fornece informações complementares e de referência.

### **Informações relacionadas**

 $\rightarrow$  Ligações para as seções relacionadas.

## **Descrições utilizadas neste manual**

- ❏ As capturas de ecrã das aplicações referem-se ao sistema operativo Windows 10 ou macOS High Sierra. O conteúdo exibido nos ecrãs varia de acordo com o modelo e a situação.
- ❏ As ilustrações incluídas neste manual servem apenas como referência. Apesar de poderem ser ligeiramente diferentes do produto real, os métodos de utilização são os mesmos.

## **Referências aos sistemas operativos**

#### **Windows**

Neste manual, termos como "Windows 11", "Windows 10", "Windows 8.1", "Windows 8" e "Windows 7" referem-se aos seguintes sistemas operativos. Para além disso, "Windows" é usado para fazer referência a todas as versões.

❏ Microsoft® Windows® 11 sistema operativo

- <span id="page-7-0"></span>❏ Microsoft® Windows® 10 sistema operativo
- ❏ Microsoft® Windows® 8.1 sistema operativo
- ❏ Microsoft® Windows® 8 sistema operativo
- ❏ Microsoft® Windows® 7 sistema operativo

### **Mac OS**

Neste manual, "macOS 12.x", "macOS 11.x", "macOS 10.15.x", "macOS 10.14.x", "macOS 10.13.x", "macOS 10.12.x" e "OS X 10.11.x" referem-se coletivamente como "Mac OS".

## **Copyright**

Esta publicação não pode ser integral ou parcialmente reproduzida, arquivada nem transmitida por qualquer processo eletrónico, mecânico, fotocópia, gravação ou outro, sem prévia autorização por escrito da Seiko Epson Corporation. Não é assumida nenhuma responsabilidade de patente no que respeita ao uso das informações aqui contidas. De igual modo, não é assumida nenhuma responsabilidade por danos resultantes da utilização das informações aqui contidas. As informações aqui contidas destinam-se apenas à utilização deste produto Epson. A Epson não se responsabiliza pela aplicação das informações aqui contidas a outros produtos.

O comprador deste produto ou terceiros não podem responsabilizar a Seiko Epson Corporation, ou as suas filiais, por quaisquer danos, perdas, custos ou despesas incorridos por ele ou por terceiros, resultantes de acidentes, abusos ou má utilização do produto, de modificações não autorizadas, reparações ou alterações do produto, ou que (excluindo os E.U.A.) resultem ainda da inobservância estrita das instruções de utilização e de manutenção estabelecidas pela Seiko Epson Corporation.

A Seiko Epson Corporation e as respetivas filiais não se responsabilizam por nenhuns danos ou problemas decorrentes da utilização de opções ou consumíveis não reconhecidos como sendo produtos originais Epson ou produtos aprovados pela Seiko Epson Corporation.

A Seiko Epson Corporation não se responsabiliza por quaisquer avarias provocadas por interferências eletromagnéticas resultantes da utilização de quaisquer cabos de interface não reconhecidos como sendo produtos aprovados pela Seiko Epson Corporation.

© 2023 Seiko Epson Corporation

O conteúdo deste manual e as especificações deste produto estão sujeitas a alterações sem aviso prévio.

## **Marcas comerciais**

- ❏ EPSON, EPSON EXCEED YOUR VISION, EXCEED YOUR VISION e os respetivos logotipos são marcas comerciais registadas ou marcas comerciais da Seiko Epson.
- ❏ Microsoft® and Windows® are registered trademarks of Microsoft Corporation.
- ❏ Apple, Mac, macOS, OS X, Bonjour, Safari, and AirPrint are trademarks of Apple Inc., registered in the U.S. and other countries.
- ❏ Use of the Works with Apple badge means that an accessory has been designed to work specifically with the technology identified in the badge and has been certified by the developer to meet Apple performance standards.
- ❏ Chrome, Chromebook, Google Play and Android are trademarks of Google LLC.
- ❏ Mopria® and the Mopria® Logo are registered and/or unregistered trademarks and service marks of Mopria Alliance, Inc. in the United States and other countries. Unauthorized use is strictly prohibited.
- ❏ Firefox is a trademark of the Mozilla Foundation in the U.S. and other countries.
- ❏ Aviso geral: todos os outros nomes de produtos referidos ao longo do manual têm uma finalidade meramente informativa, podendo ser marcas comerciais dos respetivos proprietários. A Epson não detém quaisquer direitos sobre essas marcas.

## <span id="page-9-0"></span>**Instruções importantes**

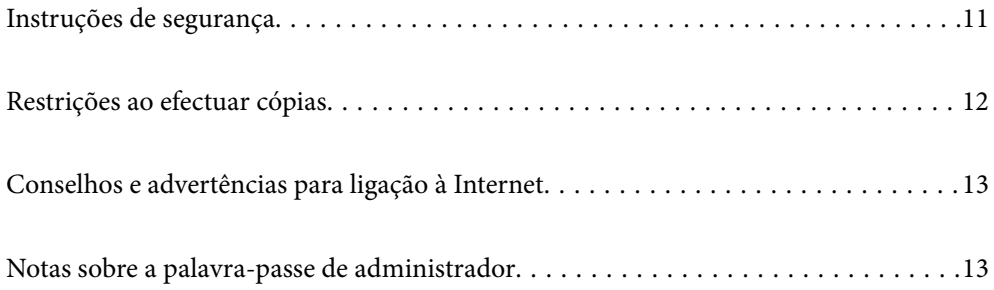

## <span id="page-10-0"></span>**Instruções de segurança**

Leia e siga estas instruções para garantir uma utilização segura deste produto e opções. Certifique-se de que mantém este manual para consulta futura. Certifique-se igualmente de que lê todos os avisos e instruções indicados no produto e opções.

❏ Alguns dos símbolos que constam do seu produto e opções destinam-se a garantir a segurança e utilização adequada do produto. Visite o sítio Web para saber o significado dos símbolos.

<http://support.epson.net/symbols>

- ❏ Coloque o produto e opções sobre uma superfície plana, estável e ampla, mais larga que a base do produto e opções em todas as direções. Se colocar o produto e opções perto da parede, certifique-se de que existe um espaço superior a 10 cm entre o painel posterior do produto e opções e a parede.
- ❏ Coloque o produto e opções perto do computador, de forma a poder ligar facilmente o cabo de interface. Não coloque nem guarde o produto e opções ou o transformador CA no exterior, em locais sujeitos a sujidade, pó, água, fontes de calor, choques, vibrações, temperaturas elevadas, humidade, luz solar direta e fontes de luminosidade intensa. Evite também locais sujeitos a variações bruscas de temperatura ou humidade.
- ❏ Não utilize o produto com as mãos molhadas.
- ❏ Coloque o produto e opções próximo de uma tomada elétrica para poder desligar facilmente o adaptador de corrente.
- ❏ O cabo do transformador AC deve ser posicionado de forma a evitar abrasão, cortes, desgaste, nós e dobras. Não coloque objetos sobre o cabo do adaptador e não permita que o transformador AC ou o cabo sejam pisados ou trilhados. Tenha em especial atenção que deve manter o cabo direito na sua extremidade.
- ❏ Utilize apenas o cabo de alimentação fornecido com o produto e não utilizar o cabo em outro equipamento. A utilização de outros cabos neste produto ou a utilização do cabo fornecido em outros equipamentos pode causar incêndio ou eletrocussão.
- ❏ Utilize apenas o transformador CA fornecido com o seu produto. Se utilizar outro adaptador, poderão ocorrer incêndios, choques elétricos ou ferimentos.
- ❏ O transformador CA foi concebido para utilização com o scanner com o qual foi fornecido. Não o tente utilizar com outros dispositivos eletrónicos, exceto indicação em contrário.
- ❏ Utilize apenas o tipo de fonte de alimentação indicado na etiqueta do transformador CA e utilize sempre, diretamente, uma tomada elétrica normalizada, que se encontre em conformidade com as normas de segurança locais, para alimentar o transformador CA.
- ❏ Quando ligar este produto e opções a um computador ou a outro dispositivo através de um cabo, certifique-se que os conectores ficam na posição correta. Cada conector tem apenas uma posição correta. Se inserir um conector incorretamente, poderá danificar os dois dispositivos ligados pelo cabo.
- ❏ Evite utilizar tomadas no mesmo circuito de fotocopiadoras ou sistemas de ar condicionado que estão constantemente a ser ligados e desligados.
- ❏ Caso seja utilizada uma extensão, certifique-se de que a soma total da amperagem dos dispositivos ligados à mesma não excede a respetiva amperagem. Verifique também se a amperagem total de todos os dispositivos ligados à tomada de parede não excede a amperagem desta última.
- ❏ Nunca desmonte, modifique nem tente reparar o transformador CA, o scanner ou a respetiva opção, a não ser que tal seja especificamente instruído nos manuais do scanner.
- ❏ Não introduza objetos nas aberturas, pois estes poderão entrar em contacto com pontos de voltagem perigosos ou provocar curto-circuitos. Tenha cuidado com o perigo de choque elétrico.
- ❏ Se a ficha estiver danificada, substitua o conjunto do cabo ou consulte um eletricista qualificado. Se a ficha tiver fusíveis, substitua-os por fusíveis do tamanho e amperagem corretos.
- <span id="page-11-0"></span>❏ Desligue o produto, opções e o transformador CA e recorra aos serviços de um técnico especializado nas seguintes situações: se o transformador CA ou conetor estiver danificado; se líquido tiver entrado no produto, opções ou transformador CA; se o produto ou transformador CA tiver sofrido uma queda ou se a caixa exterior apresentar danos; se o produto, opções ou transformador CA não funcionar corretamente ou apresentar uma diminuição de rendimento notória. (Não tente ajustar os controlos que não forem referidos nas instruções de funcionamento.)
- ❏ Antes de efetuar a limpeza, desligue o scanner e o transformador AC. Limpe-o apenas com um pano húmido. Não usar produtos de limpeza líquidos ou aerossóis, exceto conforme especificamente explicado no guia do produto.
- ❏ Se não pretender utilizar o produto durante um longo período de tempo, não se esqueça de desligar o transformador AC da tomada elétrica.
- ❏ Após substituir os consumíveis, elimine-os correctamente de acordo com os regulamentos das autoridades locais. Não os desmonte.
- ❏ Mantenha este produto pelo menos 22 cm afastado de pacemakers cardíacos. As ondas de rádio deste produto podem ter efeitos adversos no funcionamento de pacemakers cardíacos.
- ❏ Não utilize este produto dentro de instalações médicas ou perto de equipamento médico. As ondas de rádio deste produto podem ter efeitos adversos no funcionamento de equipamento médico elétrico.
- ❏ Não utilize este produto perto de dispositivos controlados automaticamente, tais como portas automáticas ou alarmes de incêndio. As ondas de rádio deste produto podem ter efeitos adversos nestes dispositivos, o que poderia conduzir a acidentes devido a mau funcionamento.

## **Restrições ao efectuar cópias**

Tenha em conta as restrições indicadas em seguida para assegurar a utilização legal e responsável do seu produto.

Copiar os itens apresentados em seguida é proibido por lei:

- ❏ Notas bancárias, dinheiro, títulos cotados na bolsa emitidos pelo governo, títulos de obrigações governamentais e títulos municipais
- ❏ Selos postais não utilizados, postais com selos e outros itens postais oficiais válidos
- ❏ Selos fiscais emitidos pelo governo e títulos emitidos por via legal

Tenha prudência ao copiar os seguintes itens:

- ❏ Títulos privados cotados na bolsa (certificados de acções, notas negociáveis, cheques, etc.), passes, bilhetes de concessão, etc.
- ❏ Passaportes, cartas de condução, certificados de aptidão física, guias de circulação, senhas de refeição, bilhetes, etc.

### *Nota:*

A cópia destes itens pode ser também legalmente proibida.

Utilização responsável de materiais com direitos de autor:

Os scanners podem ser indevidamente utilizados se forem efectuadas cópias de materiais com direitos de autor de forma não adequada. A menos que tenha sido aconselhado por um advogado bem informado, tenha uma atitude responsável e cumpridora e obtenha a permissão do detentor dos direitos de autor antes de copiar material publicado.

## <span id="page-12-0"></span>**Conselhos e advertências para ligação à Internet**

Não ligue este produto diretamente à Internet. Ligue-o a uma rede protegida por um router ou uma firewall.

## **Notas sobre a palavra-passe de administrador**

Este dispositivo permite definir uma palavra-passe de administrador para impedir que terceiros não autorizados acedam ou alterem as definições do dispositivo ou as definições de rede armazenadas no dispositivo quando este está ligado a uma rede.

Se definir uma palavra-passe, deverá introduzir a palavra-passe quando alterar definições no software de configuração como por exemplo Web Config.

A palavra-passe de administrador inicial é definida no scanner, mas pode alterá-la para qualquer palavra-passe.

## **Palavra-passe de administrador inicial**

A palavra-passe de administrador inicial varia de acordo com a etiqueta que se encontra aposta no equipamento. Se houver uma etiqueta de "PASSWORD" na parte de trás do equipamento, introduza o número de 8 dígitos exibido na etiqueta. Se não houver nenhuma etiqueta de "PASSWORD", introduza o número de série indicado na etiqueta que se encontra na base do equipamento como palavra-passe de administrador inicial.

Recomendamos que altere a palavra-passe de administrador inicial predefinida.

*Nota:* Não foi definido nenhum nome de utilizador predefinido.

## **Operações que requerem a palavra-passe de administrador**

Se lhe for pedido para introduzir a palavra-passe de administrador durante as seguintes operações, introduza a palavra-passe de administrador indicada no produto.

- ❏ Ao iniciar sessão nas definições avançadas do Web Config
- ❏ Ao alterar as definições do dispositivo na aplicação
- ❏ Ao atualizar o firmware do dispositivo
- ❏ Ao alterar ou redefinir a palavra-passe do administrador

## **Alterar a palavra-passe de administrador**

É possível alterar a palavra-passe de administrador no Web Config.

Ao alterar a palavra-chave, a palavra-passe nova deve ter de 8 a 20 caracteres e conter apenas caracteres e símbolos alfanuméricos de um byte.

### **Informações relacionadas**

& ["Configurar a palavra-passe do administrador" na página 176](#page-175-0)

## <span id="page-13-0"></span>**Repor a palavra-passe de administrador**

Ao repor as definições de rede, poderá recuperar a palavra-passe de administrador para a definição original do produto.

### *Nota:*

Repor a palavra-passe de administrador também repõe o nome de utilizador.

### **Informações relacionadas**

& ["Inicializar as definições de rede a partir do painel de controlo" na página 171](#page-170-0)

## <span id="page-14-0"></span>**Caraterísticas do produto**

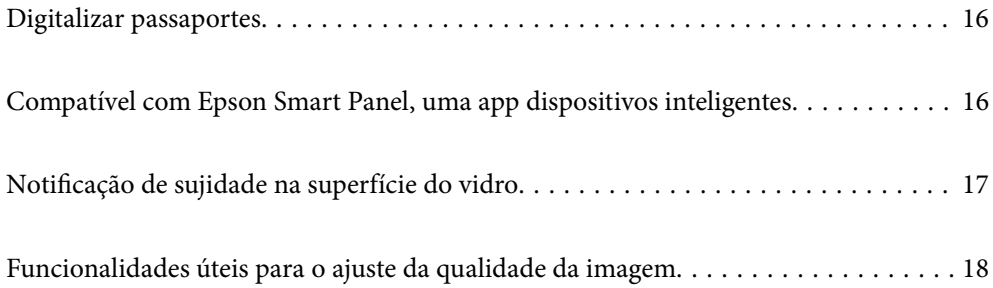

## <span id="page-15-0"></span>**Digitalizar passaportes**

Pode digitalizar passaportes alterando a posição de percurso nivelado e utilizar uma folha de suporte de passaporte (vendida em separado).

O software de digitalização permite-lhe gravar apenas as páginas de identificação do passaporte. (apenas no Windows)

Consulte a ajuda do controlador do scanner Epson Scan 2 para obter mais detalhes.

### *Nota:*

O Epson Smart Panel apenas suporta a digitalização de passaportes.

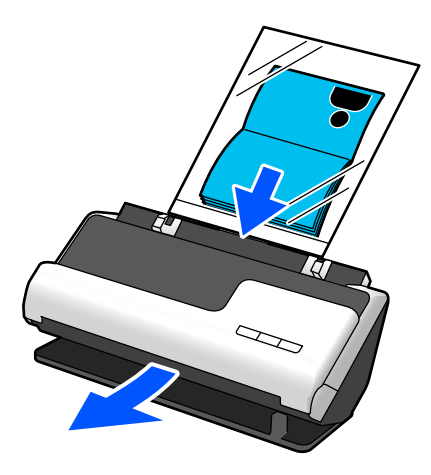

**Informações relacionadas**

- & ["Posição do scanner" na página 25](#page-24-0)
- ◆ ["Passaportes" na página 44](#page-43-0)

## **Compatível com Epson Smart Panel, uma app dispositivos inteligentes**

### **Epson Smart Panel, para operações intuitivas**

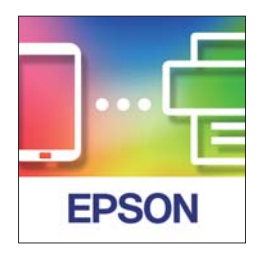

Pode realizar as seguintes operações.

- ❏ Pode digitalizar a partir do seu dispositivo inteligente e gravar as digitalizações no seu dispositivo inteligente.
- ❏ Pode enviar dados digitalizados para um serviço de nuvem com toda a facilidade.
- ❏ Pode configurar a rede Wi-Fi com toda a facilidade, observando as instruções dadas.

<span id="page-16-0"></span>❏ Pode verificar as causas e soluções de erros a partir do seu dispositivo inteligente.

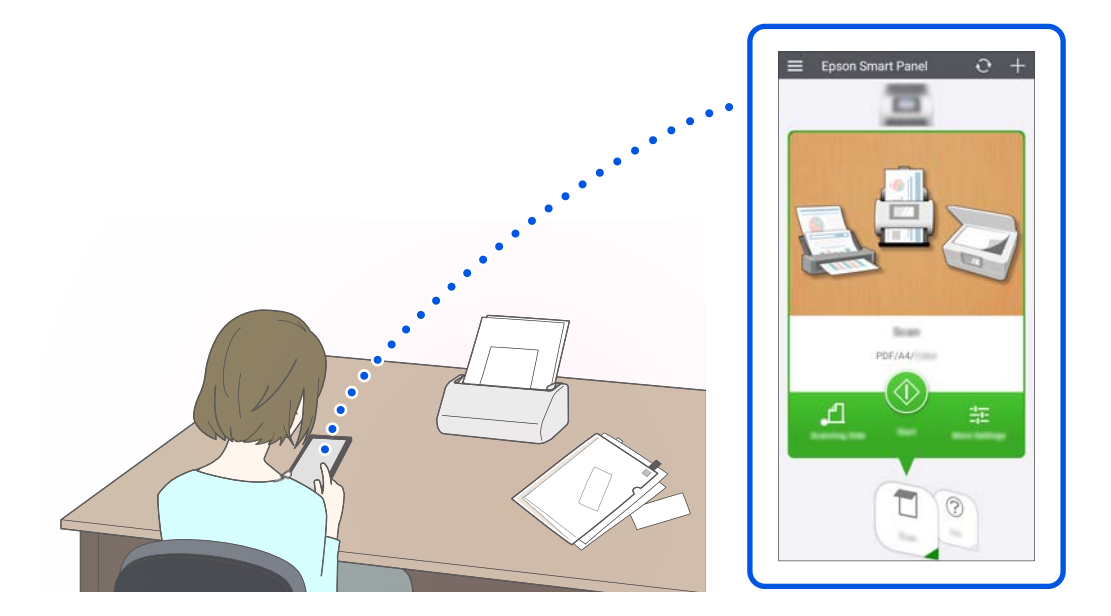

### **Informações relacionadas**

& ["Aplicação para digitalizar partir de um dispositivo inteligente \(Epson Smart Panel\)" na página 31](#page-30-0)

## **Notificação de sujidade na superfície do vidro**

Este scanner pode detetar sujidade na superfície do vidro, e notifica-o da necessidade de limpar a superfície do vidro antes que a sujidade possa causar linhas (manchas) nas imagens digitalizadas.

É possível manter facilmente a superfície do vidro limpa e evitar uma diminuição na qualidade da imagem.

Esta funcionalidade está desligada por defeito.

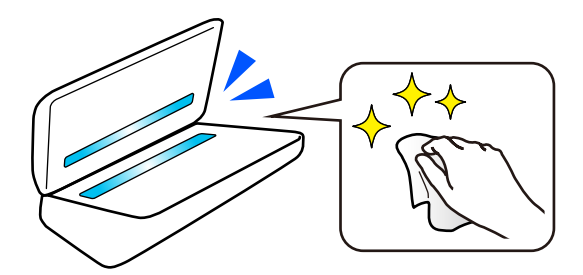

### **Informações relacionadas**

- & ["Definir a funcionalidade de deteção de manchas na superfície de vidro" na página 107](#page-106-0)
- $\rightarrow$  ["Limpar o interior do scanner" na página 112](#page-111-0)

## <span id="page-17-0"></span>**Funcionalidades úteis para o ajuste da qualidade da imagem**

### **Digitalizar automaticamente com a melhor cor**

Pode detetar automaticamente a cor do original e digitalizá-lo. Mesmo quando existem originais a cores e preto e branco misturados, estes podem ser digitalizados automaticamente com a melhor cor (Tipo de Imagem).

Original a cores: digitalizar utilizando Cor.

Originais a preto e branco com gradação (áreas a cinzento): digitalizar utilizando Cinzento.

Originais a preto e branco sem gradação (áreas a cinzento): digitalizar utilizando P&B.

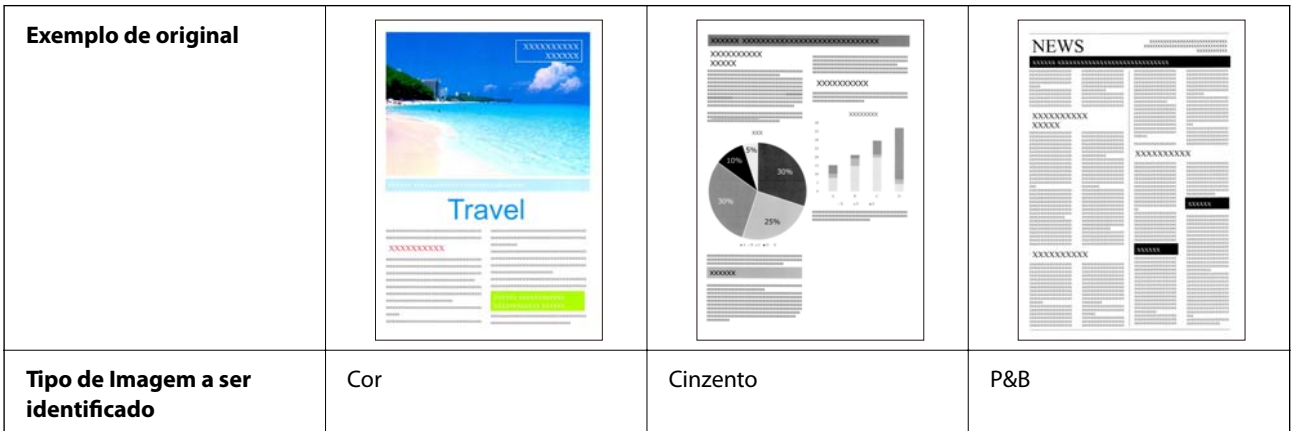

Selecione **Auto** como definição de **Tipo de Imagem** no controlador do scanner (Epson Scan 2).

### *Nota:*

Quando utilizar o Epson Smart Panel, definir o *Tipo de Imagem* para *Auto* digitaliza a imagem em Cor ou Cinzento.

### **Função Melhoramento de Texto**

Pode digitalizar de forma nítida texto de difícil leitura devido a manchas de fundo e outros fatores. Pode realçar o texto e remover padrões pontilhados no fundo do original conforme o original.

Pode configurar esta função no separador **Definições Avançadas** > **Melhoramento de Texto** > **Definições** no controlador do scanner (Epson Scan 2).

### **Quando digitalizar em Cor ou Cinzento**

Estão disponíveis as seguintes funções.

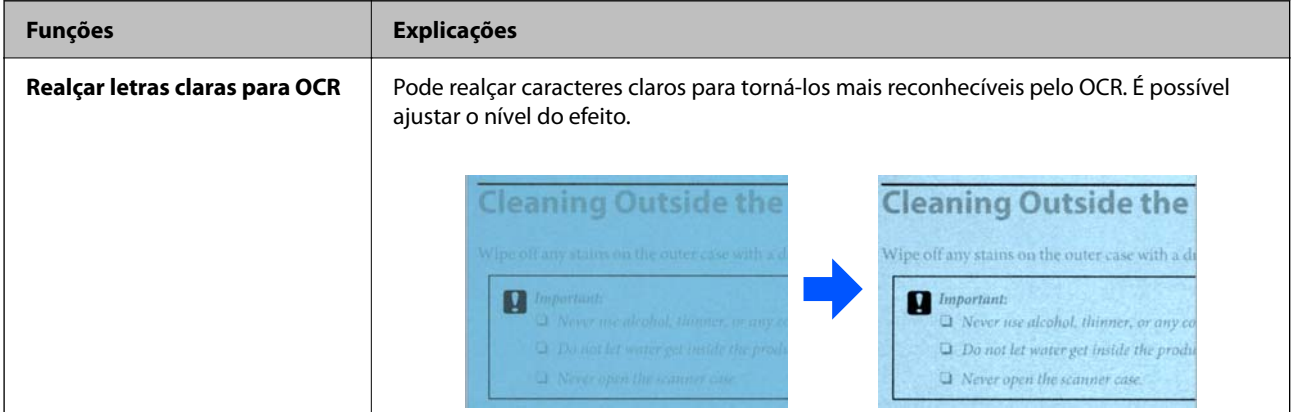

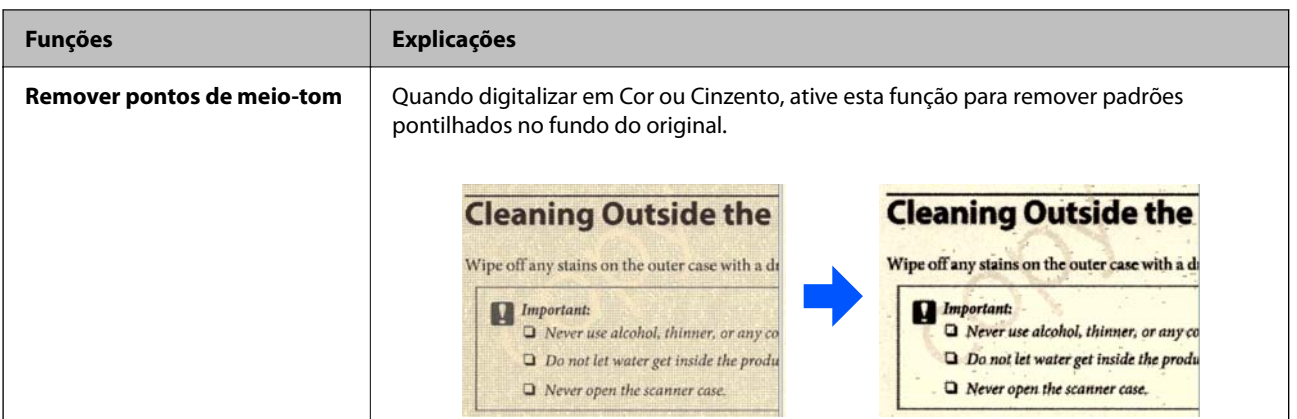

### **Quando digitalizar em P&B**

Estão disponíveis as seguintes funções.

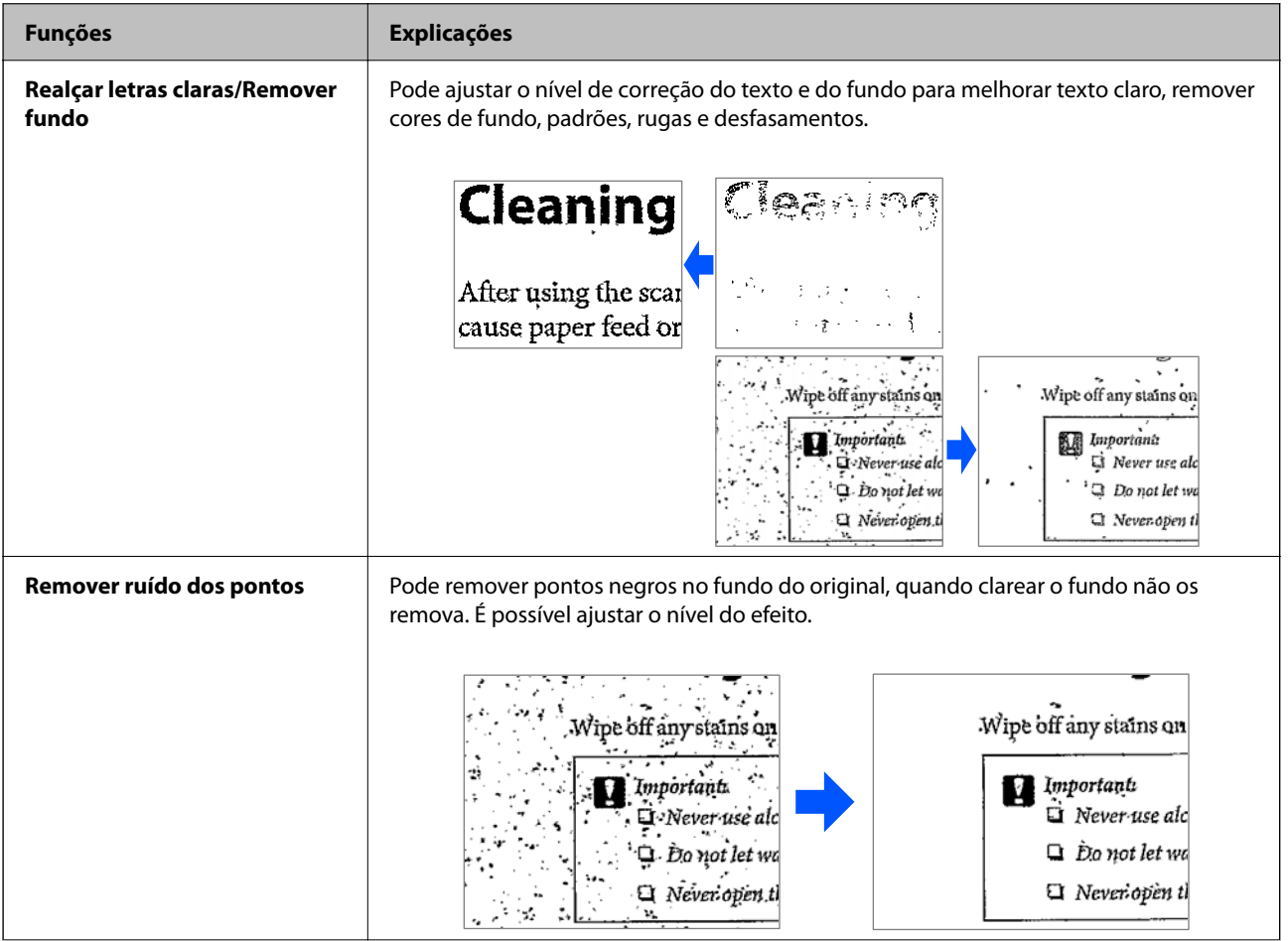

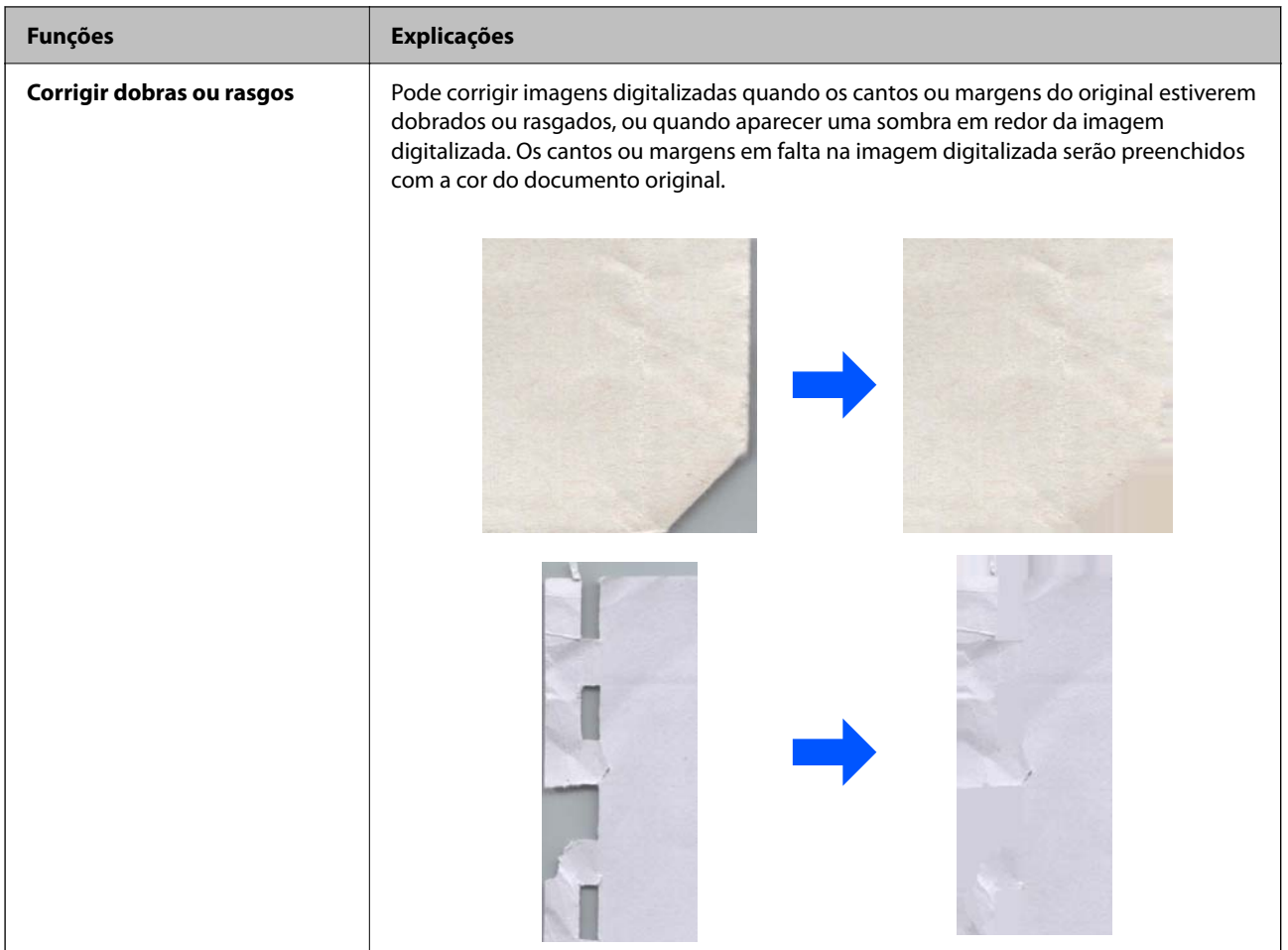

### **Informações relacionadas**

& ["Funcionalidades de software para o ajuste da qualidade da imagem" na página 96](#page-95-0)

## <span id="page-20-0"></span>**Noções básicas do scanner**

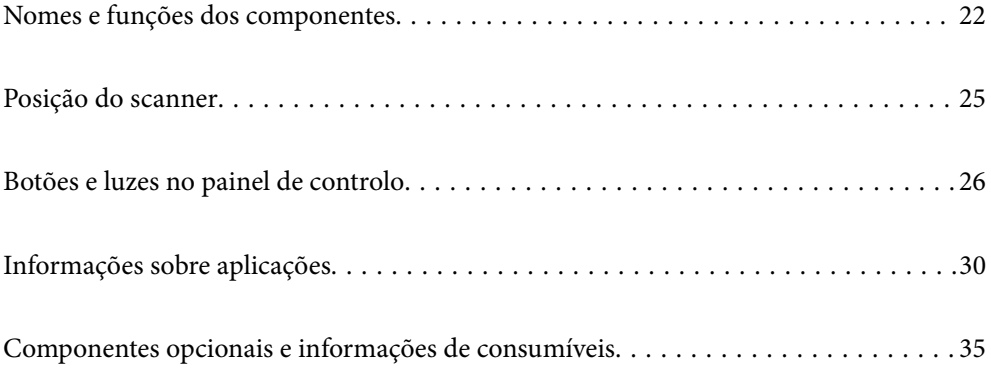

## <span id="page-21-0"></span>**Nomes e funções dos componentes**

### **Frente**

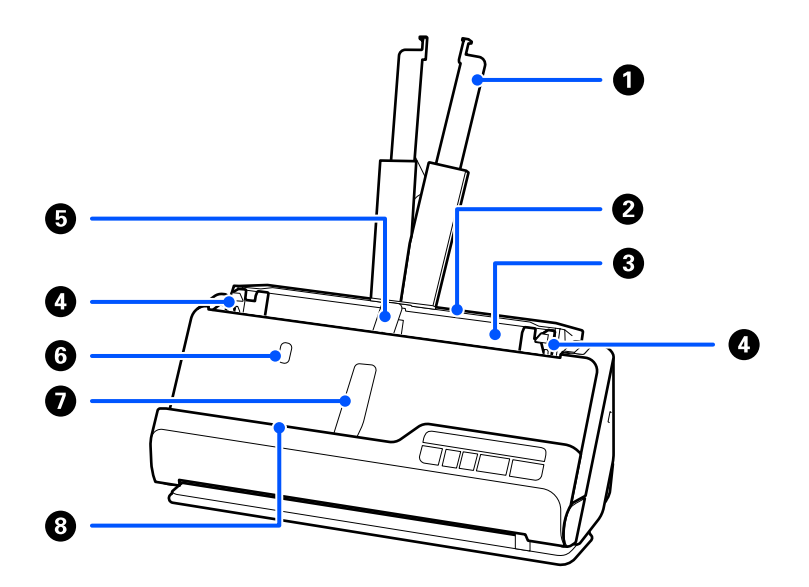

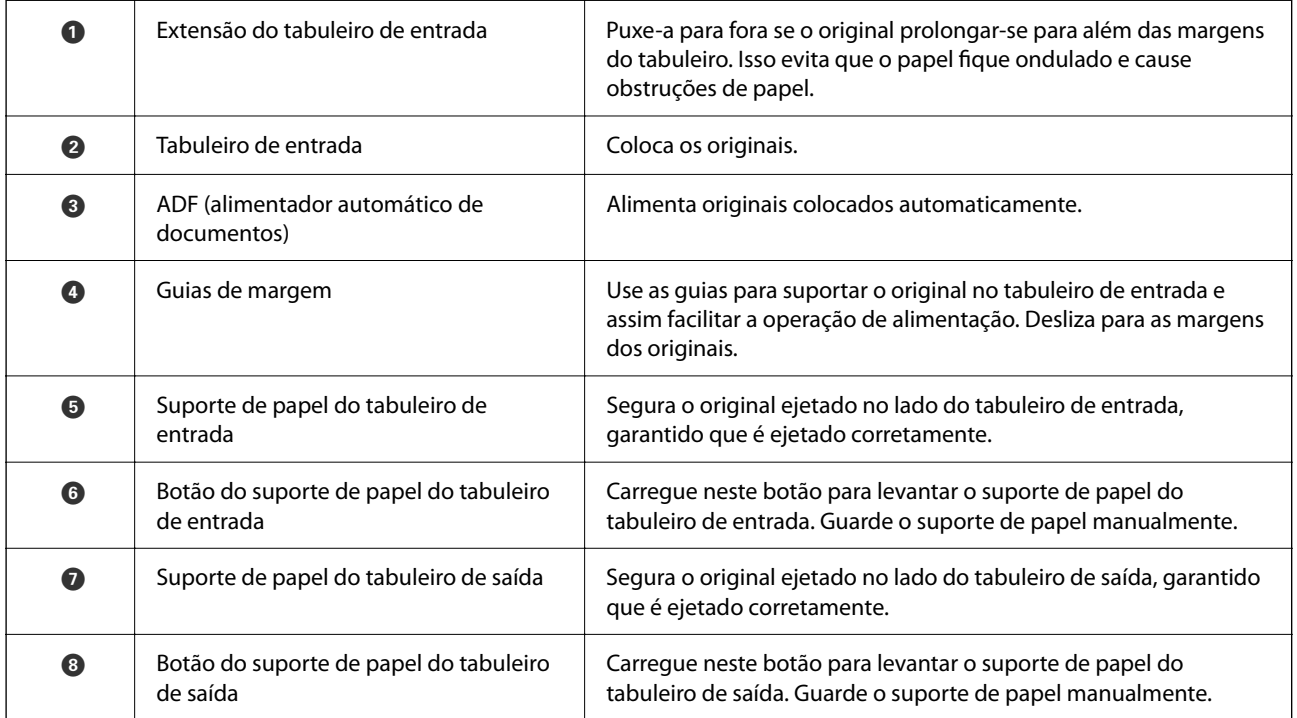

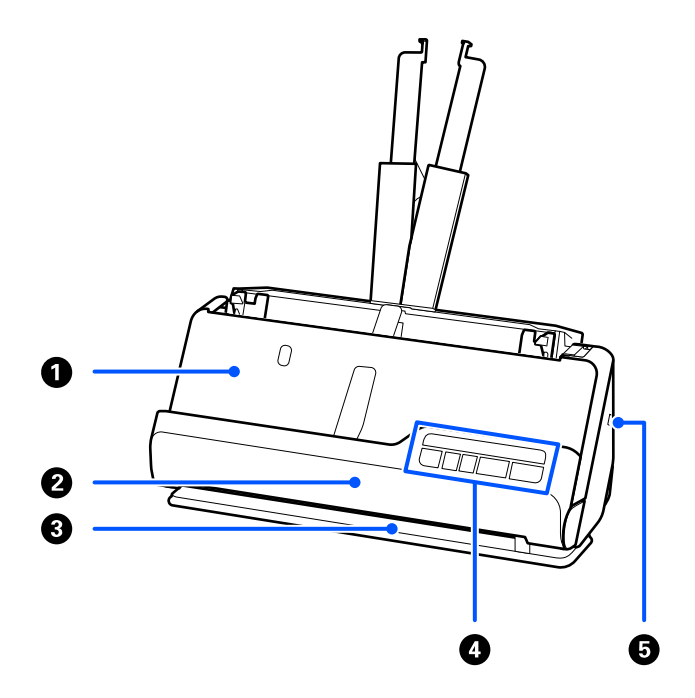

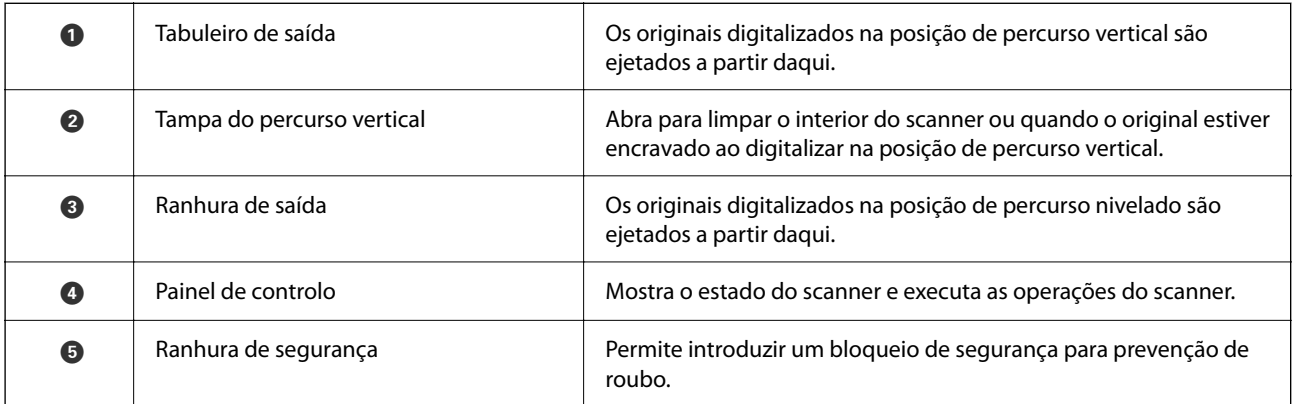

### **Lateral/traseira**

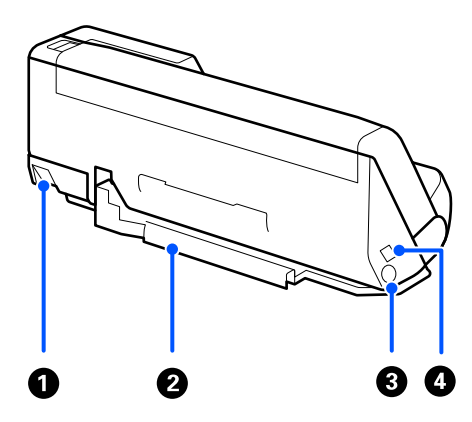

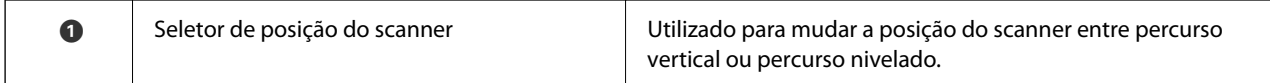

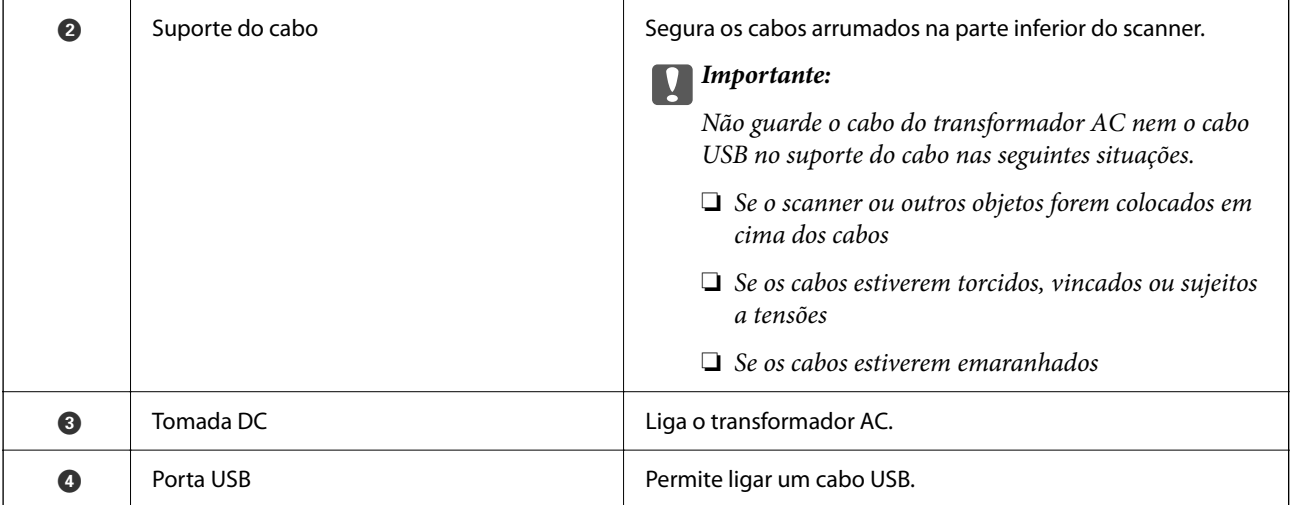

### **Interior**

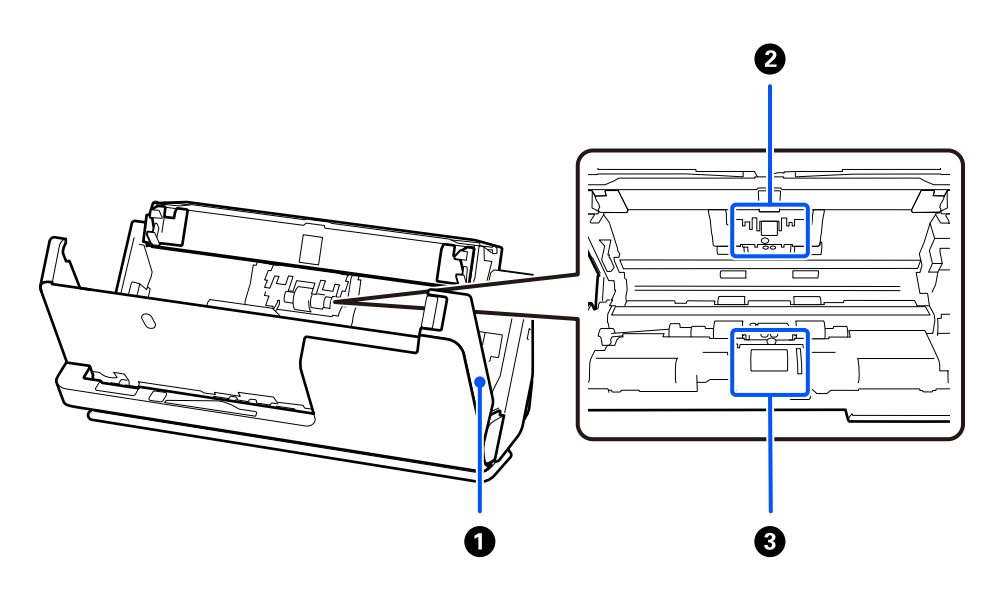

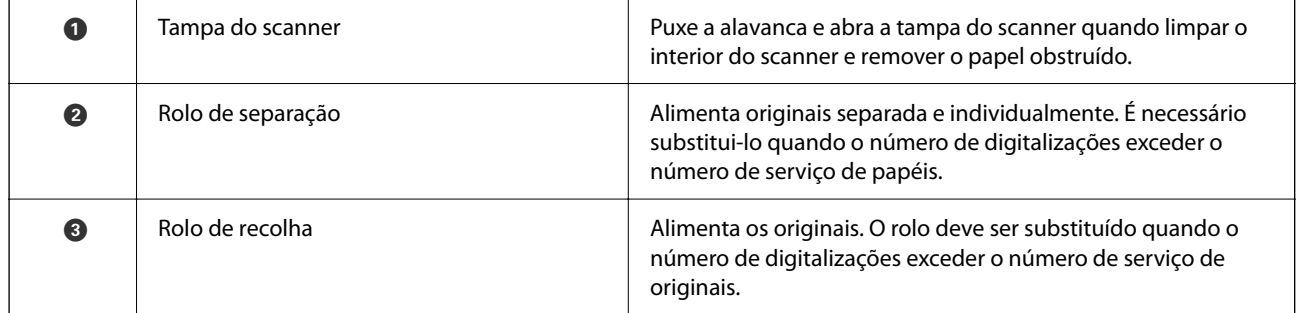

### **Informações relacionadas**

- $\blacktriangleright$  ["Limpar o interior do scanner" na página 112](#page-111-0)
- $\blacktriangleright$  ["Substituir o conjunto de montagem do rolo" na página 122](#page-121-0)

## <span id="page-24-0"></span>**Posição do scanner**

É possível mudar a posição do scanner de acordo com a utilização.

### !*Aviso:*

Cuidado para não entalar os seus dedos ou quaisquer cabos ao mudar a posição do scanner. Pode provocar ferimentos ou danos.

Consulte a página de informações relacionadas para obter mais informações sobre as combinações de posições do scanner e de originais.

### **Posição de percurso vertical**

Para digitalizar várias folhas de originais de tamanho normal ou para digitalizar papel fino ou recibos, puxe o seletor de posição do scanner para inclinar o scanner para a posição de percurso vertical. Quando digitalizar na posição de percurso vertical, os originais carregados no tabuleiro de entrada são ejetados para o tabuleiro de saída na parte superior do scanner.

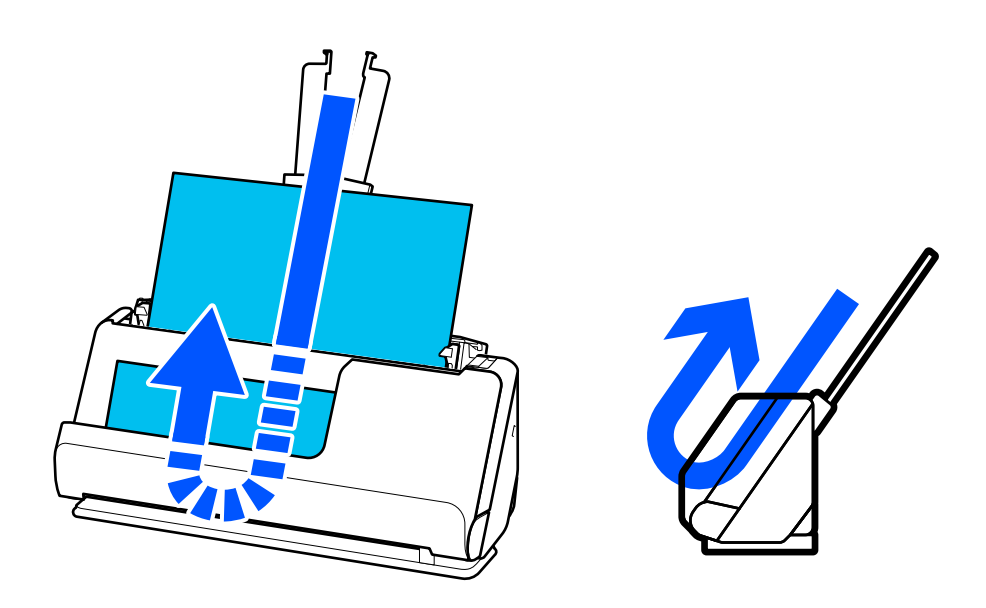

Quando a posição de percurso vertical é alterada, a luz  $\mathcal{U}$  no painel de controlo desliga-se.

### <span id="page-25-0"></span>**Posição de percurso nivelado**

Quando digitalizar originais espessos como passaportes, puxe o seletor de posição do scanner para inclinar o scanner para trás, na posição de percurso nivelado. Quando digitalizar na posição de percurso nivelado, os originais carregados no tabuleiro de entrada são ejetados para a ranhura de saída na parte frontal do scanner.

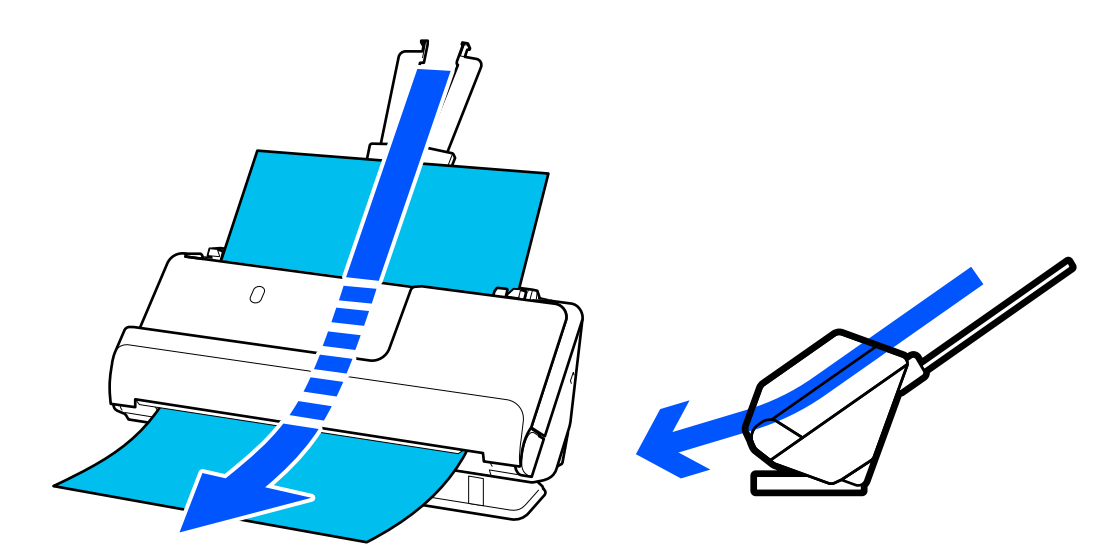

Quando o scanner é alterado para a posição de percurso nivelado, a luz  $\mathscr{U}$  no painel de controlo acende-se.

### **Informações relacionadas**

& ["Combinações de originais com a posição do scanner" na página 48](#page-47-0)

## **Botões e luzes no painel de controlo**

## **Botões**

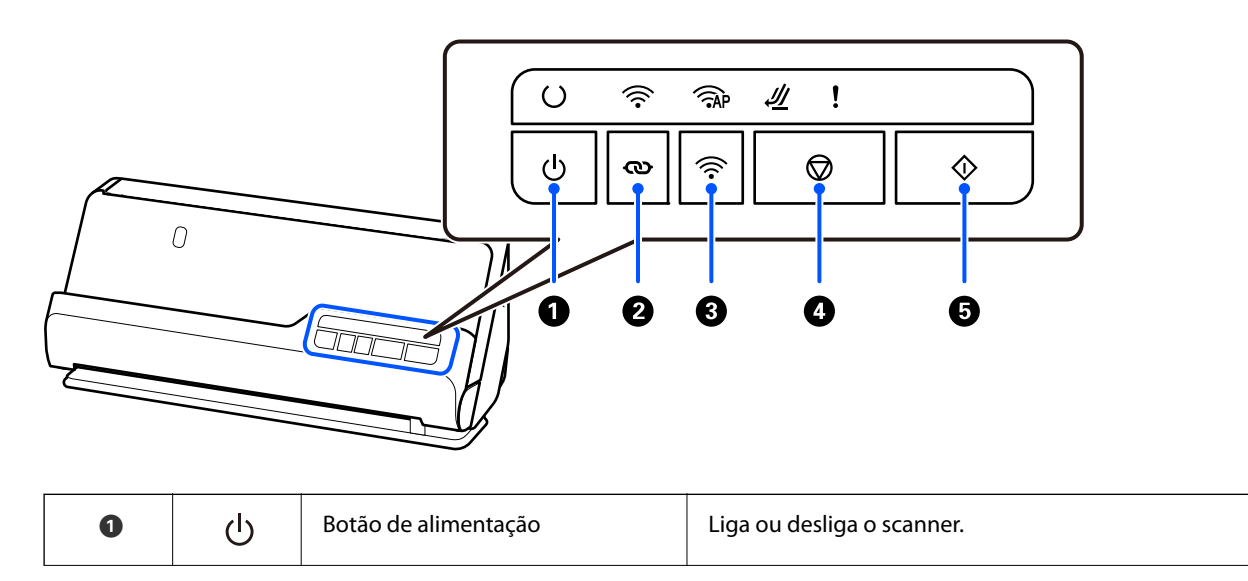

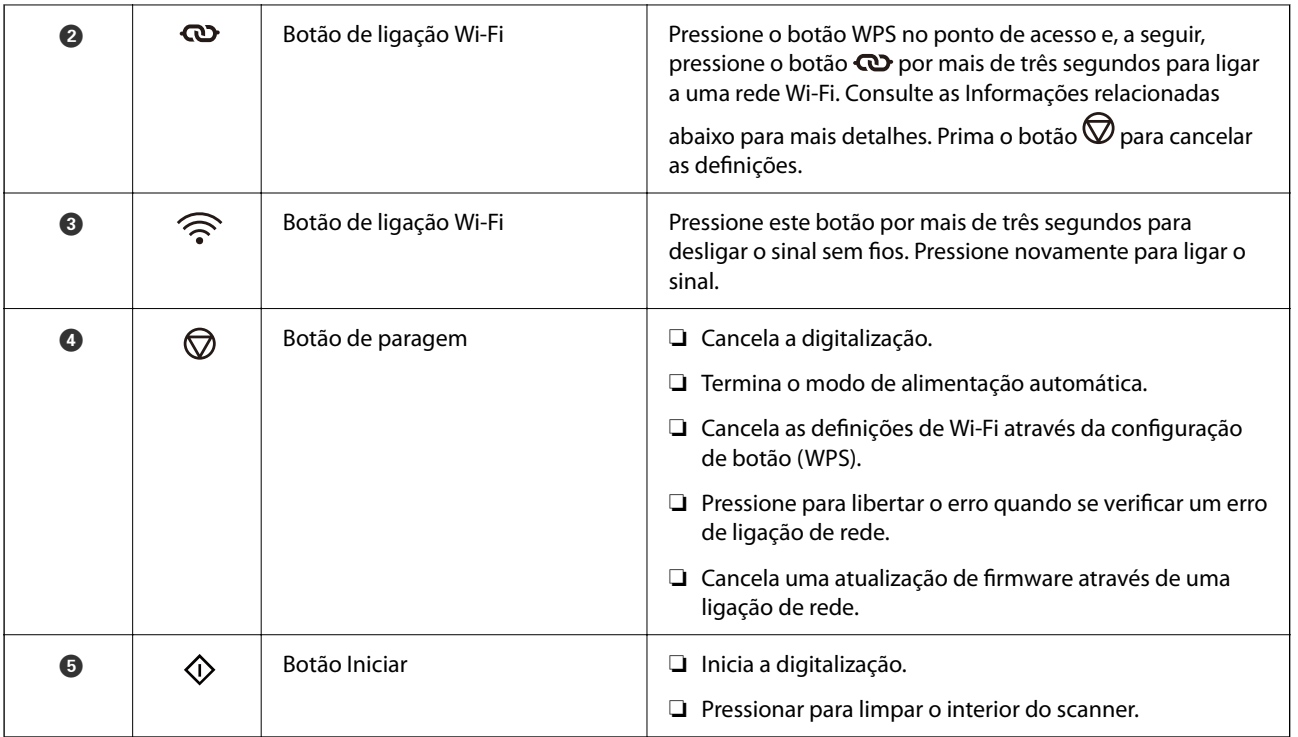

Estão disponíveis funções adicionais com diferentes combinações de botões.

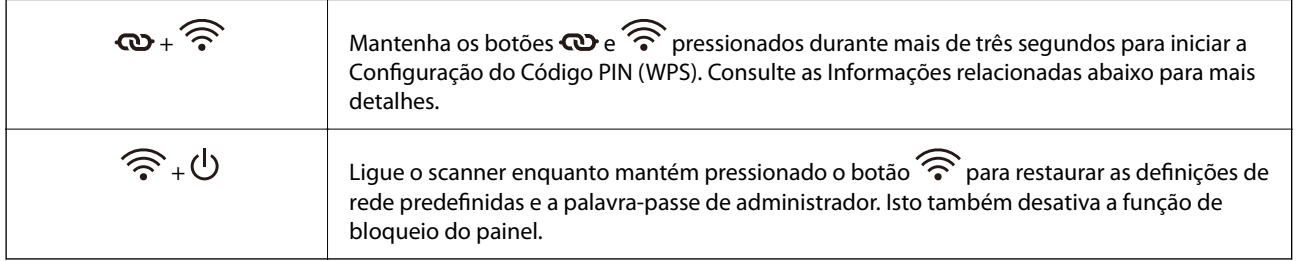

### **Informações relacionadas**

- & ["Adicionar ou substituir o computador ou dispositivos" na página 164](#page-163-0)
- & ["Repor a palavra-passe de administrador" na página 14](#page-13-0)

### <span id="page-27-0"></span>**Luzes**

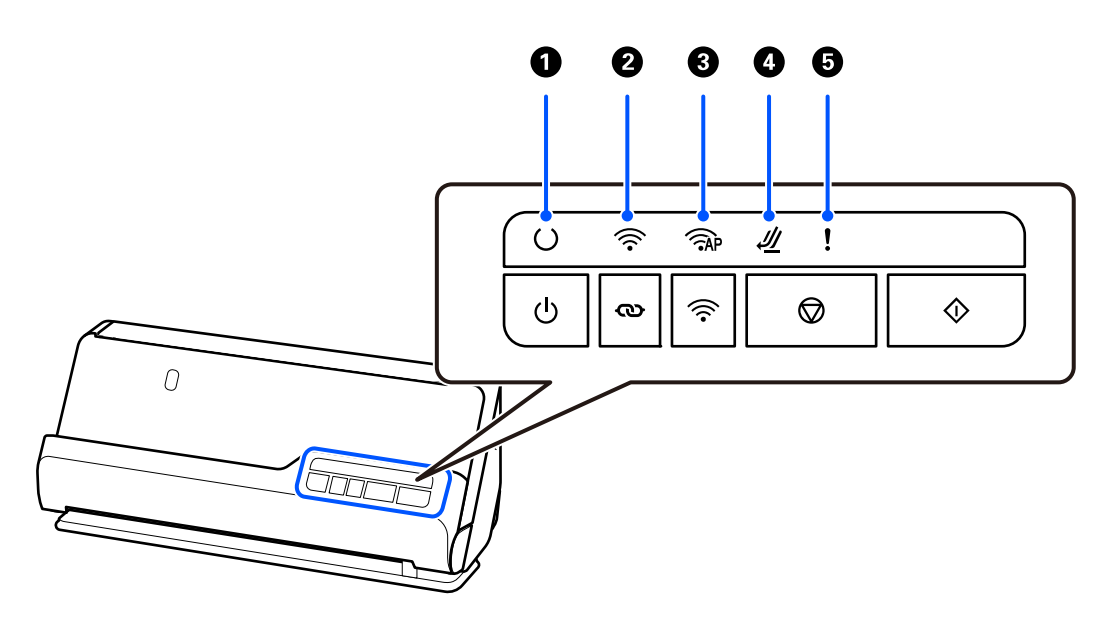

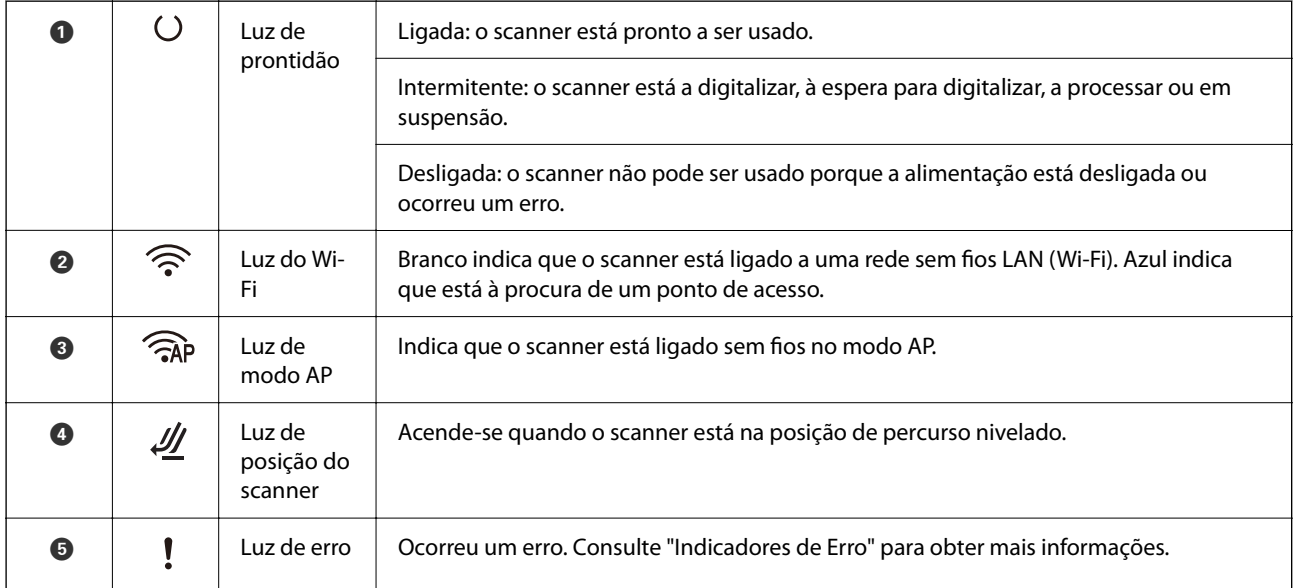

### **Informações relacionadas**

& ["Indicadores de erro" na página 29](#page-28-0)

## <span id="page-28-0"></span>**Indicadores de erro**

### **Erros do scanner**

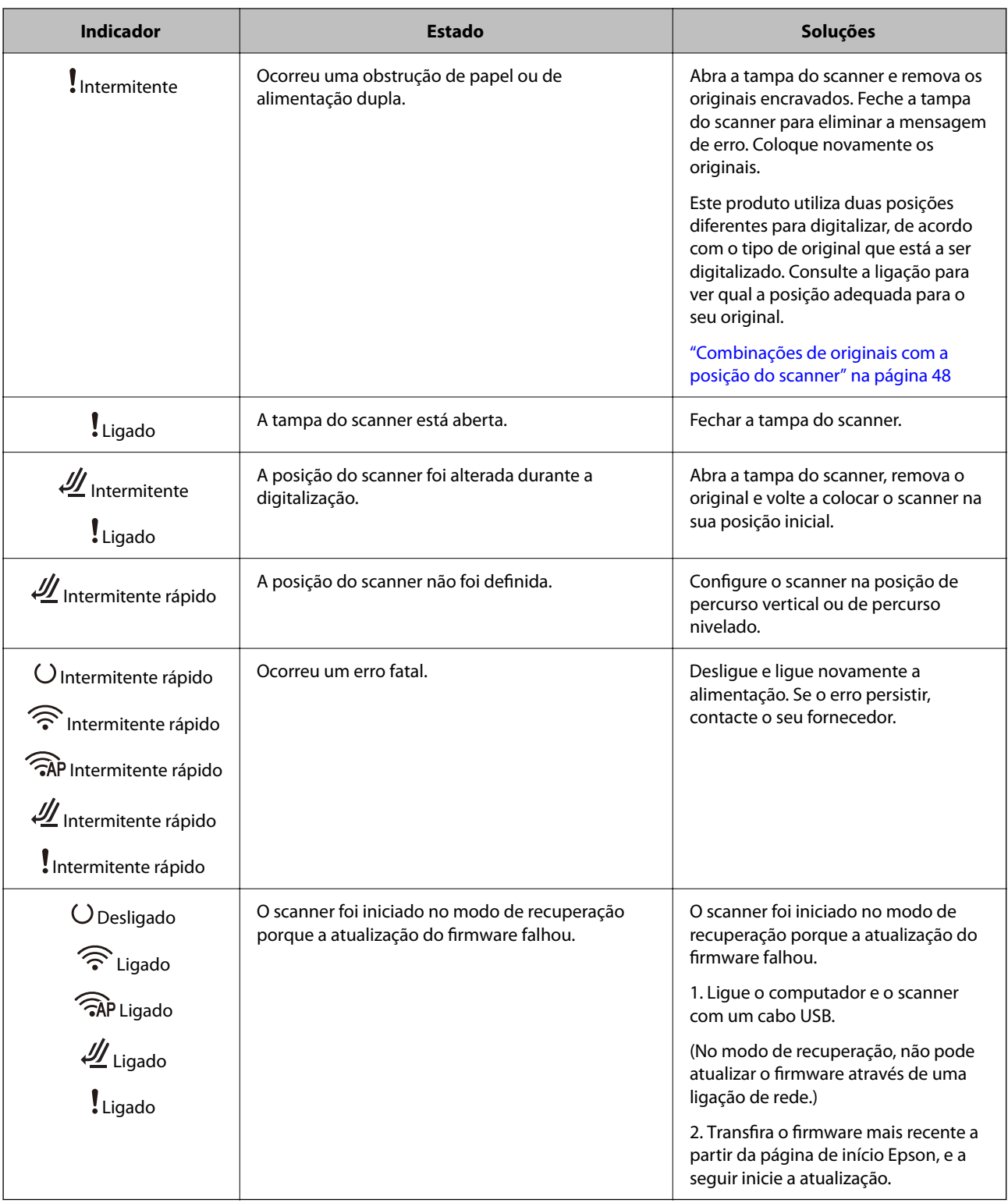

### <span id="page-29-0"></span>**Erros de rede**

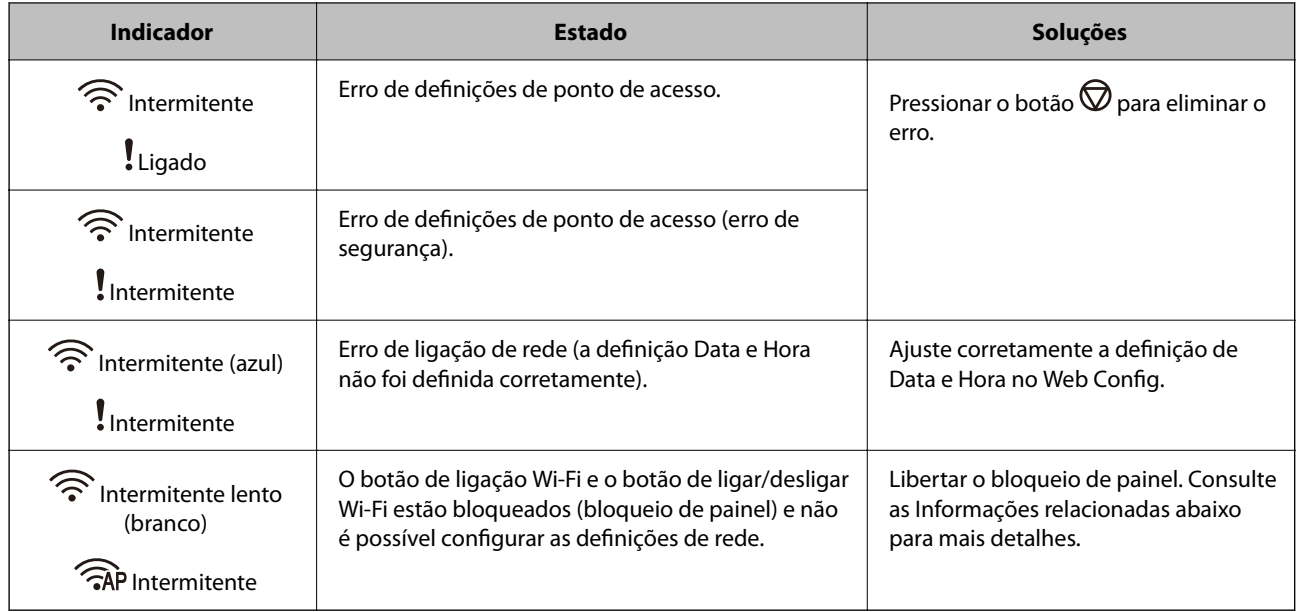

### **Informações relacionadas**

- & ["Aplicação para configurar operações do scanner \(Web Config\)" na página 31](#page-30-0)
- & ["Ligação do scanner à rede" na página 102](#page-101-0)
- & ["Remover originais encravados do scanner" na página 148](#page-147-0)
- & ["Bloquear os botões no painel de controlo \(bloqueio de painel\)" na página 177](#page-176-0)

## **Informações sobre aplicações**

Esta seção apresenta os produtos de aplicações disponíveis para o scanner. A aplicação mais recente pode ser instalada através do sítio Web da Epson.

## **Aplicação para digitalizar a partir de um computador (Epson ScanSmart)**

Esta aplicação permite digitalizar documentos facilmente e, depois, guardar as imagens digitalizadas em passos simples.

Consulte a ajuda do Epson ScanSmart para obter detalhes sobre a utilização das funções.

### **Iniciar no Windows**

❏ Windows 11

Clique no botão Iniciar, e a seguir selecione **Todas as aplicações** > **Epson Software** > **Epson ScanSmart**.

❏ Windows 10

Clique no botão Iniciar, e a seguir selecione **Epson Software** > **Epson ScanSmart**.

❏ Windows 8.1/Windows 8

Introduza o nome da aplicação no atalho de pesquisa e, a seguir, selecione o ícone apresentado.

<span id="page-30-0"></span>❏ Windows 7

Clique no botão Iniciar, e a seguir selecione **Todos os programas** > **Epson Software** > **Epson ScanSmart**.

### **Iniciar no Mac OS**

Selecione **Ir** > **Aplicações** > **Epson Software** > **Epson ScanSmart**.

## **Aplicação para digitalizar partir de um dispositivo inteligente (Epson Smart Panel)**

O Epson Smart Panel é uma aplicação que permite digitalizar documentos usando dispositivos inteligentes, como smartphones e tablets. Pode gravar os dados digitalizados em dispositivos inteligentes ou serviços de nuvem, e enviar por e-mail.

Mesmo que não tenha um router sem-fios, pode ligar automaticamente ao scanner os dispositivos inteligentes por Wi-Fi através do Wi-Fi Direct.

Pode descarregar e instalar o Epson Smart Panel da App Store ou Google Play.

## **Aplicação para Atualização de Software e Firmware (EPSON Software Updater)**

O EPSON Software Updater é uma aplicação que instala novo software e atualiza o firmware e os manuais através da Internet. Para verificar regularmente as informações de atualização, é possível definir o intervalo para verificação de atualizações nas Definições de Atualização Automática do EPSON Software Updater.

### **Iniciar no Windows**

❏ Windows 11

Clique no botão Iniciar e, em seguida, selecione **All apps** > **Epson Software** > **EPSON Software Updater**.

❏ Windows 10

Clique no botão Iniciar e a seguir selecione **Epson Software** > **EPSON Software Updater**.

❏ Windows 8.1/Windows 8

Introduza o nome da aplicação no atalho de pesquisa e, a seguir, selecione o ícone de apresentação.

❏ Windows 7

Clique no botão Iniciar, e a seguir selecione **Todos os programas** > **Epson Software** > **EPSON Software Updater**.

### **Iniciar no Mac OS**

Selecione **Iniciar** > **Aplicações** > **Epson Software** > **EPSON Software Updater**.

## **Aplicação para configurar operações do scanner (Web Config)**

Web Config é uma aplicação que é executada em browsers da Web, como o Microsoft Edge e o Safari, num computador ou num dispositivo inteligente. É possível confirmar o estado do scanner ou alterar as definições do serviço de rede e do scanner. Para utilizar o Web Config, ligue o scanner e o computador ou dispositivo à mesma rede.

São suportados os seguintes browsers. Use a versão mais recente.

Microsoft Edge, Windows Internet Explorer, Firefox, Chrome, Safari

#### *Nota:*

Poderá ser-lhe pedido que introduza a palavra-passe de administrador enquanto utiliza este dispositivo. Consulte as informações que se seguem para saber mais sobre a palavra-passe de administrador.

["Notas sobre a palavra-passe de administrador" na página 13](#page-12-0)

### **Informações relacionadas**

& ["Não é possível aceder a Web Config" na página 138](#page-137-0)

### **Como executar o Web Config num browser da Web**

O scanner está equipado com um software incorporado designado Web Config (uma página Web onde pode fazer definições). Para aceder ao Web Config, basta introduzir o endereço IP de um scanner ligado à rede no seu browser da Web.

1. Verifique o endereço IP do scanner.

Exemplo de endereço IP: 192.168.100.201

2. Inicie o browser da Web num computador ou num dispositivo inteligente e, a seguir, introduza o endereço IP do scanner na barra de endereço.

Formato: http://endereço IP do scanner/

Exemplo: http://192.168.100.201/

Se for exibida uma janela de aviso no seu browser, pode ignorar com segurança o aviso e ver a página Web (Web Config). Uma vez que o scanner utiliza um certificado assinado automaticamente, ao aceder a HTTPS, é exibido um aviso no navegador ao iniciar Web Config; isto não indica um problema e pode ser ignorado em segurança. Dependendo do browser, poderá ter que clicar em **Definições avançadas** para ver a página Web.

Exemplo: para Microsoft Edge

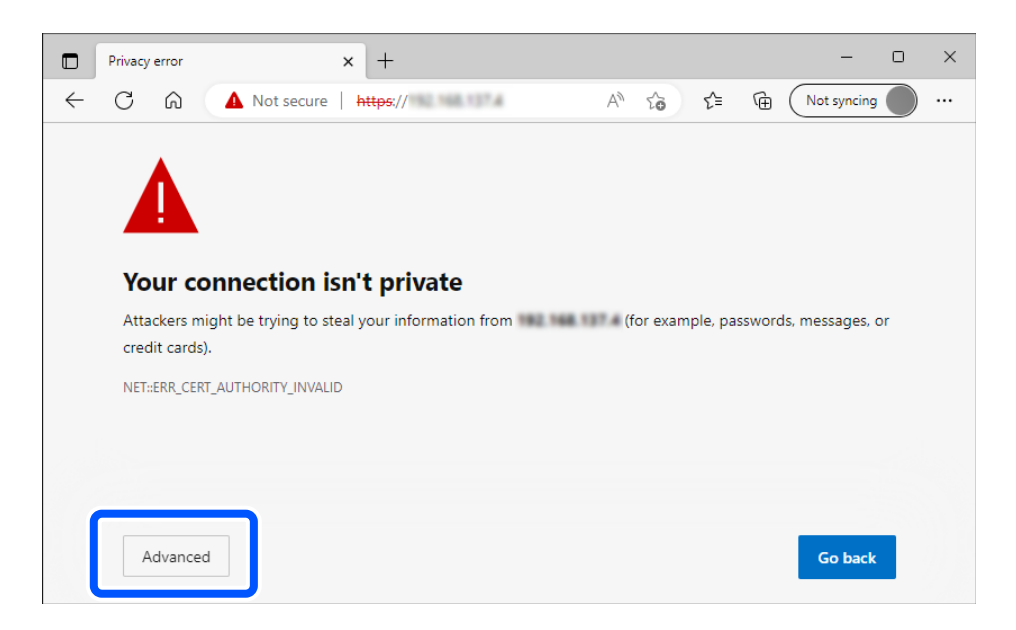

#### *Nota:*

- ❏ Se não for apresentada uma janela de aviso, avance para o passo seguinte.
- ❏ No caso de endereços IPv6, utilize o seguinte formato. Formato: http://[endereço IP do scanner]/ Exemplo: http://[2001:db8::1000:1]/
- 3. Para alterar as definições do scanner, terá que iniciar sessão como administrador do Web Config.

Clique em **inicie sessão** na parte superior direita do ecrã. Introduza o **Nome de Util.** e **Senha actual**, e a seguir clique em **OK**.

Seguem-se os valores iniciais para as informações do administrador Web Config.

·Nome de utilizador: nenhum (em branco)

·Palavra-passe: de acordo com a etiqueta aposta no equipamento.

Se houver uma etiqueta de "PASSWORD" na parte de trás do equipamento, introduza o número de 8 dígitos exibido na etiqueta. Se não houver nenhuma etiqueta de "PASSWORD", introduza o número de série indicado na etiqueta que se encontra na base do equipamento como palavra-passe de administrador inicial.

#### *Nota:*

Se *terminar sessão* for exibido na parte superior direita do ecrã, já iniciou sessão como administrador.

### **Informações relacionadas**

& ["Verificar o endereço IP do scanner" na página 104](#page-103-0)

### **Como executar o Web Config no Windows**

Ao ligar um computador ao scanner através de WSD, siga os passos abaixo para executar a Web Config.

- 1. Abrir a lista do scanner no computador.
	- ❏ Windows 11

Clique no botão Iniciar, e a seguir selecione **Bluetooth e dispositivos** > **Impressoras e scanners**.

❏ Windows 10

Clique no botão iniciar, e a seguir selecione **Sistema Windows** > **Painel de Controlo** > **Ver Dispositivos e Impressoras** em **Hardware e som**.

❏ Windows 8.1/Windows 8

Selecione **Ambiente de trabalho** > **Definições** > **Painel de controlo** > **Ver dispositivos e impressoras** em **Hardware e som** (ou em **Hardware**).

❏ Windows 7

Clique no botão iniciar, e a seguir selecione **Painel de controlo** > **Ver dispositivos e impressoras** em **Hardware e som**.

- 2. Clique com o botão direito na impressora e selecione **Propriedades**.
- 3. Selecione o separador **Serviço Web** e clique no URL.

Uma vez que o scanner utiliza um certificado assinado automaticamente, ao aceder a HTTPS, é exibido um aviso no navegador ao iniciar Web Config; isto não indica um problema e pode ser ignorado em segurança.

### <span id="page-33-0"></span>*Nota:*

❏ Seguem-se os valores iniciais para as informações do administrador Web Config.

·Nome de utilizador: nenhum (em branco)

·Palavra-passe: de acordo com a etiqueta aposta no equipamento.

Se houver uma etiqueta de "PASSWORD" na parte de trás do equipamento, introduza o número de 8 dígitos exibido na etiqueta. Se não houver nenhuma etiqueta de "PASSWORD", introduza o número de série indicado na etiqueta que se encontra na base do equipamento como palavra-passe de administrador inicial.

❏ Se *terminar sessão* for exibido na parte superior direita do ecrã, já iniciou sessão como administrador.

## **Aplicação para configuração do dispositivo numa rede (EpsonNet Config)**

EpsonNet Config é uma aplicação que lhe permite definir os endereços de interface de rede e protocolos. Consulte o manual de operações do EpsonNet Config ou a ajuda da aplicação para obter mais detalhes.

### **Iniciar no Windows**

❏ Windows 11

Clique no botão Iniciar, e a seguir selecione **Todas as aplicações** > **EpsonNet** > **EpsonNet Config**.

❏ Windows 10

Clique no botão Iniciar, e a seguir selecione **EpsonNet** > **EpsonNet Config**.

❏ Windows 8.1/Windows 8

Introduza o nome da aplicação no atalho de pesquisa e, a seguir, selecione o ícone apresentado.

❏ Windows 7/Windows Vista

Clique no botão iniciar e selecione **Todos os programas** ou **Programas** > **EpsonNet** > **EpsonNet Config SE** > **EpsonNet Config**.

### **Iniciar no Mac OS**

**Ir** > **Aplicações** > **Epson Software** > **EpsonNet** > **EpsonNet Config SE** > **EpsonNet Config**.

## **Software para gerir dispositivos na rede (Epson Device Admin)**

Epson Device Admin é um software de aplicação multifuncional que realiza a gestão do dispositivo na rede.

Estão disponíveis as seguintes Funções.

- ❏ Monitorizar ou gerir até 2.000 impressoras ou scanners no mesmo segmento
- ❏ Produzir um relatório detalhado, por exemplo, estado de consumo ou produto
- ❏ Atualizar o firmware do produto
- ❏ Adicionar o dispositivo à rede
- ❏ Aplicar as mesmas definições a vários dispositivos.

Pode transferir o Epson Device Admin do sítio Web de suporte Epson. Para mais informações, consulte a documentação ou a ajuda do Epson Device Admin.

## <span id="page-34-0"></span>**Aplicação para criação de pacotes de controladores (EpsonNet SetupManager)**

EpsonNet SetupManager é um software para criar um pacote para uma instalação simples de scanner, tais como instalar o controlador do scanner e etc. Este software permite ao administrador criar pacotes de software únicos e distribuí-los entre grupos.

Para mais informações, visite o seu sítio Web regional Epson.

[http://www.epson.com](http://www.epson.com/)

## **Aplicação para digitalizar cartões de visita (Presto! BizCard)**

Presto! BizCard por NewSoft fornece uma vasta gama de funções de gestão de contactos para adicionar cartões de visita sem ter que escrever. Use o sistema de reconhecimento BizCard para digitalizar cartões de visita, editar e sincronizar as informações com o software de gestão de banco de dados pessoal usado com mais frequência. Pode guardar facilmente e gerir as suas informações de contacto.

Consulte a ajuda do software para obter mais informações sobre como usar o software e respetivas funções.

### **Iniciar no Windows**

❏ Windows 11

Clique no botão Iniciar, e a seguir selecione **Todas as aplicações** > **NewSoft** > **Presto! BizCard**.

❏ Windows 10

Clique no botão Iniciar, e a seguir selecione **NewSoft** > **Presto! BizCard**.

❏ Windows 8.1/Windows 8

Introduza o nome da aplicação no atalho de pesquisa e, a seguir, selecione o ícone apresentado.

❏ Windows 7

Clique no botão Iniciar, e a seguir selecione **Todos os programas** > **NewSoft** > **Presto! BizCard**.

### **Iniciar no Mac OS**

Selecione **Ir** > **Aplicações** > **Presto! BizCard**.

## **Componentes opcionais e informações de consumíveis**

## **Códigos da Folha de Transporte**

Usar uma Folha de Transporte permite-lhe digitalizar originais de forma irregular ou fotografias que de outra forma poderiam sofrer riscos. Só pode carregar uma Folha de Transporte na posição de percurso nivelado.

Para digitalizar passaportes, utilize a Folha transportadora de passaporte.

<span id="page-35-0"></span>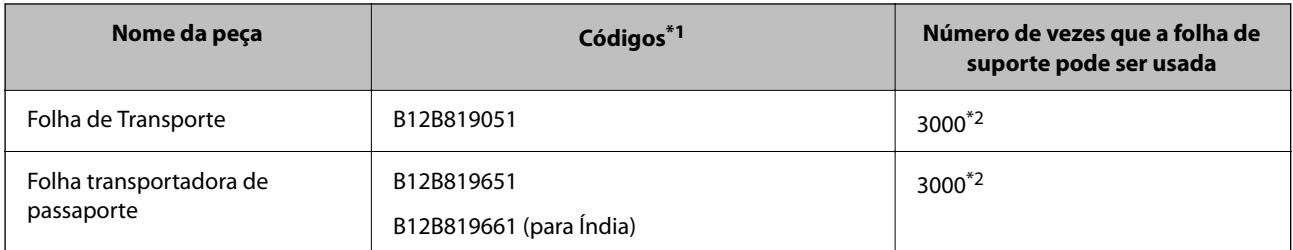

- \*1 Só poderá utilizar uma Folha de Transporte ou Folha transportadora de passaporte para os códigos especificados.
- \*2 Este valor é orientador para o ciclo de substituição. Não utilize uma Folha de Transporte ou Folha transportadora de passaporte que esteja arranhada.

### **Informações relacionadas**

- & ["Especificações gerais para os originais a digitalizar" na página 39](#page-38-0)
- & ["Colocar originais de tamanho grande" na página 55](#page-54-0)
- & ["Colocar um passaporte" na página 70](#page-69-0)
- & ["Colocar originais com forma irregular" na página 82](#page-81-0)

### **Códigos do conjunto de montagem do rolo**

As peças (o rolo de recolha e o rolo de separação) devem ser substituídas quando o número de digitalizações exceder o número de serviço. Pode verificar o número de digitalizações mais recente na aplicação Epson Scan 2.

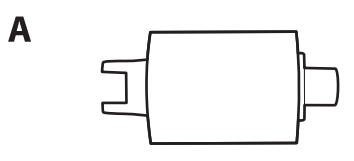

B

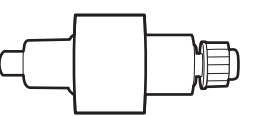

A: rolo de recolha, B: rolo de separação

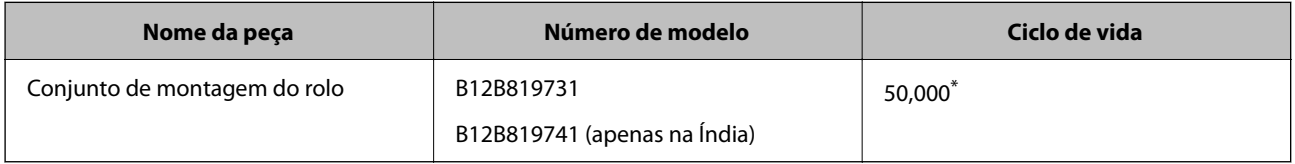

\* Este número foi alcançado pela digitalização consecutiva usando papel original de teste da Epson e funciona como referência para o ciclo de substituição. O ciclo de substituição pode variar dependendo dos diferentes tipos de papel, como papel que produz um elevado nível de pó de papel ou papel com uma superfície áspera que pode encurtar o ciclo de vida. O período de substituição também depende da frequência de digitalização e limpeza.

### **Informações relacionadas**

- & ["Substituir o conjunto de montagem do rolo" na página 122](#page-121-0)
- & ["Repor o número de digitalizações após substituir os rolos" na página 129](#page-128-0)
### **Códigos do conjunto de limpeza**

Utilize quando limpar o interior do scanner. Este kit inclui líquido de limpeza e um pano de limpeza.

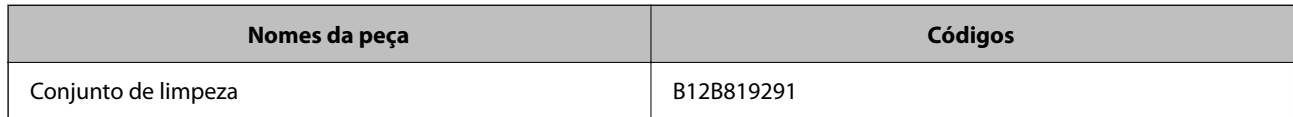

#### **Informações relacionadas**

& ["Limpar o interior do scanner" na página 112](#page-111-0)

# <span id="page-37-0"></span>**Colocação de originais**

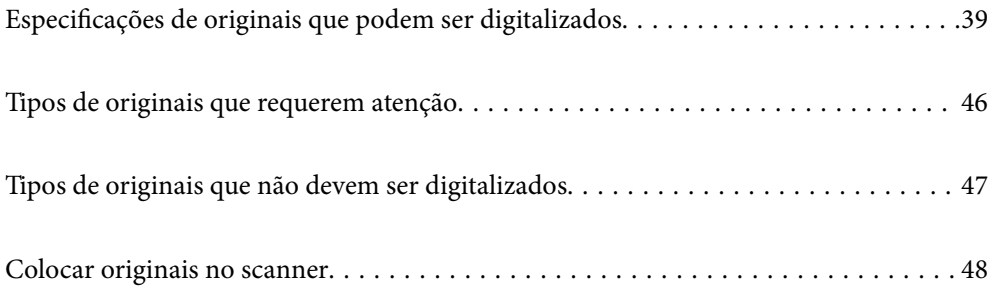

# <span id="page-38-0"></span>**Especificações de originais que podem ser digitalizados**

Esta seção explica as especificações e condições de originais que podem ser carregados no ADF.

### **Especificações gerais para os originais a digitalizar**

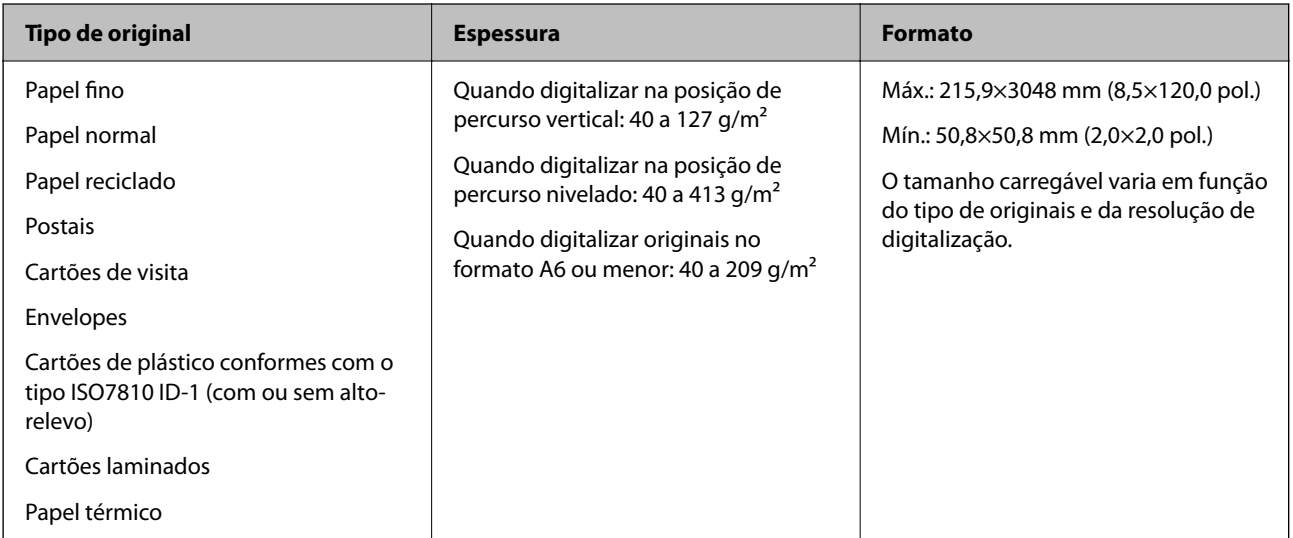

#### *Nota:*

- ❏ Todos os originais devem ser planos na margem principal.
- ❏ Certifique-se de que o papel enrolado na margem principal dos originais é mantido dentro do intervalo.
	- A 5 mm ou menos.
	- **2** 3 mm ou menos.

**S** maior ou igual a **O** se **O** for menor do que 1 mm. Quando **O** é maior do que 1 mm, deve ser, pelo menos, 10 vezes o tamanho de **2**.

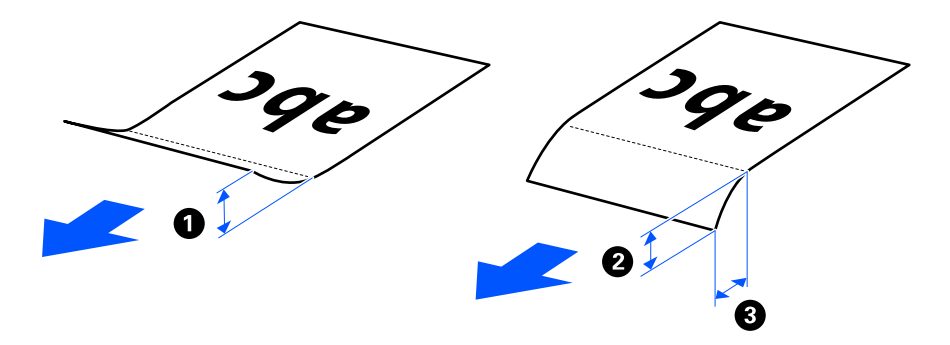

❏ Mesmo quando o original cumprir as especificações para originais que podem ser colocados no ADF, pode não ser possível fazer a alimentação a partir do ADF de acordo com a qualidade ou as propriedades do papel. Para além disso, alguns originais podem diminuir a qualidade de digitalização.

### **Originais de tamanho normal possíveis de digitalizar**

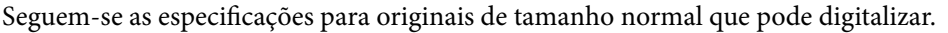

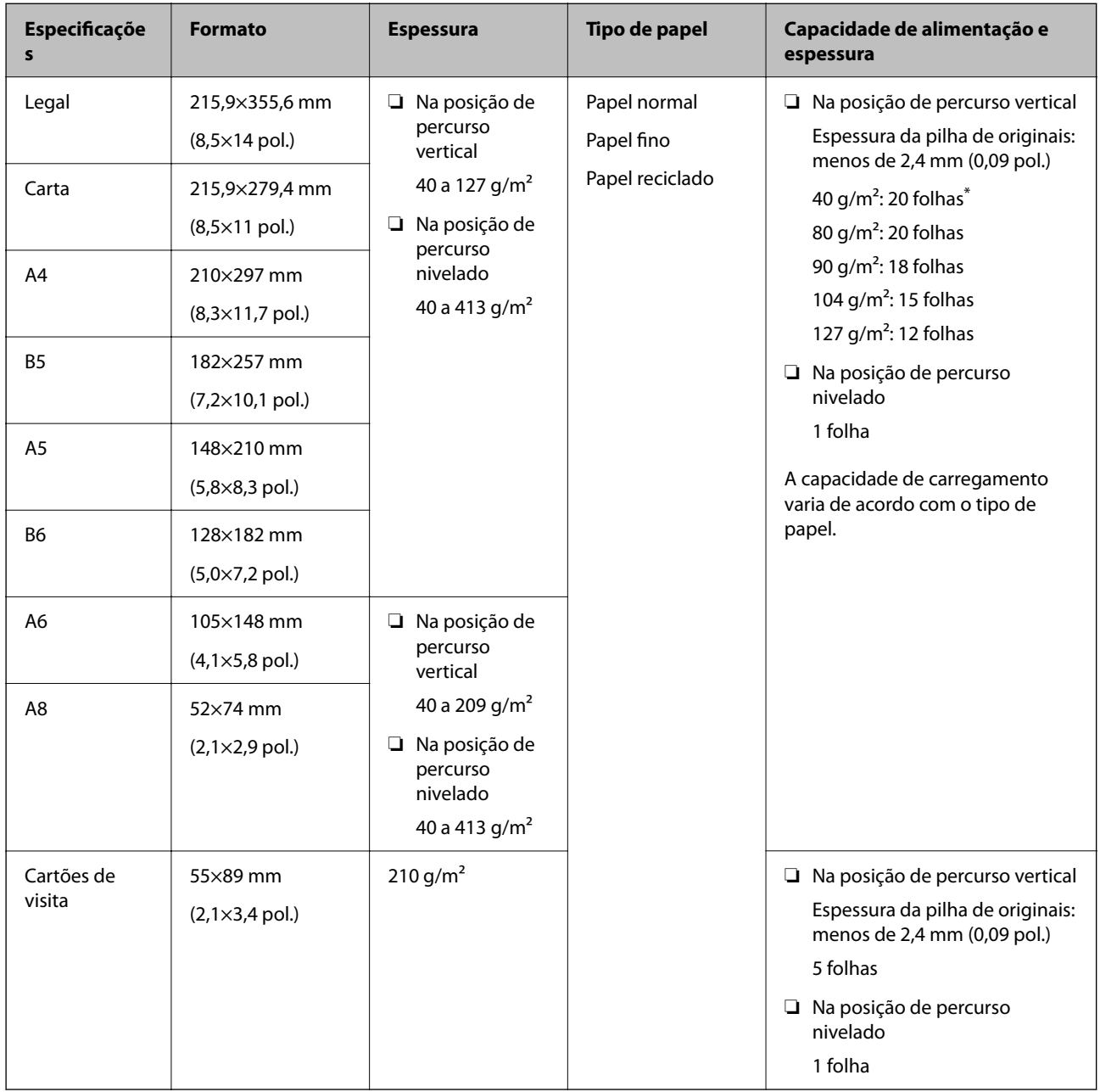

\* Quando digitalizar originais de papel fino, recomendamos alargar o suporte de saída do papel em ambos os locais.

#### **Quando digitalizar originais de tamanho normal (verificar a posição do scanner)**

❏ Quando digitalizar originais de tamanho normal e papel normal, digitalize na posição de percurso vertical.

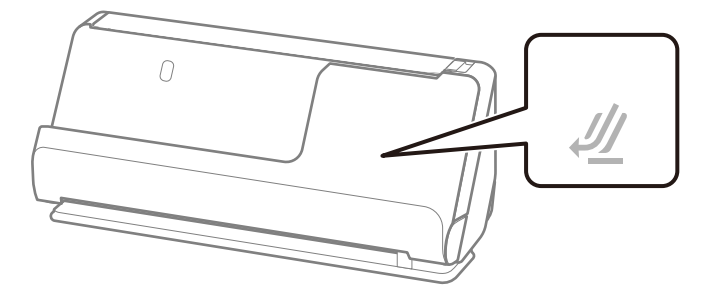

❏ Quando digitalizar certificados académicos e outros originais espessos (originais com uma densidade de 127  $g/m<sup>2</sup>$  ou mais), digitalize na posição de percurso nivelado e carregue apenas um original de cada vez.

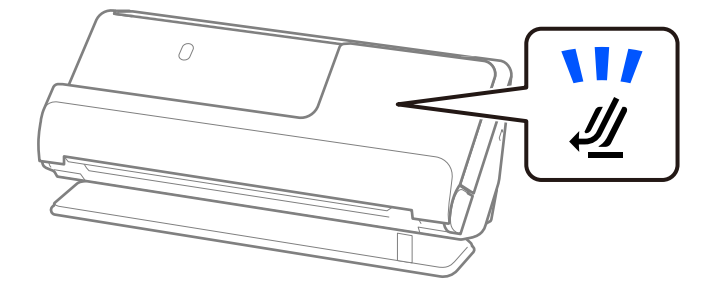

#### **Informações relacionadas**

& ["Colocar originais de tamanho normal" na página 50](#page-49-0)

### **Papel longo possível de digitalizar**

Seguem-se as especificações para papel longo que pode digitalizar.

#### *Nota:*

- ❏ Ao digitalizar papel longo, a velocidade de digitalização é reduzida.
- ❏ Não é possível digitalizar papel longo usando o Epson Smart Panel.

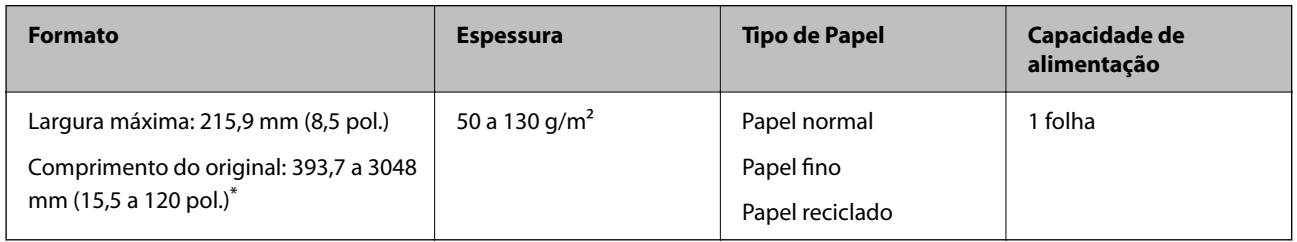

\* A seguir são exibidos os comprimentos máximos de acordo com a resolução de digitalização.

❏ 50 a 300 dpi: 3048,0 mm (120 pol.)

❏ 301 a 600 dpi: 762,0 mm (30 pol.)

#### **Quando digitalizar papel longo (verificar a posição do scanner)**

Quando digitalizar papel longo, utilize a posição de percurso nivelado.

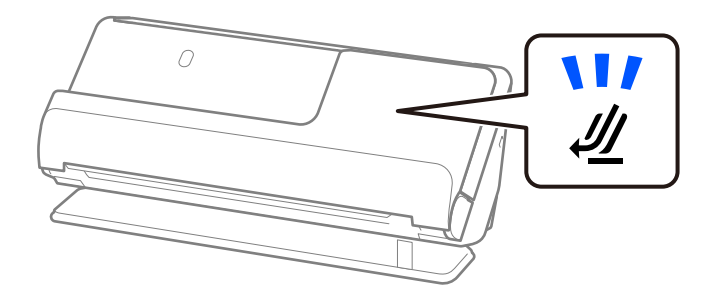

#### **Informações relacionadas**

& ["Colocar papel longo" na página 59](#page-58-0)

### **Recibos possíveis de digitalizar**

Seguem-se as especificações para recibos que pode digitalizar.

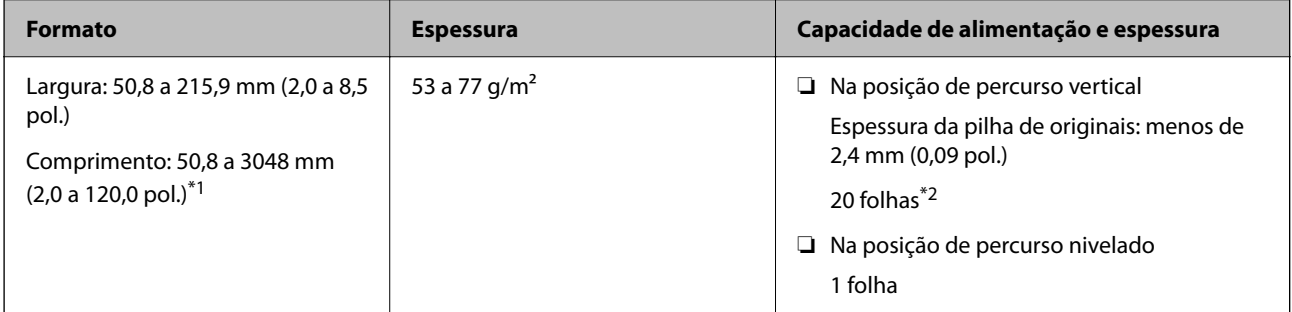

\*1 Mude a posição do scanner de acordo com o comprimento do recibo a digitalizar.

\*2 Quando digitalizar recibos na posição de percurso vertical, recomendamos alargar o suporte de saída do papel em ambos os locais.

#### **Quando digitalizar recibos (verificar a posição do scanner)**

❏ Quando digitalizar recibos menores que 393,7 mm (15,5 pol.), digitalize na posição de percurso vertical.

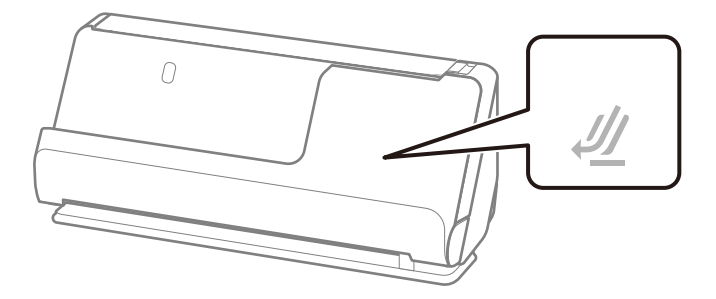

❏ Quando digitalizar recibos maiores que 393,7 mm (15,5 pol.), coloque o scanner na posição de percurso nivelado e digitalize apenas um original de cada vez.

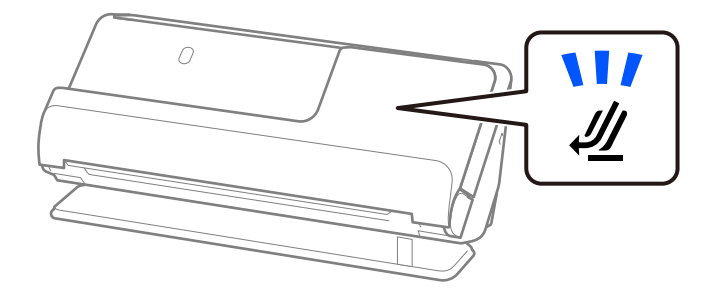

#### **Informações relacionadas**

- & ["Colocar originais de tamanho normal" na página 50](#page-49-0)
- & ["Colocar papel longo" na página 59](#page-58-0)

### **Cartões plásticos possíveis de digitalizar**

Seguem-se as especificações para cartões plásticos que pode digitalizar.

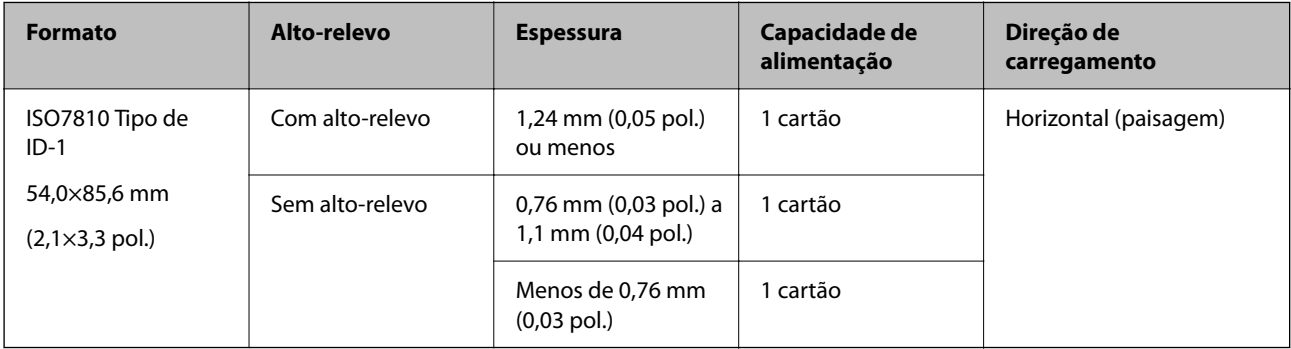

#### **Quando digitalizar cartões plásticos (verificar a posição do scanner)**

Quando digitalizar cartões plásticos, utilize a posição de percurso nivelado.

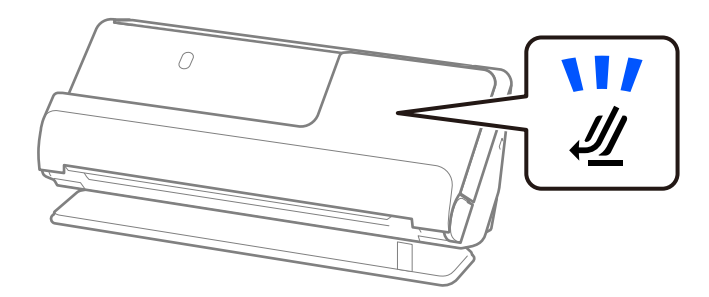

#### **Informações relacionadas**

& ["Colocar cartões plásticos" na página 64](#page-63-0)

### **Cartões laminados possíveis de digitalizar**

Seguem-se as especificações para cartões laminados que pode digitalizar.

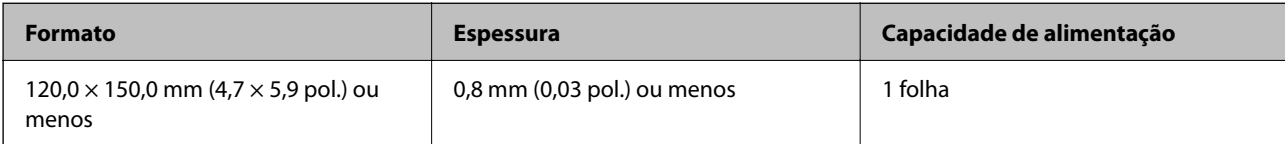

#### *Nota:*

Não é possível digitalizar cartões laminados usando o Epson Smart Panel.

#### **Quando digitalizar cartões laminados (verificar a posição do scanner)**

Quando digitalizar cartões laminados, utilize a posição de percurso nivelado.

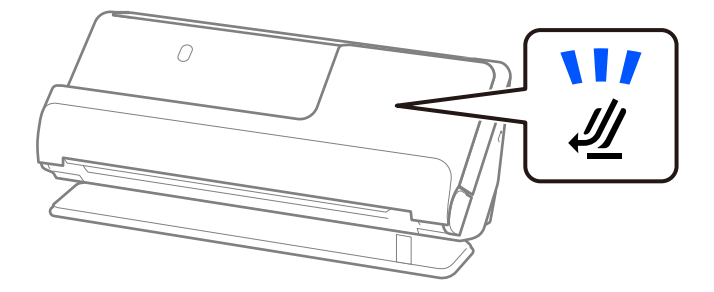

### **Passaportes**

É possível digitalizar um passaporte utilizando uma folha de suporte de passaportes vendida separadamente.

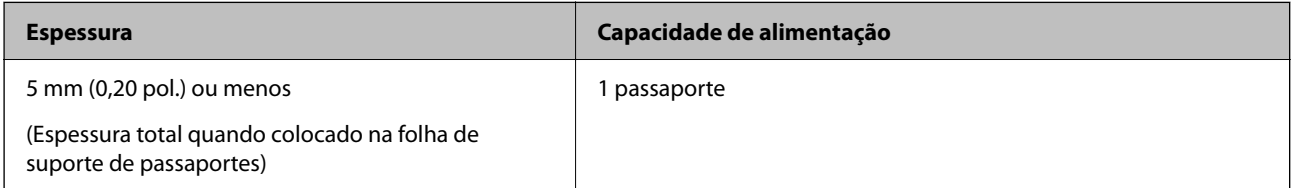

#### **Quando digitalizar com uma folha de suporte de passaportes (verificar a posição do scanner)**

Quando digitalizar com uma folha de suporte de passaportes, utilize a posição de percurso nivelado.

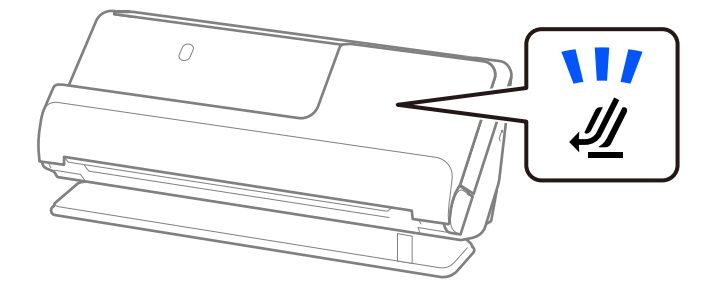

#### **Informações relacionadas**

& ["Colocar um passaporte" na página 70](#page-69-0)

### **Especificações para originais com a Folha de Transporte**

A Folha de Transporte opcional é uma folha designada para passar originais através do scanner. Pode digitalizar originais maiores que A4/Carta, documentos importantes ou fotografias que não podem ser danificados, papel fino, originais de formato irregular, etc.

Segue-se uma lista dos originais que não podem ser digitalizados com a Folha de Transporte.

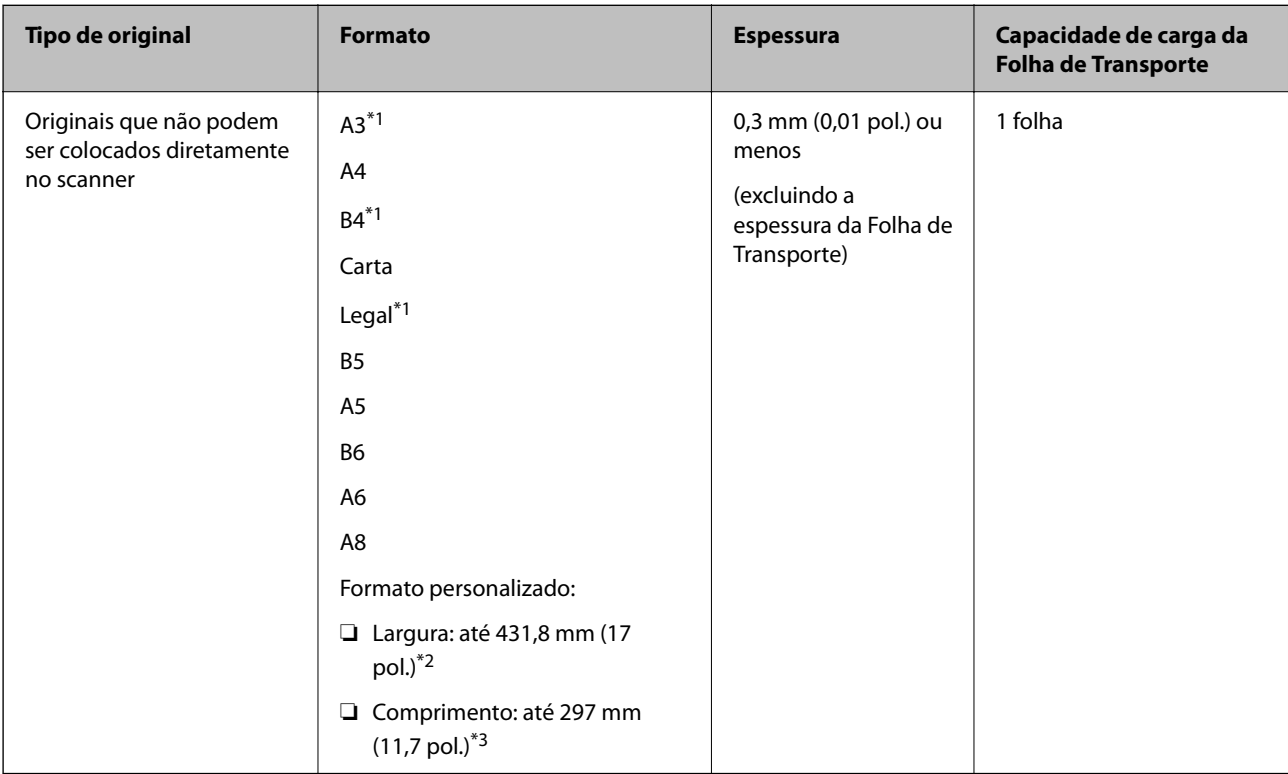

- \*1 Dobrar a meio para colocar.
- \*2 Originais mais largos que 215,9 mm (8,5 pol.) devem ser dobrados ao meio.
- \*3 A margem principal do original deve ser colocada na parte inicial da Folha de Transporte ao digitalizar um original com aproximadamente 297 mm (11,7 pol.) de comprimento. Caso contrário, o comprimento da imagem digitalizada pode ser mais longo que o pretendido à medida que o scanner digitaliza o final da Folha de Transporte ao selecionar **Detecção Automática** como definição **Tamanho do Documento** na aplicação.

#### **Quando digitalizar com uma folha de suporte (verificar a posição do scanner)**

Quando digitalizar com uma folha de suporte, utilize a posição de percurso nivelado.

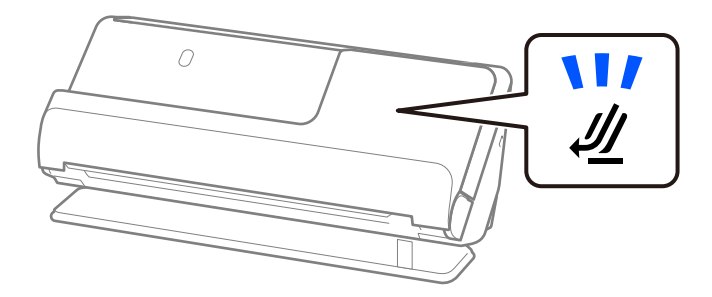

#### **Informações relacionadas**

& ["Códigos da Folha de Transporte" na página 35](#page-34-0)

- <span id="page-45-0"></span>& ["Colocar originais de tamanho grande" na página 55](#page-54-0)
- $\blacktriangleright$  ["Colocar originais com forma irregular" na página 82](#page-81-0)

### **Envelopes possíveis de digitalizar**

Seguem-se as especificações para envelopes que pode digitalizar.

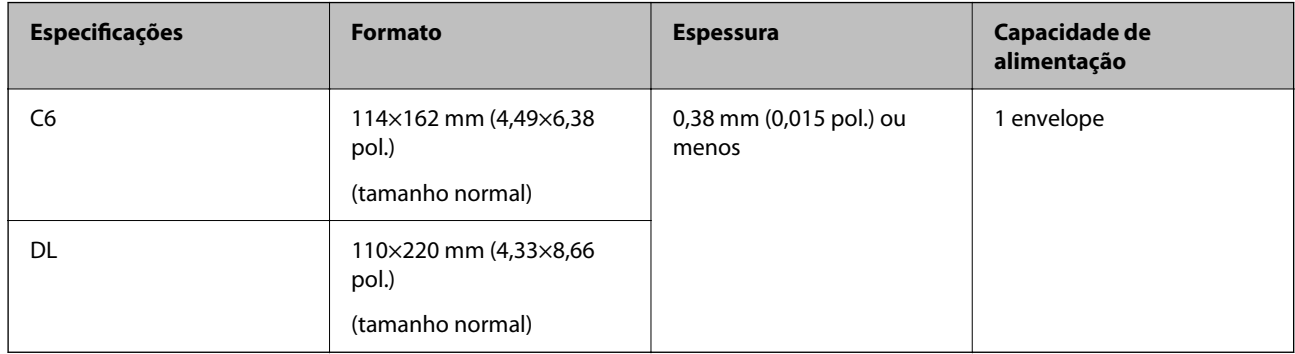

#### **Quando digitalizar envelopes (verificar a posição do scanner)**

Quando digitalizar envelopes, utilize a posição de percurso nivelado.

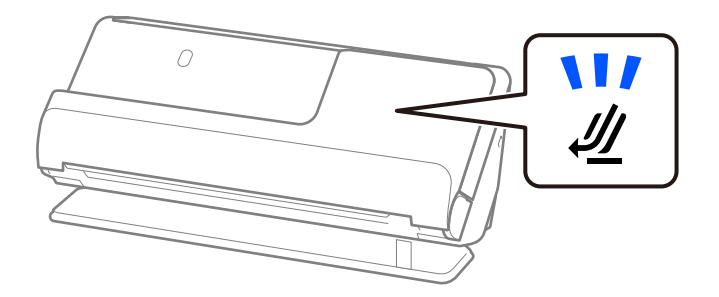

#### **Informações relacionadas**

◆ ["Colocar um envelope" na página 79](#page-78-0)

# **Tipos de originais que requerem atenção**

Os seguintes tipos de originais podem não ser devidamente digitalizados.

- ❏ Originais com superfícies tratadas como papel brilhante, papel térmico ou papel revestido.
- ❏ Originais com uma superfície irregular grande como o cabeçalho de carta.
- ❏ Originais que acabaram de ser impressos
- ❏ Originais com linhas de dobra
- ❏ Originais perfurados
- ❏ Original com etiquetas ou adesivos
- ❏ Papel químico ou papel autocopiativo
- ❏ Originais enrolados

#### <span id="page-46-0"></span>❏ Originais com rugas ou rasgões

#### c*Importante:*

O papel autocopiativo contém substâncias químicas que podem danificar os rolos no interior do scanner. Ao digitalizar papal autocopiativo, limpe regularmente o rolo de recolha e o rolo de separação. A utilização de papel autocopiativo pode afetar a longevidade dos rolos mais rapidamente do que a utilização de papel normal.

#### *Nota:*

- ❏ Os originais enrugados podem apresentar melhores resultados de digitalização se alisar as rugas antes da digitalização.
- ❏ Para digitalizar originais delicados ou originais que ficam facilmente enrugados, utilize uma Folha de Transporte (vendida separadamente).
- ❏ Para digitalizar originais que são incorretamente detetados como alimentação dupla, selecione *Não* em *Detectar Alimentação Dupla* no separador *Definições Principais* da janela Epson Scan 2 antes da digitalização.

Ao usar o Epson ScanSmart, é possível abrir a janela Epson Scan 2 clicando no botão *Definições* > separador *Definições do scanner* > *Definições de digitalização*.

- ❏ As etiquetas ou autocolantes devem estar firmemente presos aos originais sem cola saliente. Quando digitalizar um original com etiquetas ou adesivos que aparentem poder sair fora facilmente, utilize uma folha de suporte e digitalize o original com o scanner na posição de percurso nivelado.
- ❏ Tente alisar os originais enrolados antes da digitalização.
- ❏ No caso de originais com dobras, alise o original de maneira que a altura da dobra seja de 5 mm (0,2 pol.) ou menos antes de carregá-lo.

["Colocar originais de tamanho normal" na página 50](#page-49-0)

#### **Informações relacionadas**

- & ["Noções básicas do scanner" na página 21](#page-20-0)
- $\blacktriangleright$  ["Colocar originais importantes ou fotografias" na página 75](#page-74-0)
- & ["Colocar originais com forma irregular" na página 82](#page-81-0)
- & ["Manutenção" na página 111](#page-110-0)

# **Tipos de originais que não devem ser digitalizados**

Os seguintes tipos de originais não devem ser digitalizados.

- ❏ Fotografias
- ❏ Folhetos
- ❏ Passaportes com mais de 5 mm de espessura, por conterem vistos ou páginas adicionais presas dentro do passaporte.
- ❏ Livros de contabilidade
- ❏ Originais cujo suporte não seja papel (tais como arquivos claros, tecido e folha de metal)
- ❏ Originais com agrafos ou clipes
- ❏ Originais com cola
- ❏ Originais rasgados
- ❏ Originais muito enrugadas ou enroladas
- ❏ Originais transparentes como película OHP
- <span id="page-47-0"></span>❏ Originais com papel carbono na parte de trás
- ❏ Originais com tinta fresca
- ❏ Originais com notas adesivas

#### *Nota:*

- ❏ Não coloque fotografias, obras de arte valiosas, ou documentos importantes que não quer ver danificados ou desfigurados diretamente no scanner. A colocação indevida pode amarrotar ou danificar o original. Ao digitalizar este tipo de originais, use uma Folha de Transporte (vendida separadamente).
- ❏ Os originais rasgados, enrolados ou enrugados também podem ser digitalizados se usar uma Folha de Transporte (vendida separadamente).

#### **Informações relacionadas**

- & ["Colocar originais importantes ou fotografias" na página 75](#page-74-0)
- & ["Colocar originais com forma irregular" na página 82](#page-81-0)

# **Colocar originais no scanner**

### **Combinações de originais com a posição do scanner**

Este produto utiliza duas posições diferentes para digitalizar, de acordo com o tipo de original que está a ser digitalizado.

Esta secção descreve as combinações possíveis das posições do scanner com os originais. Para obter informação detalhada sobre como mudar a posição, consulte as páginas de Informações relacionadas ou os procedimentos para inserir os diferentes tipos de originais.

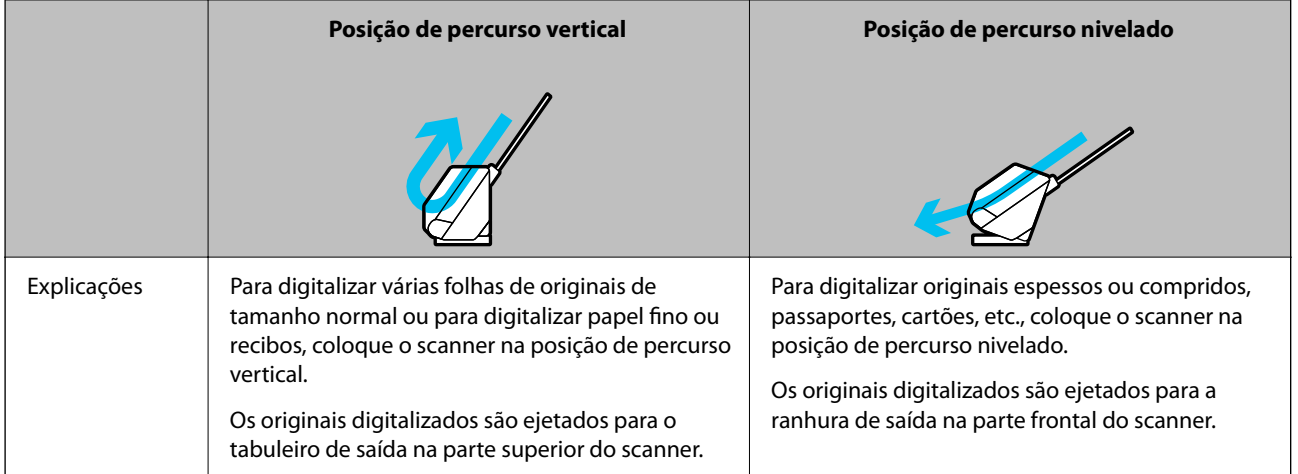

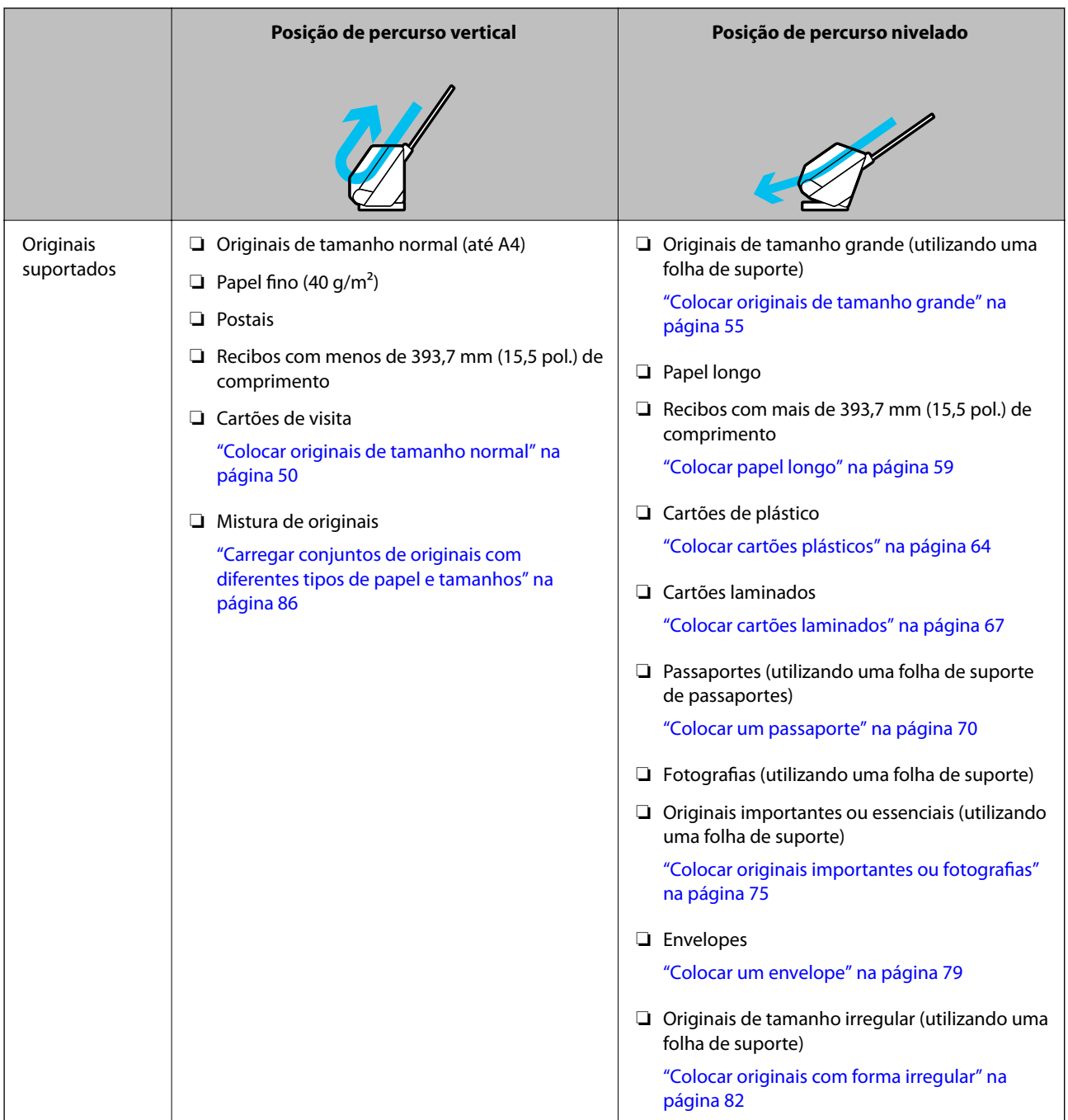

#### **Informações relacionadas**

& ["Posição do scanner" na página 25](#page-24-0)

## <span id="page-49-0"></span>**Colocar originais de tamanho normal**

1. Certifique-se de que a luz de posição do scanner ( $\mathcal{U}$ ) está desligada.

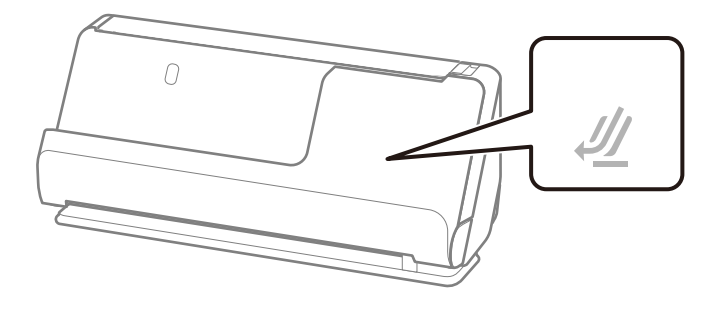

Se a luz de posição do scanner ( $\mathcal{U}$ ) estiver ligada, puxe o seletor de posição do scanner para inclinar o scanner para a frente.

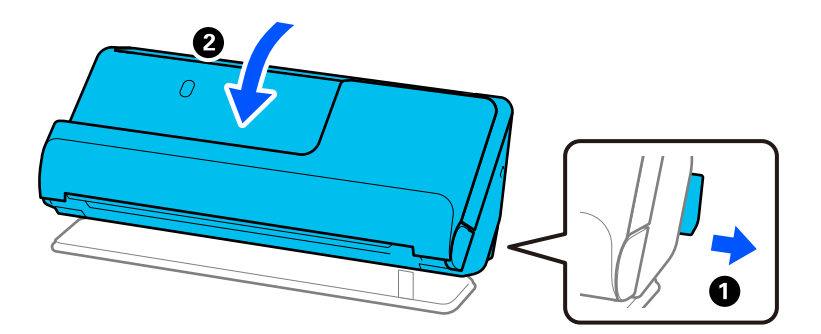

2. Abra o tabuleiro de entrada.

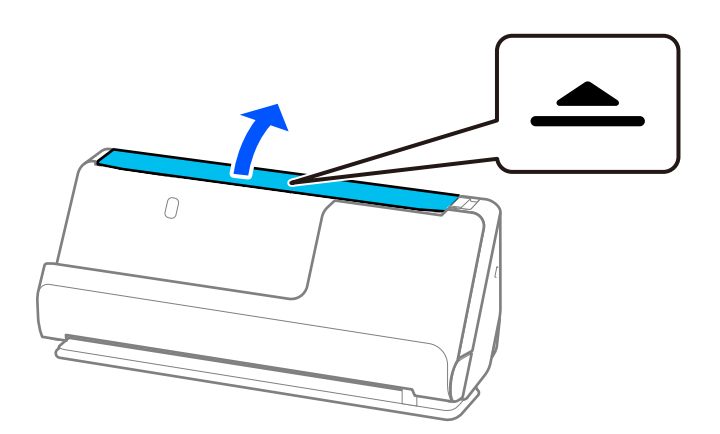

3. Levante a extensão do tabuleiro de entrada.

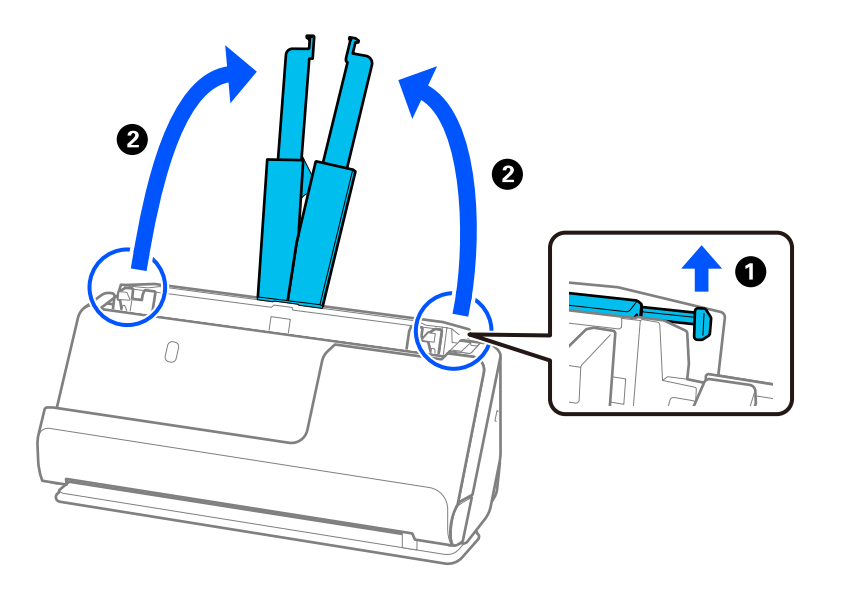

4. Mova as guias de margem para as extremidades do tabuleiro de entrada.

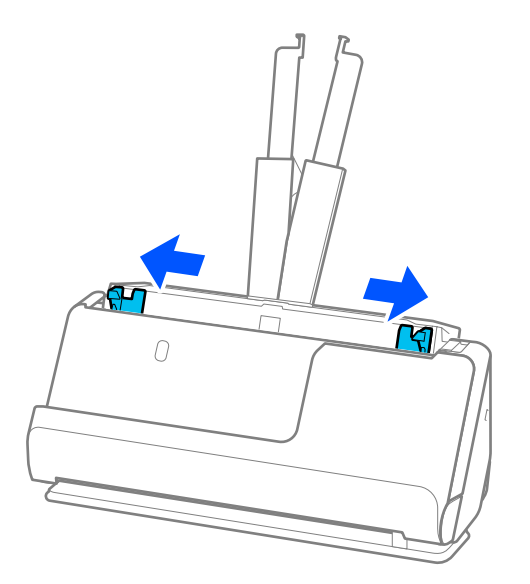

5. Agitar os originais.

Segure ambas as extremidades dos originais e agite-os algumas vezes.

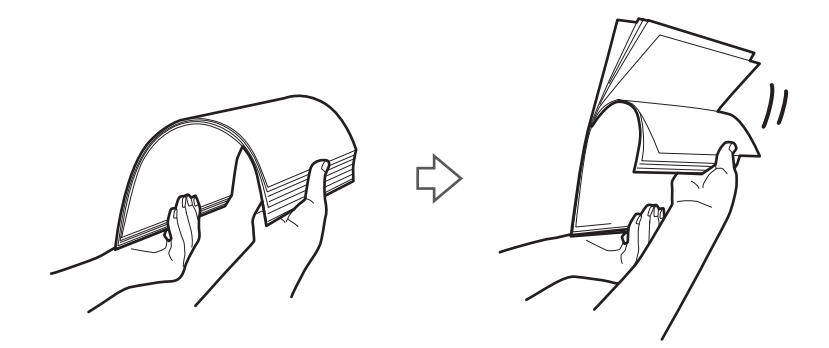

6. Alinhe as margens dos originais com o lado a digitalizar voltado para cima e deslize as margens principais em forma de cunha.

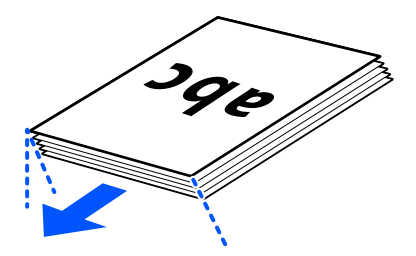

7. Colocar os originais no tabuleiro de entrada do ADF voltados para cima com a margem superior voltada para o ADF.

Inserir o papel no ADF até encontrar resistência.

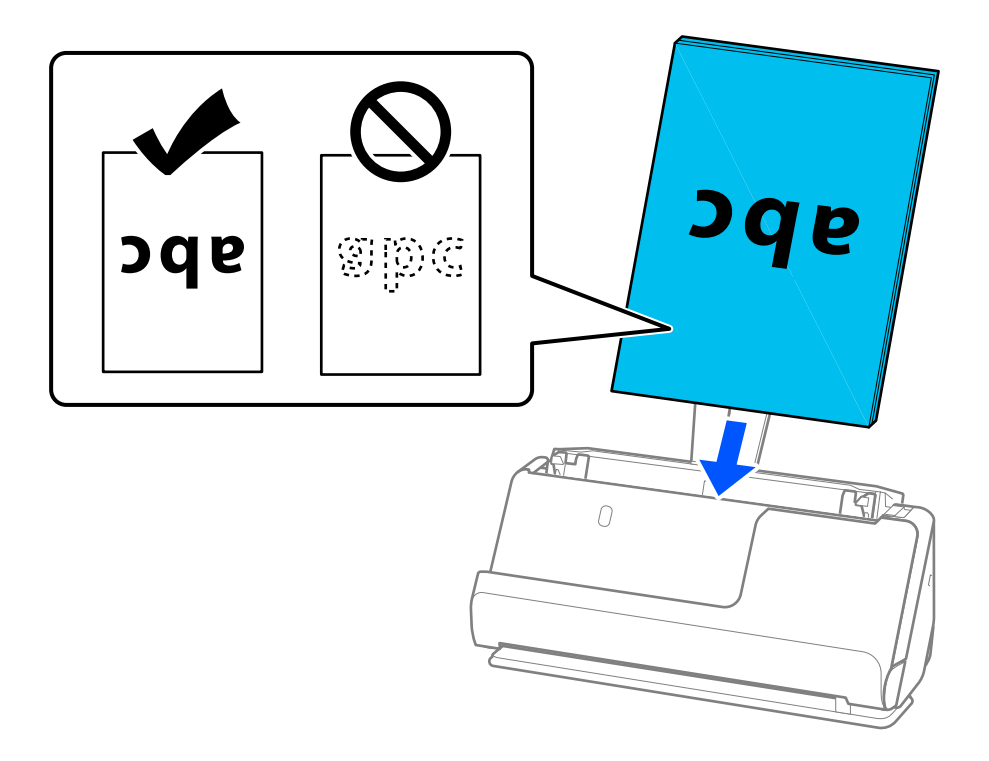

❏ Ao digitalizar originais com furos de furador, tais como papel de folhas soltas, colocar os originais com os furos voltados para a direita, para a esquerda ou para baixo. Coloque os originais garantindo que não ficam furos no espaço de 15 mm (0,6 pol.) para a esquerda e para a direita (30 mm (1,2 pol.) no total) em relação ao centro dos originais. No entanto, pode haver furos a 30 mm (1,2 pol.) da margem principal dos originais. Certifique-se que as margens dos furos de furador não têm rebarbas ou papel enrolado.

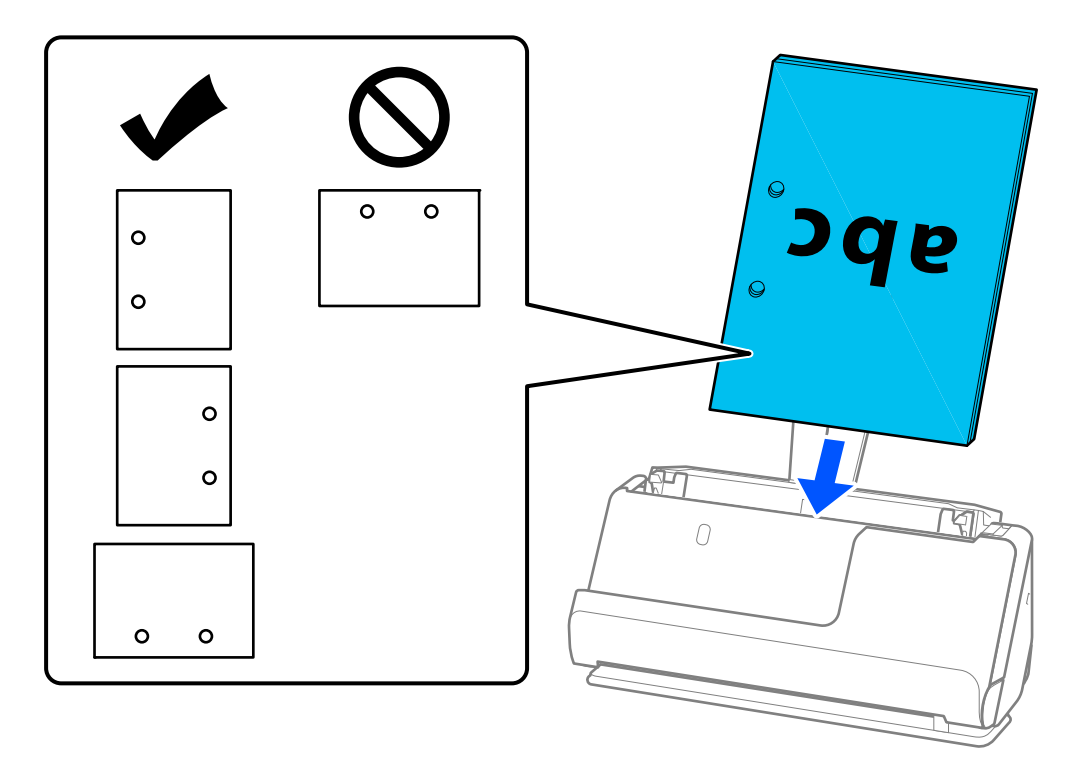

❏ Coloque os originais por forma a que a dobra a meio fique na parte frontal do scanner e no lado do ADF. Pode carregar até 10 folhas. Originais com uma linha de dobra rígida podem não ser alimentados adequadamente. No caso de originais deste tipo, alise o original de maneira que a altura da dobra seja de 5 mm (0,2 pol.) ou menos antes de carregá-los.

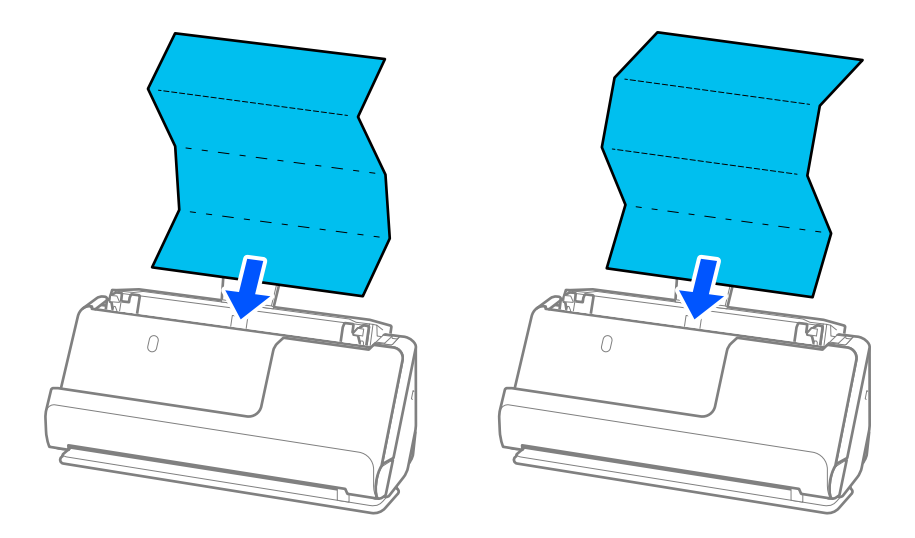

❏ Quando digitalizar certificados académicos e outros originais espessos (originais com uma densidade de  $127$  g/m<sup>2</sup> ou mais), mude o scanner para a posição de percurso nivelado e carregue apenas um original de cada vez.

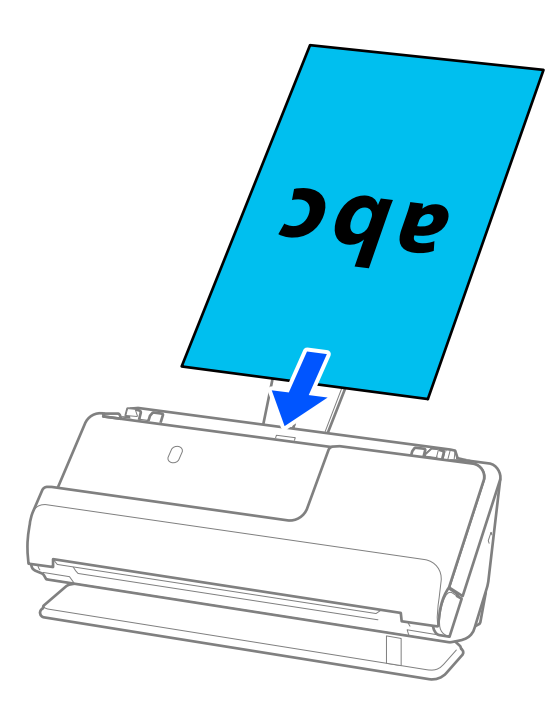

Pode verificar a posição do scanner através da luz de posição do scanner ( $\mathcal{U}$ ). Quando a luz de posição do scanner está ligada, o scanner está na posição de percurso nivelado. Se a luz de posição do scanner estiver desligada (na posição de percurso vertical), puxe a alavanca na parte de trás para inclinar o scanner para trás.

Quando digitalizar na posição de percurso nivelado, certifique-se que existe espaço suficiente em frente ao scanner para os originais ejetados.

Igualmente, se ocorrer de os originais ejetados baterem na mesa onde o scanner está colocado e isto afetar a imagem digitalizada, desloque o scanner para a borda da mesa para que os originais ejetados possam sair livremente e serem apanhados diretamente da saída.

8. Ajuste as guias de margem de encontro às margens do original não deixando folgas. Caso contrário, os originais podem ser alimentados enviesados.

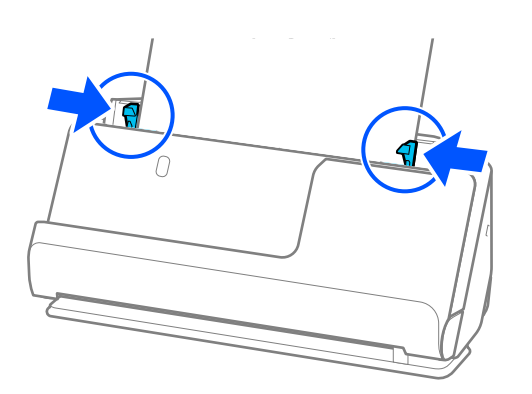

#### <span id="page-54-0"></span>*Nota:*

- ❏ Se o documento sair para fora da extensão do tabuleiro de entrada, segure o documento com uma mão para impedir que este cai do ADF. Igualmente, ao digitalizar um original, segure ambas as extremidades do original com as suas mãos para prevenir que fique inclinado.
- ❏ Quando digitalizar originais de papel fino, como flyers ou recibos, ou quando digitalizar originais que tendem a enrolar-se após a digitalização, recomendados prolongar o apoio de saída do papel em ambas as posições.

Após carregar o original, carregue nos botões (dois pontos) para levantar o apoio de saída de papel.

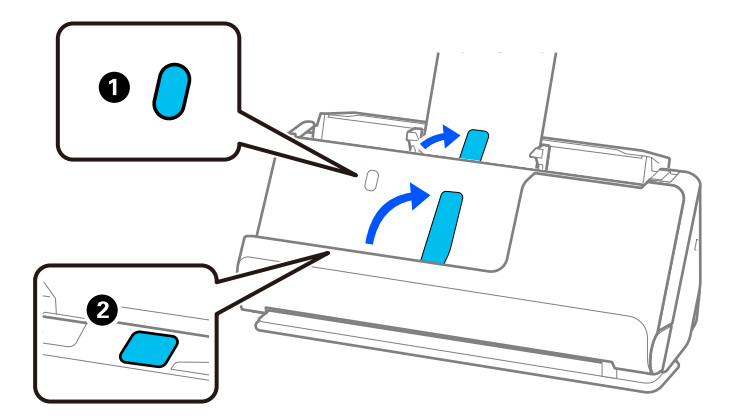

- ❏ Quando digitalizar originais como cartões de visita que tendem a enrolar-se após a digitalização, recomendamos digitalizar na posição de percurso nivelado e carregar apenas um original de cada vez.
- ❏ Se cancelar a digitalização a meio da digitalização de um conjunto de originais, o segundo original será alimentado ligeiramente no ADF e a digitalização é interrompida. Abra a tampa do scanner para remover o original e, a seguir, coloque a página novamente juntamente com a primeira página e os restantes originais.
- ❏ De acordo com o tipo de papel e o ambiente onde o scanner está a ser utilizado, o original pode cair da parte frontal do scanner após a digitalização. Neste caso, carregue menos originais no scanner do que o número especificado de originais que pode ser carregado.

### **Colocar originais de tamanho grande**

#### *Nota:*

Certifique-se que existe espaço suficiente em frente ao scanner para os originais ejetados.

1. Certifique-se de que a luz de posição do scanner  $(\frac{1}{2})$  está ligada.

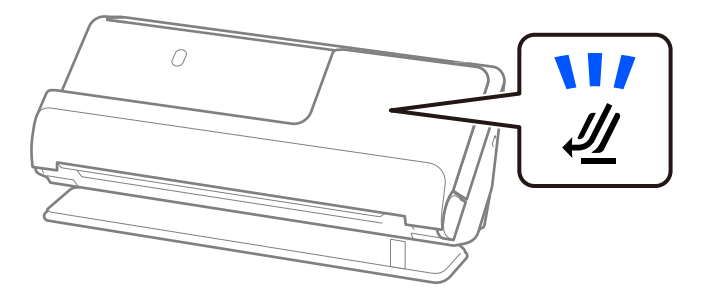

Se a luz de posição do scanner ( $\mathcal{U}$ ) estiver desligada, puxe o seletor de posição do scanner para inclinar o scanner para trás.

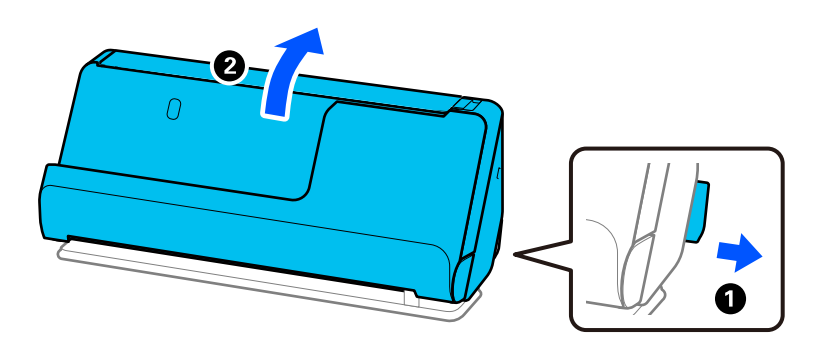

2. Abra o tabuleiro de entrada.

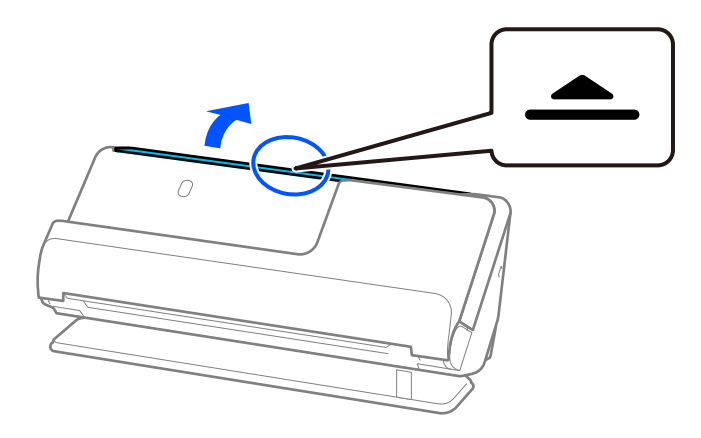

3. Levante a extensão do tabuleiro de entrada.

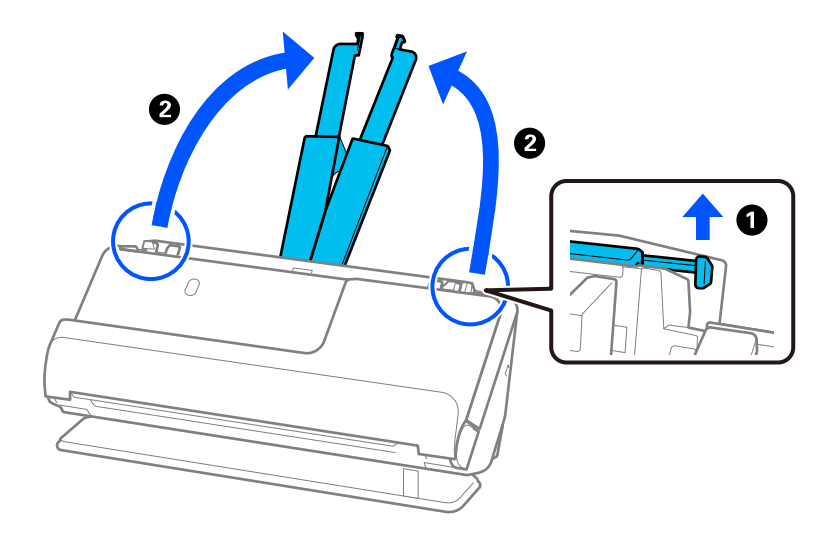

4. Mova as guias de margem para as extremidades do tabuleiro de entrada.

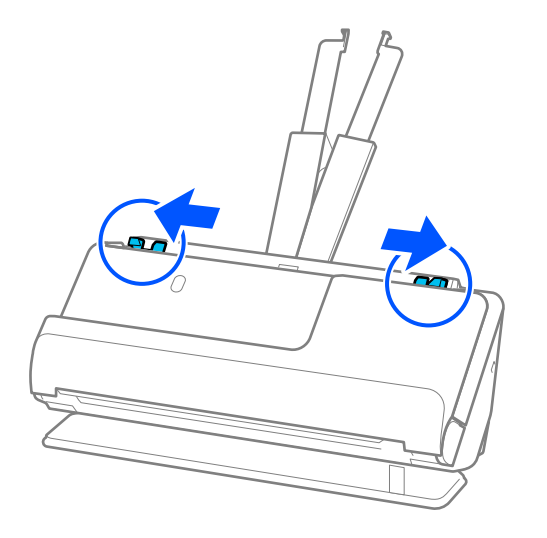

5. Dobre o original ao meio para que o lado a ser digitalizado esteja voltado para fora. Coloque o original com o lado "2" virado para a superfície da Folha de Transporte com a ilustração e sobre a margem principal.

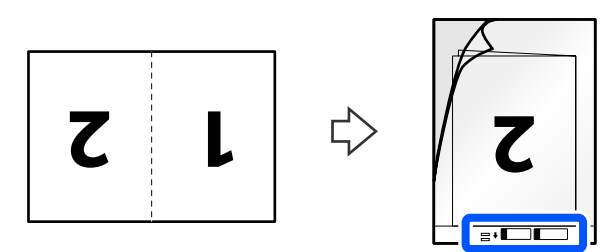

6. Rode a Folha de Transporte.

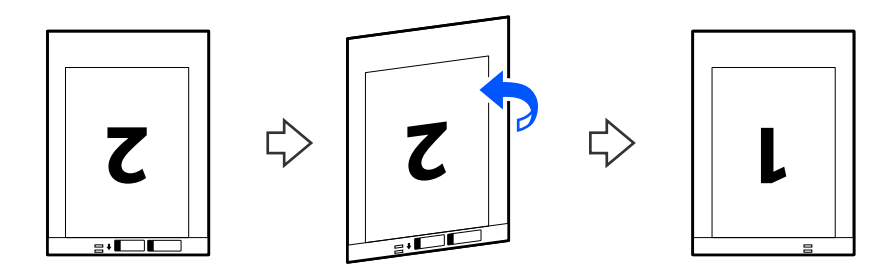

7. Colocar a Folha de Transporte no tabuleiro de entrada com a margem superior voltada para o ADF. Inserir o papel no ADF até encontrar resistência.

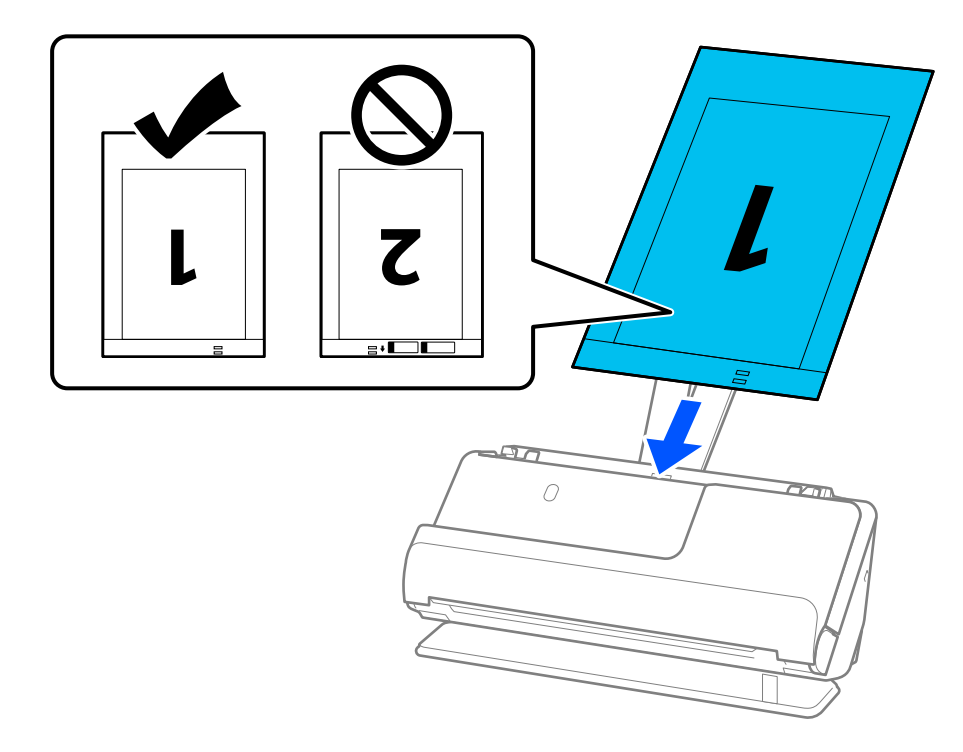

8. Alinhe as guias de margem com a Folha de Transporte sem qualquer folga. Se não o fizer, a Folha de Transporte pode ser alimentada enviesada.

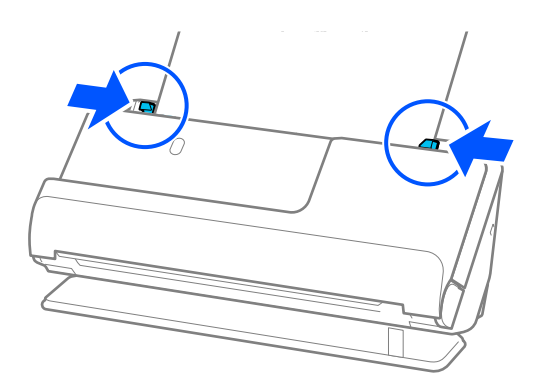

#### <span id="page-58-0"></span>*Nota:*

- ❏ Não usar uma Folha de Transporte arranhada ou uma Folha de Transporte que tenha digitalizado mais de 3000 vezes.
- ❏ Para digitalizar ambos os tamanhos e colar ambos, configure as definições corretas na janela Epson Scan 2.

Ao usar o Epson ScanSmart, é possível abrir a janela Epson Scan 2 clicando no botão *Definições* > separador *Definições do scanner* > *Definições de digitalização*.

Selecione *2 Faces* em *Face de Digitalização* e selecione *Esquerda e Direita* em *Juntar imagens* na janela Epson Scan 2. Para mais informações, consulte a ajuda Epson Scan 2.

- ❏ Quando digitalizar com uma Folha de Transporte selecione *Detecção Automática* como definição de *Tamanho do Documento* em Epson Scan 2 para digitalizar automaticamente a imagem aplicando *Papel inclinado* como definição de *Corrigir Desvio Documento*.
- ❏ A margem principal do original deve ser colocado na parte inicial da Folha de Transporte ao digitalizar um original com aproximadamente 297 mm (11,7 pol.) de comprimento. Caso contrário, o comprimento da imagem digitalizada pode ser mais longo que o pretendido à medida que o scanner digitaliza o final da Folha de Transporte ao selecionar *Detecção Automática* como definição de *Tamanho do Documento* na janela Epson Scan 2.
- ❏ Usar apenas a Folha de Transporte designada para o seu scanner. A Folha de Transporte é reconhecida automaticamente pelo scanner, detetando dois pequenos furos retangulares na margem principal. Mantenha os furos na Folha de Transporte limpos e desobstruídos.

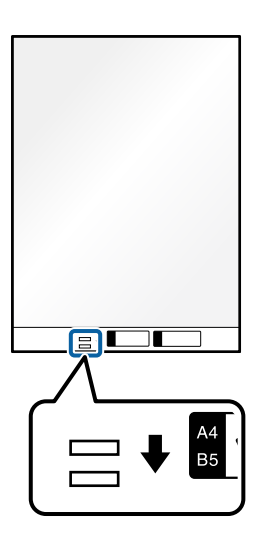

#### **Informações relacionadas**

& ["Códigos da Folha de Transporte" na página 35](#page-34-0)

### **Colocar papel longo**

*Nota:* Certifique-se que existe espaço suficiente em frente ao scanner para os originais ejetados. 1. Certifique-se de que a luz de posição do scanner  $(\frac{1}{2})$  está ligada.

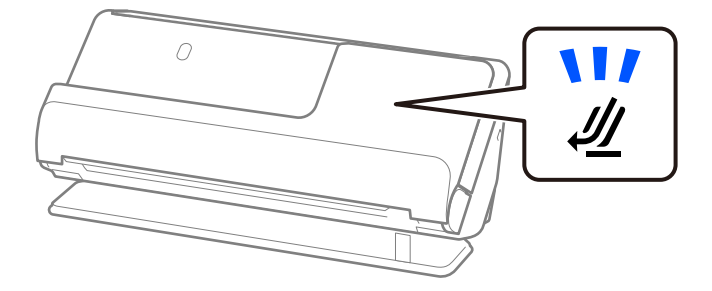

Se a luz de posição do scanner ( $\mathcal{U}$ ) estiver desligada, puxe o seletor de posição do scanner para inclinar o scanner para trás.

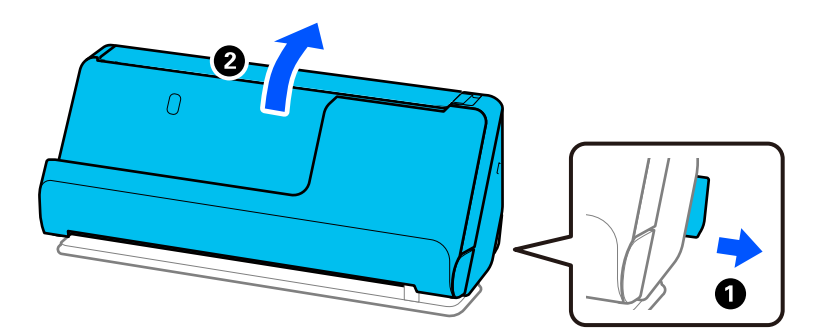

2. Abra o tabuleiro de entrada.

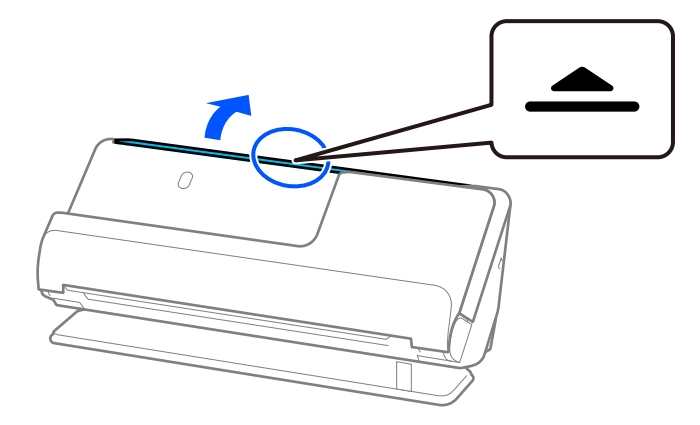

3. Levante a extensão do tabuleiro de entrada.

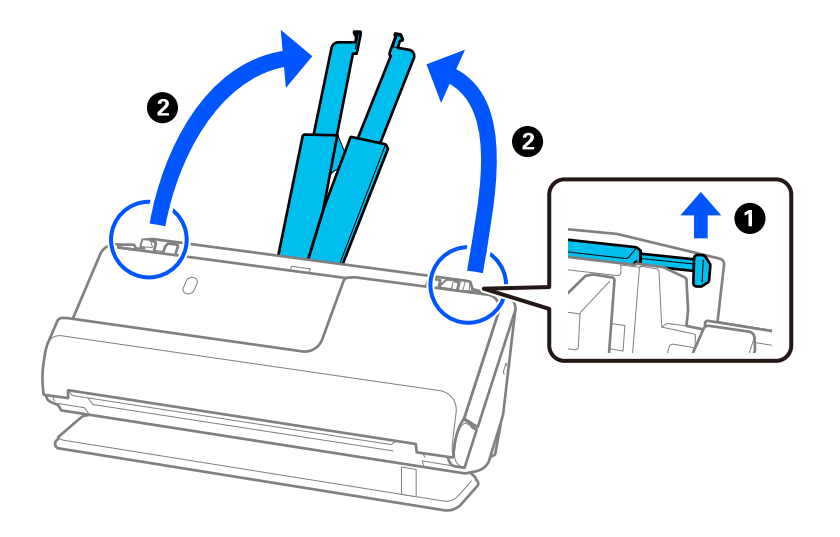

4. Mova as guias de margem para as extremidades do tabuleiro de entrada.

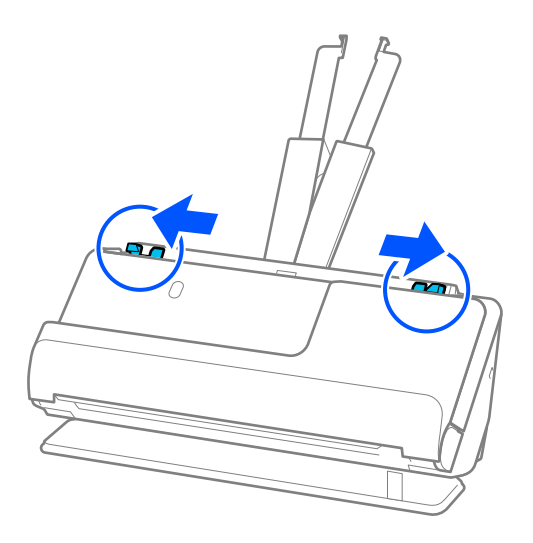

5. Colocar o original nivelado no tabuleiro de entrada, voltado para cima e com a margem superior voltada para o ADF.

Inserir o papel no ADF até encontrar resistência.

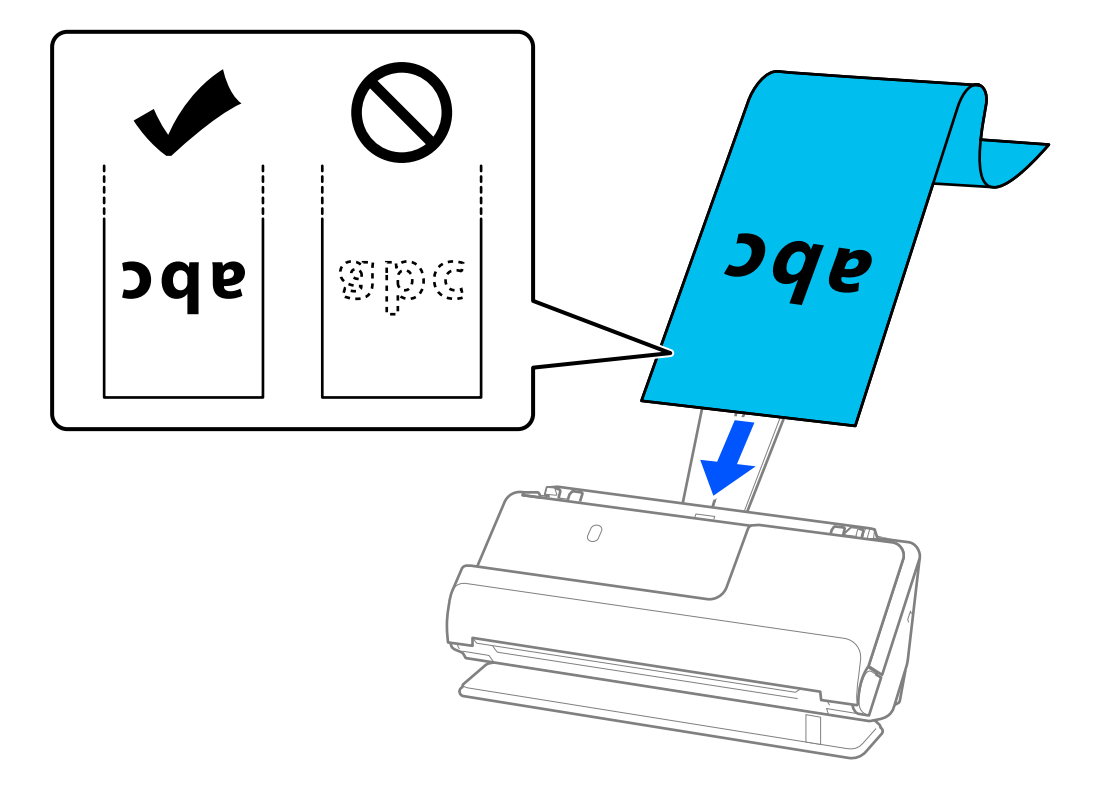

Quando inserir papel longo, segure-o no lado de entrada para que não caia para fora do ADF e, no lado de saída, para que o papel ejetado não fique encravado ou caia do tabuleiro de saída.

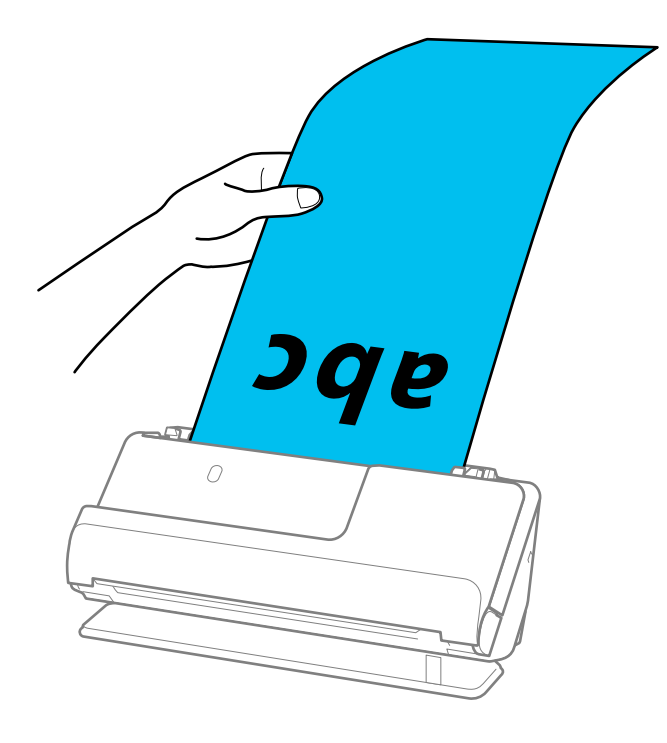

6. Ajuste as guias de margem de encontro às margens do original não deixando folgas. Se existirem folgas, o original pode ter sido alimentado enviesado.

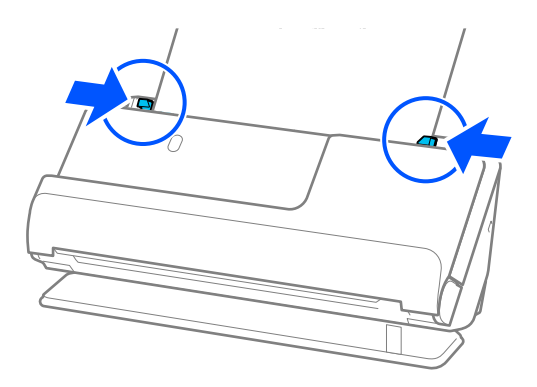

*Nota:*

❏ Igualmente, ao digitalizar um papel longo, segure ambas as extremidades do original com as suas mãos para prevenir que fique inclinado.

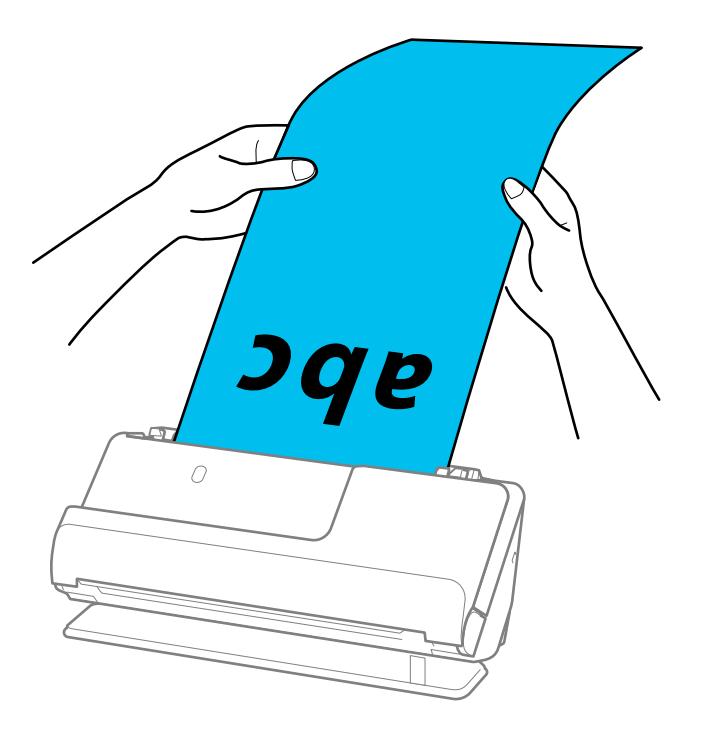

- ❏ É possível digitalizar papel longo com as seguintes resoluções.
	- · Até 393,7 mm: 600 dpi ou menos
	- · 393,7 mm a 3048 mm: 300 dpi ou menos
- ❏ É necessário especificar o formato de papel na janela Epson Scan 2.

Quando usar o Epson ScanSmart, pode abrir a janela Epson Scan 2 clicando no botão *Definições* > separador *Definições do scanner* > *Definições de digitalização*.

No separador *Definições Principais* em Epson Scan 2, selecione *Det. Autom.(Papel longo)* como *Tamanho do Documento*.

### <span id="page-63-0"></span>**Colocar cartões plásticos**

*Nota:*

Certifique-se que existe espaço suficiente em frente ao scanner para os originais ejetados.

1. Certifique-se de que a luz de posição do scanner  $(\frac{1}{2})$  está ligada.

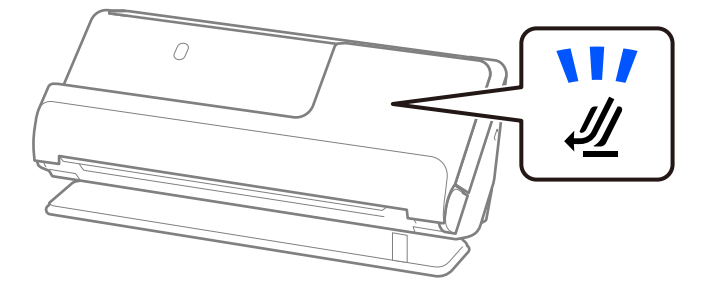

Se a luz de posição do scanner ( $\mathcal{U}$ ) estiver desligada, puxe o seletor de posição do scanner para inclinar o scanner para trás.

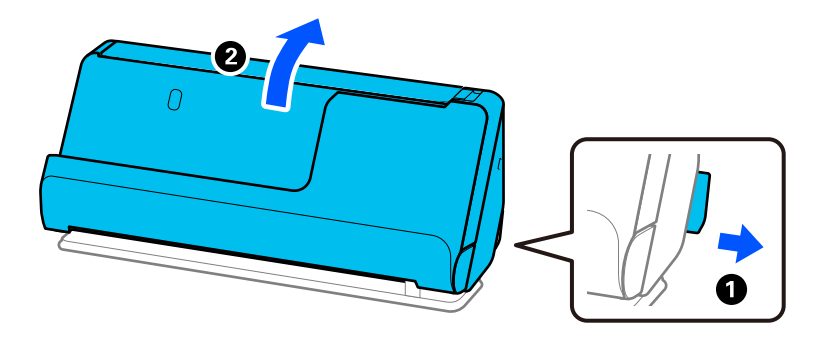

2. Abra o tabuleiro de entrada.

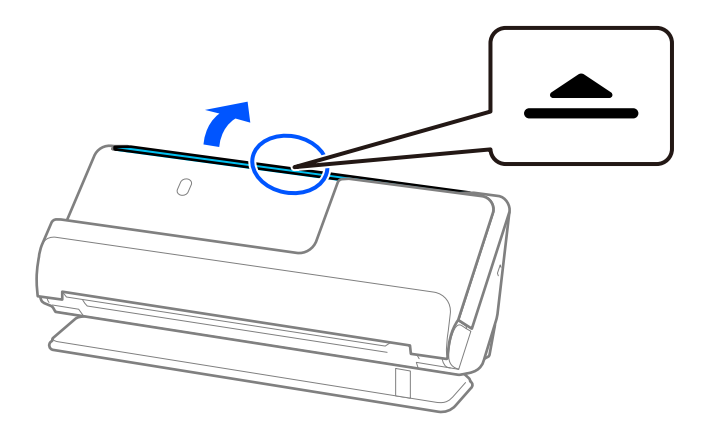

3. Levante a extensão do tabuleiro de entrada.

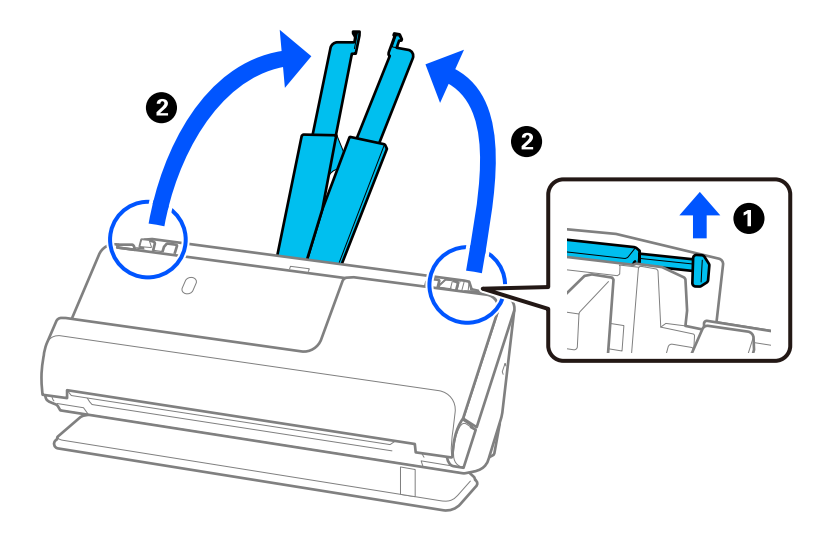

4. Mova as guias de margem para as extremidades do tabuleiro de entrada.

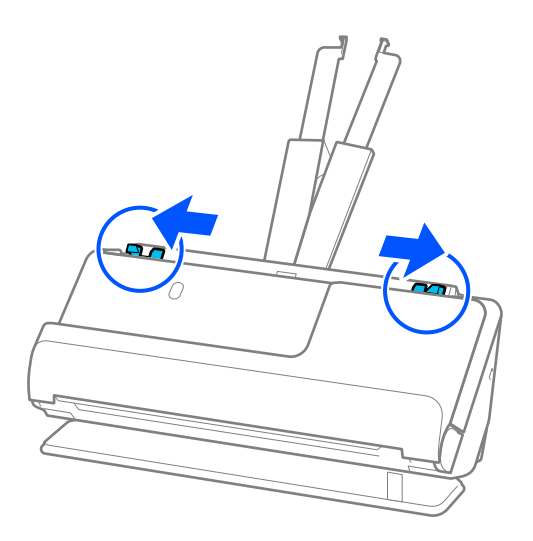

5. Coloque os cartões de plástico no tabuleiro de entrada voltados para cima com a margem superior voltada para o ADF.

Inserir o papel no ADF até encontrar resistência.

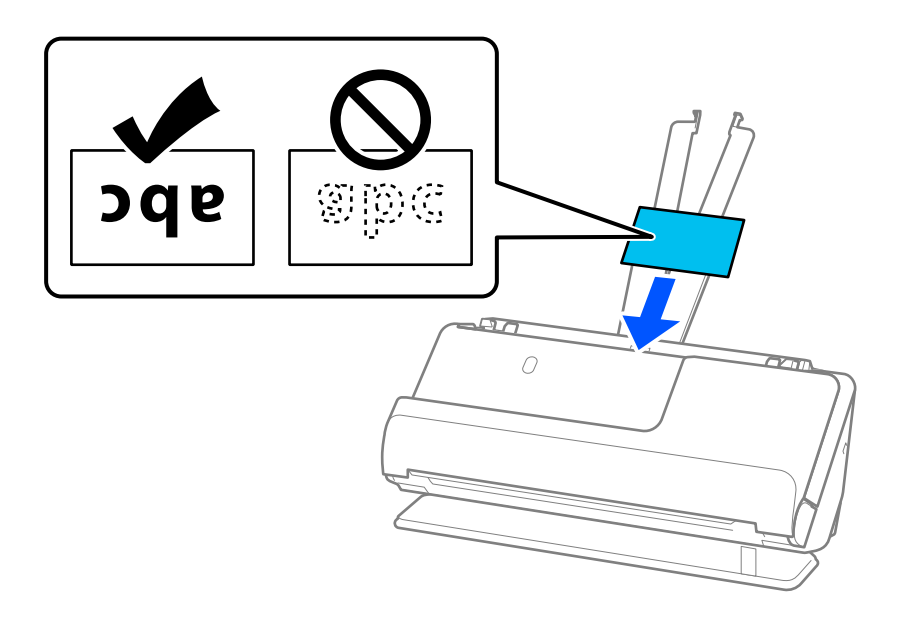

### c*Importante:*

Não colocar cartões de plástico verticalmente.

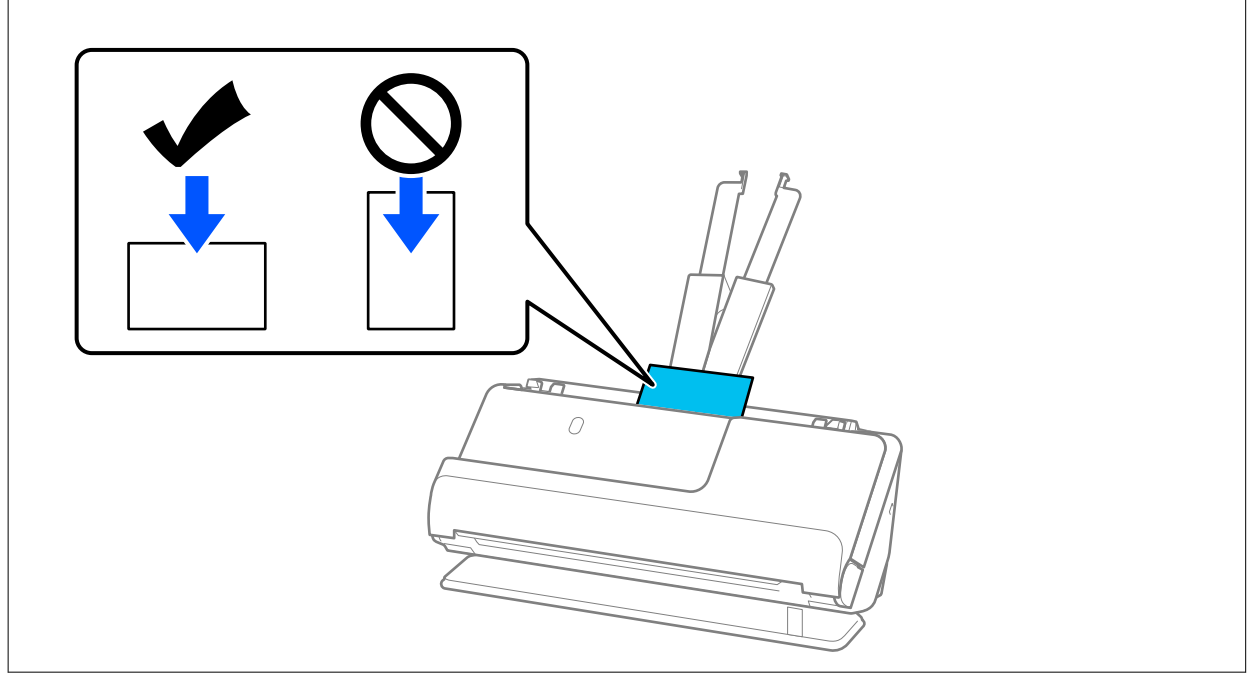

<span id="page-66-0"></span>6. Ajuste as guias de margem de encontro às margens dos cartões não deixando folgas. Caso contrário, os originais podem ser alimentados enviesados.

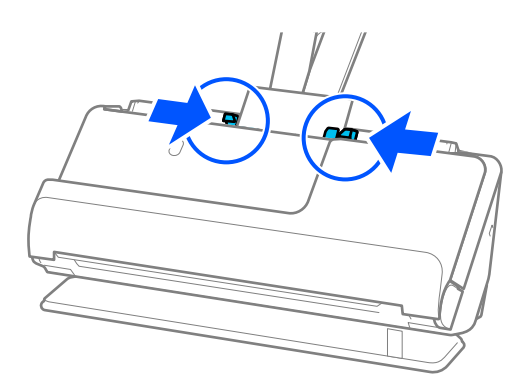

#### *Nota:*

Para digitalizar cartões plásticos, defina a definição adequada na janela Epson Scan 2.

Quando usar o Epson ScanSmart, pode abrir a janela Epson Scan 2 carregando no botão *Definições* > separador *Definições do scanner* > *Definições de digitalização*.

No separador *Definições Principais* em Epson Scan 2, selecione *Cartão de Plástico* em *Tamanho do Documento*, ou selecione *Não* em *Detectar Alimentação Dupla*. Para mais informações, consulte a ajuda Epson Scan 2.

Se não tiver desativado *Detectar Alimentação Dupla* na janela Epson Scan 2 e ocorrer um erro de alimentação dupla, retire os cartões do ADF e volte a carregá-los.

#### **Informações relacionadas**

& "Colocar cartões laminados" na página 67

### **Colocar cartões laminados**

*Nota:*

Certifique-se que existe espaço suficiente em frente ao scanner para os originais ejetados.

1. Certifique-se de que a luz de posição do scanner  $(\frac{1}{2})$  está ligada.

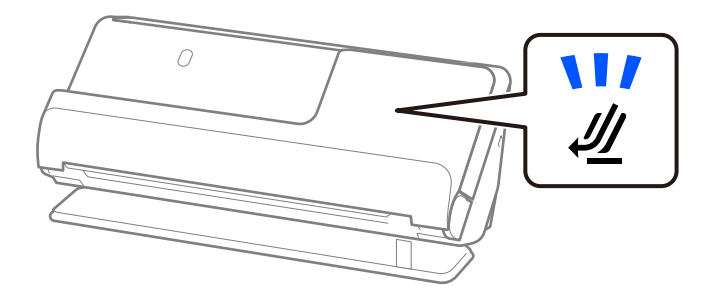

Se a luz de posição do scanner ( $\mathcal{U}$ ) estiver desligada, puxe o seletor de posição do scanner para inclinar o scanner para trás.

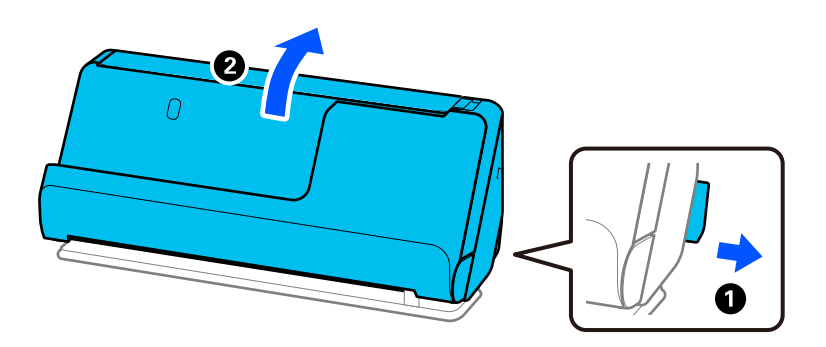

2. Abra o tabuleiro de entrada.

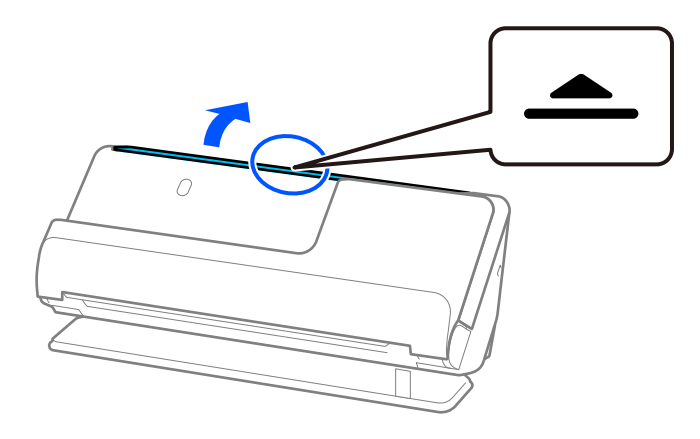

3. Levante a extensão do tabuleiro de entrada.

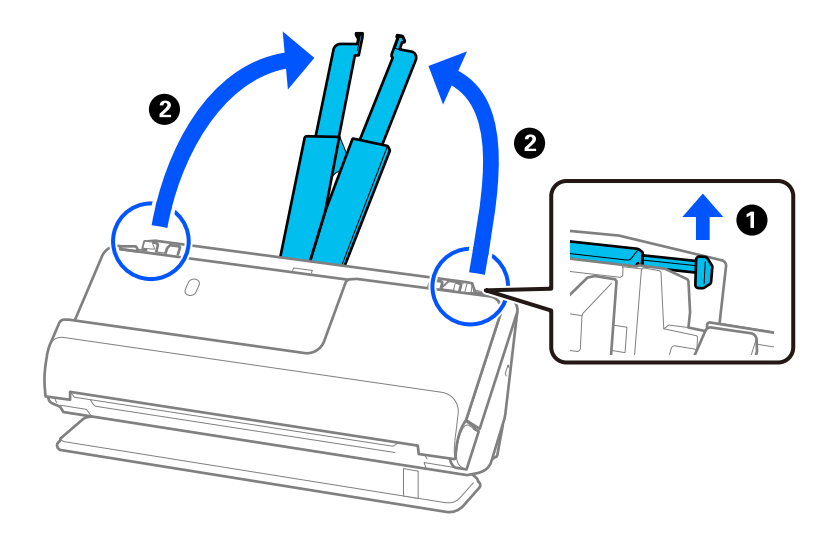

4. Mova as guias de margem para as extremidades do tabuleiro de entrada.

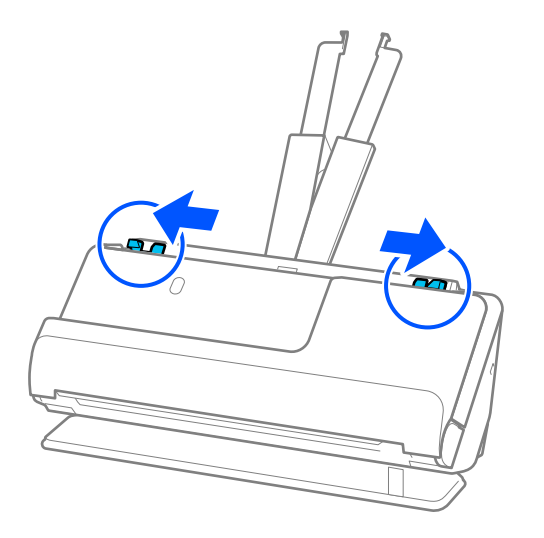

5. Coloque os cartões de plástico no tabuleiro de entrada voltados para cima com a margem superior voltada para o ADF.

Inserir o papel no ADF até encontrar resistência.

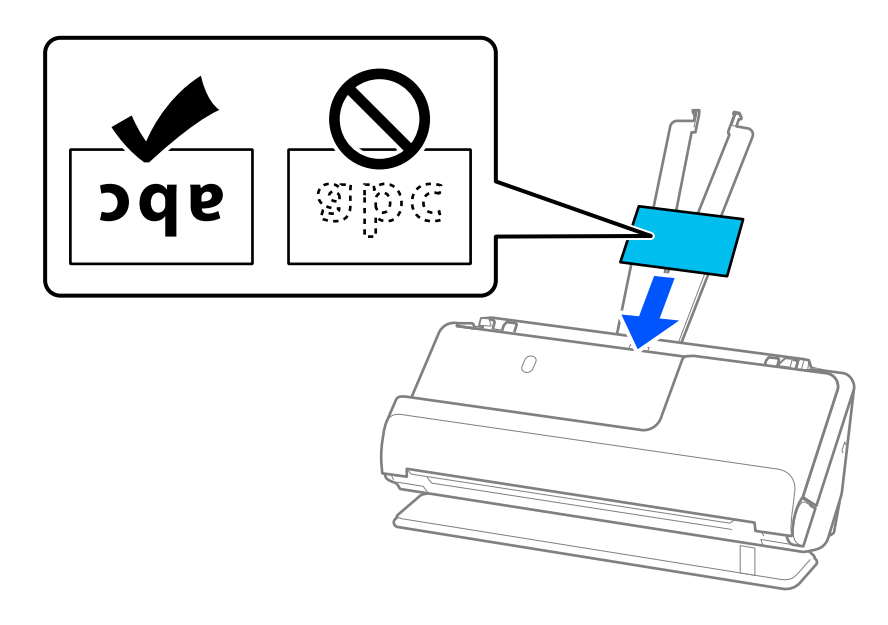

6. Ajuste as guias de margem de encontro às margens dos cartões não deixando folgas. Se existirem folgas, o original pode ter sido alimentado enviesado.

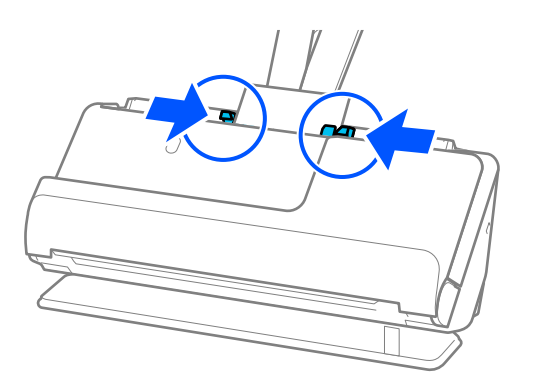

<span id="page-69-0"></span>*Nota:*

Para digitalizar cartões laminados, defina a definição adequada na janela Epson Scan 2.

Ao usar o Epson ScanSmart, é possível abrir a janela Epson Scan 2 clicando no botão *Definições* > separador *Definições do scanner* > *Definições de digitalização*.

- ❏ Para aumentar a precisão de deteção automática de formato, selecione o separador *Definições Principais* > *Tamanho do Documento* > *Definições* > *Digitalizar cartão laminado*. Para mais informações, consulte a ajuda Epson Scan 2.
- ❏ Selecione o separador *Definições Principais* > *Detectar Alimentação Dupla* > *Não*. Para mais informações, consulte a ajuda Epson Scan 2.

Se não tiver desativado *Detectar Alimentação Dupla* na janela Epson Scan 2 e ocorrer um erro de alimentação dupla, retire os cartões do ADF e volte a carregá-los.

### **Colocar um passaporte**

*Nota:*

Certifique-se que existe espaço suficiente em frente ao scanner para os originais ejetados.

1. Certifique-se de que a luz de posição do scanner  $(\frac{1}{2})$  está ligada.

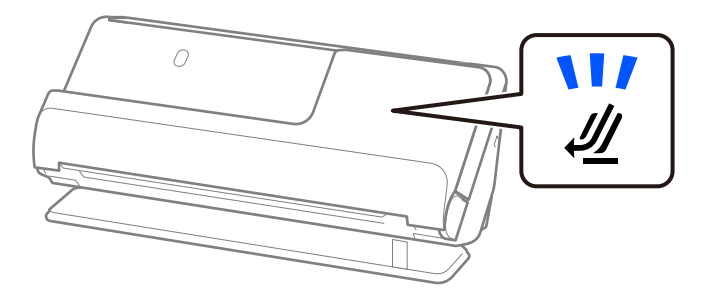

Se a luz de posição do scanner ( $\mathcal{U}$ ) estiver desligada, puxe o seletor de posição do scanner para inclinar o scanner para trás.

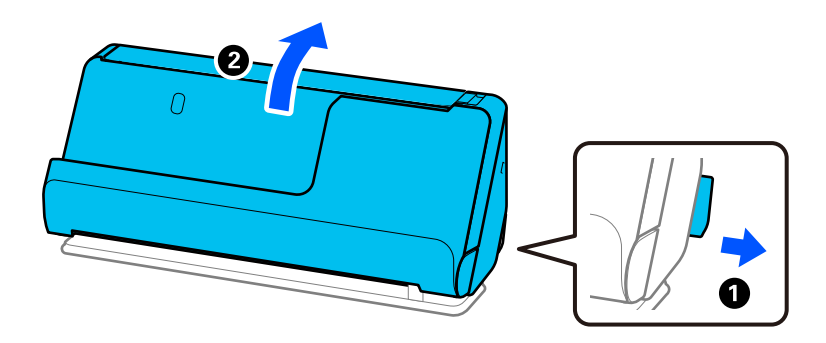

2. Abra o tabuleiro de entrada.

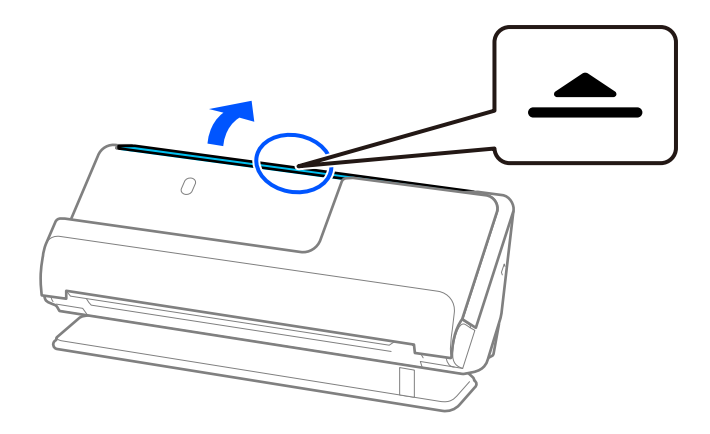

3. Levante a extensão do tabuleiro de entrada.

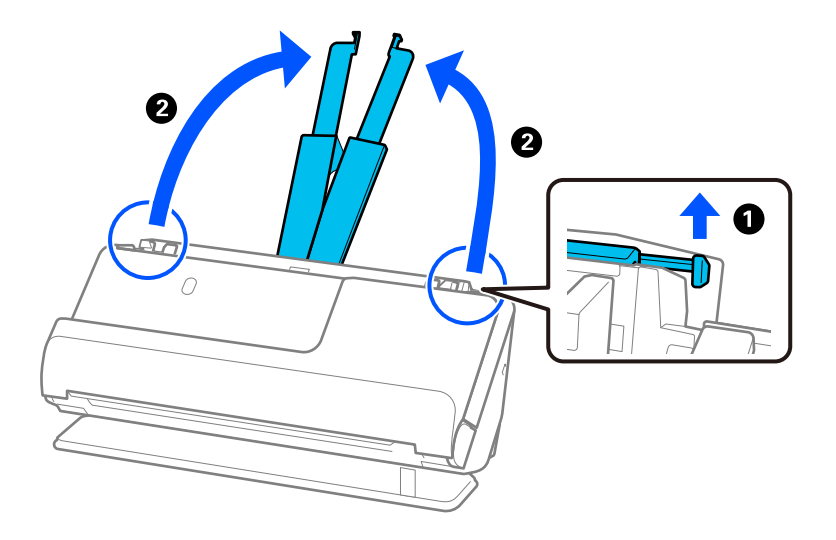

4. Mova as guias de margem para as extremidades do tabuleiro de entrada.

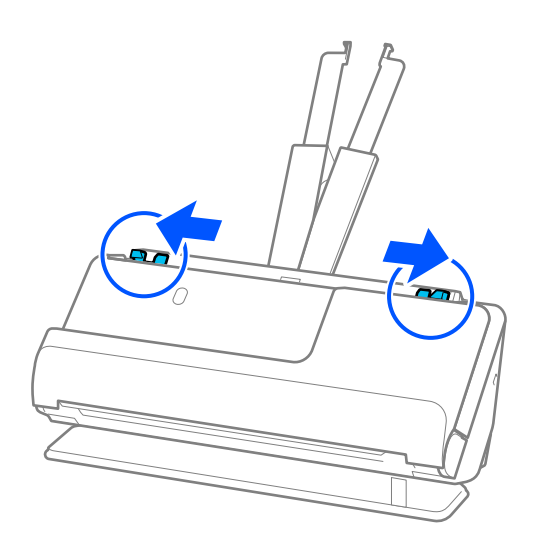

5. Coloque o passaporte na Folha transportadora de passaporte.

Coloque o passaporte na Folha transportadora de passaporte com o lado a ser digitalizado voltado para cima e o lado mais espesso do passaporte voltado para a margem principal.

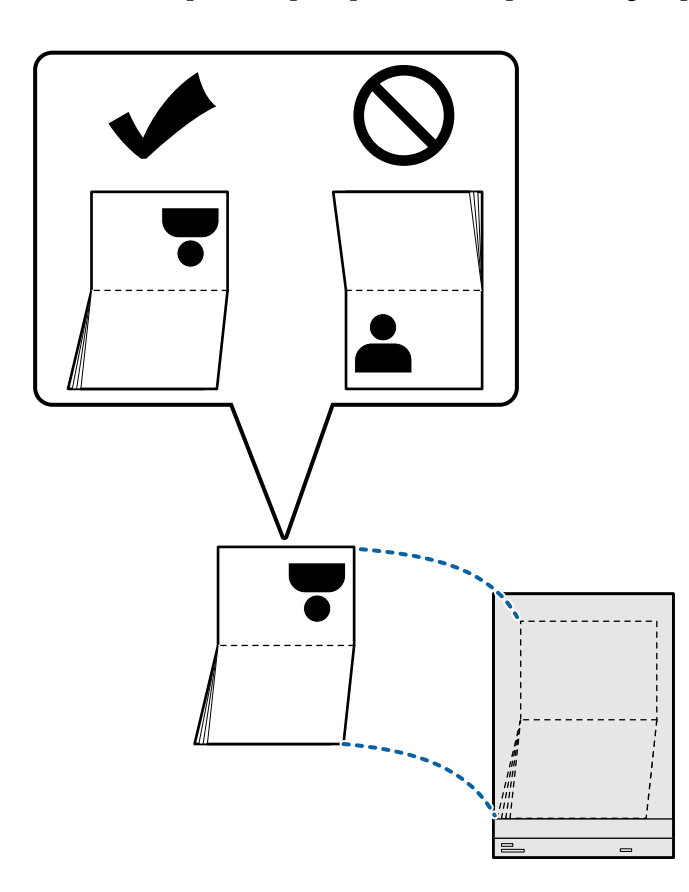
6. Coloque a Folha transportadora de passaporte com o lado a ser digitalizado voltado para cima e a margem principal voltada para o ADF.

Inserir o papel no ADF até encontrar resistência.

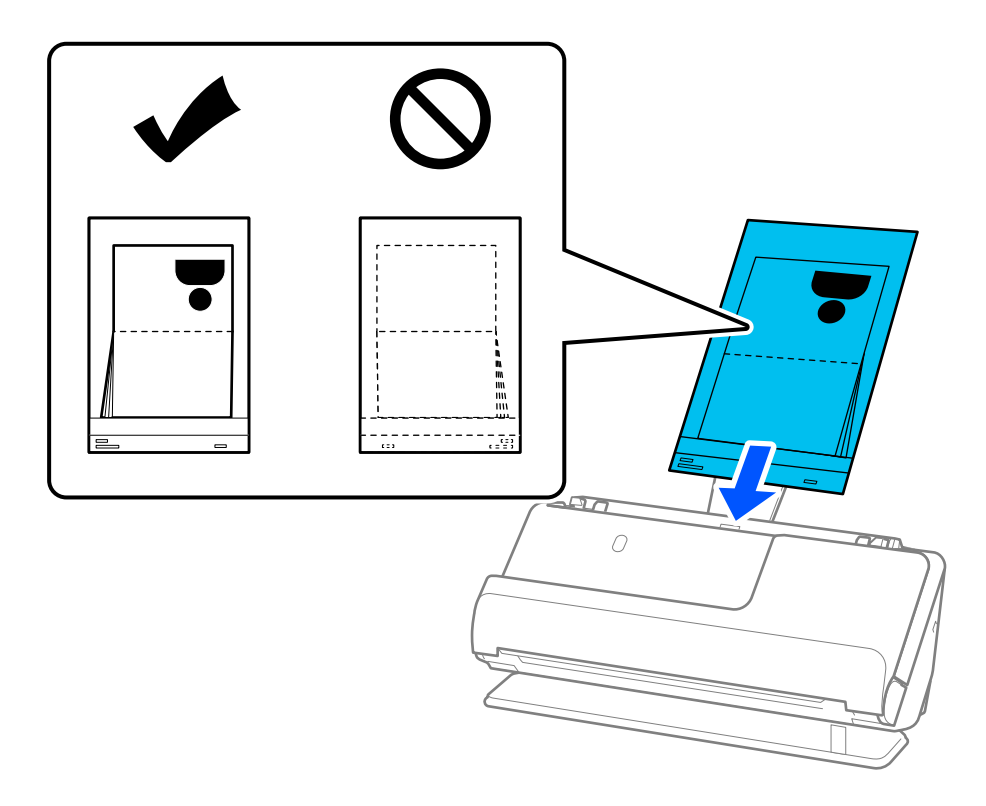

7. Alinhe as guias de margem com a Folha transportadora de passaporte sem qualquer folga. Se não o fizer, a Folha transportadora de passaporte pode ser alimentada enviesada.

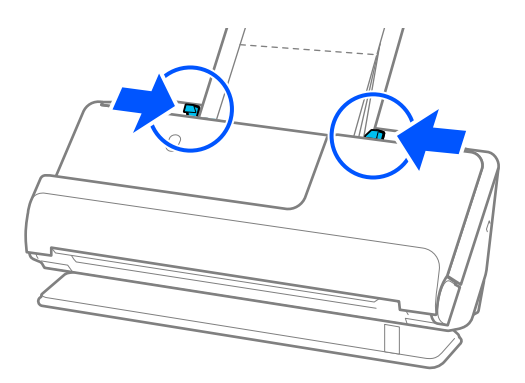

### *Nota:*

❏ Quando digitalizar uma folha de suporte de passaportes, segure a parte superior com a mão para prevenir que a folha de suporte de passaportes caia para fora do ADF.

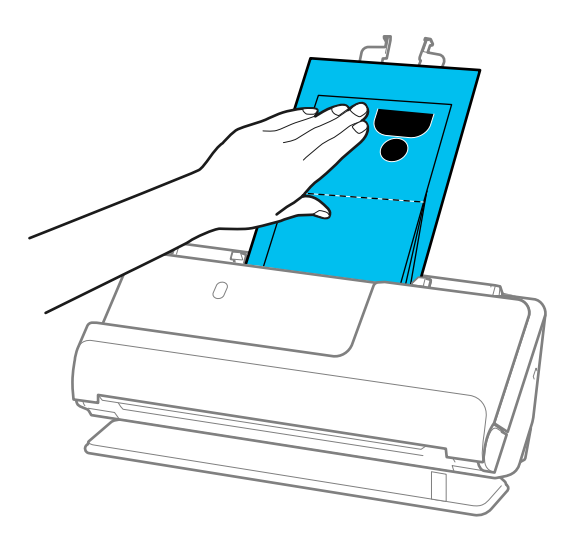

- ❏ Se ocorrer de os originais ejetados baterem na mesa onde o scanner está colocado e isto afetar a imagem digitalizada, desloque o scanner para a borda da mesa para que os originais ejetados possam sair livremente e serem apanhados diretamente da saída.
- ❏ Quando digitalizar com uma Folha transportadora de passaporte, escolha as definições apropriadas na janela Epson Scan 2.

Ao usar o Epson ScanSmart, é possível abrir a janela Epson Scan 2 clicando no botão *Definições* > separador *Definições do scanner* > *Definições de digitalização*.

Na janela Epson Scan 2, use um dos seguintes métodos para desligar a função *Detectar Alimentação Dupla*.

- · Selecione *Passaporte* em *Definições de Digitalização*
- · No separador *Definições Principais*, defina *Detectar Alimentação Dupla* como *Não*

Para mais informações, consulte a ajuda Epson Scan 2.

- ❏ Não usar uma Folha transportadora de passaporte arranhada ou uma Folha transportadora de passaporte que tenha digitalizado mais de 3000 vezes.
- ❏ Usar apenas a Folha transportadora de passaporte designada para o seu scanner. A Folha transportadora de passaporte é reconhecida automaticamente pelo scanner, detetando três pequenos furos retangulares na margem principal. Mantenha os furos na Folha transportadora de passaporte limpos e desobstruídos.

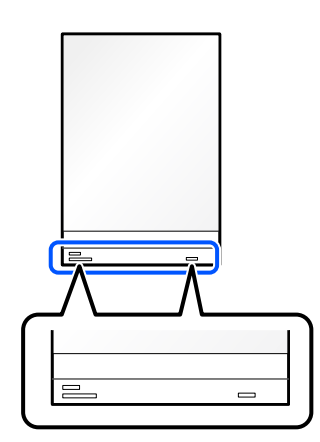

### <span id="page-74-0"></span>**Informações relacionadas**

& ["Códigos da Folha de Transporte" na página 35](#page-34-0)

## **Colocar originais importantes ou fotografias**

Utilize uma Folha de Transporte para digitalizar os seguintes tipos de originais.

❏ Originais de tamanho grande

["Colocar originais de tamanho grande" na página 55](#page-54-0)

- ❏ Fotografias
- ❏ Originais valiosos
- ❏ Originais enrugados
- ❏ Originais frágeis

### *Nota:*

Certifique-se que existe espaço suficiente em frente ao scanner para os originais ejetados.

1. Certifique-se de que a luz de posição do scanner  $(\frac{1}{2})$  está ligada.

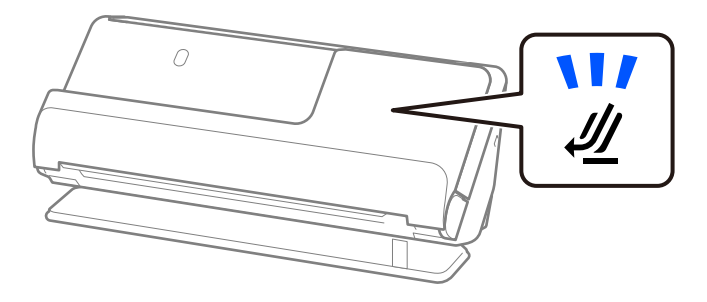

Se a luz de posição do scanner ( $\mathcal{U}$ ) estiver desligada, puxe o seletor de posição do scanner para inclinar o scanner para trás.

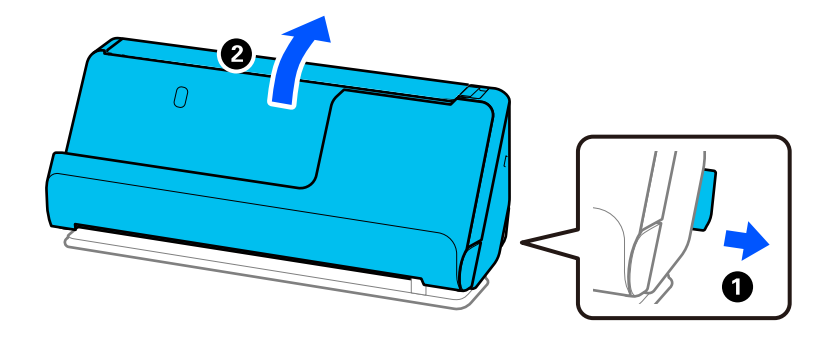

2. Abra o tabuleiro de entrada.

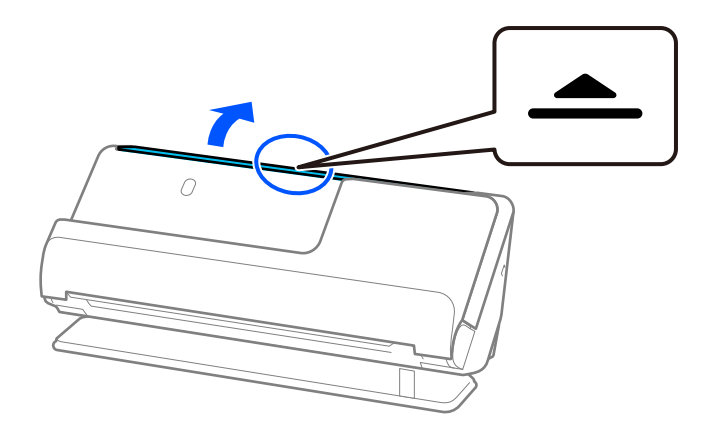

3. Levante a extensão do tabuleiro de entrada.

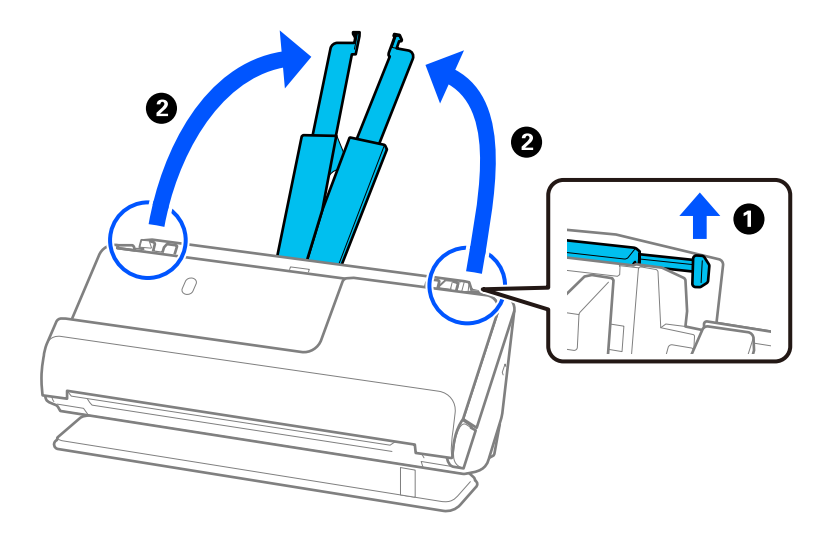

4. Mova as guias de margem para as extremidades do tabuleiro de entrada.

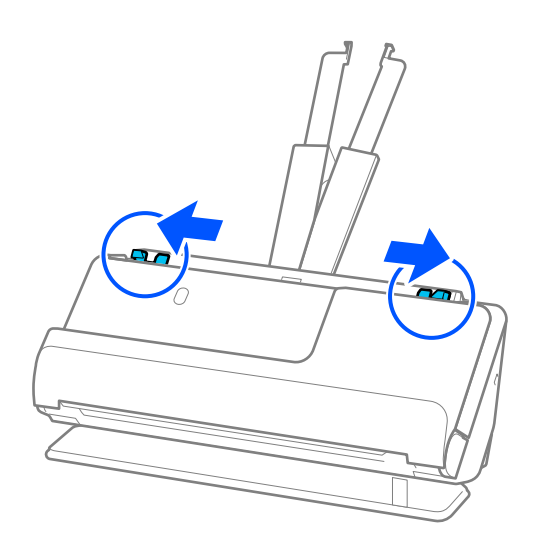

5. Coloque o original na Folha de Transporte.

Coloque o original de forma a que o verso deste fique virado para a superfície da Folha de Transporte com a ilustração.

❏ Para originais

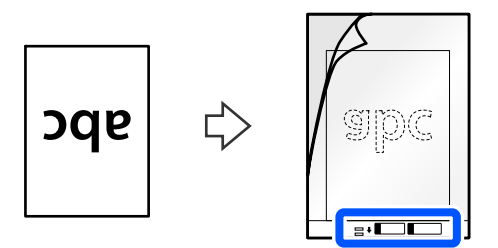

❏ Para fotografias

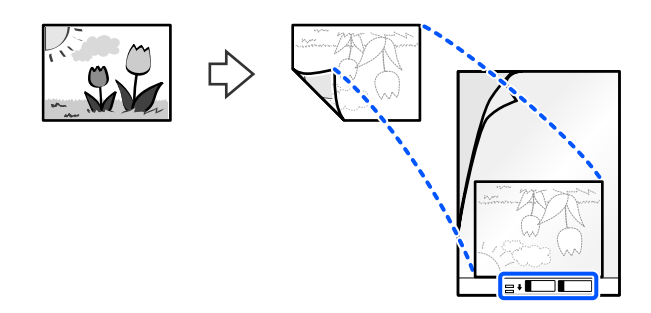

6. Rode a Folha de Transporte.

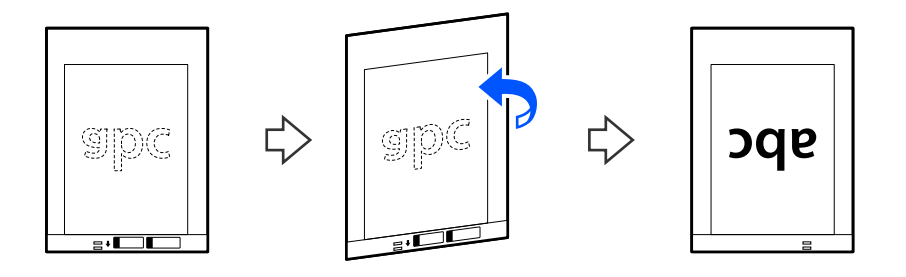

7. Colocar a Folha de Transporte no tabuleiro de entrada com a margem superior voltada para o ADF. Inserir o papel no ADF até encontrar resistência.

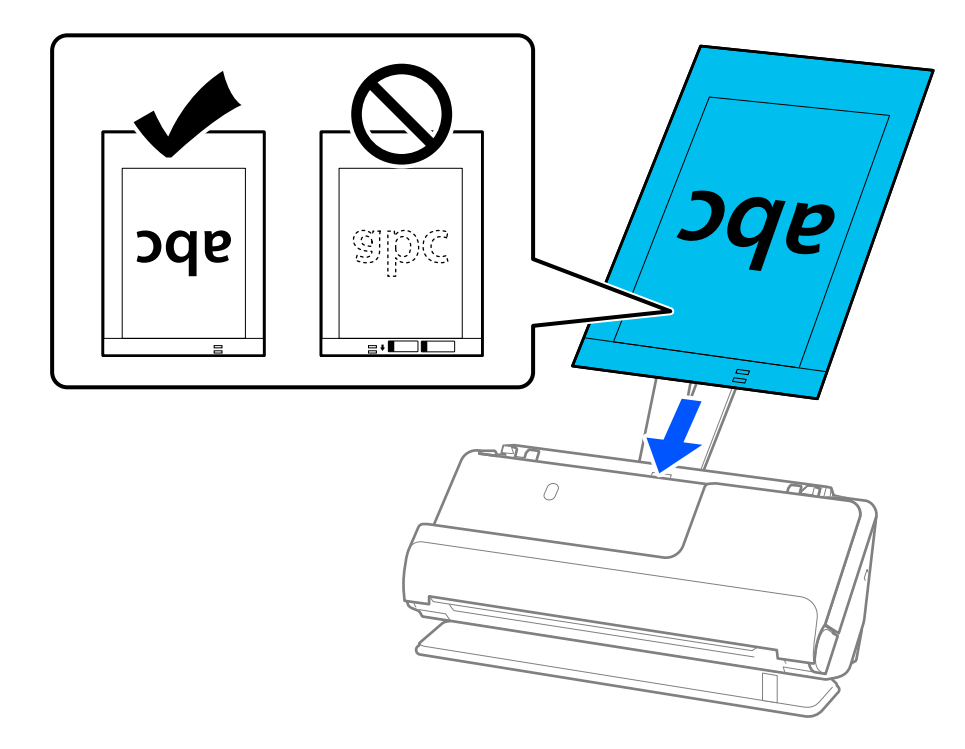

8. Alinhe as guias de margem com a Folha de Transporte sem qualquer folga. Se não o fizer, a Folha de Transporte pode ser alimentada enviesada.

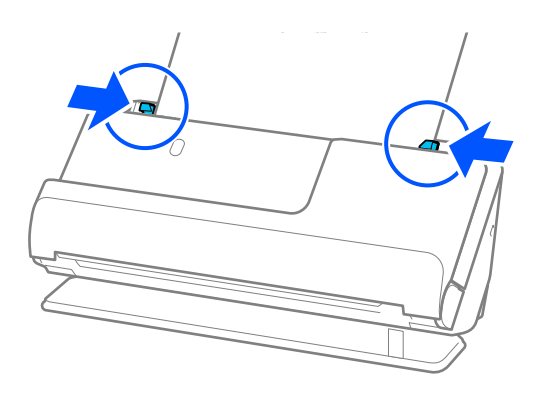

### <span id="page-78-0"></span>*Nota:*

- ❏ Não usar uma Folha de Transporte arranhada ou uma Folha de Transporte que tenha digitalizado mais de 3000 vezes.
- ❏ Se não conseguir encontrar um tamanho para o original que pretende digitalizar na lista *Tamanho do Documento* no Epson Scan 2, selecione *Detecção Automática*.
- ❏ Quando digitalizar com uma Folha de Transporte selecione *Detecção Automática* como definição de *Tamanho do Documento* para digitalizar automaticamente a imagem aplicando *Papel inclinado* como definição de *Corrigir Desvio Documento*.
- ❏ A margem principal do original deve ser colocado na parte inicial da Folha de Transporte ao digitalizar um original com aproximadamente 297 mm (11,7 pol.) de comprimento. Caso contrário, todo o comprimento da Folha de Transporte pode ser digitalizado quando *Detecção Automática* está selecionado como *Tamanho do Documento*.
- ❏ Usar apenas a Folha de Transporte designada para o seu scanner. A Folha de Transporte é reconhecida automaticamente pelo scanner, detetando dois pequenos furos retangulares na margem principal. Mantenha os orifícios limpos e descobertos.

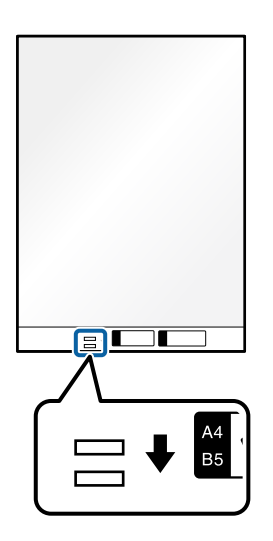

### **Informações relacionadas**

& ["Códigos da Folha de Transporte" na página 35](#page-34-0)

### **Colocar um envelope**

#### *Nota:*

Certifique-se que existe espaço suficiente em frente ao scanner para os originais ejetados.

1. Certifique-se de que a luz de posição do scanner  $(\frac{1}{2})$  está ligada.

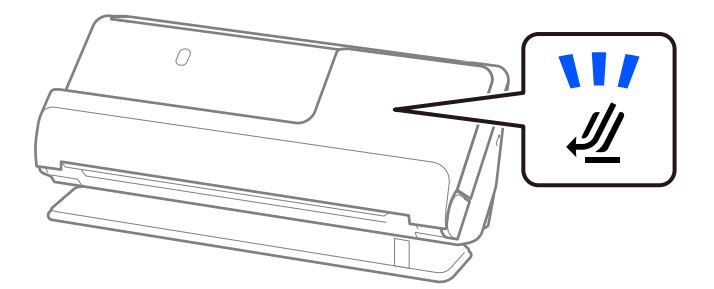

Se a luz de posição do scanner ( $\mathcal{U}$ ) estiver desligada, puxe o seletor de posição do scanner para inclinar o scanner para trás.

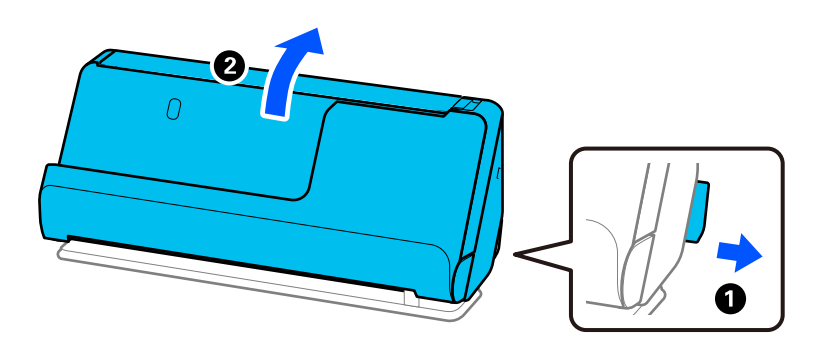

2. Abra o tabuleiro de entrada.

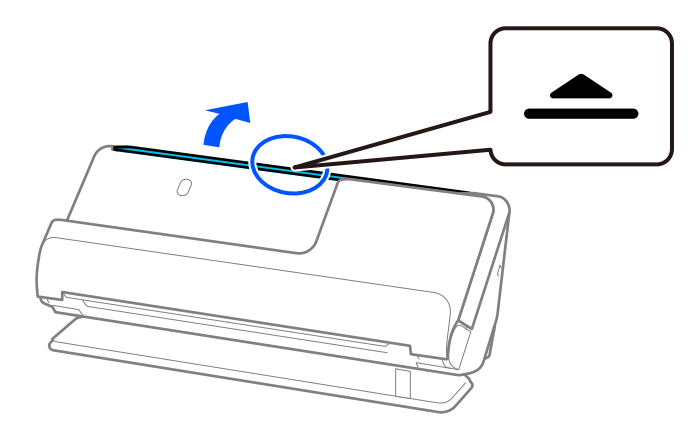

3. Levante a extensão do tabuleiro de entrada.

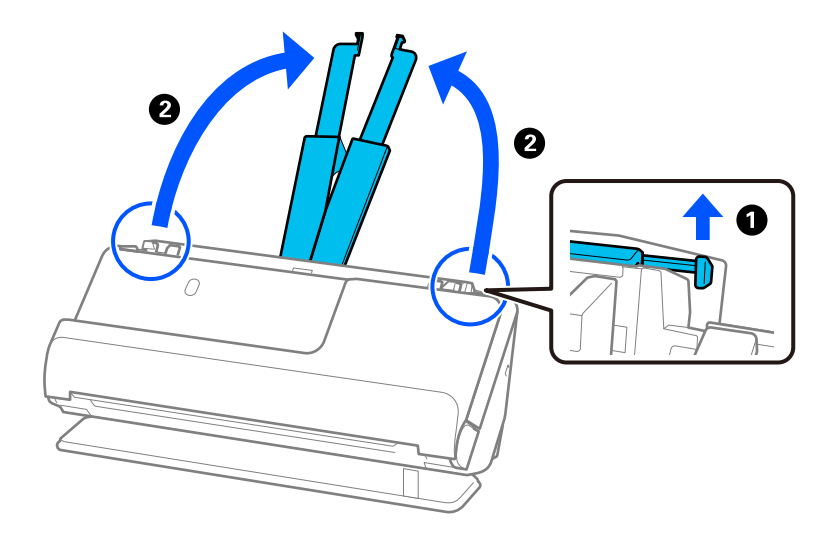

4. Mova as guias de margem para as extremidades do tabuleiro de entrada.

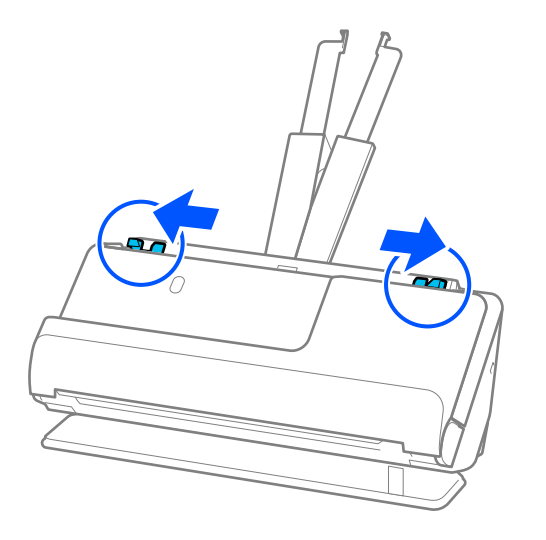

5. Carregue o envelope com a orientação vertical e o lado a ser digitalizado virado para cima. No caso dos envelopes com a margem aberta (mais curta) no lado mais curto, pode colocar o envelope com a margem aberta (mais curta) voltado para cima.

Inserir o envelope no ADF até encontrar resistência.

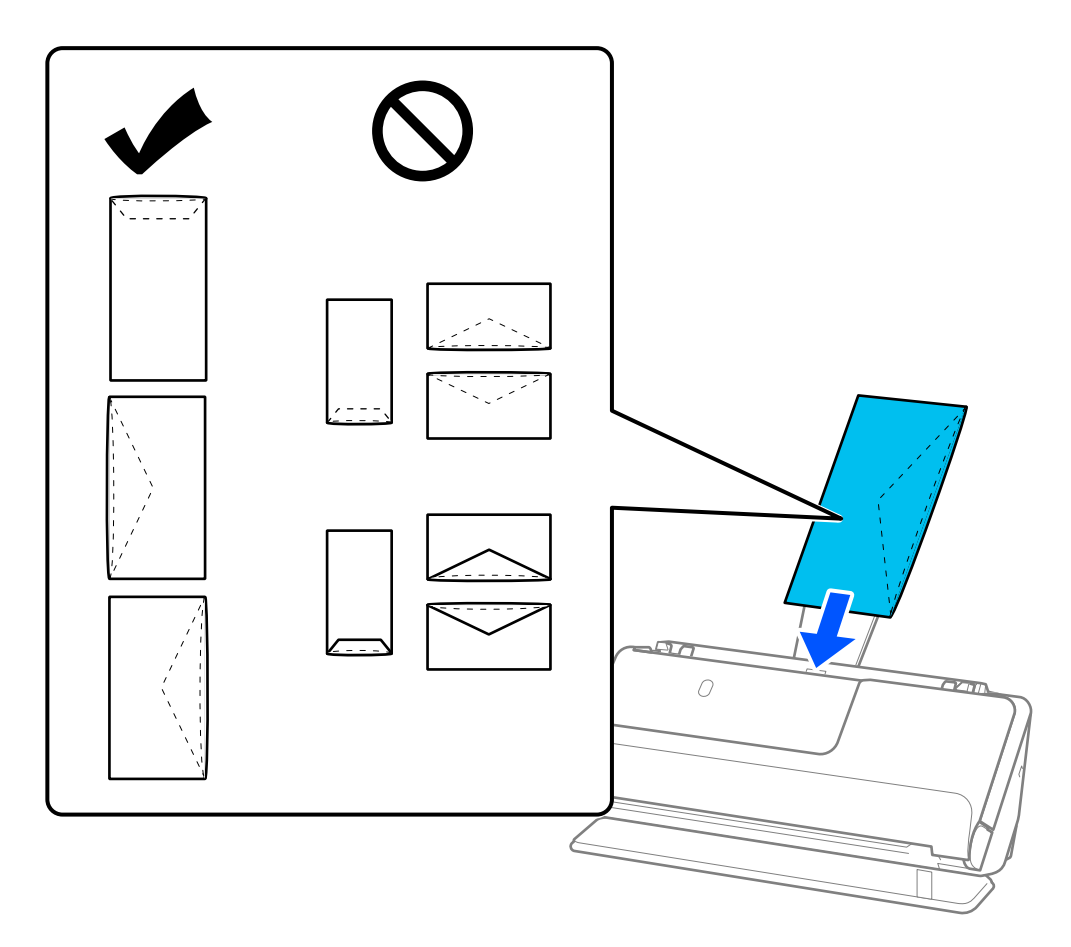

### c*Importante:*

Não colocar envelopes com autocolantes colados nos mesmos.

### <span id="page-81-0"></span>*Nota:*

- ❏ Os envelopes que não forem cortados de forma limpa na margem da aba quando estes são abertos podem não ser digitalizados corretamente.
- ❏ Envelopes que ainda não foram selados podem ser colocados com a aba aberta e voltada para cima.
- 6. Ajuste as guias de margem de encontro às margens do envelope não deixando folgas. Caso contrário, o envelope pode ter sido alimentado enviesado.

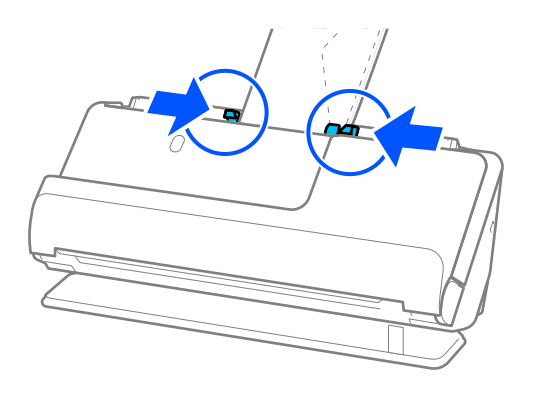

### *Nota:*

- ❏ Recomendamos selecionar o ângulo de rotação adequado ou *Auto* como definição *Rodar* na aplicação.
- ❏ Quando digitalizar envelopes, escolha as definições apropriadas na janela Epson Scan 2.

Ao usar o Epson ScanSmart, é possível abrir a janela Epson Scan 2 clicando no botão *Definições* > separador *Definições do scanner* > *Definições de digitalização*.

Selecione o separador *Definições Principais* > *Detectar Alimentação Dupla* > *Não*. Para mais informações, consulte a ajuda Epson Scan 2.

Se não tiver desativado *Detectar Alimentação Dupla* na janela Epson Scan 2 e ocorrer um erro de alimentação dupla, retire os envelopes do ADF e volte a carregá-los.

### **Colocar originais com forma irregular**

#### *Nota:*

Certifique-se que existe espaço suficiente em frente ao scanner para os originais ejetados.

1. Certifique-se de que a luz de posição do scanner  $(\frac{1}{2})$  está ligada.

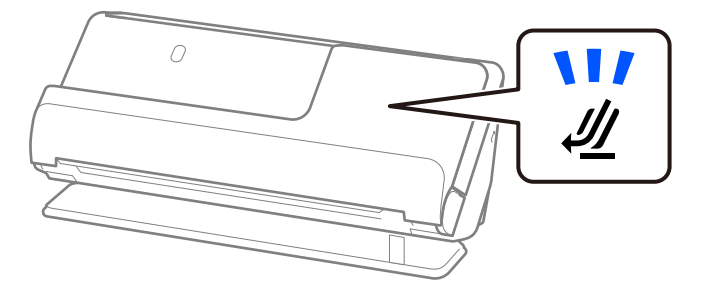

Se a luz de posição do scanner ( $\mathcal{U}$ ) estiver desligada, puxe o seletor de posição do scanner para inclinar o scanner para trás.

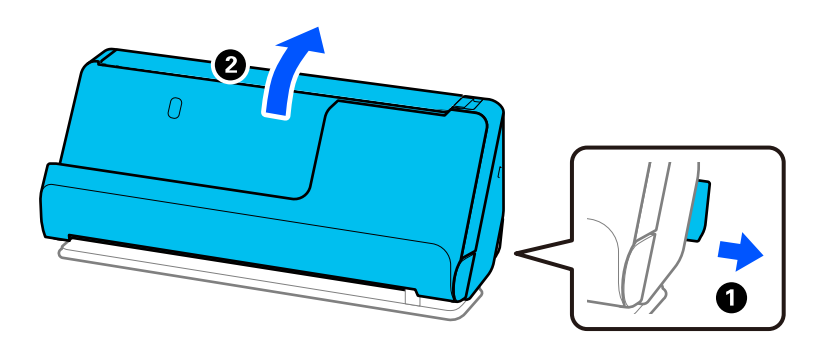

2. Abra o tabuleiro de entrada.

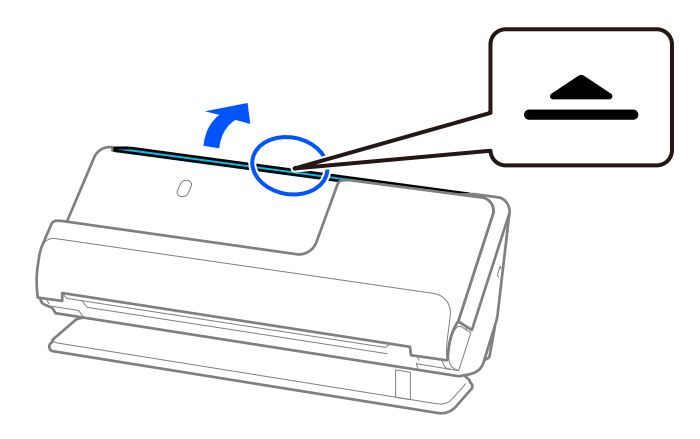

3. Levante a extensão do tabuleiro de entrada.

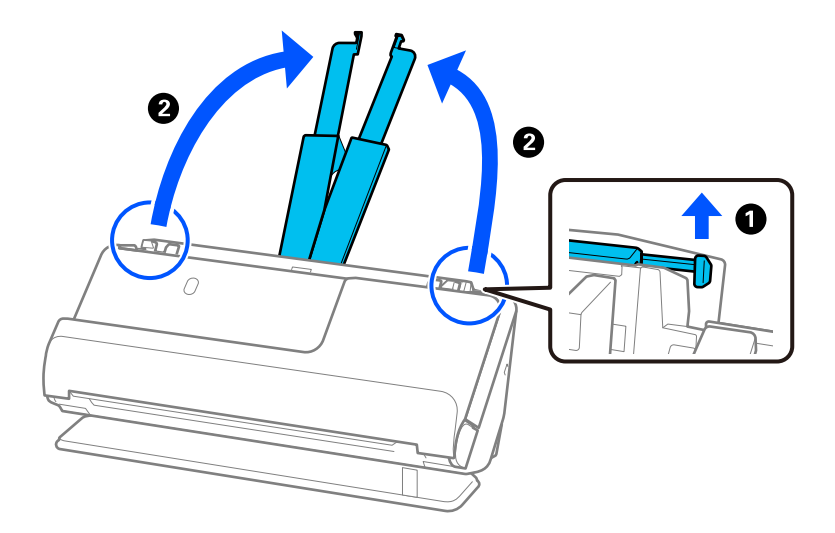

4. Mova as guias de margem para as extremidades do tabuleiro de entrada.

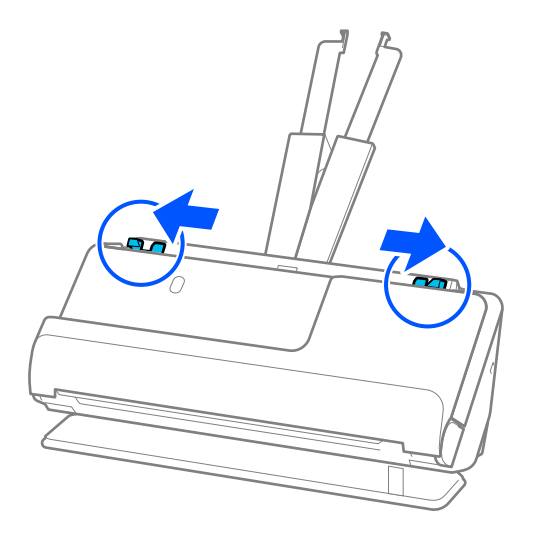

5. Coloque o original na Folha de Transporte.

Coloque o original de forma a que o verso deste fique virado para a superfície da Folha de Transporte com a ilustração.

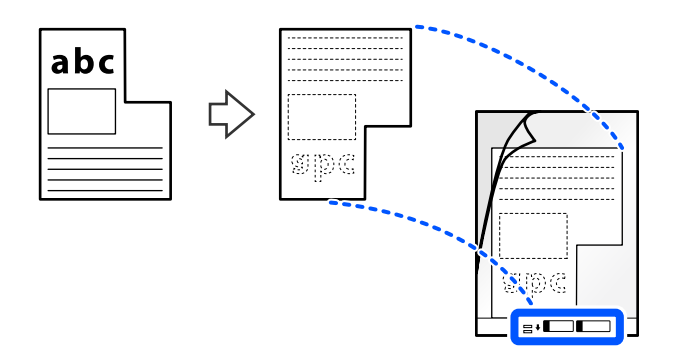

6. Rode a Folha de Suporte.

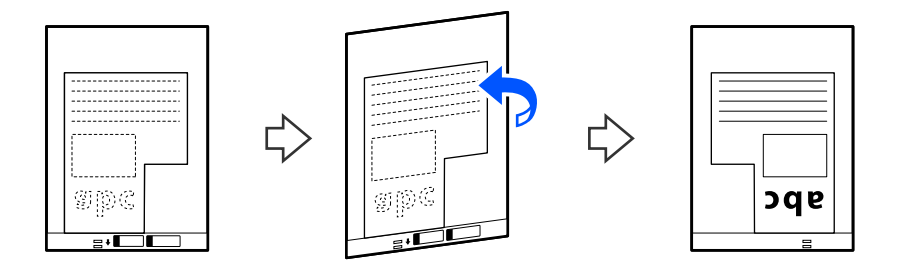

7. Colocar a Folha de Transporte no tabuleiro de entrada com a margem superior voltada para o ADF. Inserir a Folha de Suporte no ADF até encontrar resistência.

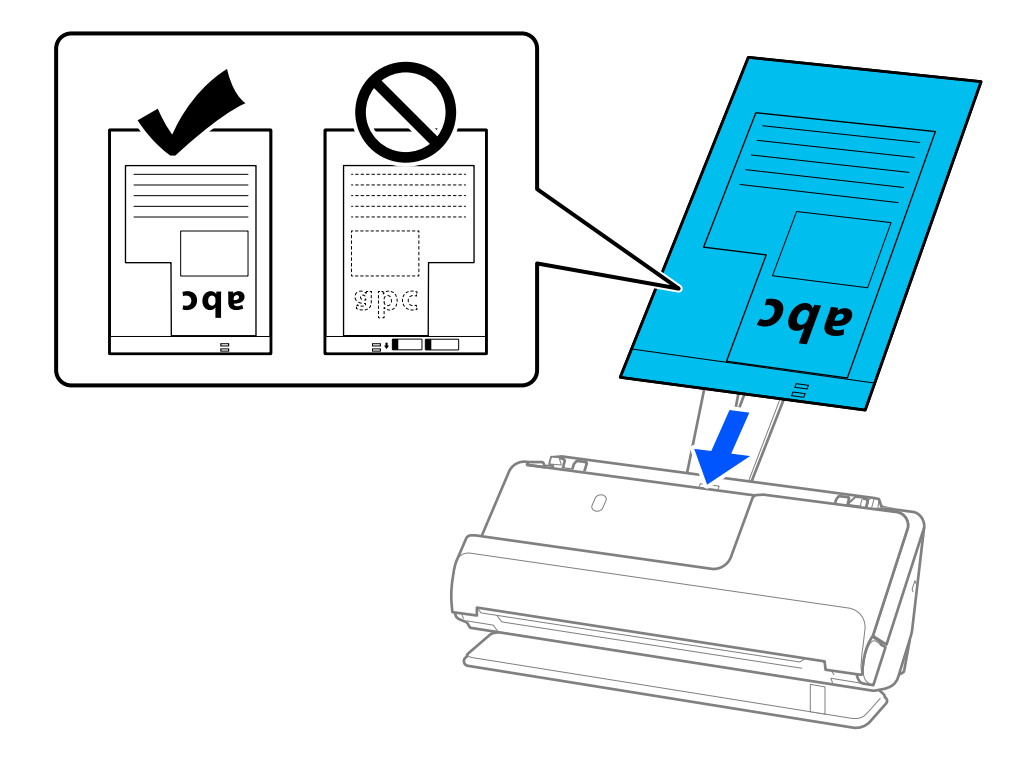

8. Alinhe as guias de margem com a Folha de Transporte sem qualquer folga. Se não o fizer, a Folha de Transporte pode ser alimentada enviesada.

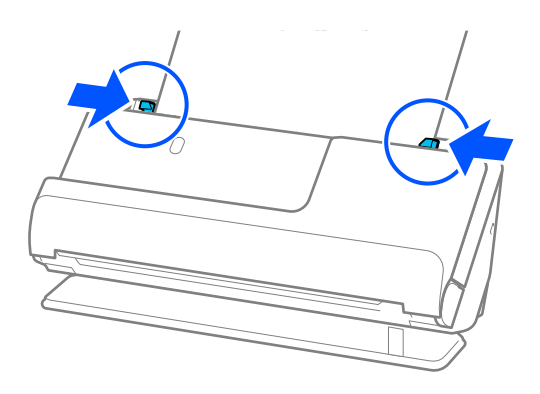

### <span id="page-85-0"></span>*Nota:*

- ❏ Não usar uma Folha de Transporte arranhada ou uma Folha de Transporte que tenha digitalizado mais de 3000 vezes.
- ❏ Se não conseguir encontrar um *Tamanho do Documento* que corresponda ao original a digitalizar, deve fazer definições na janela Epson Scan 2.

Ao usar o Epson ScanSmart, é possível abrir a janela Epson Scan 2 clicando no botão *Definições* > separador *Definições do scanner* > *Definições de digitalização*.

Selecione *Detecção Automática* na janela Epson Scan 2 ou selecione *Personalizar* para criar um tamanho de documento personalizado.

- ❏ Quando digitalizar com uma Folha de Transporte selecione *Detecção Automática* como definição de *Tamanho do Documento* em Epson Scan 2 para digitalizar automaticamente a imagem aplicando *Papel inclinado* como definição de *Corrigir Desvio Documento*.
- ❏ Usar apenas a Folha de Transporte designada para o seu scanner. A Folha de Transporte é reconhecida automaticamente pelo scanner, detetando dois pequenos furos retangulares na margem principal. Mantenha os furos na Folha de Transporte limpos e desobstruídos.

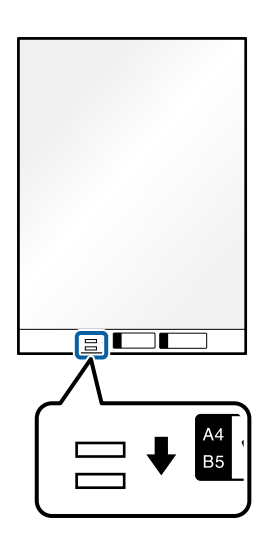

### **Informações relacionadas**

& ["Códigos da Folha de Transporte" na página 35](#page-34-0)

### **Carregar conjuntos de originais com diferentes tipos de papel e tamanhos**

Pode colocar e digitalizar conjuntos de originais de tamanhos diferentes (50,8×50,8 mm (2,0×2,0 pol.) até A4 ou carta) com uma espessura máxima de 2,4 mm (0,1 pol.).

## !*Aviso:*

- ❏ Ao colocar e digitalizar originais com diferentes formatos, os originais podem ser alimentados enviesados porque nem todos os originais suportam guias de margem.
- ❏ Os originais podem encravar ou ser alimentados enviesados se definir diferentes tipos de ou formatos muito diferentes de originais, como nos seguintes casos.
	- · Pape fino e papel espesso
	- · Papel de formato A4 e papel de formato de cartão
	- · Combinações de papel longo e estreito que se prolonga além da extensão do tabuleiro de entrada (exemplo: recibos longos, etc.)
	- · Combinações de papel dobrado ou enrugado

Se os originais forem alimentados enviesados, verifique as imagens digitalizadas. Se uma imagem aparecer enviesada, reduza o número de originais carregados e repita a digitalização.

### *Nota:*

❏ Alternativamente, pode digitalizar os originais de diferentes tipos e espessura de papel carregando os mesmos individualmente através do *Modo de Alimentação Automática*.

Para utilizar o *Modo de Alimentação Automática*, escolha as definições apropriadas na janela Epson Scan 2.

Ao usar o Epson ScanSmart, é possível abrir a janela Epson Scan 2 clicando no botão *Definições* > separador *Definições do scanner* > *Definições de digitalização*.

Na janela Epson Scan 2, utilize o *Modo de Alimentação Automática* para digitalizar enquanto muda a posição do scanner de acordo com o tipo de documento.

1. Certifique-se de que a luz de posição do scanner  $(\mathscr{U})$  está desligada.

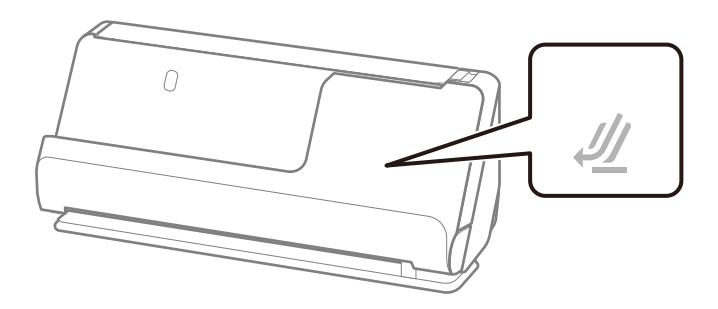

Se a luz de posição do scanner ( $\mathcal{U}$ ) estiver ligada, puxe o seletor de posição do scanner para inclinar o scanner para a frente.

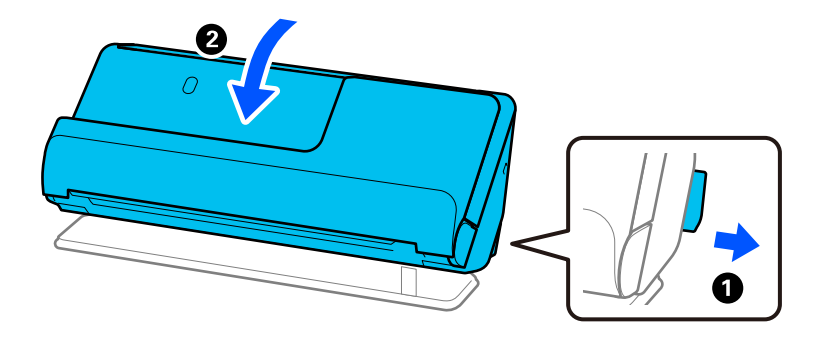

2. Abra o tabuleiro de entrada.

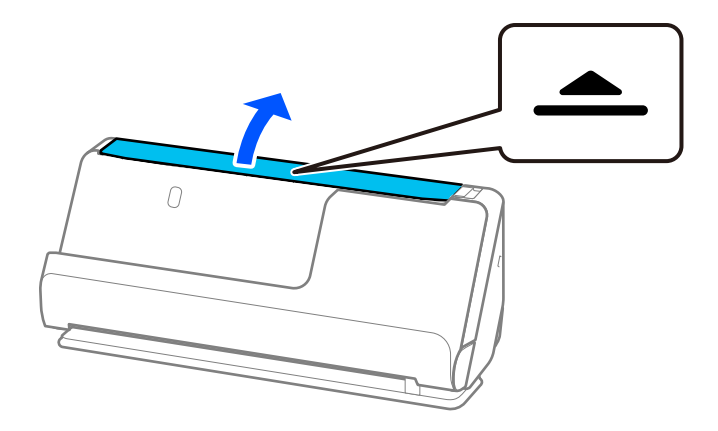

3. Levante a extensão do tabuleiro de entrada.

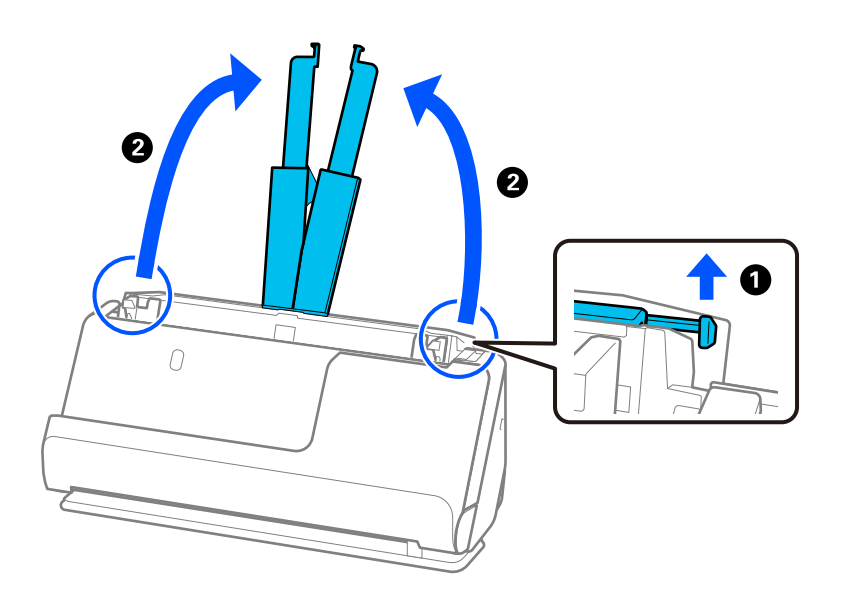

4. Mova as guias de margem para as extremidades do tabuleiro de entrada.

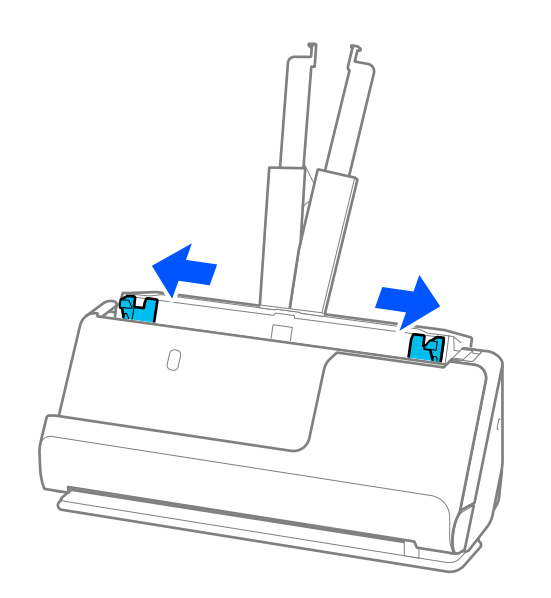

5. Coloque os originais com o lado a ser digitalizado voltado para cima e por ordem decrescente de tamanho de papel, com os mais largos atrás e os mais estreitos à frente no tabuleiro de entrada.

### c*Importante:*

Verifique os pontos que se seguem ao definir diferentes formatos de originais.

- ❏ Deslize os originais com as margens principais alinhadas, até encontrar resistência no ADF.
- ❏ Defina os originais no centro do tabuleiro de entrada. Consulte a marca u no scanner como guia.
- ❏ Coloque os originais nivelados.
- Se não o fizer, os originais podem ser alimentados enviesados ou originar obstruções.

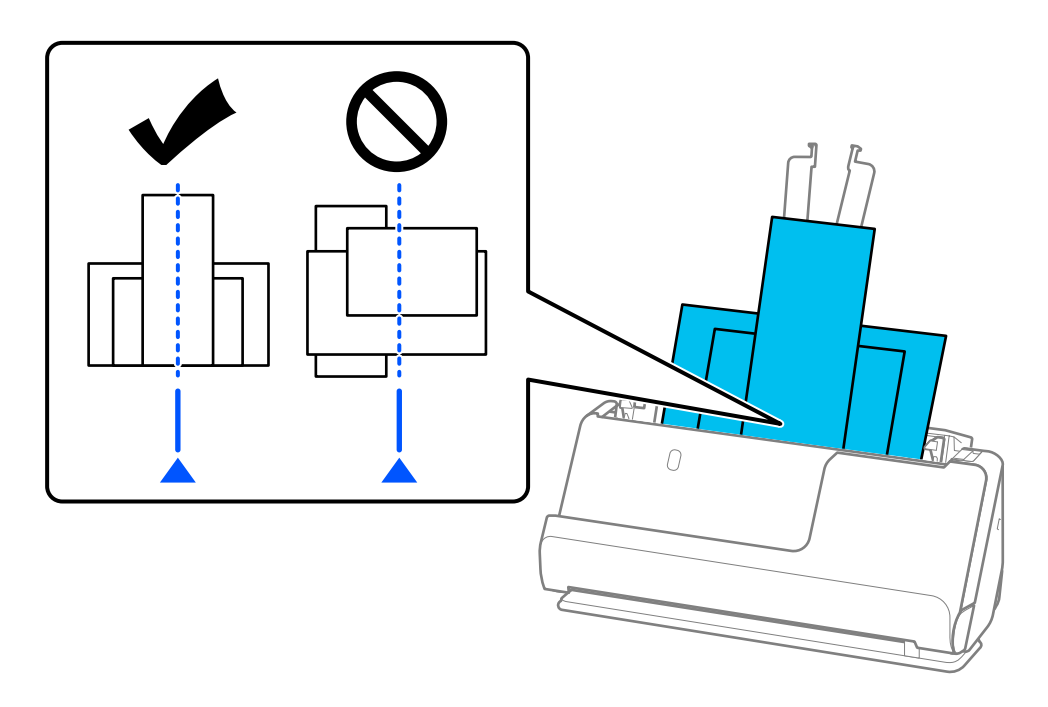

6. Alinhe as guias de margem com o original mais largo.

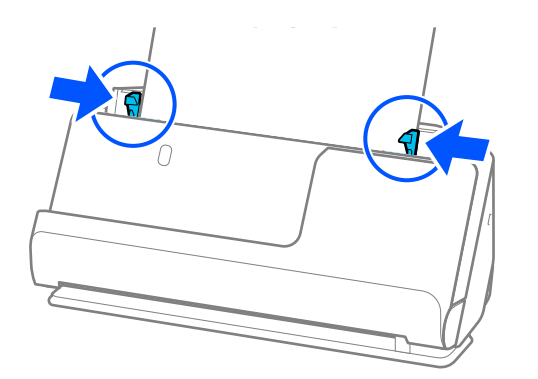

### *Nota:*

- ❏ Se cancelar a digitalização a meio da digitalização de um conjunto de originais, o segundo original será alimentado ligeiramente no ADF e a digitalização é interrompida. Abra a tampa do scanner para remover o original e, a seguir, coloque a página novamente juntamente com a primeira página e os restantes originais.
- ❏ De acordo com o tipo de papel e o ambiente onde o scanner está a ser utilizado, o original pode cair da parte frontal do scanner após a digitalização. Neste caso, carregue menos originais no scanner do que o número especificado de originais que pode ser carregado.

### **Informações relacionadas**

& ["Digitalizar no Modo de Alimentação Automática" na página 96](#page-95-0)

# <span id="page-90-0"></span>**Digitalizar**

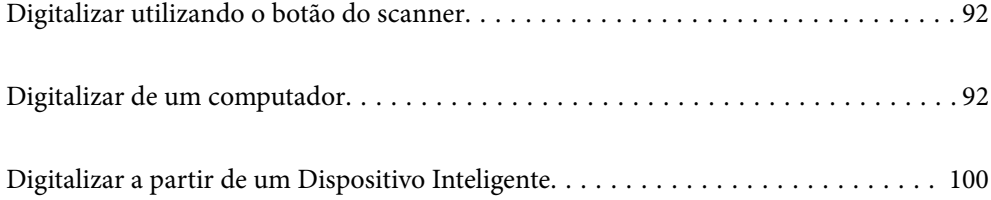

## <span id="page-91-0"></span>**Digitalizar utilizando o botão do scanner**

É possível digitalizar utilizando o botão do scanner.

*Nota:*

- ❏ Certifique-se de que o Epson ScanSmart está instalado no seu computador e o scanner está ligado corretamente ao seu computador.
- ❏ Se o computador estiver ligado ao scanner através de USB enquanto outro computador também está ligado ao scanner através de uma ligação sem fios, as imagens digitalizadas serão guardadas no computador ligado através de USB ao premir o botão do scanner.
- 1. Coloque os originais no scanner.
- 2. Prima o botão  $\bigcirc$  no scanner.

A digitalização será iniciada e o Epson ScanSmart será aberto.

## **Digitalizar de um computador**

### **Digitalizar utilizando o Epson ScanSmart**

Utilize a aplicação de digitalização Epson ScanSmart para digitalizar.

Esta aplicação permite digitalizar documentos facilmente e, depois, guardar as imagens digitalizadas em passos simples. Consulte a ajuda do Epson ScanSmart para obter mais detalhes sobre como utilizar a aplicação. Esta secção explica como digitalizar e guardar num ficheiro PDF como um passo básico.

- 1. Coloque os originais no scanner.
- 2. Inicie o Epson ScanSmart.
	- ❏ Windows 11

Clique no botão Iniciar, e a seguir selecione **All apps** > **Epson Software** > **Epson ScanSmart**.

❏ Windows 10

Clique no botão Iniciar, e a seguir selecione **Epson Software** > **Epson ScanSmart**.

❏ Windows 8.1/Windows 8

Introduza o nome da aplicação no atalho de pesquisa e, a seguir, selecione o ícone apresentado.

❏ Windows 7

Clique no botão Iniciar, e a seguir selecione **Todos os programas** > **Epson Software** > **Epson ScanSmart**.

❏ Mac OS

Abra a pasta **Aplicações** e selecione **Epson ScanSmart**.

3. Clique **Digitalizar frente e verso** ou **Digitalizar um lado**.

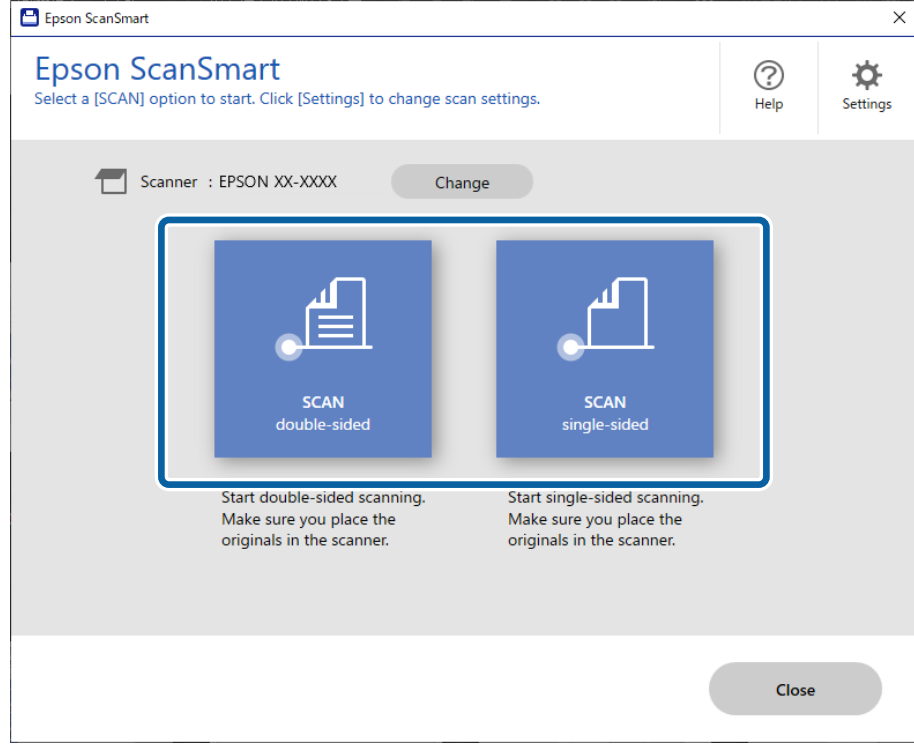

A digitalização é iniciada automaticamente.

4. Verifique as imagens digitalizadas e organize-as, se necessário.

A Pode adicionar originais e digitalizá-los clicando em **Digitalizar**.

B Pode usar os botões na parte superior do ecrã para editar as imagens digitalizadas.

C Pode optar por manter ou ignorar os lados posteriores de imagens digitalizadas de ambos os lados em **Incluir verso**.

D Se não pretende verificar sempre as imagens digitalizadas, selecione **Ignorar este ecrã na próxima vez.**.

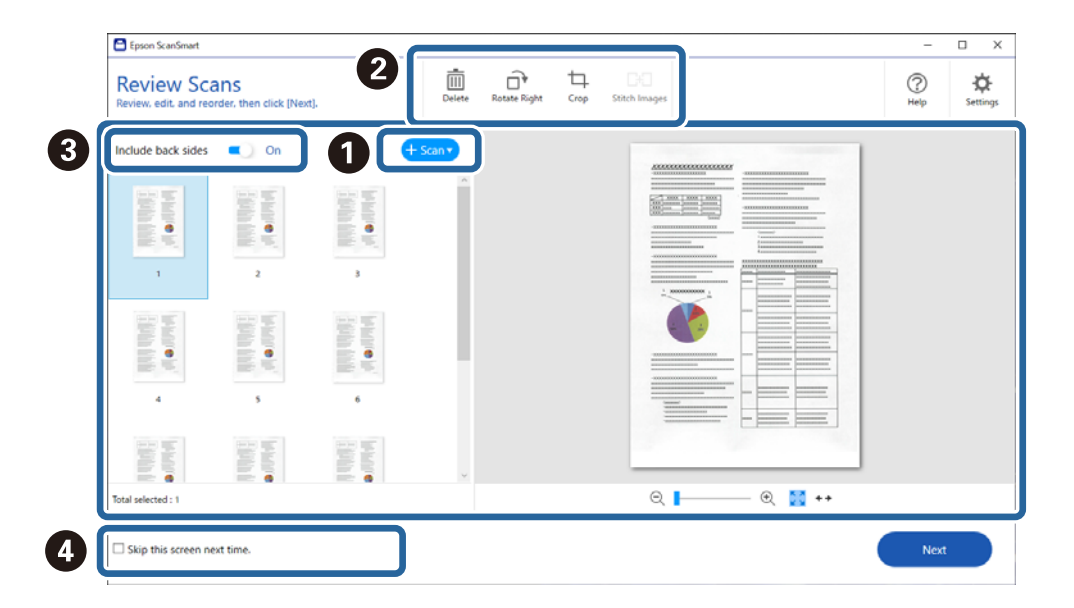

### 5. Clique em **Seguinte**.

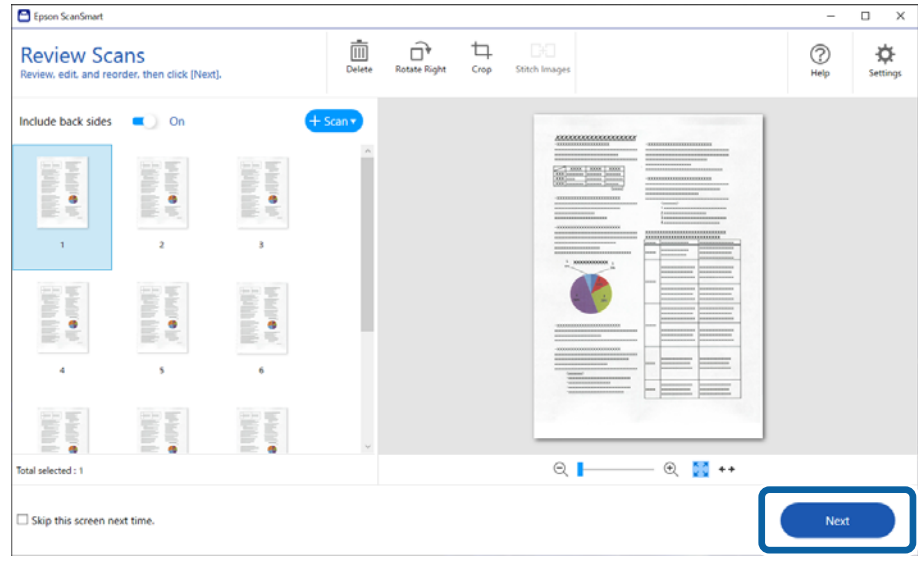

6. Clique em **Seleccionar acção** na janela **Guardar**.

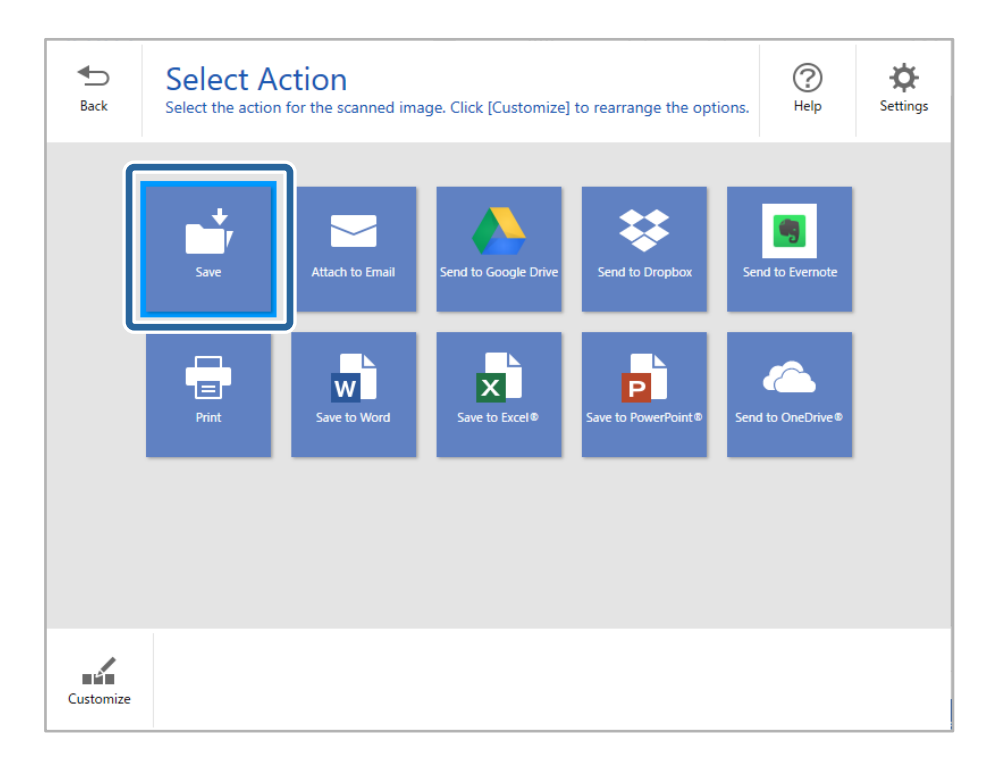

7. Verifique ou altere as configurações guardadas conforme necessário.

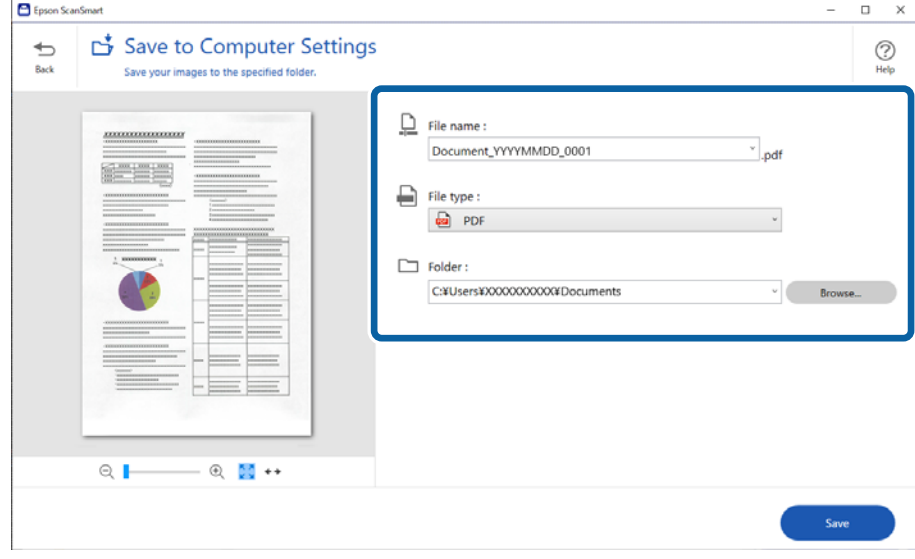

### 8. Clique em **Guardar**.

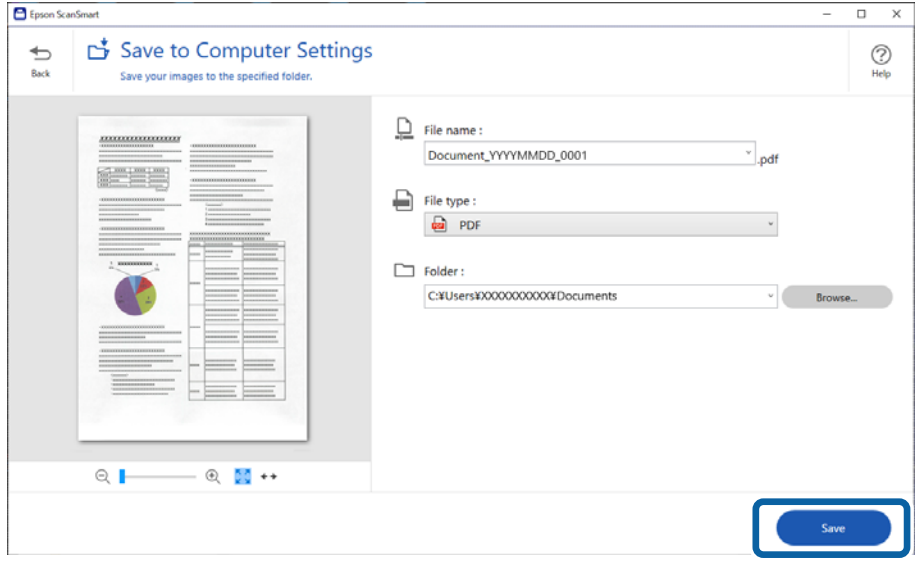

A imagem digitalizada será guardada na pasta especificada.

### **Definições de software necessárias para originais especiais**

Para digitalizar originais especiais, especifique as definições necessárias de acordo com os originais. Carregue no botão **Definições** em Epson ScanSmart e, depois, selecione o separador **Definições do scanner** > **Definições de digitalização** para abrir a janela de definições.

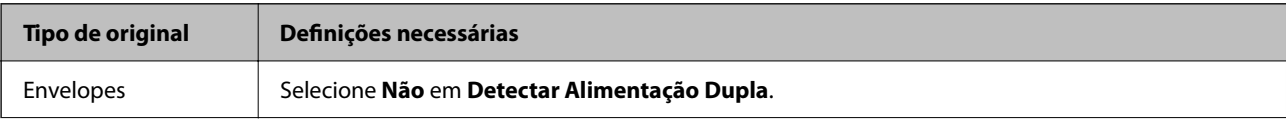

<span id="page-95-0"></span>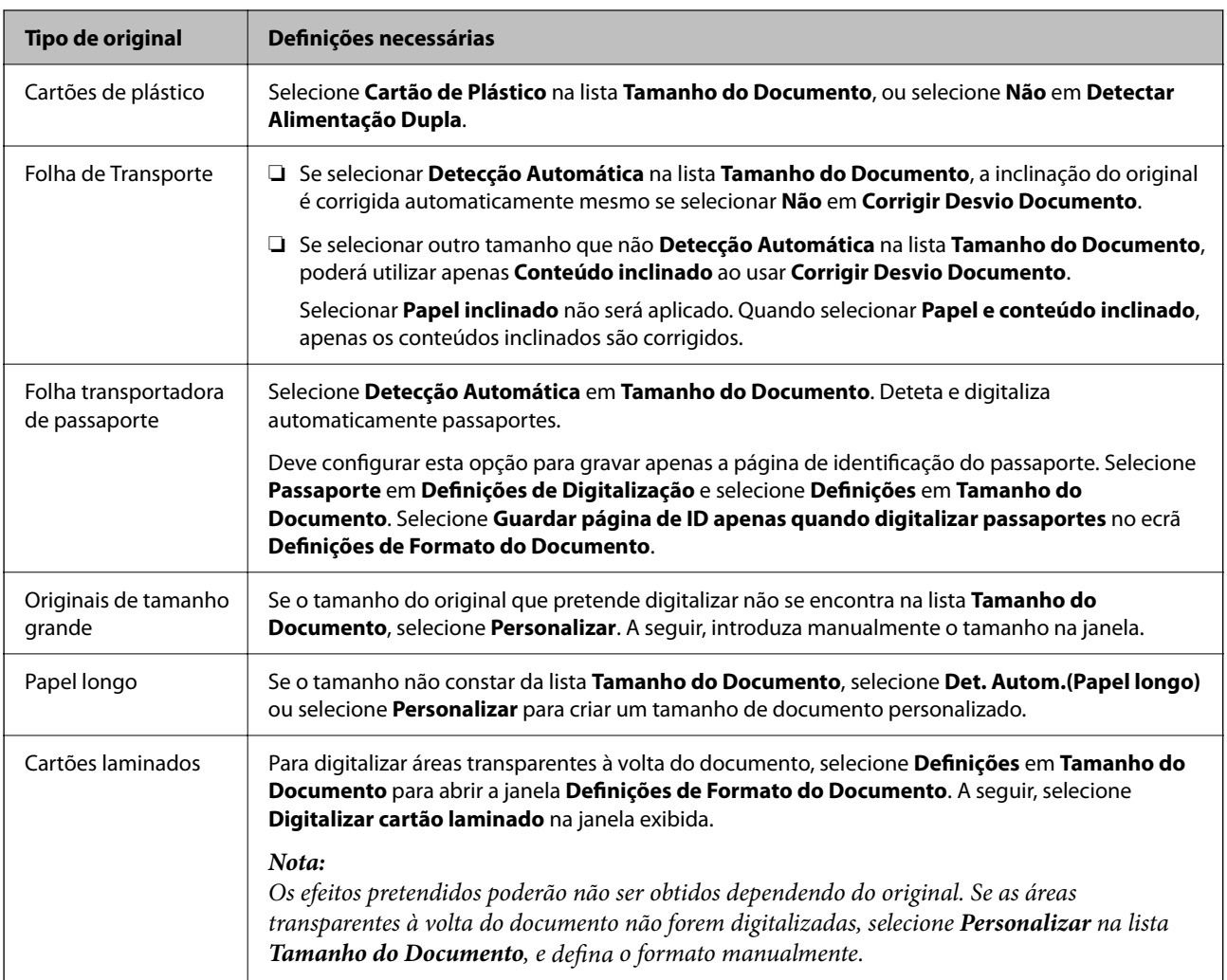

### **Funcionalidades de software para o ajuste da qualidade da imagem**

Carregue no botão **Definições** em Epson ScanSmart e, depois, selecione o separador **Definições do scanner** > **Definições de digitalização** para abrir a janela de definições de digitalização.

Pode ajustar a qualidade das imagens digitalizadas com as funcionalidades do separador **Definições Avançadas**. Para obter mais informações sobre cada funcionalidade, consulte a ajuda na janela apresentada.

### *Nota:*

Alguns itens podem não estar disponíveis, dependendo de outras configurações realizadas.

## **Digitalizar no Modo de Alimentação Automática**

No Modo de Alimentação Automática, a digitalização começa automaticamente quando os originais são colocados no ADF. Esta funcionalidade é útil para digitalizar diferentes tamanhos ou tipos de originais individualmente.

- 1. Inicie o Epson ScanSmart.
- 2. Clique em  $\ddot{\Phi}$  **Definições**.

3. Clique em **Definições de digitalização** no separador **Definições do scanner**.

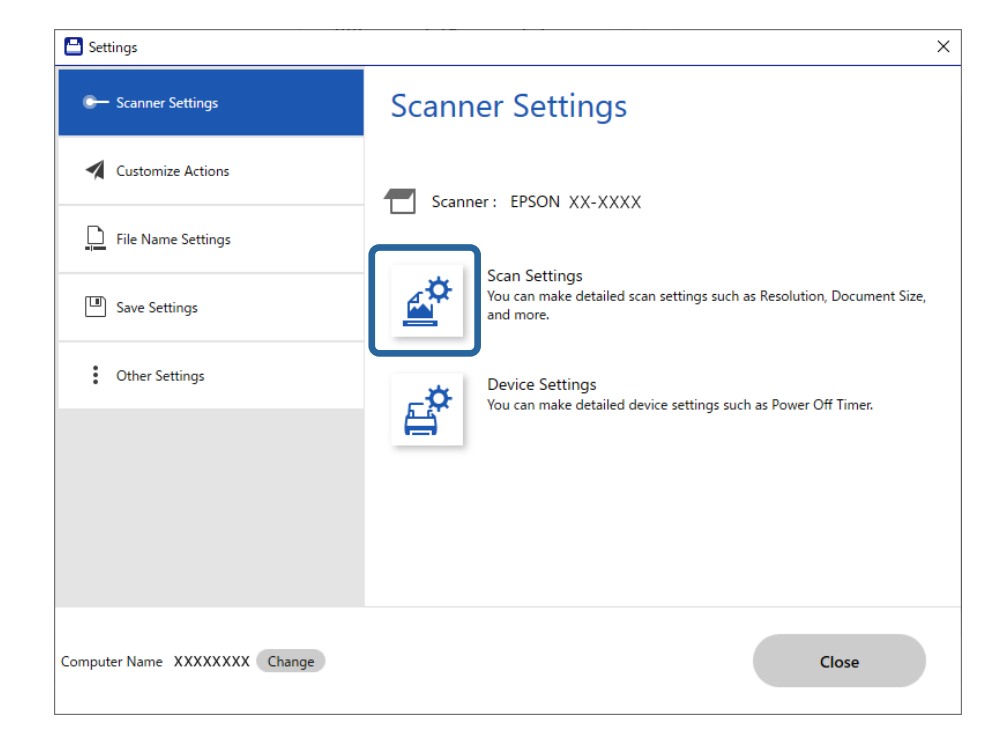

O ecrã Definições de digitalização é apresentado.

4. Clique no separador **Definições Principais** > **Modo de Alimentação Automática**.

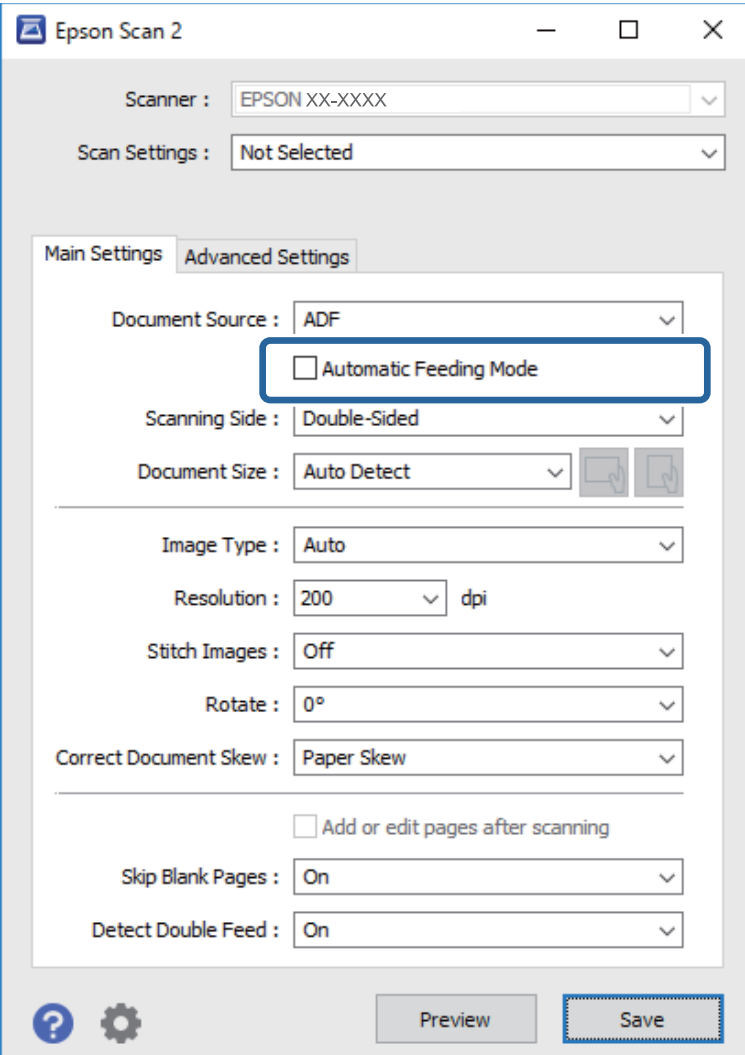

5. Especifique outras definições para digitalizar na janela de definições.

#### *Nota:*

Pode fazer configurações de tempo limite para sair do *Modo de Alimentação Automática*.

Selecione *Definições* na lista *Origem do Documento* para abrir a janela *Definições da Origem do Documento*. Defina *Limite do modo de alimentação automática (segundos)* na janela exibida.

- 6. Clique em **Gravar** para fechar a janela de definições.
- 7. Clique em **Fechar** para fechar a janela **Definições**.
- 8. Clique **Digitalizar frente e verso** ou **Digitalizar um lado**.

O Modo de Alimentação Automática é iniciado.

9. Mude a posição do scanner de acordo com o tipo de original, ajuste as guias de margens e, depois, coloque o original no ADF.

A digitalização é iniciada automaticamente.

10. Depois de parar a digitalização, coloque o próximo original no ADF.

Repita este procedimento até ter digitalizado todos os originais.

11. Depois de digitalizar todos os originais, saia do Modo de Alimentação Automática.

Pressione o botão no scanner ou pressione **Terminar** na janela **Modo de Alimentação Automática** exibida no seu computador.

Siga as instruções do Epson ScanSmart para guardar a imagem digitalizada.

### **Utilizar o AirPrint**

AirPrint permite digitalizar de forma instantânea a partir de um Mac sem a necessidade de instalar controladores ou descarregar software.

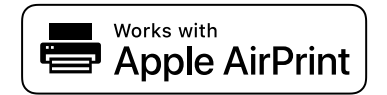

- 1. Coloque os originais.
- 2. Ligue o produto à mesma rede que o seu Mac está ligado, ou ligue o dispositivo ao seu Mac com um cabo USB.
- 3. Na janela **Preferências do Sistema** no seu Mac, clique em **Impressoras e Scanners**.
- 4. Selecione o scanner na lista, e a seguir clique em **Abrir Scanner**.
- 5. Selecione as definições de digitalização necessárias, e a seguir comece a digitalizar.

#### *Nota:*

Para mais informações, consulte o Guia do Utilizador do macOS.

### **Digitalizar utilizando o Chromebook**

Pode digitalizar usando um Chromebook.

- 1. Coloque os originais.
- 2. Ligue o scanner à mesma rede que o Chromebook, ou ligue o scanner ao seu Chromebook usando um cabo USB.
- 3. Abra a aplicação de digitalização no seu Chromebook.

Selecione a hora no canto inferior direito da janela > botão **Definições** > **Avançadas** > **Imprimir e digitalizar** > **Digitalizar**.

- 4. Selecione o seu scanner, e depois defina outros itens, se necessário.
- 5. Digitalize a partir do seu Chromebook com o seu scanner.

*Nota:* Para mais detalhes, consulte [https://www.google.com/chromebook/.](https://www.google.com/chromebook/)

## <span id="page-99-0"></span>**Digitalizar a partir de um Dispositivo Inteligente**

## **Digitalizar utilizando o Epson Smart Panel**

Para digitalizar a partir do seu dispositivo inteligente, procure e instale o Epson Smart Panel na App Store ou Google Play.

*Nota:*

Ligue o scanner ao dispositivo inteligente antes de digitalizar.

- 1. Coloque o original.
- 2. Inicie o Epson Smart Panel.
- 3. Siga as instruções apresentadas no ecrã para digitalizar.

*Nota:* Se o formato dos originais não for exibido na lista, selecione *Auto*.

A imagem digitalizada é guardada no seu dispositivo inteligente, enviada para o serviço de nuvem ou enviada para o e-mail.

## **Digitalizar utilizando o Mopria Scan**

Mopria Scan ativa a digitalização de rede imediata através de rede a partir de smartphones ou tablets Android.

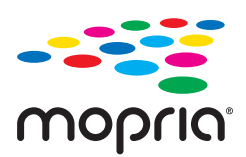

- 1. Instale o Mopria Scan a partir do Google Play.
- 2. Coloque os originais.
- 3. Configure o seu scanner para digitalização em rede. Veja a ligação que se segue.

### [https://epson.sn](https://epson.sn/?q=2)

- 4. Ligue o seu dispositivo Android através de uma ligação sem fios (Wi-Fi) à mesma rede que o seu scanner está a utilizar.
- 5. Digitalize a partir do seu dispositivo com o seu scanner.

*Nota:* Para mais informações, visite o sítio web Mopria em [https://mopria.org.](https://mopria.org)

## <span id="page-100-0"></span>**Definições necessárias para digitalização**

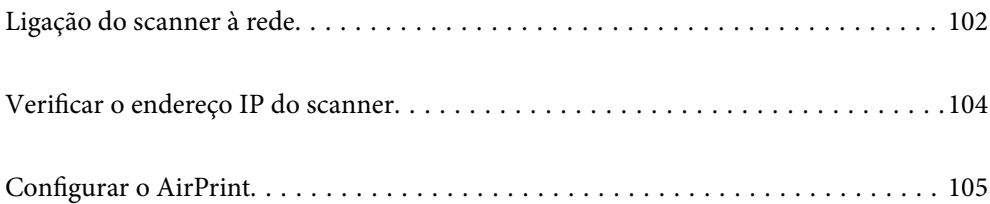

## <span id="page-101-0"></span>**Ligação do scanner à rede**

Se o scanner não estiver ligado à rede, use o instalador para ligar o scanner à rede.

Para iniciar o instalador, aceda ao seguinte website e digite o nome do produto. Aceda a **Configuração** e comece a realizar a configuração.

### [https://epson.sn](https://epson.sn/?q=2)

Pode ver as instruções de funcionamento em Manuais de Vídeos Web. Aceda ao URL seguinte.

<https://support.epson.net/publist/vlink.php?code=NPD7126>

### **Informações relacionadas**

- $\blacktriangleright$  ["Luzes" na página 28](#page-27-0)
- & ["Indicadores de erro" na página 29](#page-28-0)
- & ["Ligação do scanner à rede" na página 173](#page-172-0)

## **Ligação sem-fios LAN (Wi-Fi)**

Pode ligar o scanner à LAN sem fios (Wi-Fi) de várias maneiras. Escolha o método de ligação correspondente ao ambiente e condições que está a utilizar.

Se o router sem fios for compatível com WPS, pode selecionar as definições utilizando a configuração de botão.

Após ligar o scanner à rede, ligue o scanner a partir do dispositivo que pretende usar (computador, dispositivo inteligente, tablet, e etc.)

### **Configurar a ligação Wi-Fi através da configuração de botão (WPS)**

Pode configurar automaticamente uma ligação pressionando um botão no ponto de acesso. Se estiverem reunidas as condições abaixo, poderá efetuar a configuração utilizando este método.

❏ O ponto de acesso é compatível com AOSS ou WPS (configuração Wi-Fi protegida).

❏ A ligação Wi-Fi atual foi estabelecida premindo um botão no router sem fios.

### *Nota:*

Se não conseguir encontrar o botão ou estiver a configurar usando o software, consulte a documentação fornecida com o ponto de acesso.

1. Mantenha pressionado o botão [WPS] no ponto de acesso até que a luz de segurança se torne intermitente.

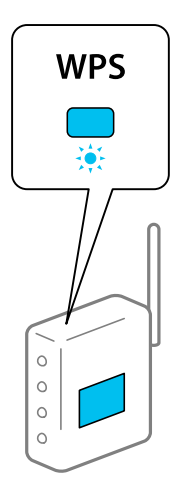

Se não sabe onde se encontra o botão [WPS], ou se não existirem botões no ponto de acesso, consulte a documentação fornecida com o seu ponto de acesso para obter mais informações.

2. Pressione o botão  $\omega$  no painel de controlo do scanner até que a luz  $\widehat{\mathcal{F}}$  figue branca e intermitente (aproximadamente 3 segundos).

A configuração da ligação irá iniciar. As luzes  $\widehat{\mathbb{R}}$  e  $\widehat{\mathbb{R}}$  tornam-se intermitentes alternadamente.

A luz  $\widehat{\mathcal{F}}$  fica azul quando a ligação estiver completa.

*Nota:*

A ligação falha quando a luz *fica ligada. Após eliminar o erro pressionando o botão*  $\bigcirc$ , reinicie o ponto de acesso, mova-o para uma posição mais próxima do scanner, e tente novamente.

### **Informações relacionadas**

& ["Verificar o estado da ligação de rede" na página 169](#page-168-0)

## **Configuração Wi-Fi através de configuração por código PIN (WPS)**

Pode ligar-se a um ponto de acesso usando um código PIN. Pode usar este método para realizar a configuração se um ponto de acesso for compatível com WPS (configuração Wi-Fi protegida). Utilize um computador para introduzir um código PIN no ponto de acesso.

- 1. Pressione o botão  $\widehat{\mathcal{F}}$  e o botão  $\mathbf{\omega}$  no painel de controlo do scanner simultaneamente até que a luz  $\widehat{\mathcal{F}}$  fique branca e intermitente (aproximadamente 3 segundos).
- 2. Utilize o computador para digitar o código PIN (um número de oito dígitos) que se encontra na etiqueta do scanner, no ponto de acesso nos dois minutos seguintes.

```
A configuração da ligação terá então início. As luzes \widehat{\mathbb{R}} e \widehat{\mathbb{R}} tornam-se intermitentes alternadamente.
```
A luz  $\widehat{\mathcal{F}}$  fica azul quando a ligação estiver completa.

#### <span id="page-103-0"></span>*Nota:*

- ❏ Para obter mais detalhes sobre a introdução de um código PIN, consulte a documentação fornecida com o ponto de acesso.
- $\Box$  A ligação falha quando a luz  $\mathbf{I}$  fica ligada. Após eliminar o erro pressionando o botão  $\heartsuit$ , reinicie o ponto de acesso, mova-o para uma posição mais próxima do scanner, e tente novamente.

### **Informações relacionadas**

& ["Verificar o estado da ligação de rede" na página 169](#page-168-0)

### **Realizar definições do modo AP**

Este método permite-lhe ligar o scanner diretamente a dispositivos sem um ponto de acesso. O scanner funciona como um ponto de acesso.

### c*Importante:*

Ao ligar-se ao scanner a partir de um computador ou dispositivo inteligente usando a ligação de modo AP, o scanner é ligado à mesma rede Wi-Fi (SSID) que o computador ou dispositivo inteligente e a comunicação é estabelecida entre ambos. Uma vez que o computador ou dispositivo inteligente é ligado automaticamente a outra rede Wi-Fi conectável se o scanner estiver desligado, não será conectado à rede Wi-Fi anterior novamente se o scanner for ligado. Ligar novamente ao SSID do scanner em modo AP a partir do computador ou dispositivo inteligente. Se não quiser ligar-se sempre que ligar ou desligar o scanner, recomendamos utilizar uma rede Wi-Fi ligando o scanner a um ponto de acesso.

1. Pressione o botão  $\widehat{\mathcal{F}}$  no painel de controlo do scanner.

A luz fica branca quando a ligação no modo AP é ativada.

2. Ligar a partir de um computador ou dispositivo inteligente utilizando o SSID e a palavra-passe do scanner.

#### *Nota:*

- ❏ Pode verificar o SSID e a palavra-passe na etiqueta colocada no scanner.
- ❏ Consulte a documentação fornecida com o seu computador ou dispositivo inteligente para obter instruções de funcionamento.

#### **Informações relacionadas**

& ["Verificar o estado da ligação de rede" na página 169](#page-168-0)

## **Verificar o endereço IP do scanner**

Pode verificar o endereço IP do Scanner em Epson Scan 2 Utility.

#### *Nota:*

Antes de verificar o endereço IP, deve ligar o computador ao mesmo router sem-fios do scanner.

- 1. Inicie o Epson Scan 2 Utility.
	- ❏ Windows 11

Clique no botão Iniciar, e a seguir selecione **Todas as aplicações** > **EPSON** > **Epson Scan 2 Utility**.

```
❏ Windows 10
```
Clique no botão Iniciar, e a seguir selecione **EPSON** > **Epson Scan 2 Utility**.

❏ Windows 8.1/Windows 8

Introduza o nome da aplicação no atalho de pesquisa e, a seguir, selecione o ícone apresentado.

❏ Windows 7

Clique no botão Iniciar, e a seguir selecione **Todos os programas** (ou **Programas**) > **EPSON** > **Epson Scan 2** > **Epson Scan 2 Utility**.

❏ Mac OS

Selecione **Ir** > **Aplicações** > **Epson Software** > **Epson Scan 2 Utility**.

2. Selecione o modelo do qual pretende verificar o endereço IP a partir da lista **Digitalizador**.

Se o scanner não for exibido na lista **Digitalizador**, o seu scanner não foi detetado.

Clique em **Definições** para abrir a janela **Definições do Digitalizador** e, depois, clique em **Adicionar** para adicionar o seu scanner.

O endereço IP do scanner selecionado é apresentado junto ao nome do modelo.

## **Configurar o AirPrint**

Aceda a Web Config, selecione o separador **Rede**, e a seguir selecione **Configuração de AirPrint**.

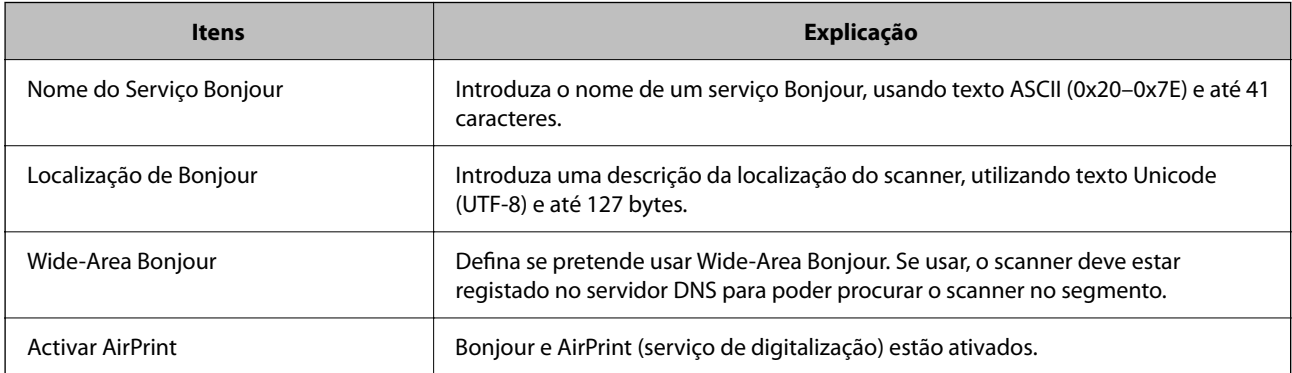

# <span id="page-105-0"></span>**Funções Úteis**

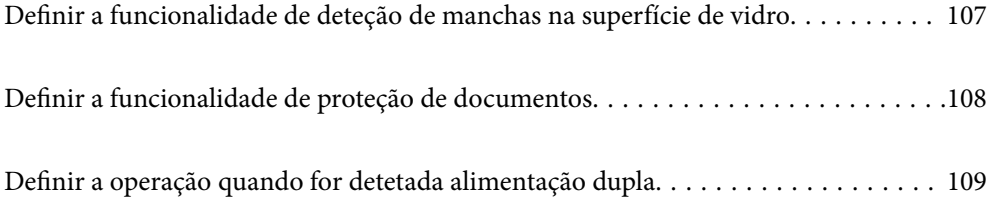

## <span id="page-106-0"></span>**Definir a funcionalidade de deteção de manchas na superfície de vidro**

Poderão aparecer linhas verticais (riscas) na imagem devido a poeiras ou sujidade na superfície de vidro no interior do scanner.

Quando **Detetar sujidade no vidro** está definido como ativado, o scanner deteta manchas na superfície de vidro no interior do scanner e mostra uma notificação no ecrã do computador.

Quando for exibida esta notificação, limpe a superfície de vidro no interior do scanner com o kit de limpeza dedicado ou um pano suave.

A definição predefinida é **Desativado**.

- 1. Inicie o Epson Scan 2 Utility.
	- ❏ Windows 11

Clique no botão Iniciar, e a seguir selecione **Todas as aplicações** > **EPSON** > **Epson Scan 2 Utility**.

❏ Windows 10

Clique no botão Iniciar, e a seguir selecione **EPSON** > **Epson Scan 2 Utility**.

❏ Windows 8.1/Windows 8

Introduza o nome da aplicação no atalho de pesquisa e, a seguir, selecione o ícone apresentado.

❏ Windows 7

Clique no botão Iniciar, e a seguir selecione **Todos os programas** (ou **Programas**) > **EPSON** > **Epson Scan 2** > **Epson Scan 2 Utility**.

❏ Mac OS

Selecione **Ir** > **Aplicações** > **Epson Software** > **Epson Scan 2 Utility**.

2. Efetue as seguintes definições no separador **Definição do scanner**.

Defina **Detetar sujidade no vidro** para **Ativado-Baixo** ou **Ativado-Alto**.

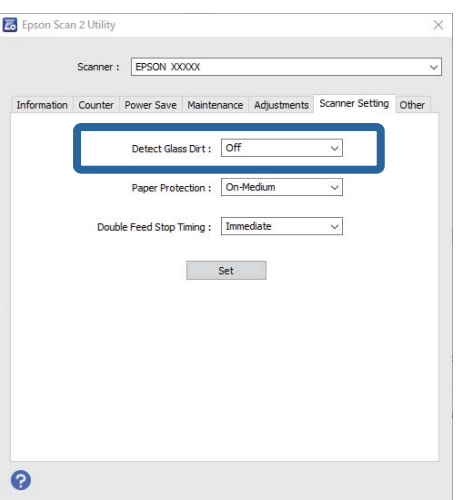

### <span id="page-107-0"></span>*Nota:*

- ❏ Algumas manchas podem não ser detetadas corretamente.
- ❏ Se a deteção não funcionar corretamente, tente alterar as definições.

Se não forem detetadas manchas, selecione *Ativado-Alto*. Se forem detetadas manchas incorretamente, selecione *Ativado-Baixo* ou *Desativado*.

3. Clique em **Definir** para aplicar as definições ao scanner.

## **Definir a funcionalidade de proteção de documentos**

Para reduzir danos no documento, a digitalização para imediatamente quando são detetadas as condições seguintes.

- ❏ Ocorreu um erro de alimentação de papel
- ❏ Um original é alimentado enviesado
- ❏ A combinação do original e da posição do scanner não corresponde

### A definição predefinida é **Ativado-Médio**.

### c*Importante:*

- ❏ Esta funcionalidade não previne que todos os originais possam sofrer danos.
- ❏ Poderão não ser detetados erros de alimentação de papel dependendo do estado dos originais a serem alimentados.
- 1. Inicie o Epson Scan 2 Utility.
	- ❏ Windows 11

Clique no botão Iniciar, e a seguir selecione **Todas as aplicações** > **EPSON** > **Epson Scan 2 Utility**.

❏ Windows 10

Clique no botão Iniciar, e a seguir selecione **EPSON** > **Epson Scan 2 Utility**.

❏ Windows 8.1/Windows 8

Introduza o nome da aplicação no atalho de pesquisa e, a seguir, selecione o ícone apresentado.

❏ Windows 7

Clique no botão Iniciar, e a seguir selecione **Todos os programas** (ou **Programas**) > **EPSON** > **Epson Scan 2** > **Epson Scan 2 Utility**.

❏ Mac OS

Selecione **Ir** > **Aplicações** > **Epson Software** > **Epson Scan 2 Utility**.

2. Efetue as seguintes definições no separador **Definição do scanner**.

### Defina **Proteção do papel** como **Ativado-Baixo**, **Ativado-Médio** ou **Ativado-Alto**.

Para ativar esta funcionalidade, selecione o nível de deteção que pretende utilizar. Consulte a tabela abaixo para obter informações sobre cada nível.

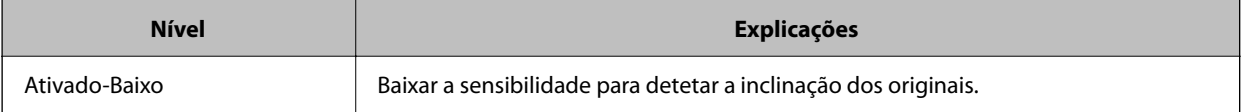
<span id="page-108-0"></span>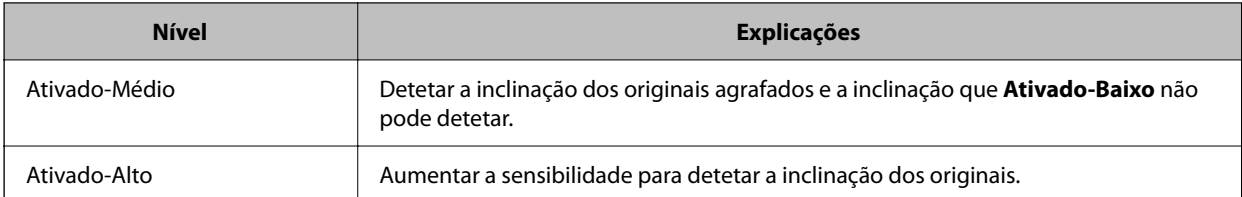

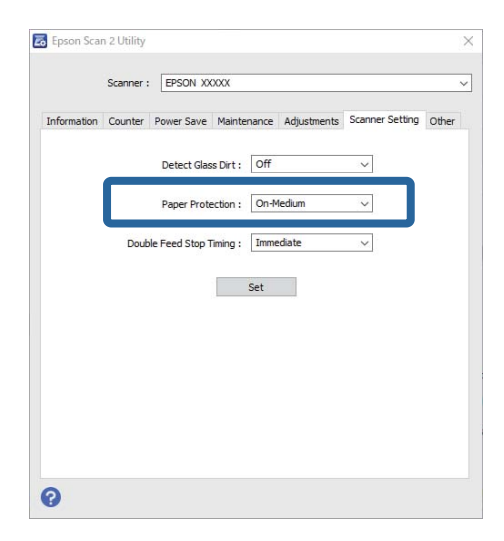

*Nota:*

- ❏ Esta funcionalidade poderá não funcionar corretamente dependendo do original, das condições de alimentação do papel e do nível definido.
- ❏ Se ocorrerem falsos positivos com frequência, tente descer o nível.
- ❏ Se o original tiver uma forma irregular ou for digitalizado enviesado, este poderá ser incorretamente detetado como um erro de alimentação de papel.
- ❏ Ao colocar vários originais, alinhe a margem principal dos originais. Os originais podem ser detetados erradamente como erros de alimentação se as margens dos originais não estiverem alinhadas, mesmo quando são digitalizados corretamente.
- ❏ Assegure-se de que alinha as guias de margem com o original para evitar uma digitalização enviesada.
- 3. Clique em **Definir** para aplicar as definições ao scanner.

## **Definir a operação quando for detetada alimentação dupla**

Defina o tempo para parar as operações quando for detetada alimentação dupla de originais.

- ❏ Imediato: para imediatamente após ser detetada alimentação dupla.
- ❏ Depois de ejetar: digitaliza documentos que foram detetados como alimentação dupla, tal como estão, mas a digitalização do documento seguinte é interrompida.

Após verificar que não existem problemas na imagem digitalizada, pode continuar a digitalizar.

A definição predefinida é **Imediato**.

- 1. Inicie o Epson Scan 2 Utility.
	- ❏ Windows 11

Clique no botão Iniciar, e a seguir selecione **Todas as aplicações** > **EPSON** > **Epson Scan 2 Utility**.

❏ Windows 10

Clique no botão Iniciar, e a seguir selecione **EPSON** > **Epson Scan 2 Utility**.

❏ Windows 8.1/Windows 8

Introduza o nome da aplicação no atalho de pesquisa e, a seguir, selecione o ícone apresentado.

❏ Windows 7

Clique no botão Iniciar, e a seguir selecione **Todos os programas** (ou **Programas**) > **EPSON** > **Epson Scan 2** > **Epson Scan 2 Utility**.

❏ Mac OS

Selecione **Ir** > **Aplicações** > **Epson Software** > **Epson Scan 2 Utility**.

2. Efetue as seguintes definições no separador **Definição do scanner**.

Defina **Tempo de paragem de alimentação dupla** para **Imediato** ou **Depois de ejetar**.

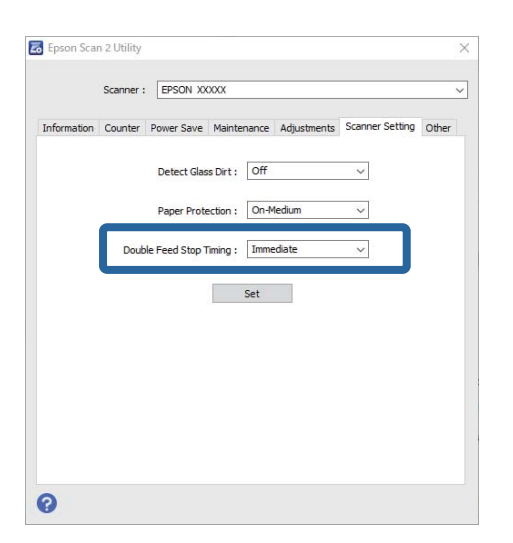

3. Clique em **Definir** para aplicar as definições ao scanner.

# <span id="page-110-0"></span>**Manutenção**

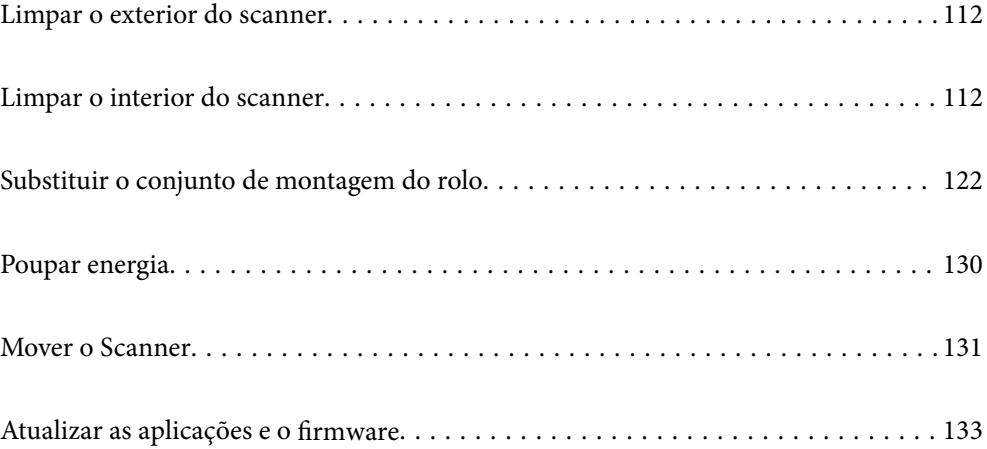

## <span id="page-111-0"></span>**Limpar o exterior do scanner**

Limpe as manchas no exterior com um pano seco ou um pano humedecido em água morna e detergente.

#### c*Importante:*

- ❏ Nunca utilize álcool, diluente ou qualquer solvente corrosivo para limpar o scanner. Pode ocorrer descoloração ou deformação.
- ❏ Não deixe que a água entre no produto. Se tal acontecer, pode provocar uma avaria.
- ❏ Nunca abra a caixa do scanner.
- 1. Premir o botão  $\bigcup$  para desligar o scanner.
- 2. Desligue o transformador CA do scanner.
- 3. Limpe a caixa exterior com um pano humedecido em detergente suave e água.

## **Limpar o interior do scanner**

Depois de utilizar o scanner durante algum tempo, o papel e a poeira ambiente no rolo ou na parte de vidro no interior do scanner podem causar problemas na alimentação do papel e na qualidade de imagem. Limpar o interior do scanner a cada 5,000 digitalizações.

Pode verificar o número de digitalizações mais recente no Epson Scan 2 Utility.

Se uma superfície está manchada com um material difícil de remover, use produto de limpeza genuíno Epson para remover as manchas. Utilize uma pequena quantidade do produto de limpeza com um pano de limpeza para remover as manchas.

#### !*Aviso:*

Cuidado para não permitir que as suas mãos ou cabelo ficam presos nas rodas ou rolos ao limpar o interior do scanner. Pode resultar em ferimentos.

#### c*Importante:*

- ❏ Nunca utilize álcool, diluente ou qualquer solvente corrosivo para limpar o scanner. Fazê-lo pode causar deformação ou descoloração.
- ❏ Não borrifar líquidos ou lubrificantes no scanner. Danos no equipamento ou nos circuitos podem dar origem a um funcionamento anormal.
- ❏ Nunca abra a caixa do scanner.

#### *Nota:*

- ❏ Após ter feito algumas digitalizações, pode configurar alertas e notificações para a limpeza regular no Epson Scan 2 Utility. Por predefinição, é enviada uma notificação a cada 5000 digitalizações.
- ❏ Limpe o interior do scanner com este ligado.

1. **Remova todas as manchas do rolo.** Abra a tampa do percurso vertical.

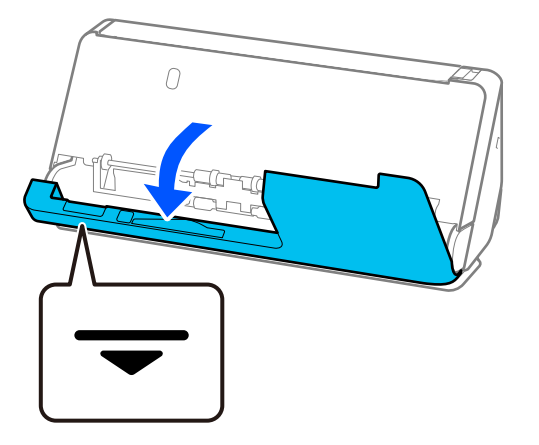

#### c*Importante:*

Ao abrir a tampa de percurso vertical, segure a área indicada para evitar tocar na escova antiestática. Se dobrar a escova, não poderá eliminar eletricidade estática, o que pode fazer com que os originais ejetados colem uns aos outros.

2. Limpe os rolos (4 pontos) e os rolos de plástico (4 pontos). Limpe-os com um pano macio isento de pêlos humedecido com uma pequena quantidade de produto de limpeza apropriado ou água.

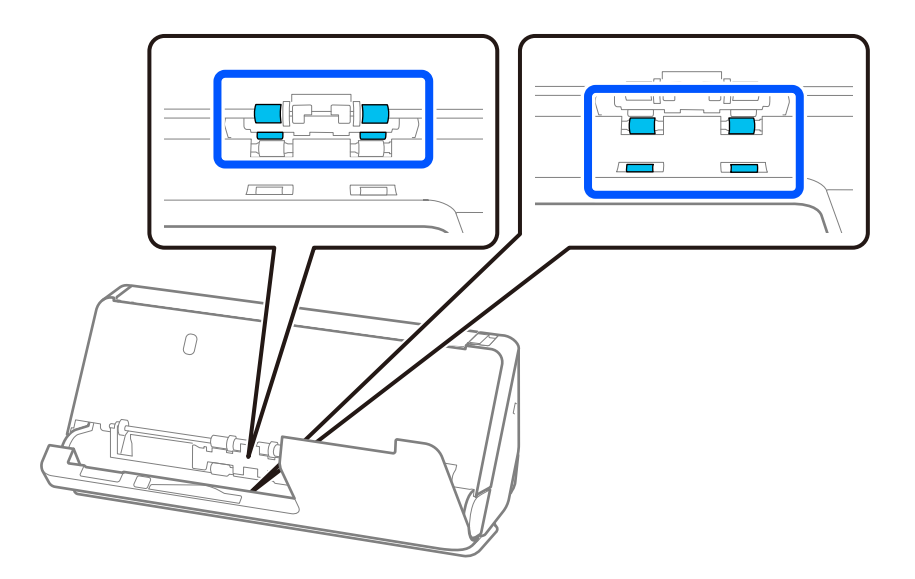

#### c*Importante:*

Tenha cuidado para não tocar na escova antiestática quando limpa os rolos. Se dobrar a escova, não poderá eliminar eletricidade estática, o que pode fazer com que os originais ejetados colem uns aos outros.

3. Abra o tabuleiro de entrada e puxe a alavanca para abrir a tampa do scanner.

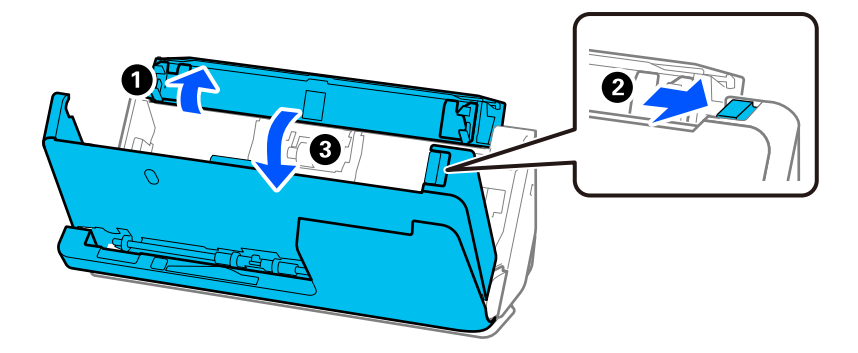

4. Limpe os rolos (8 pontos). Limpe-os com um pano macio isento de pêlos humedecido com uma pequena quantidade de produto de limpeza apropriado ou água.

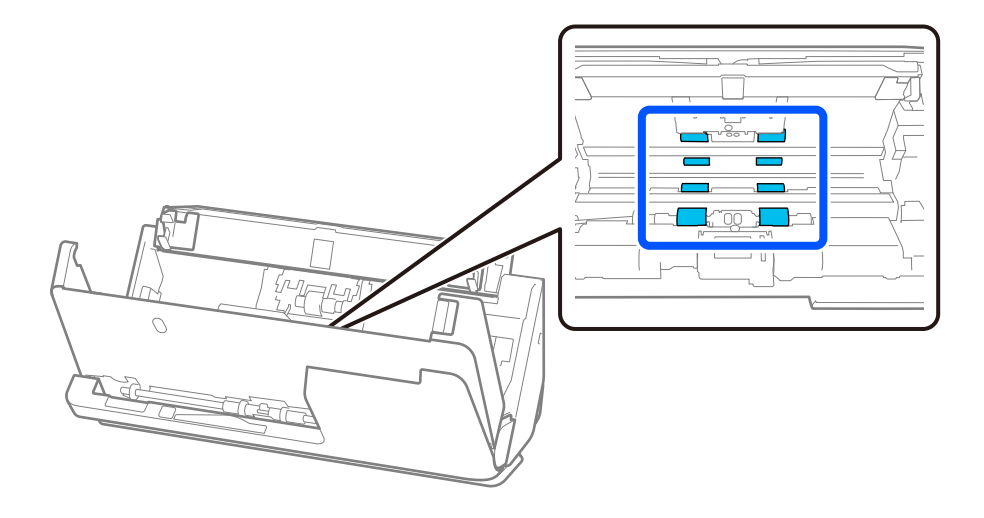

5. Feche a tampa do scanner com as duas mãos. Depois, feche a tampa de percurso vertical e, depois, o tabuleiro de entrada, respeitando essa ordem.

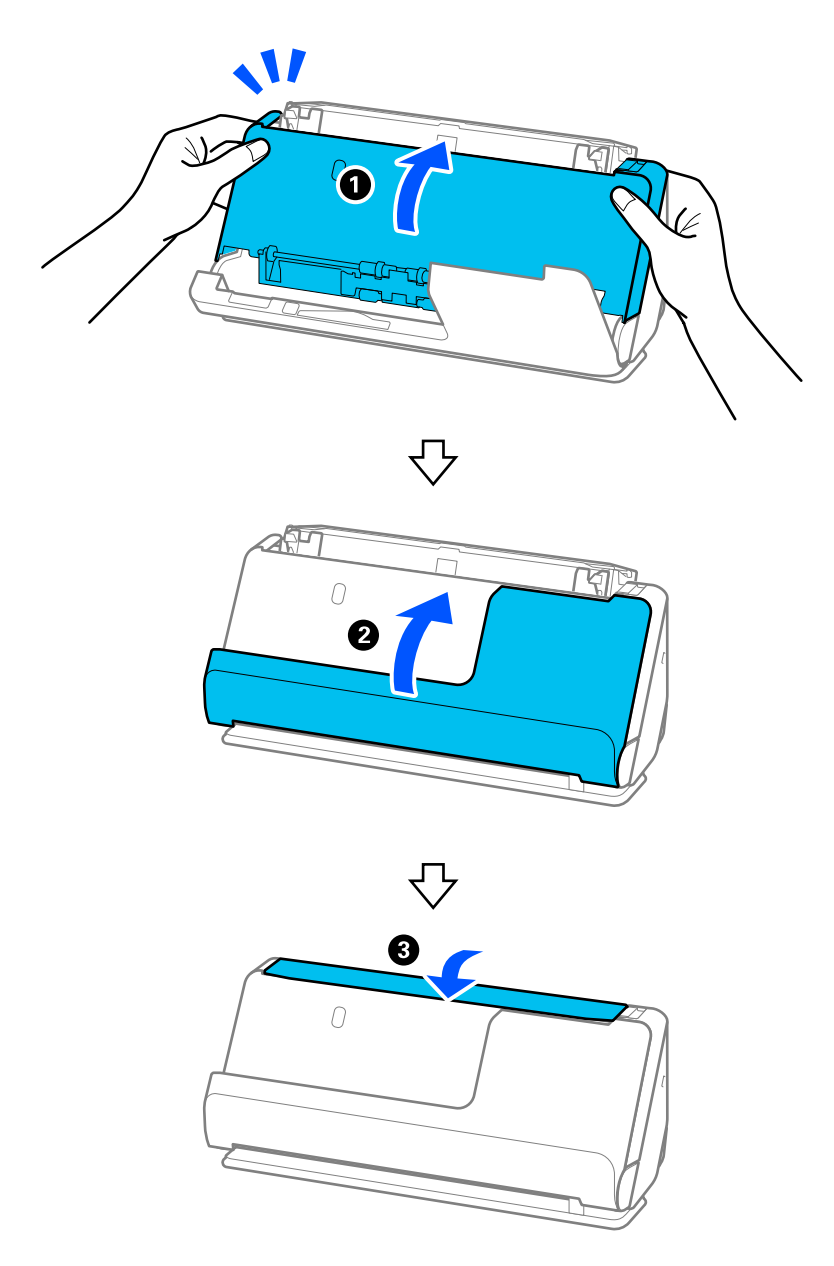

Depois de fechar a tampa, aguarde cerca de quatro segundos antes de avançar para o próximo passo.

6. Repita os passos 1 a 5 quatro vezes.

Os rolos internos rodam aproximadamente 1/4 de volta de cada vez que a tampa é fechada. Repita este passo até que o rolo inteiro fique limpo.

#### *Nota:*

Se existirem partículas de papel coladas na tampa de percurso vertical, limpe-as com um pano macio isento de pêlos.

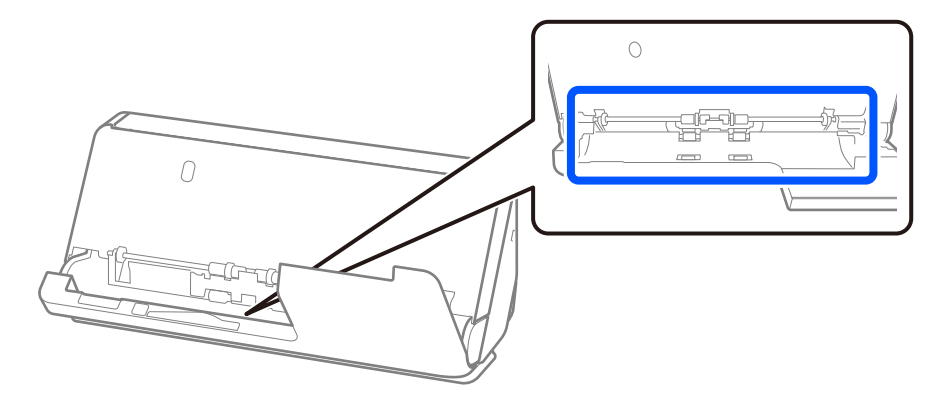

7. **Remova todas as manchas do interior do scanner.** Abra o tabuleiro de entrada e puxe a alavanca para abrir a tampa do scanner.

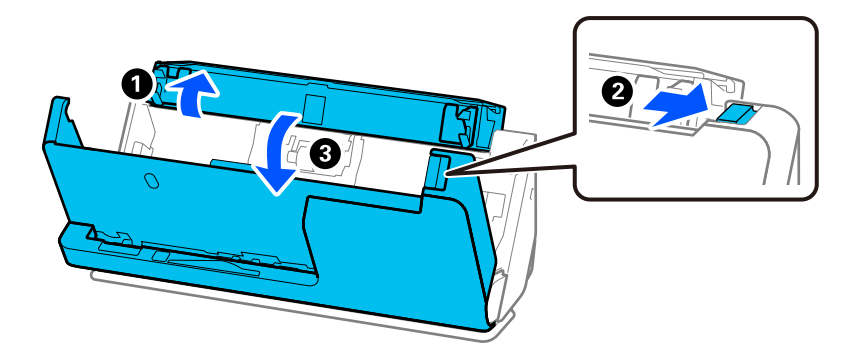

8. Limpe a superfície de vidro no interior da tampa do scanner. Limpe com um pano de limpeza apropriado ou um pano macio isento de pêlos. Se a superfície de vidro estiver muito suja, limpe-a com um pano macio isento de pêlos humedecido com uma pequena quantidade de produto de limpeza apropriado ou água.

#### c*Importante:*

- ❏ Não aplicar demasiada pressão na superfície de vidro.
- ❏ Não utilizar uma escova ou uma ferramenta rígida. Os arranhões no vidro podem afetar a qualidade da digitalização.
- ❏ Não pulverizar diretamente o produto de limpeza na superfície do vidro.

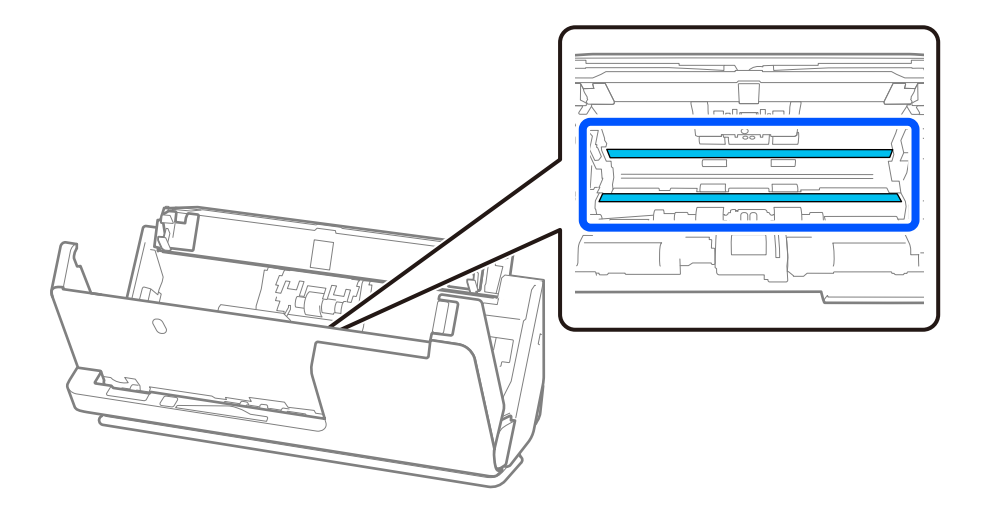

9. Limpe os sensores (4 pontos) com um cotonete.

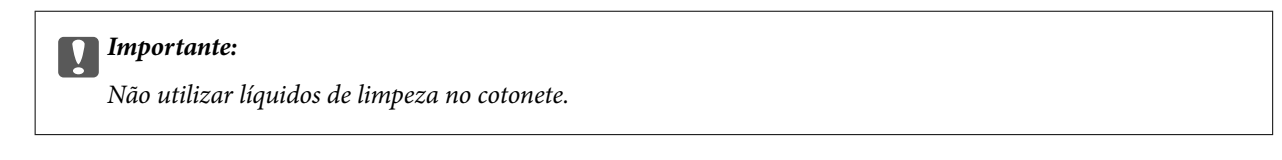

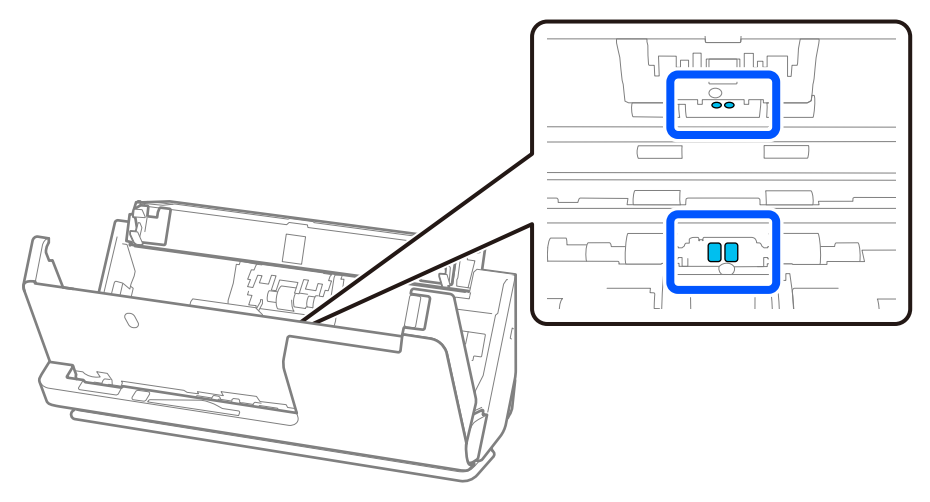

10. **Remova todas as manchas do rolo de separação.** Abra a tampa e remova o rolo de separação. Consulte "Substituir o conjunto de montagem do rolo" para obter mais informações. ["Substituir o conjunto de montagem do rolo" na página 122](#page-121-0)

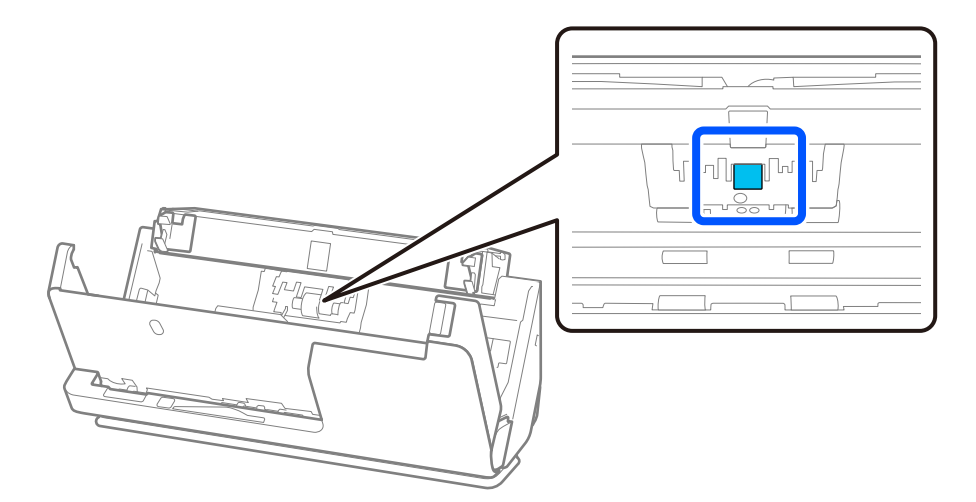

11. Limpe o rolo de separação. Limpe-o com um pano macio isento de pêlos, humedecido com uma pequena quantidade de produto de limpeza apropriado ou água.

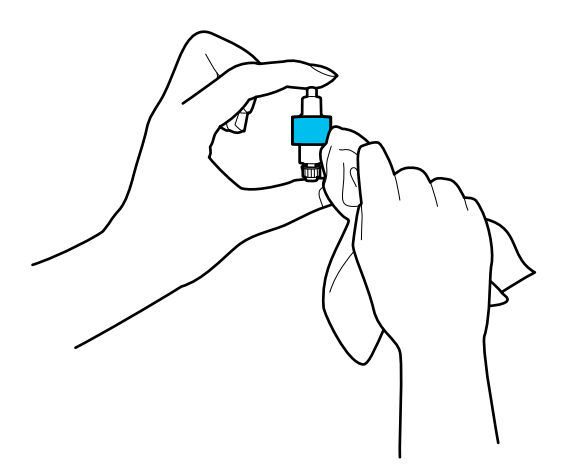

#### c*Importante:*

Use apenas um pano que esteja humedecido para limpar o rolo. Se usar um pano seco, pode danificar a superfície do rolo.

12. Instale o rolo de separação.

Consulte "Substituir o conjunto de montagem do rolo" para obter mais informações sobre a instalação.

13. **Remova todas as manchas do rolo de recolha.** Abrir a tampa e remover o rolo de recolha.

Consulte "Substituir o conjunto de montagem do rolo" para obter mais informações.

["Substituir o conjunto de montagem do rolo" na página 122](#page-121-0)

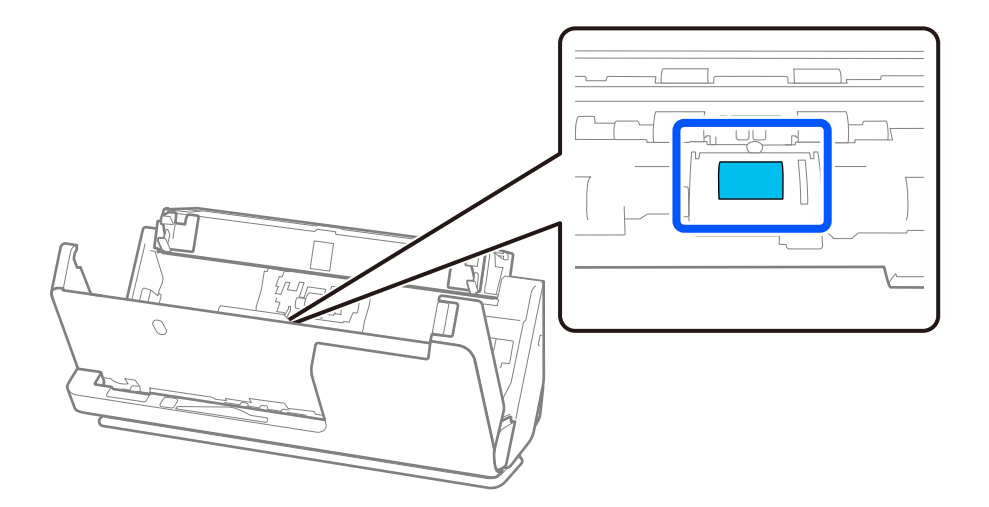

14. Limpe o rolo de recolha. Limpe-o com um pano macio isento de pêlos, humedecido com uma pequena quantidade de produto de limpeza apropriado ou água.

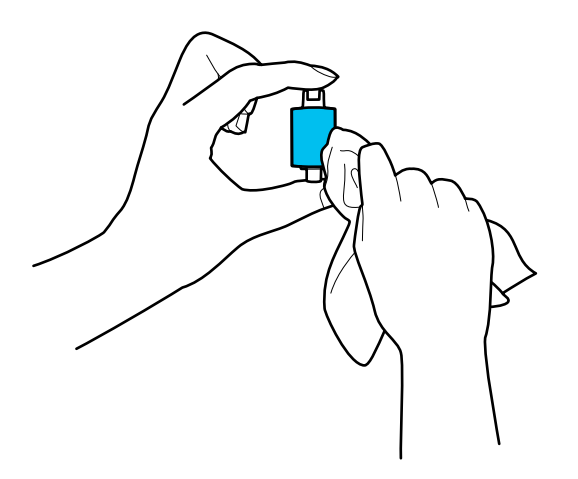

#### c*Importante:*

Use apenas um pano que esteja humedecido para limpar o rolo. Se usar um pano seco, pode danificar a superfície do rolo.

15. Instale o rolo de recolha.

Consulte "Substituir o conjunto de montagem do rolo" para obter mais informações sobre a instalação.

16. Feche a tampa do scanner com as duas mãos. A seguir, feche o tabuleiro de entrada.

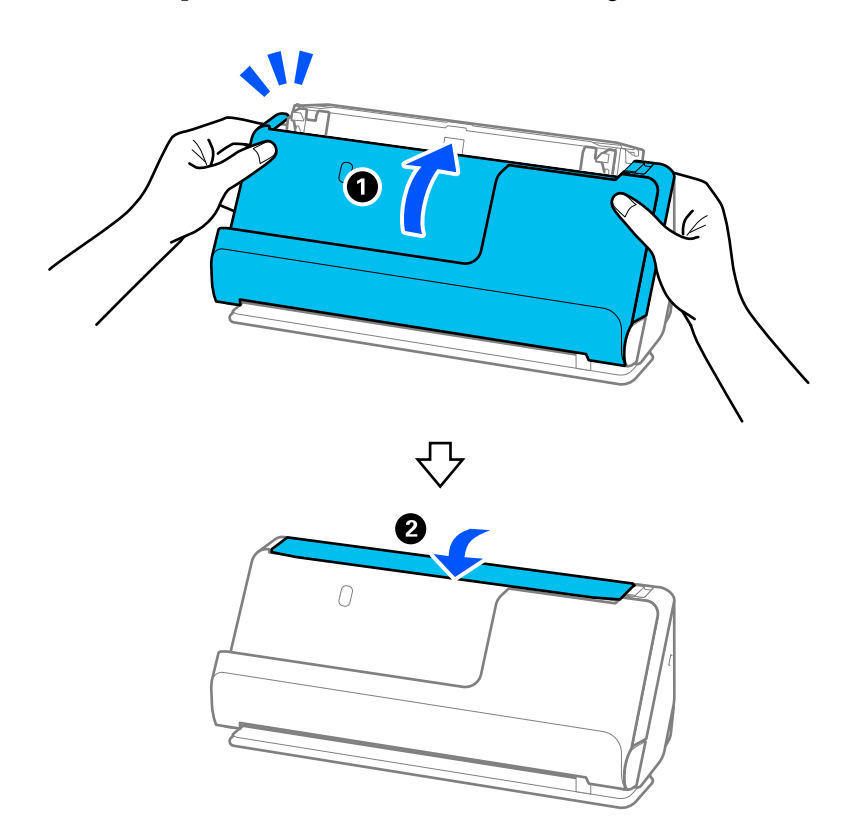

17. Redefina o número de digitalizações utilizando o Epson Scan 2 Utility.

#### <span id="page-119-0"></span>**Informações relacionadas**

- & ["Códigos do conjunto de limpeza" na página 37](#page-36-0)
- & ["Substituir o conjunto de montagem do rolo" na página 122](#page-121-0)

## **Repor o número de digitalizações após limpar o interior do scanner**

Após realizar a limpeza regular, reponha o número de digitalizações na Epson Scan 2 Utility.

Esta secção descreve como fazer a reposição através da Epson Scan 2 Utility.

- 1. Ligue o scanner.
- 2. Inicie a Epson Scan 2 Utility.
	- ❏ Windows 11

Clique no botão Iniciar, e a seguir selecione **Todas as aplicações** > **EPSON** > **Epson Scan 2 Utility**.

❏ Windows 10

Clique no botão Iniciar, e a seguir selecione **EPSON** > **Epson Scan 2 Utility**.

❏ Windows 8.1/Windows 8

Janela **Início** > **Aplicações** > **Epson** > **Epson Scan 2 Utility**.

❏ Windows 7/Windows Vista/Windows XP

Clique no botão Iniciar, e a seguir selecione **Todos os programas** (ou **Programas**) > **EPSON** > **Epson Scan 2** > **Epson Scan 2 Utility**.

- ❏ Mac OS Selecione **Ir** > **Aplicações** > **Epson Software** > **Epson Scan 2 Utility**.
- 3. Clique no separador **Manutenção**.

4. Clique em **Reiniciar** em **Limpeza regular**.

#### *Nota:*

Não é possível fazer a reposição quando *Alerta de Limpeza regular* não está selecionado.

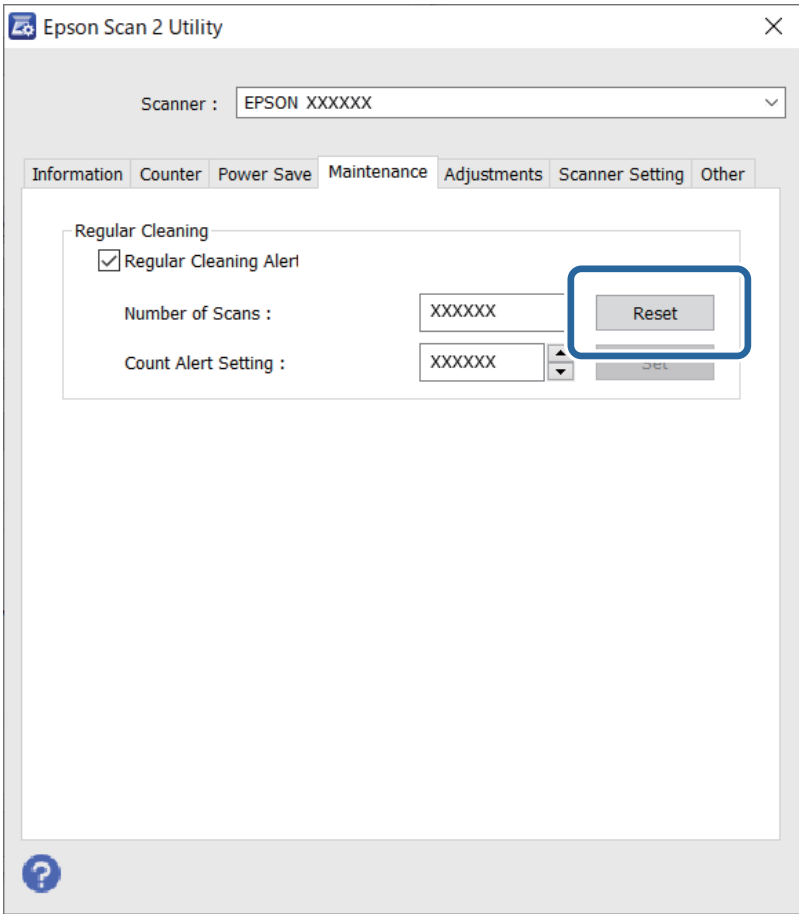

## <span id="page-121-0"></span>**Substituir o conjunto de montagem do rolo**

O conjunto de montagem do rolo (o rolo de recolha e o rolo de separação) deve ser substituído quando o número de digitalizações exceder o ciclo de vida dos rolos. Quando for exibida uma mensagem de substituição no ecrã do computador, siga os passos abaixo para o substituir.

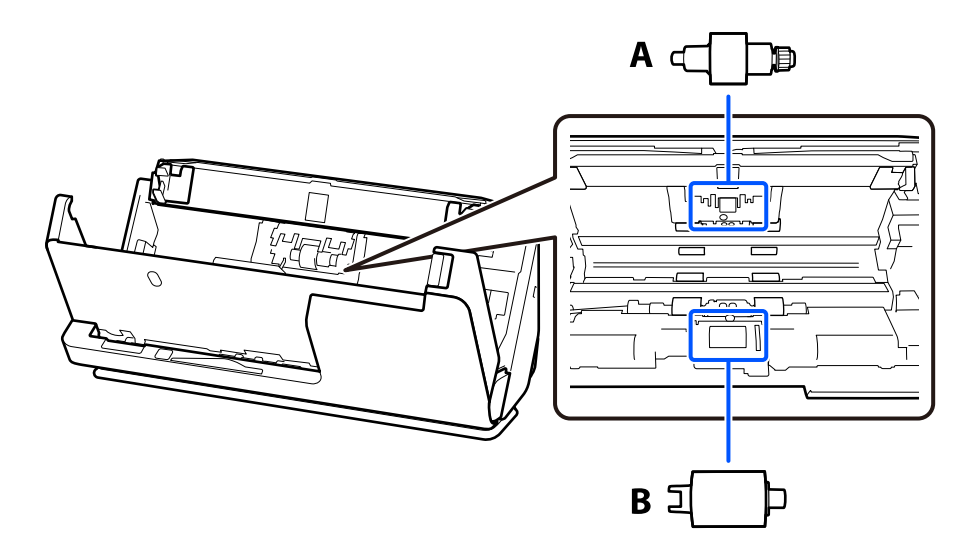

A: rolo de separação, B: rolo de recolha

#### *Nota:*

Substituir o conjunto de montagem do rolo com o scanner ligado.

1. Abra o tabuleiro de entrada e puxe a alavanca para abrir a tampa do scanner.

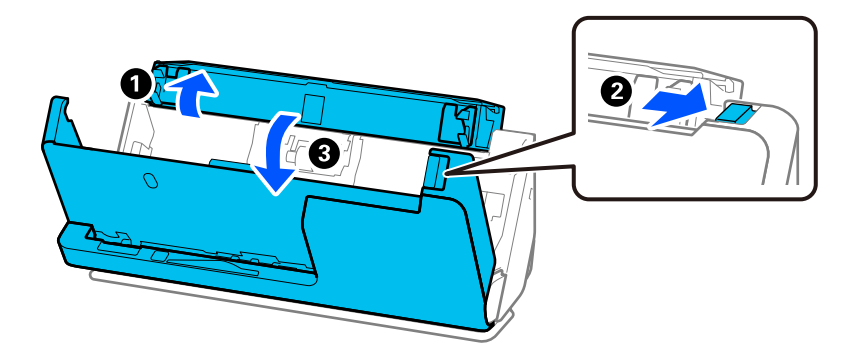

2. Retire a tampa do rolo de separação, conforme ilustrado.

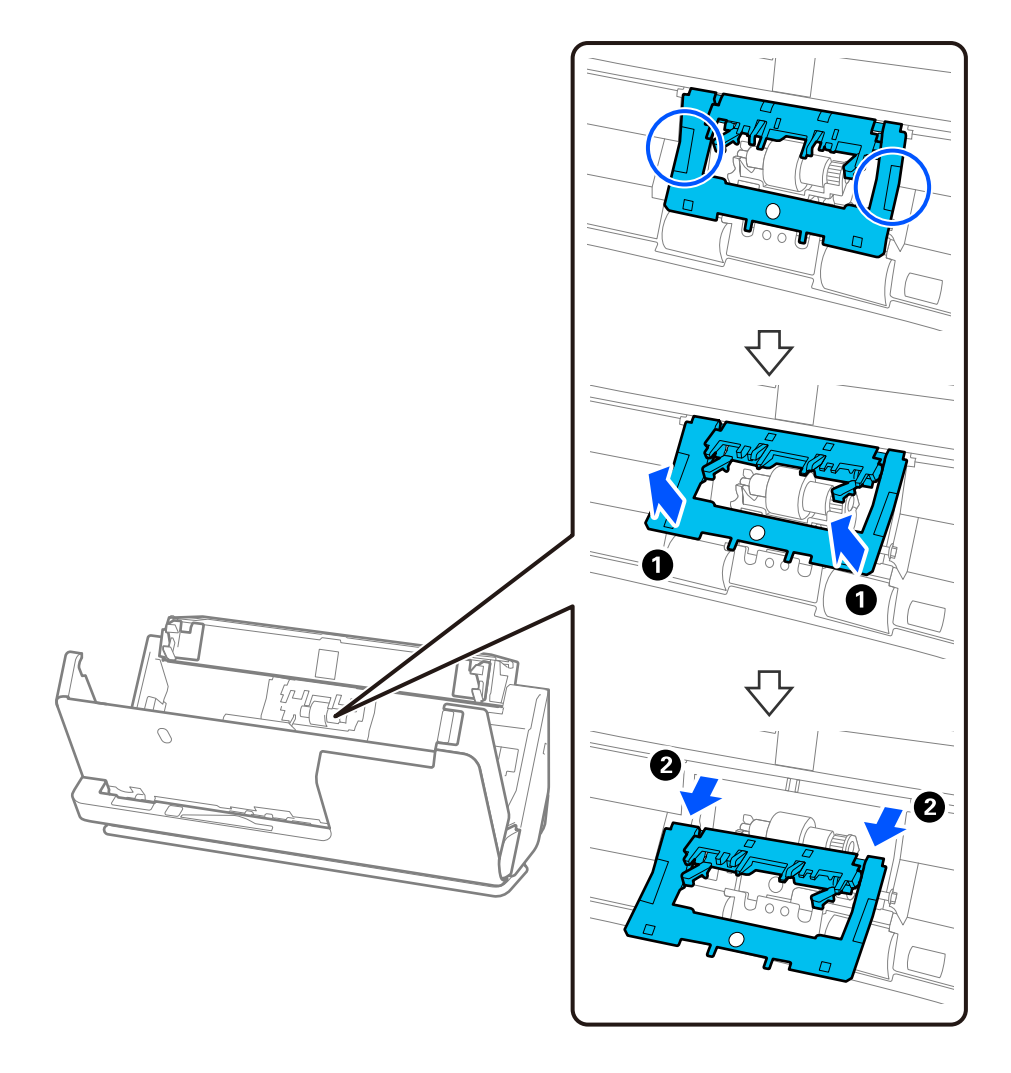

3. Retire o rolo de separação, conforme ilustrado.

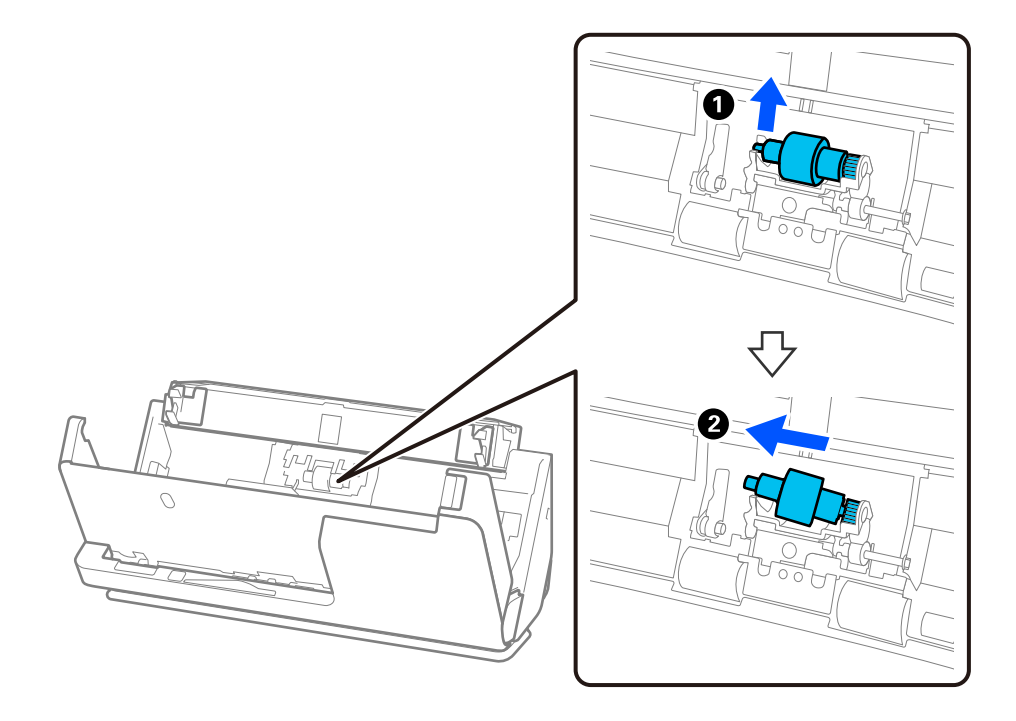

#### c*Importante:*

Não force o rolo de separação ao retirá-lo. Pode danificar o interior do scanner.

4. Instale o novo rolo de separação, conforme ilustrado. Inserir o eixo do rolo de separação no orifício à direita e a seguir desça o rolo de separação.

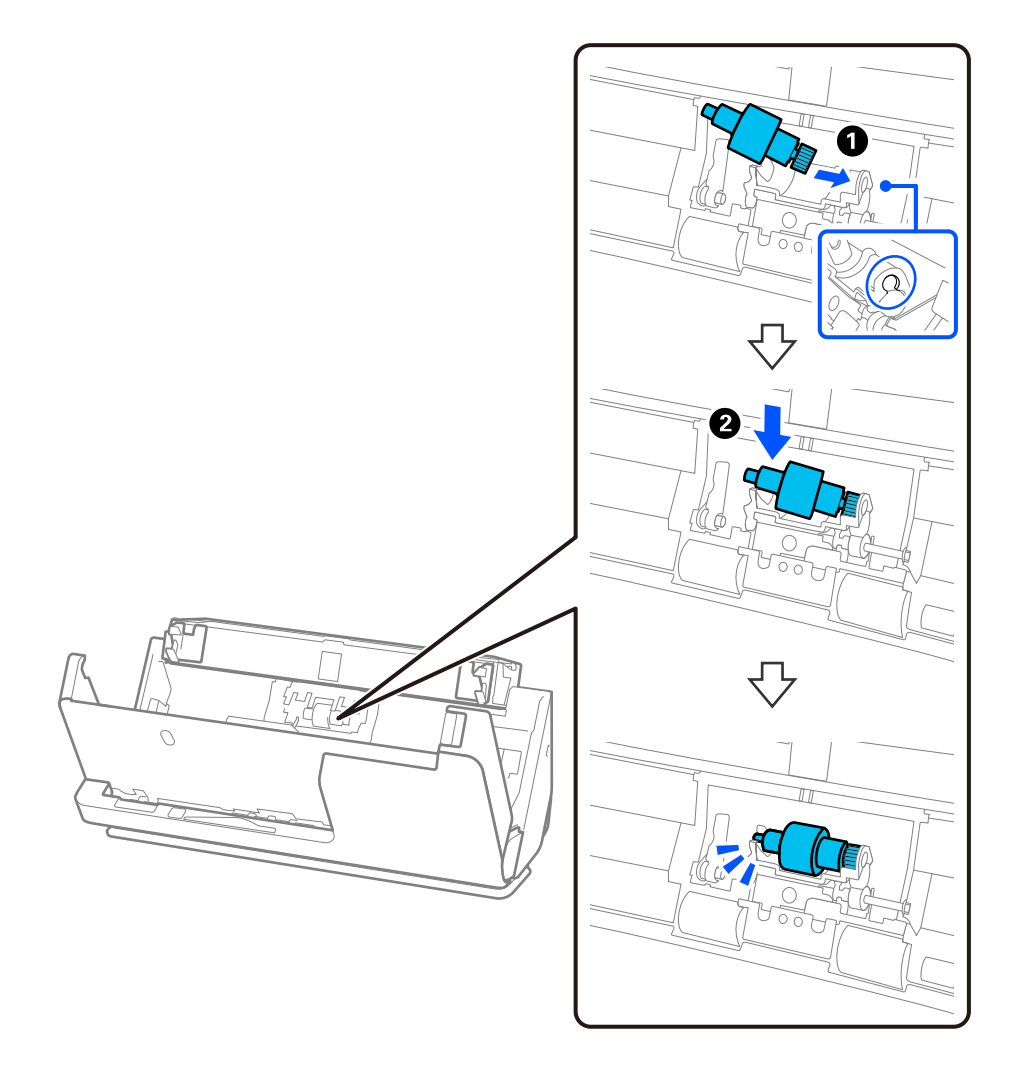

5. Coloque a tampa do rolo de separação, conforme ilustrado. Inserir o eixo no lado superior da tampa nas ranhuras e, depois, feche a tampa firmemente.

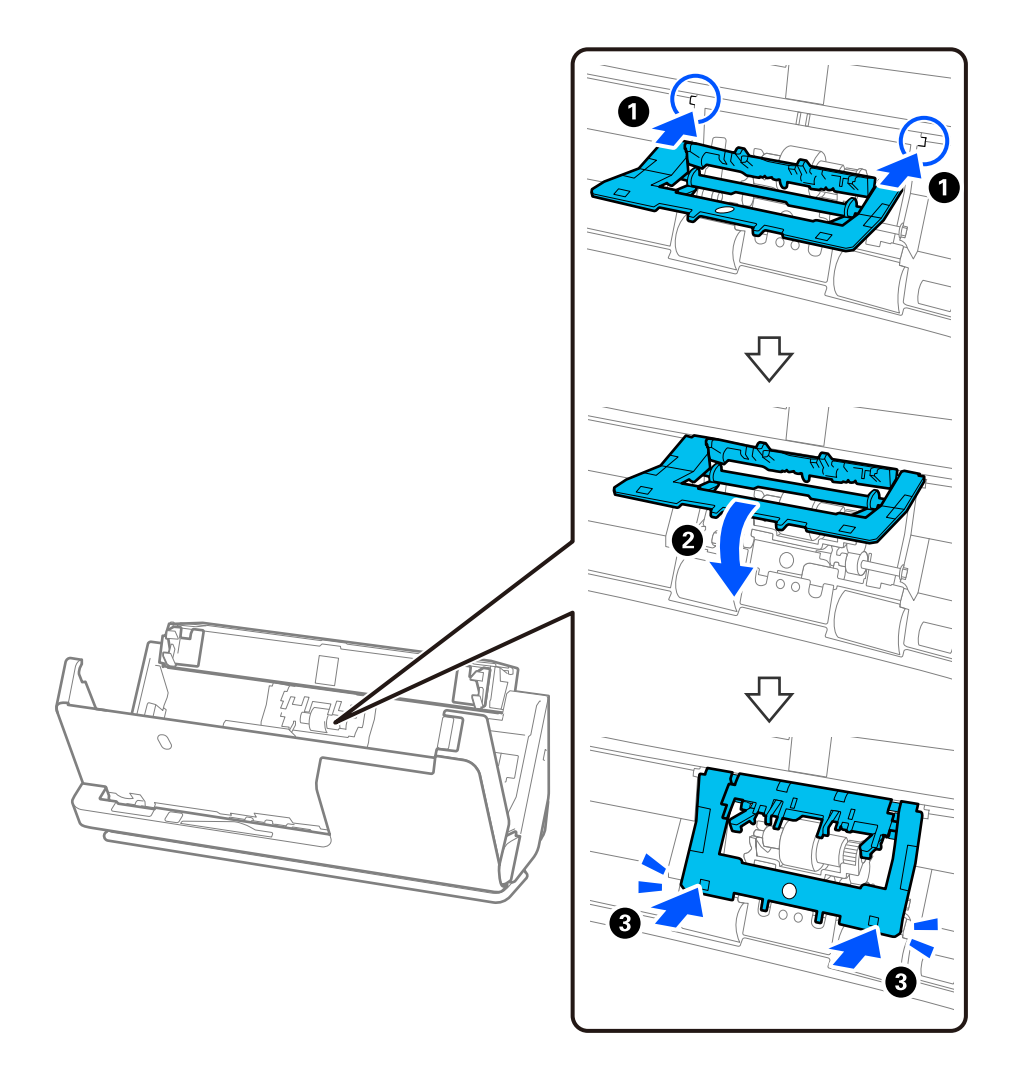

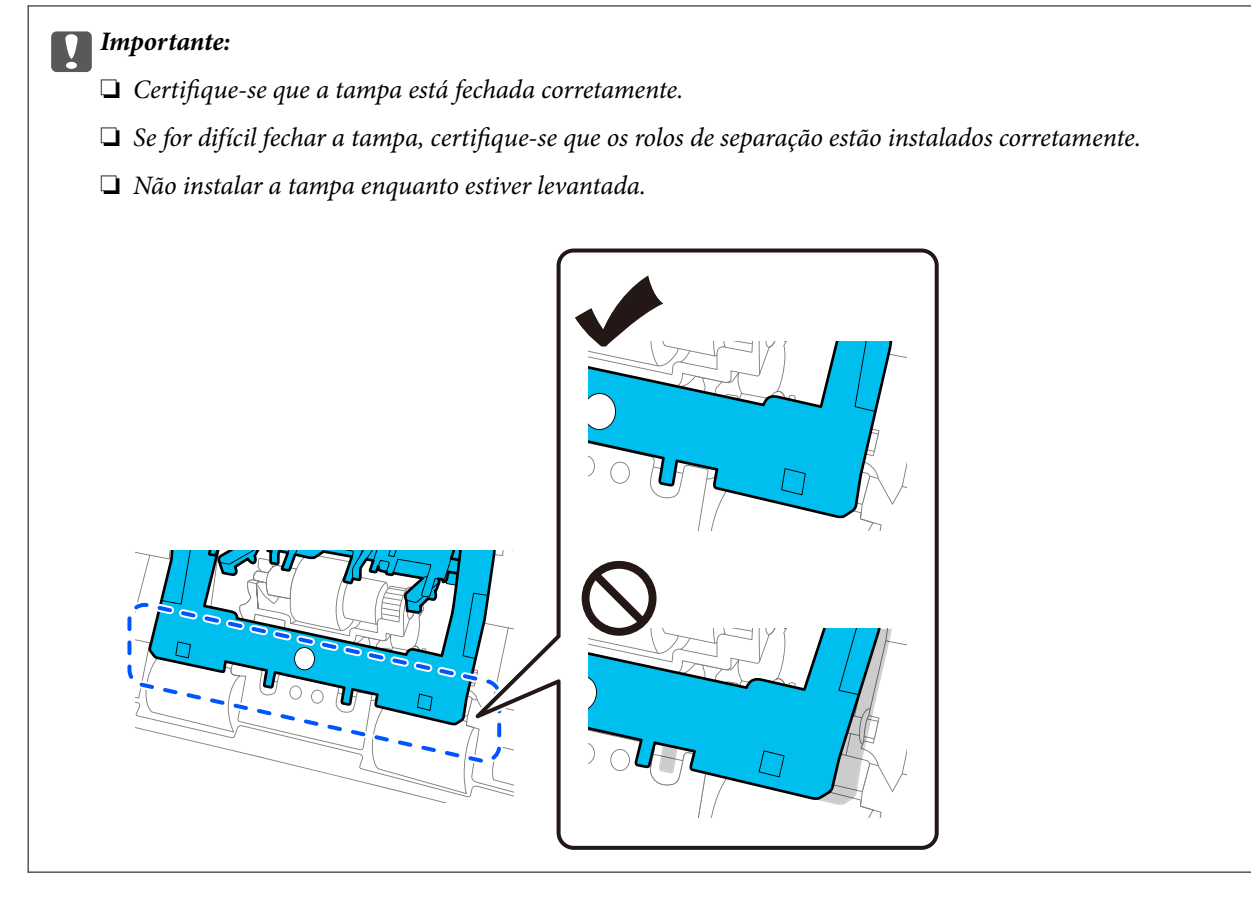

6. Abra a tampa do rolo de recolha.

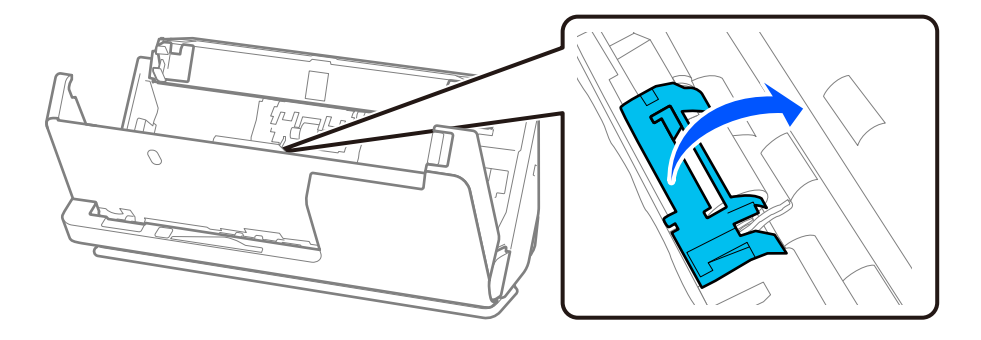

7. Retire o rolo de recolha, conforme ilustrado.

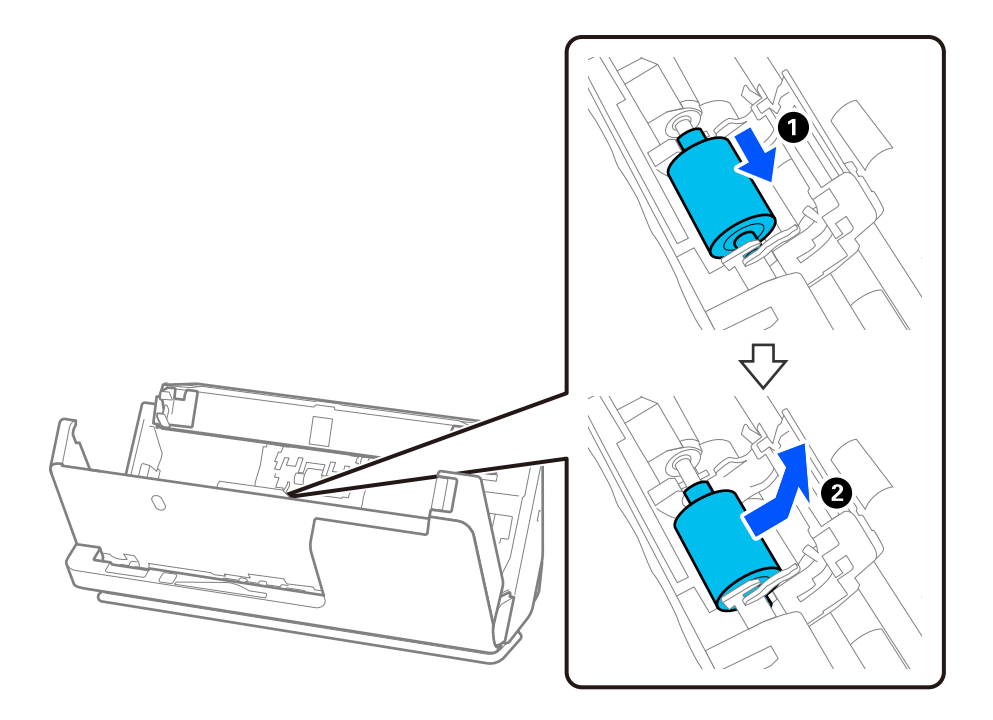

8. Instale o novo rolo de recolha, conforme ilustrado. Inserir as reentrâncias nas extremidades do rolo de recolha no eixo do scanner, baixe o rolo de recolha e, depois, faça-o deslizar para trás.

Assegure-se de que as reentrâncias estão alinhadas.

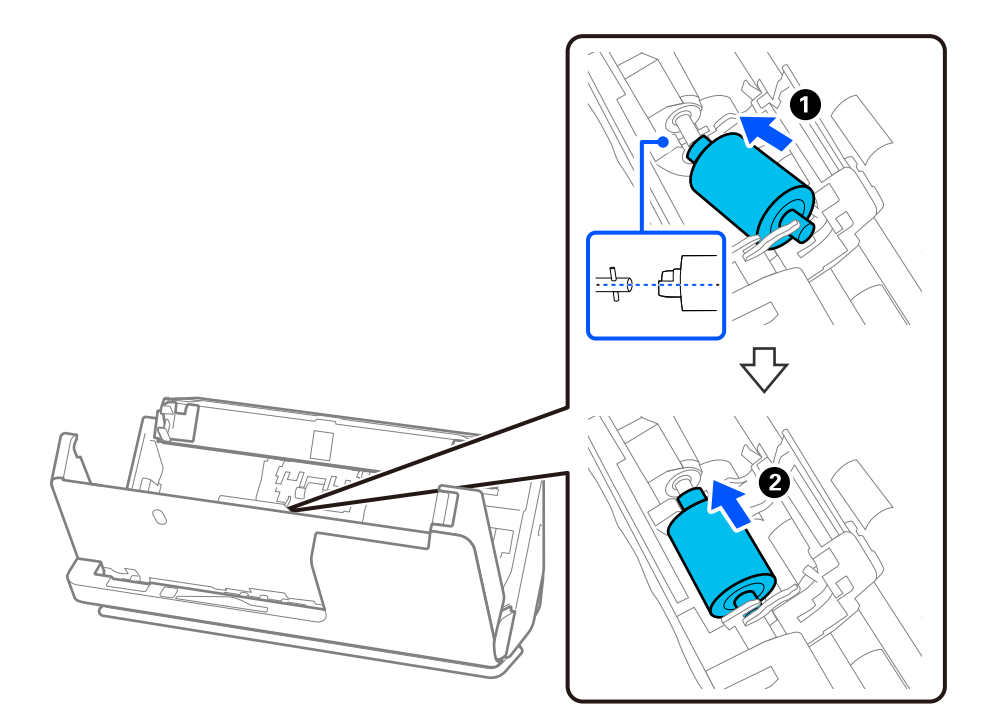

9. Feche a tampa do rolo de recolha.

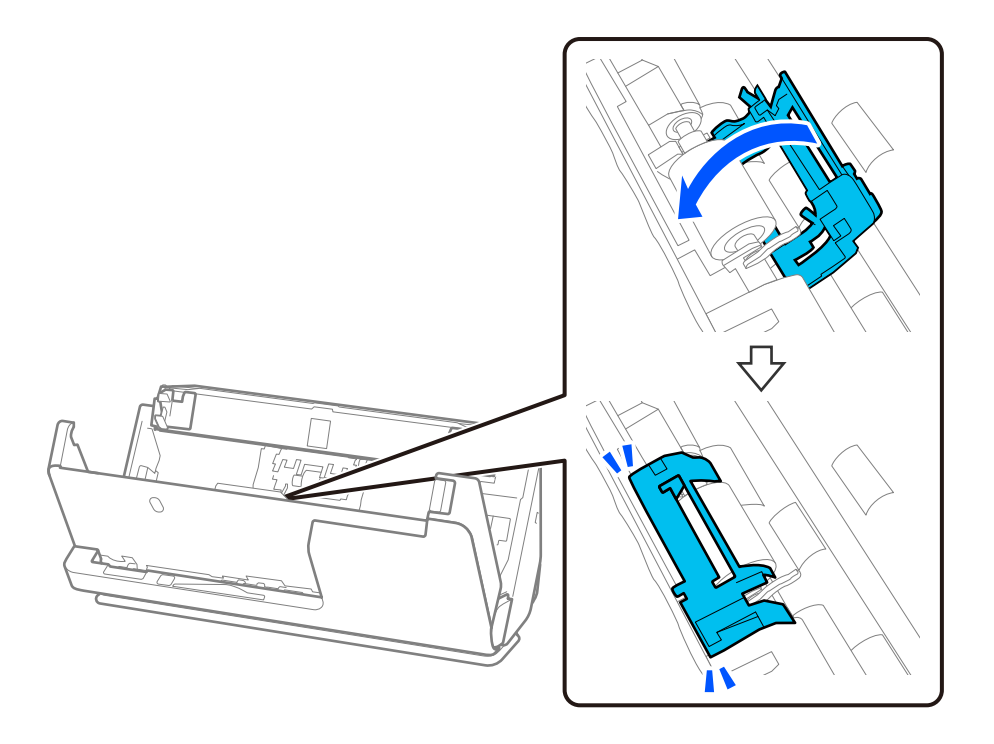

#### c*Importante:*

Se for difícil fechar a tampa, certifique-se de que os rolos de recolha estão instalados corretamente e que as peças salientes estão alinhadas.

10. Feche a tampa do scanner com as duas mãos. A seguir, feche o tabuleiro de entrada.

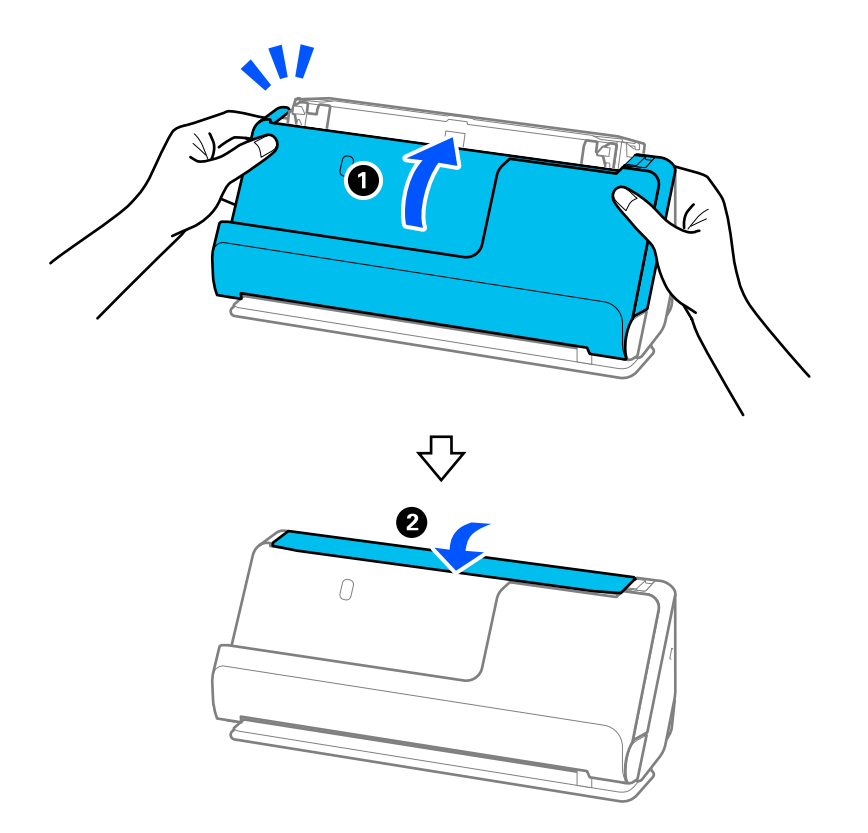

11. Redefina o número de digitalizações utilizando o Epson Scan 2 Utility.

#### *Nota:*

Descarte o rolo de recolha e o rolo de separação seguindo as regras e regulamentos da sua autoridade local. Não os desmonte.

#### **Informações relacionadas**

& ["Códigos do conjunto de montagem do rolo" na página 36](#page-35-0)

## **Repor o número de digitalizações após substituir os rolos**

Redefinir o número de digitalizações através da Epson Scan 2 Utility após substituir o conjunto de montagem do rolo.

Esta secção descreve como fazer a reposição através da Epson Scan 2 Utility.

- 1. Ligue o scanner.
- 2. Inicie o Epson Scan 2 Utility.
	- ❏ Windows 11

Clique no botão Iniciar, e a seguir selecione **All apps** > **EPSON** > **Epson Scan 2** > **Epson Scan 2 Utility**.

❏ Windows 10

Clique no botão Iniciar, e a seguir selecione **EPSON** > **Epson Scan 2 Utility**.

❏ Windows 8.1/Windows 8

Janela **Início** > **Aplicações** > **Epson** > **Epson Scan 2 Utility**.

❏ Windows 7

Clique no botão Iniciar, e a seguir selecione **Todos os programas** (ou **Programas**) > **EPSON** > **Epson Scan 2** > **Epson Scan 2 Utility**.

❏ Mac OS

Selecione **Ir** > **Aplicações** > **Epson Software** > **Epson Scan 2 Utility**.

3. Clique no separador **Contador**.

<span id="page-129-0"></span>4. Clique em **Reiniciar** em **Kit do Rolete de Alimentação**.

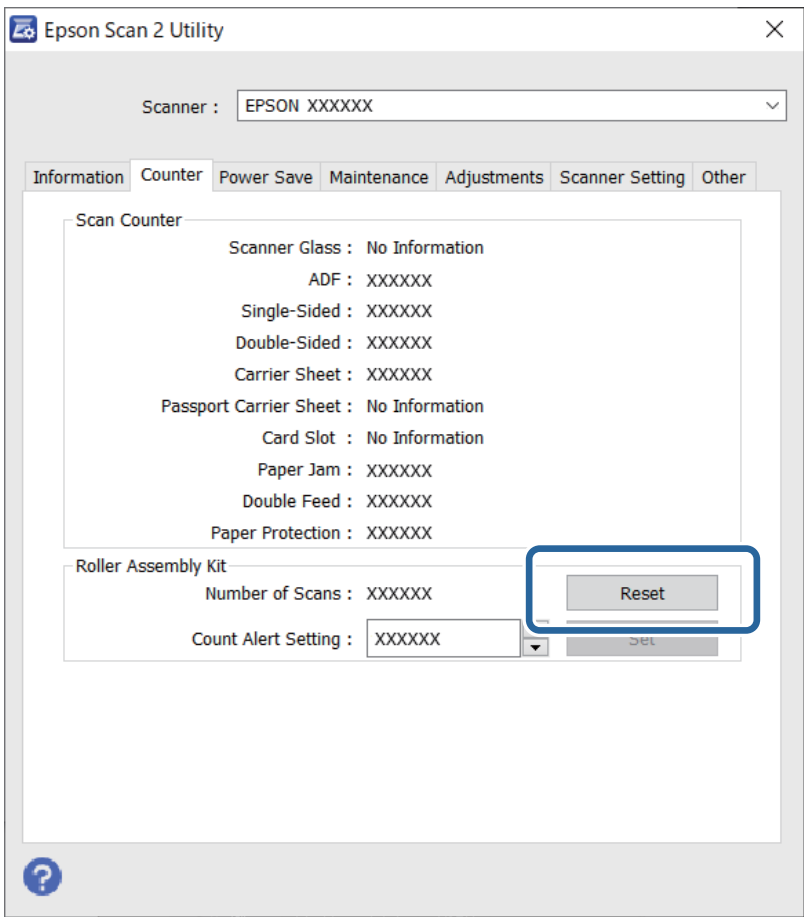

## **Poupar energia**

É possível ajustar o período de tempo antes de ser aplicada a função de gestão de energia. Os aumentos afetam a eficácia energética do produto. Tenha em consideração o ambiente antes de efectuar alguma alteração.

- 1. Inicie o Epson Scan 2 Utility.
	- ❏ Windows 11

Clique no botão Iniciar e, em seguida, selecione **All apps** > **EPSON** > **Epson Scan 2 Utility**.

❏ Windows 10

Clique no botão Iniciar e a seguir selecione **EPSON** > **Epson Scan 2 Utility**.

❏ Windows 8.1/Windows 8

Janela **Início** > **Aplicações** > **Epson** > **Epson Scan 2 Utility**.

❏ Windows 7

Clique no botão Iniciar e, em seguida, selecione **Todos os programas** (ou **Programas**) > **EPSON** > **Epson Scan 2** > **Epson Scan 2 Utility**.

❏ Mac OS

Selecione **Iniciar** > **Aplicações** > **Epson Software** > **Epson Scan 2 Utility**.

- <span id="page-130-0"></span>2. Clique no separador **Poupança de Energia**.
- 3. Defina o **Temporizador Desligamento (min.)** ou **Desligar se o cabo for desligado** e, em seguida, clique em **Definir**.

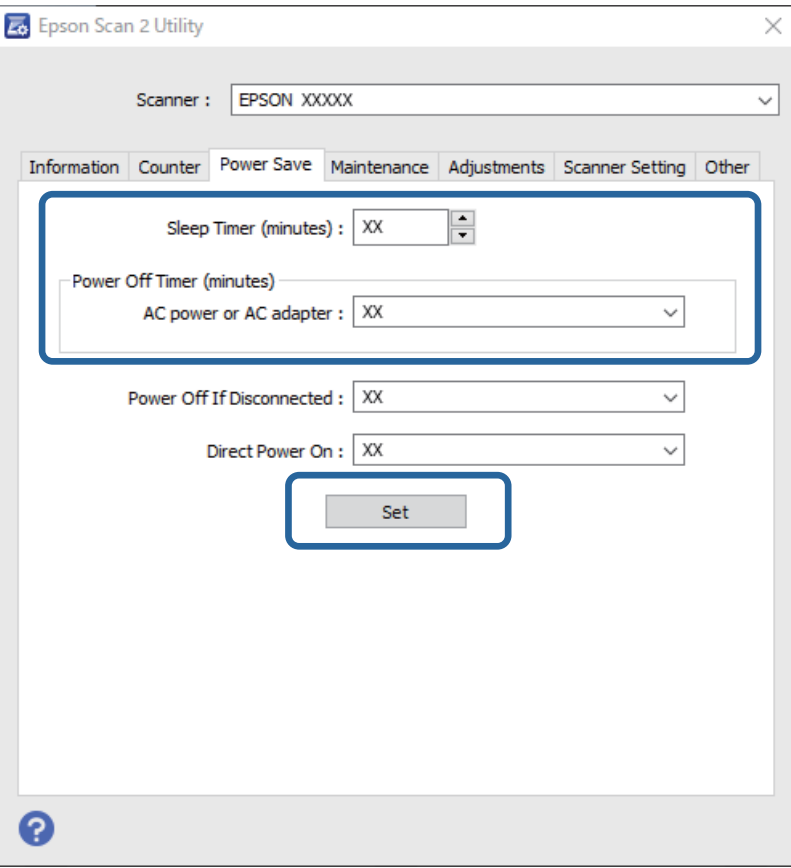

## **Mover o Scanner**

### **Transportar o scanner**

Caso seja necessário transportar o scanner, siga os passos indicados abaixo para embalar o scanner.

- 1. Premir o botão  $\bigcup$  para desligar o scanner.
- 2. Desligue o transformador AC.
- 3. Retire os cabos e os dispositivos.

4. Recolher a extensão do tabuleiro de entrada e fechar tabuleiro de entrada. Quando o suporte de saída está aberto, feche-o completamente.

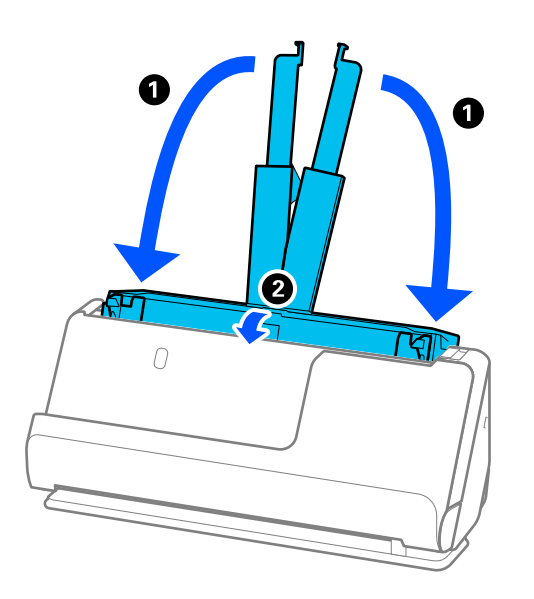

5. Coloque o scanner na posição de percurso vertical.

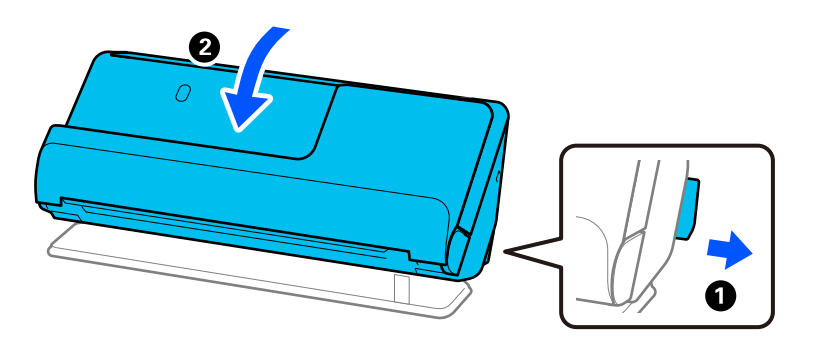

6. Junte os materiais de proteção fornecidos com o scanner, e a seguir volte a colocá-lo na caixa de origem ou numa caixa resistente semelhante.

### **Como transportar o scanner**

Para transportar o scanner, segure-o conforme ilustrado na imagem seguinte.

#### <span id="page-132-0"></span>**Transportar com apenas uma mão**

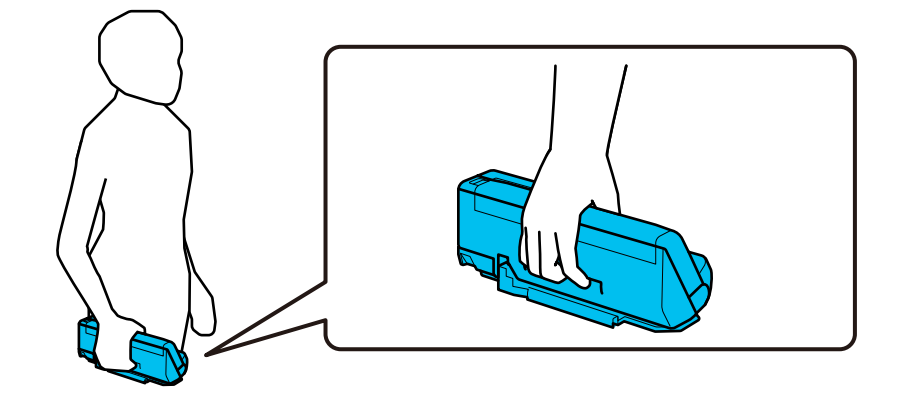

#### **Transportar com ambas as mãos**

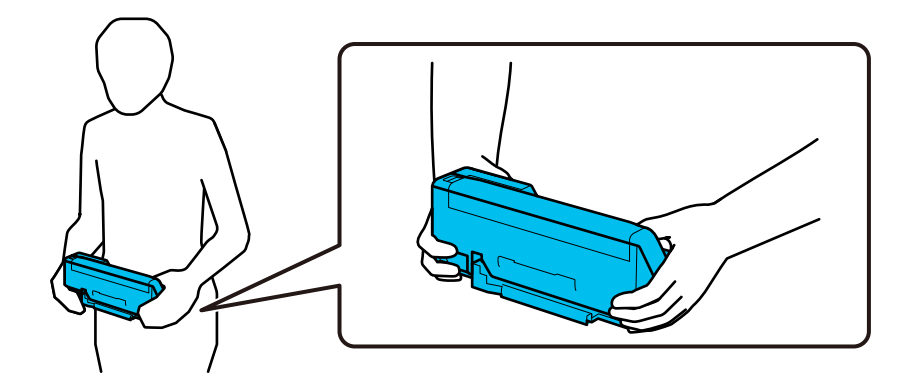

#### *Nota:*

Para transportar o scanner, desligue todos os cabos, guarde o suporte do tabuleiro e coloque o scanner na posição de percurso vertical.

["Transportar o scanner" na página 131](#page-130-0)

## **Atualizar as aplicações e o firmware**

É possível corrigir determinados problemas e melhorar ou adicionar funções através da atualização das aplicações e do firmware. Certifique-se de que está a utilizar a versão mais recente das aplicações e do firmware.

#### c*Importante:*

❏ Não desligue o computador nem o scanner enquanto a atualização estiver em curso.

#### *Nota:*

Quando o scanner conseguir ligar à Internet, pode atualizar o firmware em Web Config. Selecione o separador *Gestão de dispositivos* > *Actualização do firmware*, verifique a mensagem exibida, e a seguir clique em *Iniciar*.

1. Certifique-se de que o scanner e o computador estão ligados e que o computador está ligado à Internet.

- <span id="page-133-0"></span>2. Inicie o EPSON Software Updater e atualize as aplicações ou o firmware.
	- ❏ Windows 11

Clique no botão iniciar e selecione **Todas as aplicações** > **Epson Software** > **EPSON Software Updater**.

❏ Windows 10

Clique no botão Iniciar e a seguir selecione **Epson Software** > **EPSON Software Updater**.

❏ Windows 8.1/Windows 8

Introduza o nome da aplicação no atalho de pesquisa e, a seguir, selecione o ícone de apresentação.

❏ Windows 7

Clique no botão Iniciar e, em seguida, selecione **Todos os programas** ou **Programas** > **Epson Software** > **EPSON Software Updater**.

❏ Mac OS

Selecione **Finder** > **Iniciar** > **Aplicações** > **Epson Software** > **EPSON Software Updater**.

#### *Nota:*

Se não conseguir encontrar a aplicação que deseja atualizar na lista, não poderá atualizar utilizando o EPSON Software Updater. Procure as versões mais recentes das aplicações no Web site local da Epson.

[http://www.epson.com](http://www.epson.com/)

## **Atualizar o firmware usando Web Config**

Quando o scanner conseguir ligar à Internet, pode atualizar o firmware em Web Config.

- 1. Aceda a Web Config e selecione o separador **Gestão de dispositivos** > **Actualização do firmware**.
- 2. Clique em **Iniciar**, e siga as instruções apresentadas no ecrã.

A confirmação de firmware é iniciada, e a informação de firmware é exibida se existir um firmware atualizado.

#### *Nota:*

Também pode atualizar o firmware usando o Epson Device Admin. Pode confirmar visualmente as informações de firmware na lista de dispositivo. É útil quando quiser atualizar o firmware de vários dispositivos. Consulte o guia Epson Device Admin ou a ajuda para obter mais informações.

#### **Informações relacionadas**

& ["Aplicação para configurar operações do scanner \(Web Config\)" na página 31](#page-30-0)

### **Atualizar o firmware sem uma ligação à Internet**

Pode transferir o firmware do dispositivo a partir do sítio Web da Epson no computador e, em seguida, ligue o dispositivo e o computador através de um cabo USB para atualizar o firmware. If you cannot update over the network, try this method.

#### *Nota:*

Antes de atualizar, assegure-se de que o controlador do scanner Epson Scan 2 está instalado no seu computador. Se o Epson Scan 2 não estiver instalado, instale-o novamente.

1. Consulte o site da Epson sobre as últimas atualizações de firmware.

[http://www.epson.com](http://www.epson.com/)

❏ Se existir firmware para o seu scanner, descarregue-o e avance para o próximo passo.

❏ Se não existir informação de firmware no site, já está a utilizar a versão mais recente.

- 2. Ligue o computador que contém o firmware transferido ao scanner pelo cabo USB.
- 3. Clique duas vezes no ficheiro .exe transferido. O Epson Firmware Updater é iniciado.
- 4. Siga as instruções no ecrã.

# <span id="page-135-0"></span>**Resolver Problemas**

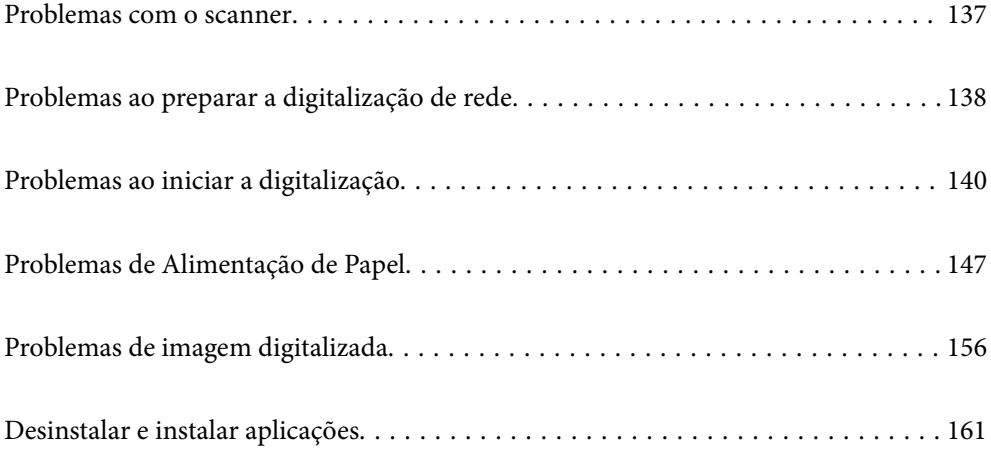

## <span id="page-136-0"></span>**Problemas com o scanner**

### **Luzes do scanner indicam um erro**

Verifique os seguintes pontos se as luzes do scanner indicarem um erro.

- ❏ Certifique-se de que não existem originais encravados no scanner.
- ❏ Se forem alimentados vários originais, abra a tampa do scanner e remova os originais. A seguir, fechar a tampa do scanner.
- ❏ Este produto utiliza duas posições diferentes para digitalizar, de acordo com o tipo de original que está a ser digitalizado. Consulte a ligação para ver qual a posição adequada para o seu original.

["Combinações de originais com a posição do scanner" na página 48](#page-47-0)

- ❏ Certifique-se que a tampa do scanner está fechada.
- ❏ Certifique-se de que o scanner está ligado corretamente ao computador.

Se ocorreu um erro de ligação Wi-Fi, verifique as configurações de ligação Wi-Fi.

- ❏ Certifique-se de que o Epson Scan 2 está corretamente instalado.
- ❏ Se a atualização do firmware falhar e o scanner entrar em modo de recuperação, atualize o firmware novamente usando uma ligação USB.
- ❏ Reinicie o scanner. Se o problema não for resolvido, o produto poderá ter uma avaria. Para além disso, a fonte de luz da unidade de digitalização poderá ter que ser substituída. Contacte o seu revendedor.

#### **Informações relacionadas**

& ["Indicadores de erro" na página 29](#page-28-0)

& ["Ocorrem com frequência encravamentos de papel, erros de alimentação de papel e problemas da proteção do](#page-153-0) [documento" na página 154](#page-153-0)

## **O scanner não liga**

- ❏ Certifique-se de que o adaptador CA está devidamente ligado ao scanner e a uma tomada elétrica.
- ❏ Verifique se a tomada está a funcionar. Ligar outro dispositivo à tomada e elétrica e verifique se pode ligar a energia.

### **Esqueceu-se da sua palavra-passe de administrador**

Ao repor as definições de rede, poderá recuperar a palavra-passe de administrador para a definição original do produto.

#### **Informações relacionadas**

- & ["Palavra-passe de administrador inicial" na página 13](#page-12-0)
- & ["Inicializar as definições de rede a partir do painel de controlo" na página 171](#page-170-0)

## <span id="page-137-0"></span>**Problemas ao preparar a digitalização de rede**

### **Dicas sobre como resolver problemas**

❏ Verificar a mensagem de erro

Se surgir algum problema, verifique primeiro se há alguma mensagem na janela do controlador. Se tiver definido o email de notificação para o caso deste tipo de evento, pode conhecer o estado de imediato.

❏ Verificar o estado da comunicação

Verifique o estado da comunicação do computador do servidor ou do computador cliente usando o comando ping e ipconfig.

❏ Teste de ligação

Para verificar a ligação entre o scanner e o servidor de correio, realize o teste de ligação a partir do scanner. Verifique também a ligação do computador cliente ao servidor para verificar o estado da comunicação.

❏ Inicialize as definições

Se as definições e o estado de comunicação não indicarem qualquer problema, os problemas podem ser resolvidos desativando ou iniciando as definições de rede do scanner, e a seguir voltar a definir.

#### **Informações relacionadas**

- & ["Indicadores de erro" na página 29](#page-28-0)
- & ["Receber Notificações por E-mail Quando Ocorrem Eventos" na página 179](#page-178-0)

### **Não é possível aceder a Web Config**

**O endereço IP não está atribuído ao scanner.**

#### **Soluções**

O endereço IP atribuído ao scanner pode não ser válido. Defina um endereço de IP válido usando Epson Scan 2 Utility. Pode confirmar as informações de definições atuais em Epson Scan 2 Utility.

& ["Verificar o endereço IP do scanner" na página 104](#page-103-0)

#### **O browser não suporta a força de encriptação para o SSL/TLS.**

#### **Soluções**

O SSL/TLS tem a Força da encriptação. Pode abrir o Web Config usando um browser que suporte encriptações em massa, tal como é indicado abaixo. Verifique se está a utilizar um browser suportado.

- ❏ 80 bit: AES256/AES128/3DES
- ❏ 112 bit: AES256/AES128/3DES
- ❏ 128 bit: AES256/AES128
- ❏ 192 bit: AES256
- ❏ 256 bit: AES256

#### **O Certificado CA assinado está fora da validade.**

#### **Soluções**

Se houver um problema com a data de validade do certificado, aparecerá a indicação "O certificado está fora da validade" ao ligar ao Web Config com a comunicação SSL/TLS (https). Se a mensagem aparecer antes do fim da data de validade, certifique-se de que a data do scanner está configurada corretamente.

#### **O nome comum do certificado e o do scanner não coincidem.**

#### **Soluções**

Se o nome comum do certificado e o do scanner não coincidem, a mensagem "O nome do certificado de segurança não coincide···" é exibida ao aceder a Web Config usando comunicação SSL/TLS (https). Isto acontece porque os endereços de IP que se seguem não coincidem.

- ❏ O endereço IP do scanner introduzido para nome comum para criar um Certificado autoassinado ou **CSR**
- ❏ O endereço IP introduzido para navegador Web ao executar Web Config

Para o Certificado autoassinado, atualize o certificado.

Para Certificado CA assinado, utilize novamente o certificado para o scanner.

#### **A definição do servidor proxy do endereço locak não está definido para o browser.**

#### **Soluções**

Quando o scanner estiver configurado para usar um servidor proxy, configure o browser para não ligar ao endereço local através do servidor proxy.

❏ Windows:

Seleccione **Painel de Controlo** > **Rede e Internet** > **Opções da Internet** > **Ligações** > **Definições de LAN** > **Servidor proxy**, e depois configure para não usar o servidor proxy para a LAN (endereços locais).

❏ Mac OS:

Selecione **Preferências do Sistema** > **Rede** > **Avançado** > **Proxies**, e depois registe o endereço local para **Ignorar as definições de proxy para estes anfitriões e domínios**.

Exemplo:

192.168.1.\*: Endereço local 192.168.1.XXX, máscara de sub-rede 255.255.255.0

192.168.\*.\*: Endereço local 192.168.XXX.XXX, máscara de sub-rede 255.255.0.0

#### **DHCP está desativado nas definições do computador.**

#### **Soluções**

Se o DHCP para obter um endereço IP for automaticamente desativado no computador, não poderá aceder à Web Config. Activar o DHPC.

Exemplo para Windows 10:

Abra o Painel de Controlo e a seguir clique em **Rede e Internet** > **Rede e centro de partilha** > **Alterar as definições do adaptador**. Abra a janela de propriedades da ligação que está a utilizar, e depois abra a janela de propriedades para **Protocolo de Internet Versão 4 (TCP/IPv4)** ou **Protocolo de Internet Versão 6 (TCP/IPv6)**. Verifique que **Obter um endereço IP automaticamente** está selecionado na janela exibida.

## <span id="page-139-0"></span>**Problemas ao iniciar a digitalização**

## **Não é possível começar a digitalizar a partir do Computador**

Certifique-se que o computador e o scanner estão ligados corretamente.

A causa e a solução do problema diferem consoante o caso de estarem ou não ligados.

### **Verificar o estado da ligação (Windows)**

Use o Epson Scan 2 Utility para verificar o estado da ligação.

#### *Nota:*

O Epson Scan 2 Utility é uma aplicação fornecida com o software do scanner.

- 1. Inicie o Epson Scan 2 Utility.
	- ❏ Windows 11

Clique no botão Iniciar, e a seguir selecione **Todas as aplicações** > **EPSON** > **Epson Scan 2 Utility**.

❏ Windows 10

Clique no botão Iniciar, e a seguir selecione **EPSON** > **Epson Scan 2 Utility**.

❏ Windows 8.1/Windows 8

Introduza o nome da aplicação no atalho de pesquisa e, a seguir, selecione o ícone apresentado.

❏ Windows 7

Clique no botão Iniciar, e a seguir selecione **Todos os programas** ou **Programas** > **EPSON** > **Epson Scan 2** > **Epson Scan 2 Utility**.

2. No ecrã **Epson Scan 2 Utility**, abra a lista **Digitalizador**, e a seguir clique em **Definições** para abrir o ecrã **Definições do Digitalizador**.

Se o ecrã **Definições do Digitalizador** já estiver a ser exibido em vez do ecrã **Epson Scan 2 Utility**, avance para o seguinte.

3. Se o scanner não for exibido no ecrã **Definições do Digitalizador**, o seu scanner não é detetado.

Clique em **Adicionar**, e a seguir adicione o seu scanner no ecrã **Adicionar Digitalizador de Rede**.

Se não puder pesquisar o scanner ou não puder digitalizar mesmo ao selecionar o scanner correto, consulte as informações relacionadas.

#### **Informações relacionadas**

- & ["Não é possível ligar a uma rede" na página 141](#page-140-0)
- & ["Não é possível ligar o scanner através de USB" na página 143](#page-142-0)
- & ["Apesar de ter sido estabelecida corretamente uma ligação, não é possível digitalizar" na página 144](#page-143-0)

### **Verificação do estado de ligação (Mac OS)**

Use Epson Scan 2 Utility para verificar o estado da ligação.

#### <span id="page-140-0"></span>*Nota:*

O Epson Scan 2 Utility é uma aplicação fornecida com o software do scanner.

1. Inicie o Epson Scan 2 Utility.

Selecione **Ir** > **Aplicações** > **Software Epson** > **Epson Scan 2 Utility**.

2. No ecrã **Epson Scan 2 Utility**, abra a lista **Digitalizador**, e a seguir clique em **Definições** para abrir o ecrã **Definições do Digitalizador**.

Se o ecrã **Definições do Digitalizador** já estiver a ser exibido em vez do ecrã **Epson Scan 2 Utility**, avance para o seguinte

3. Se o scanner não for exibido no ecrã **Definições do Digitalizador**, o seu scanner não é detetado.

Clique no ícone , e permita que o software faça as alterações.

4. Clique no ícone  $\overline{+}$ , e a seguir adicione o seu scanner no ecrã **Adicionar Digitalizador de Rede**.

Se não puder pesquisar o scanner ou não puder digitalizar mesmo ao selecionar o scanner correto, consulte as informações relacionadas.

#### **Informações relacionadas**

- & "Não é possível ligar a uma rede" na página 141
- & ["Não é possível ligar o scanner através de USB" na página 143](#page-142-0)
- & ["Apesar de ter sido estabelecida corretamente uma ligação, não é possível digitalizar" na página 144](#page-143-0)

#### **Não é possível ligar a uma rede**

O problema pode ter origem numa das seguintes causas.

#### **Está algo errado com os dispositivos de rede para ligação Wi-Fi.**

#### **Soluções**

Desligar os dispositivos que pretende ligar à rede. Aguardar cerca de 10 segundos e a seguir, ligar os dispositivos pela seguinte ordem: router sem fios, computador ou dispositivo inteligente e a seguir o scanner. Mover o scanner e o computador ou dispositivo inteligente para uma posição mais próxima ao router sem fios para facilitar a comunicação da onda de rádio e a seguir, tentar configurar a rede novamente.

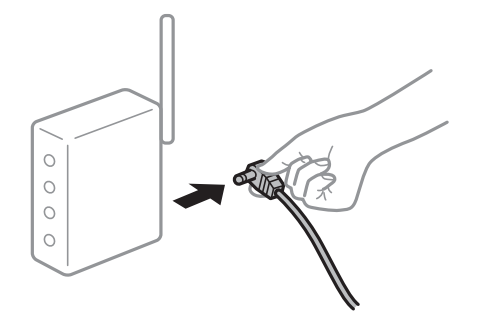

#### **Os dispositivos não conseguem receber sinais do router sem fios porque estão demasiado afastados.**

#### **Soluções**

Após aproximar o computador ou dispositivo inteligente e o scanner do router sem fios, desligue o router sem fios, e a seguir ligue novamente.

**Ao alterar o router sem fios, as definições não correspondem ao router novo.**

#### **Soluções**

Realize novamente as configurações de ligação para corresponderem ao novo router sem fios.

 $\blacktriangleright$  ["Ao substituir um router sem fios" na página 167](#page-166-0)

#### **Os SSIDs ligados a partir do computador ou dispositivo inteligente e computador são diferentes.**

#### **Soluções**

Ao utilizar múltiplos routers sem fios simultaneamente ou quando o router sem fios tiver vários SSIDs e os dispositivos estiverem ligados a diferentes SSIDs, não é possível ligar ao router sem fios.

Ligar o computador ou dispositivo inteligente ao mesmo SSID que o scanner.

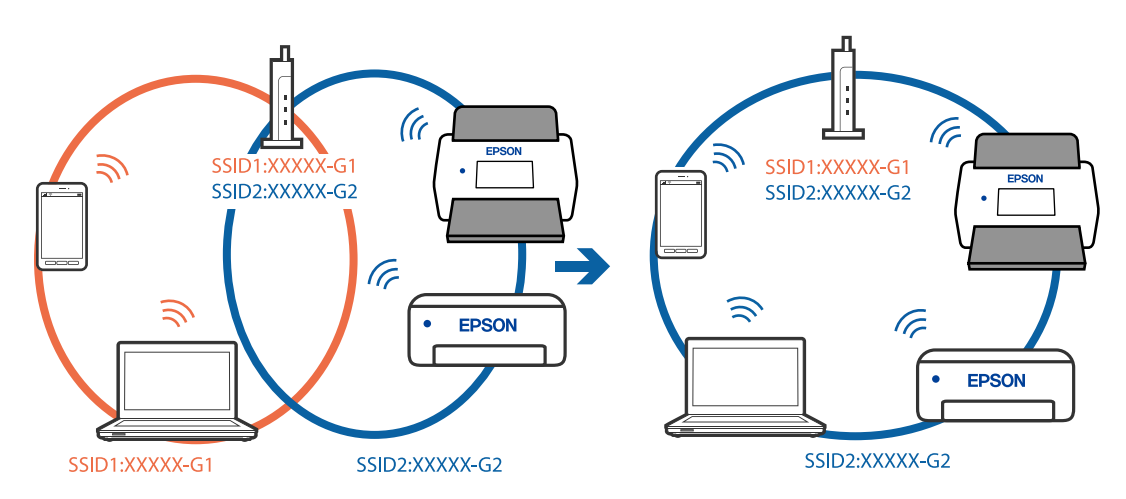

#### **Está disponível um separador de privacidade no router sem-fios.**

#### **Soluções**

A maior parte dos routers sem fios têm uma funcionalidade de separador de privacidade que bloqueia a comunicação entre dispositivos ligados. Se não estabelecer a ligação entre o scanner e o computador ou dispositivo inteligente, mesmo se estiverem ligados na mesma rede, desative o separador privacidade no router sem fios. Consulte o manual fornecido com o router sem fios para obter mais informações.

#### **A atribuição do endereço IP não está correta.**

#### **Soluções**

Se o endereço IP atribuído ao scanner for 169.254.XXX.XXX e a máscara de sub-rede for 255.255.0.0, o endereço IP poderá não estar corretamente atribuído.

Clique em **Adicionar** na janela **Definições do Digitalizador** em Epson Scan 2 Utility. Selecione o modelo que está a utilizar, introduza o endereço IP, e a seguir clique em **OK**.

<span id="page-142-0"></span>Reinicie o router sem fios ou reponha as definições de rede do scanner.

& ["Redefinir a ligação de rede" na página 167](#page-166-0)

#### **Existe um problema nas definições de rede no computador.**

#### **Soluções**

Tente aceder a um sítio Web a partir do seu computador para se certificar de que as definições de rede do seu computador estão corretas. Se não conseguir aceder a nenhum sítio Web, existe um problema com o computador.

Verifique a ligação de rede do computador. Para obter mais detalhes, consulte a documentação fornecida com o computador.

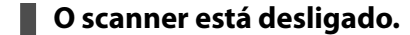

#### **Soluções**

Certifique-se de que o scanner está ligado.

Aguarde até que o indicador luminoso de estado deixe de estar intermitente para indicar que o scanner está pronto a digitalizar.

#### **Não é possível ligar o scanner através de USB**

É possível considerar as seguintes causas.

#### **O cabo USB não foi ligado corretamente à tomada elétrica.**

#### **Soluções**

Ligue bem o cabo USB ao scanner e ao computador.

#### **Existe um problema com o concentrador USB.**

#### **Soluções**

Se estiver a utilizar um concentrador USB, experimente ligar o scanner diretamente ao computador.

#### **Existe um problema no cabo USB ou na entrada USB.**

#### **Soluções**

Se o cabo USB não for reconhecido, mude a porta ou mude o cabo USB.

#### **O scanner está desligado.**

#### **Soluções**

Certifique-se de que o scanner está ligado.

Aguarde até que o indicador luminoso de estado deixe de estar intermitente para indicar que o scanner está pronto a digitalizar.

#### <span id="page-143-0"></span>**Apesar de ter sido estabelecida corretamente uma ligação, não é possível digitalizar**

#### **As aplicações necessárias não estão instaladas no seu computador.**

#### **Soluções**

Certifique-se que a aplicação Epson ScanSmart está instalada.

Se o Epson ScanSmart não estiver instalado, instale-o novamente.

& ["Instalar as aplicações" na página 162](#page-161-0)

#### **Se estiver a utilizar programas compatíveis com TWAIN, o scanner correto não é selecionado como definição de origem. (Windows)**

#### **Soluções**

Certifique-se que seleciona o scanner correto na sua lista de programas.

#### **As definições de digitalização em rede estão desativadas**

#### **Soluções**

Em Web Config, selecione o separador **Digit** > **Pesquisa de rede** e, depois, selecione **Activar digitalização** em **EPSON Scan**.

#### **AirPrint está desativada.**

#### **Soluções**

Ative a definição AirPrint em Web Config.

## **Não é possível começar a digitalizar a partir do dispositivo inteligente**

Certifique-se que o dispositivo inteligente e o scanner estão ligados corretamente.

A causa e a solução do problema diferem consoante o caso de estarem ou não ligados.

### **Verificação do estado de ligação (Dispositivo Inteligente)**

É possível utilizar Epson Smart Panel para verificar o estado de ligação para o dispositivo inteligente e o scanner.

- 1. Inicie o Epson Smart Panel no seu dispositivo inteligente.
- 2. Verifique se o nome do scanner é ou não exibido em Epson Smart Panel.

Se o nome do scanner for exibido, foi estabelecida com sucesso uma ligação entre o dispositivo inteligente e o scanner.

Se for exibida uma mensagem a informar que o scanner não está selecionado, não foi estabelecida a ligação entre o dispositivo inteligente e o scanner. Siga as instruções do Epson Smart Panel para se ligar ao scanner.

Se não conseguir ligar-se ao scanner através de uma rede, verifique as Informações relacionadas.
#### **Informações relacionadas**

◆ "Não é possível ligar a uma rede" na página 145

#### **Não é possível ligar a uma rede**

O problema pode ter origem numa das seguintes causas.

#### **Está algo errado com os dispositivos de rede para ligação Wi-Fi.**

#### **Soluções**

Desligar os dispositivos que pretende ligar à rede. Aguardar cerca de 10 segundos e a seguir, ligar os dispositivos pela seguinte ordem: router sem fios, computador ou dispositivo inteligente e a seguir o scanner. Mover o scanner e o computador ou dispositivo inteligente para uma posição mais próxima ao router sem fios para facilitar a comunicação da onda de rádio e a seguir, tentar configurar a rede novamente.

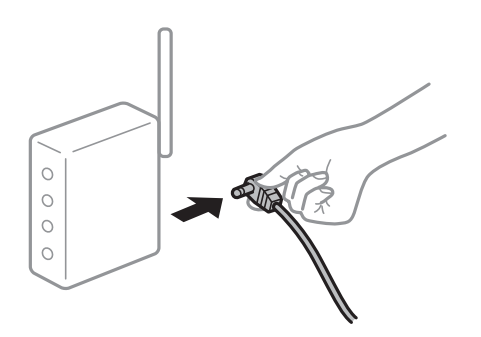

#### **Os dispositivos não conseguem receber sinais do router sem fios porque estão demasiado afastados.**

#### **Soluções**

Após aproximar o computador ou dispositivo inteligente e o scanner do router sem fios, desligue o router sem fios, e a seguir ligue novamente.

#### **Ao alterar o router sem fios, as definições não correspondem ao router novo.**

#### **Soluções**

Realize novamente as configurações de ligação para corresponderem ao novo router sem fios.

& ["Ao substituir um router sem fios" na página 167](#page-166-0)

#### **Os SSIDs ligados a partir do computador ou dispositivo inteligente e computador são diferentes.**

#### **Soluções**

Ao utilizar múltiplos routers sem fios simultaneamente ou quando o router sem fios tiver vários SSIDs e os dispositivos estiverem ligados a diferentes SSIDs, não é possível ligar ao router sem fios.

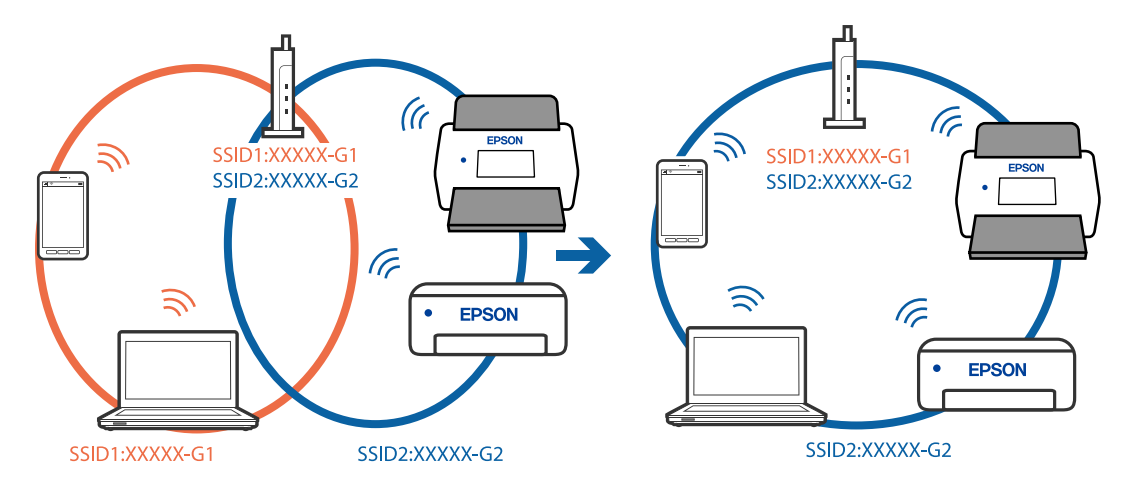

Ligar o computador ou dispositivo inteligente ao mesmo SSID que o scanner.

#### **Está disponível um separador de privacidade no router sem-fios.**

#### **Soluções**

A maior parte dos routers sem fios têm uma funcionalidade de separador de privacidade que bloqueia a comunicação entre dispositivos ligados. Se não estabelecer a ligação entre o scanner e o computador ou dispositivo inteligente, mesmo se estiverem ligados na mesma rede, desative o separador privacidade no router sem fios. Consulte o manual fornecido com o router sem fios para obter mais informações.

#### **A atribuição do endereço IP não está correta.**

#### **Soluções**

Se o endereço IP atribuído ao scanner for 169.254.XXX.XXX e a máscara de sub-rede for 255.255.0.0, o endereço IP poderá não estar corretamente atribuído.

Clique em **Adicionar** na janela **Definições do Digitalizador** em Epson Scan 2 Utility. Selecione o modelo que está a utilizar, introduza o endereço IP, e a seguir clique em **OK**.

Reinicie o router sem fios ou reponha as definições de rede do scanner.

& ["Redefinir a ligação de rede" na página 167](#page-166-0)

#### **Existe um problema nas definições de rede no dispositivo inteligente.**

#### **Soluções**

Tente aceder a um sítio Web a partir do seu dispositivo inteligente para se certificar que as configurações de rede do seu dispositivo inteligente estão corretas. Se não conseguir aceder a nenhum sítio Web, existe um problema no dispositivo inteligente.

Verifique a ligação de rede do computador. Para obter mais detalhes, consulte a documentação fornecida com o dispositivo inteligente.

#### **O scanner está desligado.**

#### **Soluções**

Certifique-se de que o scanner está ligado.

Aguarde até que o indicador luminoso de estado deixe de estar intermitente para indicar que o scanner está pronto a digitalizar.

# <span id="page-146-0"></span>**Problemas de Alimentação de Papel**

### **São alimentados vários originais (alimentação dupla)**

Verifique o seguinte em caso de alimentação dupla.

- ❏ Se o original estiver encravado no interior do scanner, abra a tampa do scanner ou a tampa do percurso vertical e retire o original.
- ❏ Verifique a imagem digitalizada e, se necessário, digitalize novamente os originais.

Assegure-se de que o scanner está na posição correta para o original a ser digitalizado.

❏ Este produto utiliza duas posições diferentes para digitalizar, de acordo com o tipo de original que está a ser digitalizado. Consulte a ligação para ver qual a posição adequada para o seu original.

["Combinações de originais com a posição do scanner" na página 48](#page-47-0)

❏ Quando digitalizar vários originais de tamanho normal, digitalize na posição de percurso vertical.

Se o scanner estiver na posição de percurso nivelado, puxe a alavanca para inclinar o scanner e colocá-lo na posição de percurso vertical.

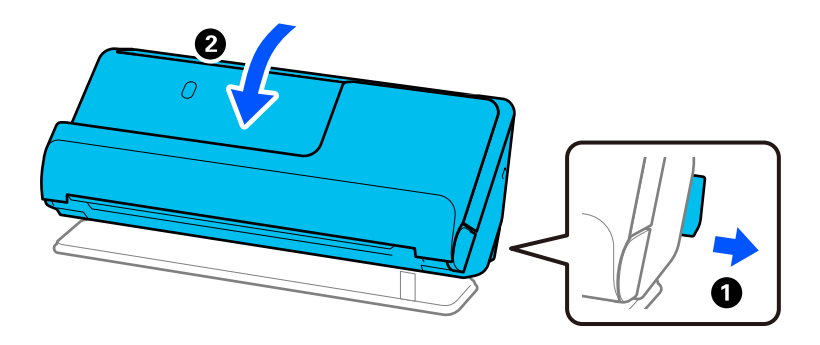

❏ Quando digitalizar na posição de percurso nivelado, carregue apenas um original de cada vez.

Se o scanner estiver na posição de percurso vertical, puxe a alavanca para inclinar o scanner para trás, na posição de percurso nivelado.

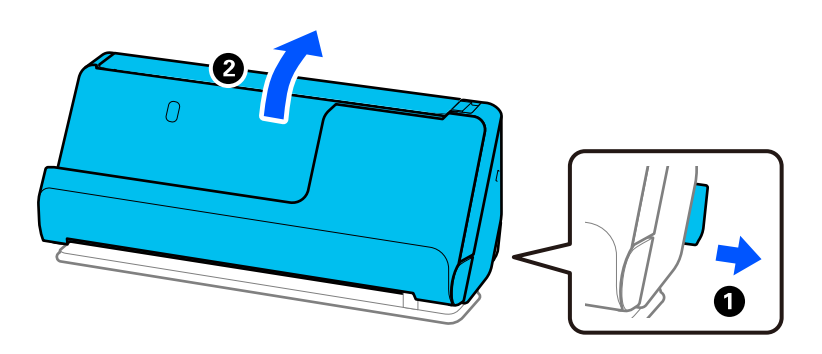

Se forem alimentados vários originais com frequência, tente o seguinte.

- ❏ Se colocar originais não suportados, o scanner pode suportar vários originais de cada vez.
- ❏ Reduza o número de originais colocados de cada vez.
- ❏ Utilize **Modo de Alimentação Automática**, e digitalize os originais individualmente.

Quando usar o Epson ScanSmart, pode abrir a janela Epson Scan 2 clicando no botão **Definições** > separador **Definições do scanner** > **Definições de digitalização**.

<span id="page-147-0"></span>❏ Limpar os rolos no interior do scanner.

["Limpar o interior do scanner" na página 112](#page-111-0)

❏ Verifique o número de folhas digitalizadas pelo rolo de recolha. Se o número de digitalizações ultrapassar a vida útil do rolo de recolha (50,000 folhas), substitua o conjunto de montagem do rolo por um novo.

Mesmo se o número de digitalizações não ultrapassar a vida útil do rolo de recolha, recomendamos substituir o conjunto de montagem do rolo por um novo se a superfície do rolo estiver desgastada.

["Substituir o conjunto de montagem do rolo" na página 122](#page-121-0)

#### *Nota:*

Pode verificar o número de folhas digitalizadas pelo rolo de recolha na Epson Scan 2 Utility. Inicie a Epson Scan 2 Utility, clique no separador *Contador* e, depois, verifique o *Número de Digitalizações* em *Kit do Rolete de Alimentação*.

#### **Informações relacionadas**

- & ["Digitalizar no Modo de Alimentação Automática" na página 96](#page-95-0)
- $\blacktriangleright$  ["Limpar o interior do scanner" na página 112](#page-111-0)
- & "Remover originais encravados do scanner" na página 148

### **Remover originais encravados do scanner**

Se um original ficar encravado no scanner, reitre o papel encravado seguindo o procedimento adequado para a posição do scanner.

#### *Nota:*

- ❏ Se mudar a posição do scanner durante a digitalização, o original irá ficar encravado. Não mude a posição do scanner enquanto está a digitalizar.
- ❏ O Epson Smart Panel não suporta digitalização de papel longo (393,7 mm (15,5 pol.) ou mais).

#### **Informações relacionadas**

- $\blacktriangleright$  ["São alimentados vários originais \(alimentação dupla\)" na página 147](#page-146-0)
- & ["Ocorrem com frequência encravamentos de papel, erros de alimentação de papel e problemas da proteção do](#page-153-0) [documento" na página 154](#page-153-0)
- & ["Proteção de papel Não funciona corretamente" na página 155](#page-154-0)

#### **Na posição de percurso vertical**

1. Remova todos os originais restantes no tabuleiro de entrada.

2. Abra a tampa do percurso vertical.

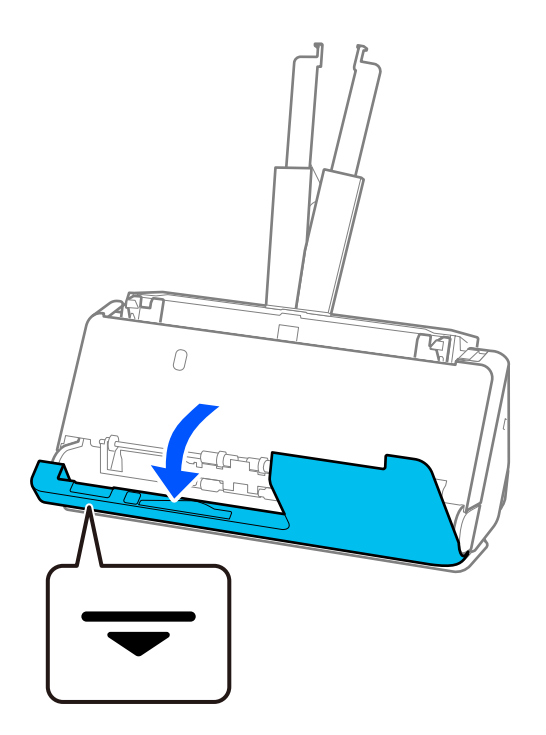

3. Puxe a alavanca para abrir a tampa do scanner.

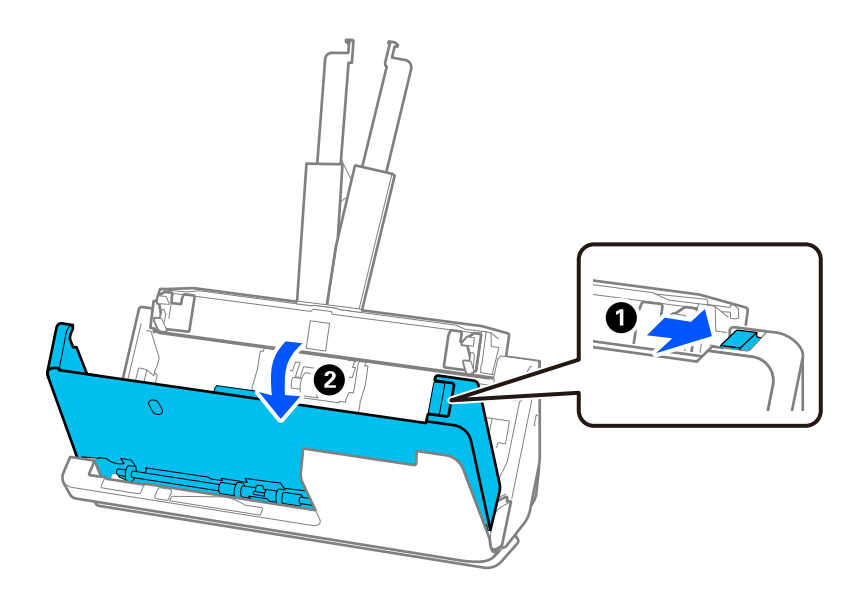

4. Retire cuidadosamente originais encravados.

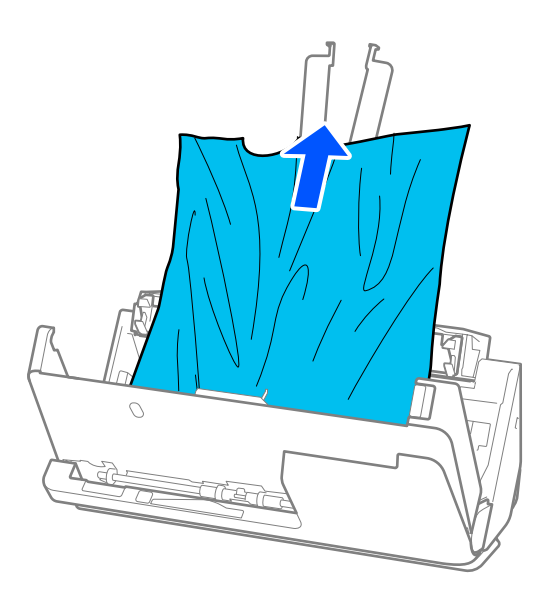

5. Se não conseguir puxar os originais para cima, retire cuidadosamente os originais encravados do tabuleiro de saída na direção da seta.

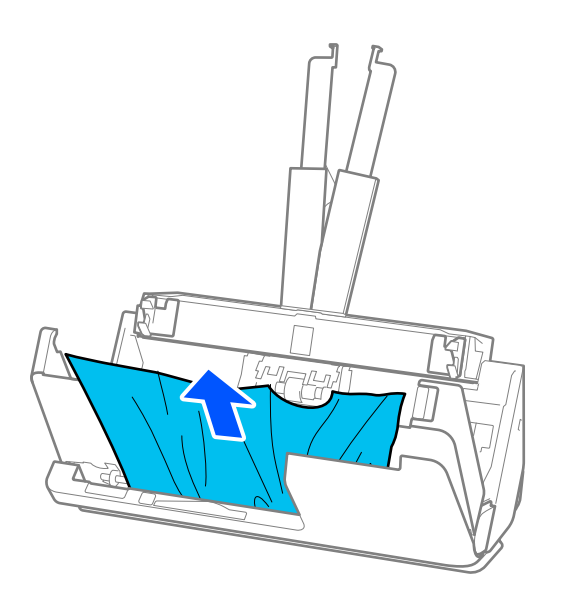

### c*Importante:*

Certifique-se que não há originais no interior do scanner.

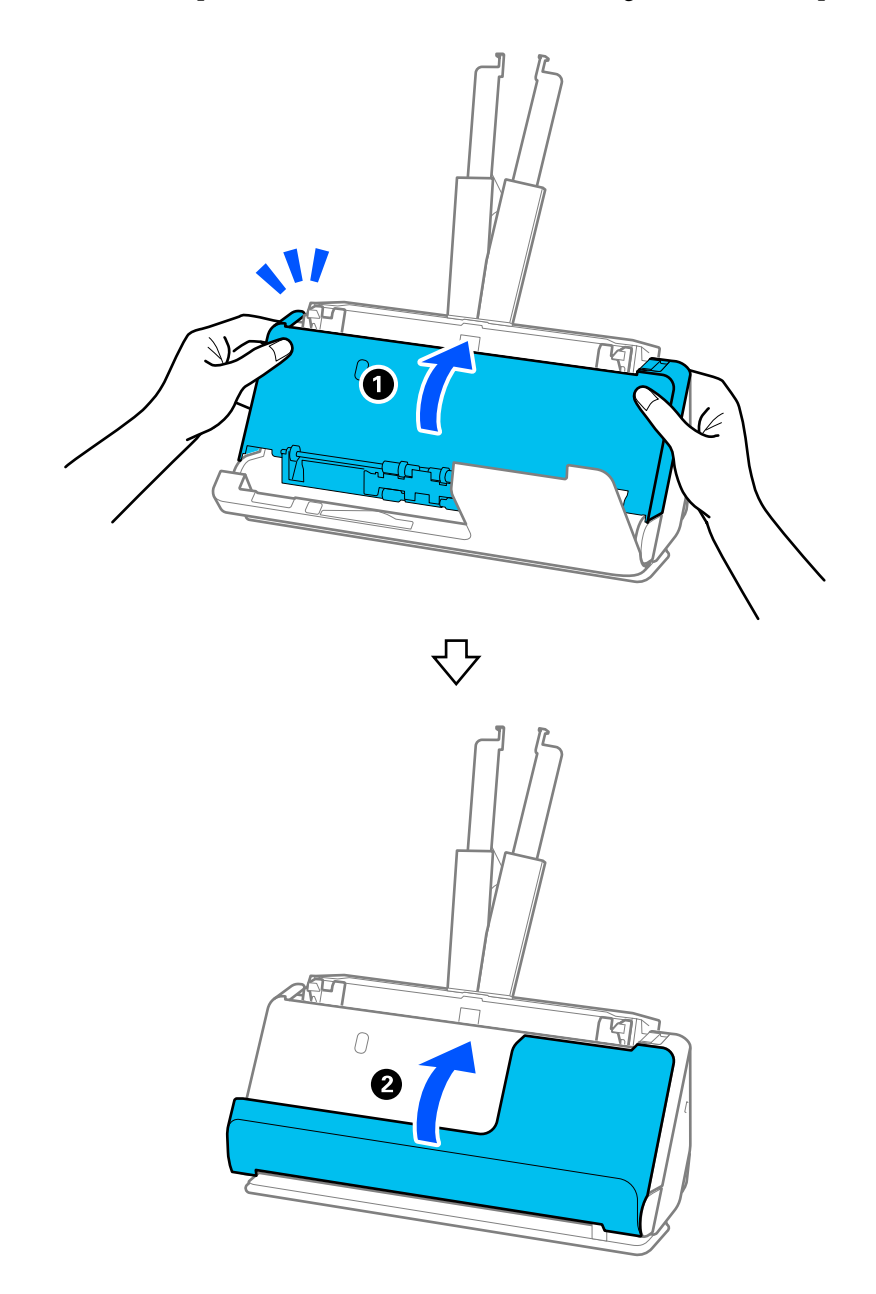

6. Feche a tampa do scanner com as duas mãos. A seguir, fechar a tampa do percurso vertical.

### c*Importante:*

Antes de começar a digitalizar, assegure-se de que o scanner está imobilizado. Se o scanner não estiver imobilizado, o original pode ficar encravado.

### **Na posição de percurso nivelado**

1. Remova todos os originais restantes no tabuleiro de entrada.

2. Puxe a alavanca para abrir a tampa do scanner.

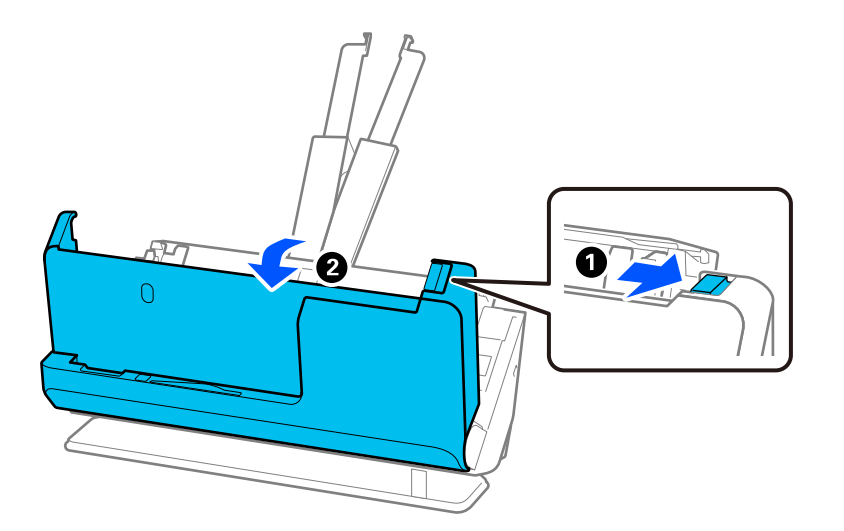

3. Retire cuidadosamente originais encravados.

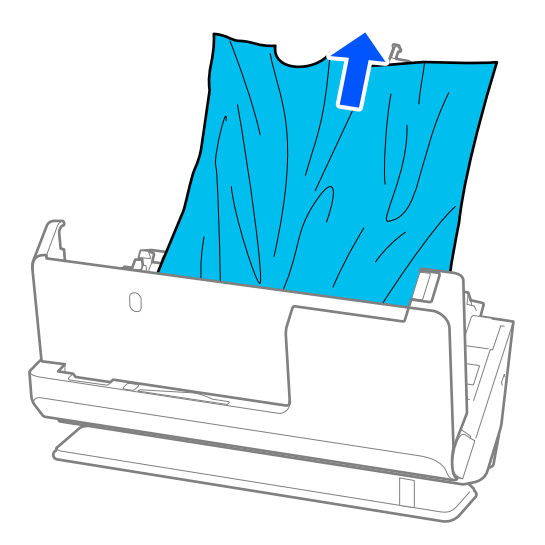

4. Se não conseguir puxar os originais para cima, retire cuidadosamente os originais encravados da ranhura de saída na direção da seta.

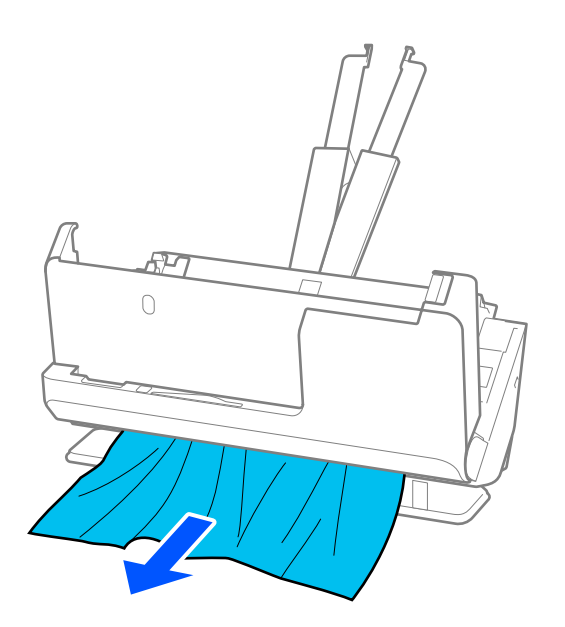

### c*Importante:* Certifique-se que não há originais no interior do scanner.

5. Feche a tampa do scanner com as duas mãos.

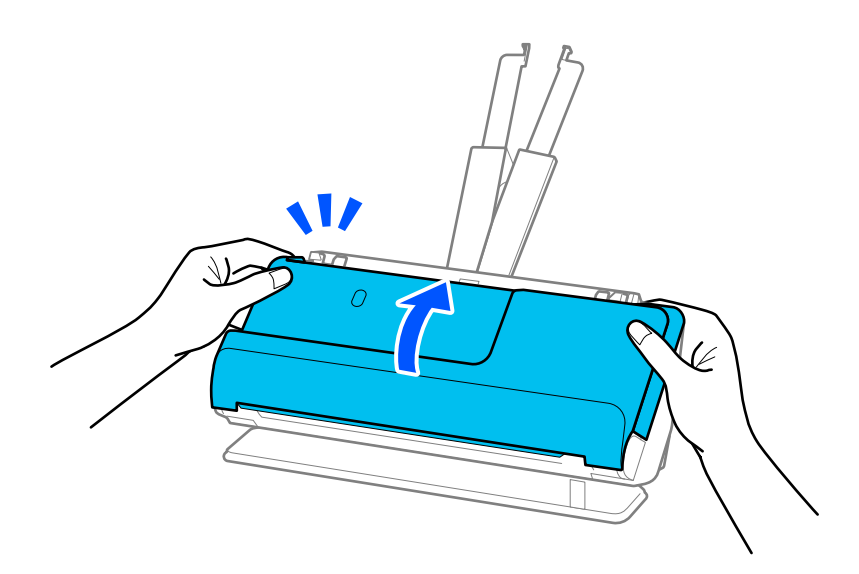

# c*Importante:*

Antes de começar a digitalizar, assegure-se de que o scanner está imobilizado. Se o scanner não estiver imobilizado, o original pode ficar encravado.

### <span id="page-153-0"></span>**Ocorrem com frequência encravamentos de papel, erros de alimentação de papel e problemas da proteção do documento**

Se os problemas seguintes ocorrerem, verifique o original e o estado do scanner.

- ❏ O originais encravam com frequência
- ❏ Ocorrem com frequência erros de alimentação de papel
- ❏ Ocorrem com frequência problemas da proteção do documento

#### **Pontos a verificar ao carregar originais**

- ❏ No caso de originais com dobras ou enrugados, alise o original antes de o colocar.
- ❏ Quando carregar originais com uma mistura de diferentes tamanhos, coloque os originais com o lado a ser digitalizado voltado para cima e por ordem decrescente de tamanho de papel, com os mais largos atrás e os mais estreitos no centro no tabuleiro de entrada. Depois, deslize as guias de margem para alinhá-las com os originais mais largos.

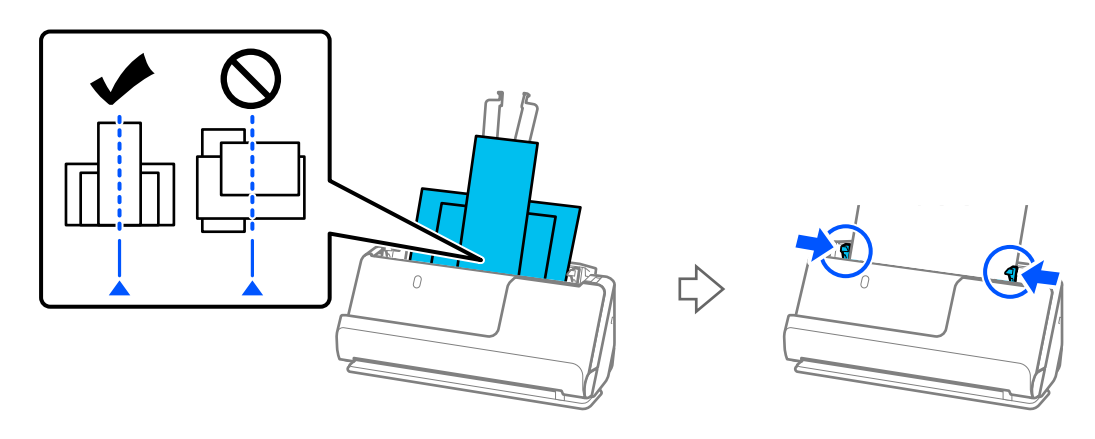

#### ["Carregar conjuntos de originais com diferentes tipos de papel e tamanhos" na página 86](#page-85-0)

Se o problema não ficar resolvido, tente digitalizar os originais separados por tamanho ou digitalize os originais um a um. Alinhe as guias de margem com a largura dos originais sempre que os colocar.

#### *Nota:*

Pode utilizar os seguintes métodos para digitalizar os originais várias vezes separadamente e gravá-los num único ficheiro.

❏ Pode utilizar o software de digitalização.

Consulte a ajuda do Epson ScanSmart para obter mais informações sobre como adicionar ou editar as páginas digitalizadas após digitalizar com o Epson ScanSmart.

- ❏ Quando utilizar o Epson Smart Panel, coloque o original seguinte e, depois, toque em *+Digitalizar* depois de digitalizar a primeira página para abrir a janela Editar. Pode rodar, mover ou eliminar páginas no ecrã Editar.
- ❏ Após a digitalização, retire o original do tabuleiro de saída ou da ranhura de saída.

#### **Pontos a verificar no scanner**

- ❏ Limpar os rolos no interior do scanner.
	- ["Limpar o interior do scanner" na página 112](#page-111-0)

<span id="page-154-0"></span>❏ Verifique o número de folhas digitalizadas pelo rolo de recolha. Se o número de digitalizações ultrapassar a vida útil do rolo de recolha (50,000 folhas), substitua o conjunto de montagem do rolo por um novo.

Mesmo se o número de digitalizações não ultrapassar a vida útil do rolo de recolha, recomendamos substituir o conjunto de montagem do rolo por um novo se a superfície do rolo estiver desgastada.

["Substituir o conjunto de montagem do rolo" na página 122](#page-121-0)

#### *Nota:*

Pode verificar o número de folhas digitalizadas pelo rolo de recolha na Epson Scan 2 Utility. Inicie a Epson Scan 2 Utility, clique no separador *Contador* e, depois, verifique o *Número de Digitalizações* em *Kit do Rolete de Alimentação*.

#### **Informações relacionadas**

- & ["Tipos de originais que requerem atenção" na página 46](#page-45-0)
- & ["Carregar conjuntos de originais com diferentes tipos de papel e tamanhos" na página 86](#page-85-0)
- & ["Limpar o interior do scanner" na página 112](#page-111-0)
- $\rightarrow$  ["São alimentados vários originais \(alimentação dupla\)" na página 147](#page-146-0)
- & "Proteção de papel Não funciona corretamente" na página 155

### **Proteção de papel Não funciona corretamente**

De acordo com o original e o nível definido, esta funcionalidade pode não funcionar corretamente.

- ❏ Se ocorrerem falsos positivos com frequência, tente descer o nível.
- ❏ Se o seu original estiver danificado, verifique se esta funcionalidade está ativada. Se já estiver ativado, aumente o nível de proteção do recurso.

#### **Informações relacionadas**

& ["Remover originais encravados do scanner" na página 148](#page-147-0)

### **Os originais sujaram-se**

Limpar o interior do scanner.

#### **Informações relacionadas**

 $\blacktriangleright$  ["Limpar o interior do scanner" na página 112](#page-111-0)

### **A velocidade de digitalização diminui durante digitalizações contínuas**

Ao digitalizar continuamente utilizando o ADF, a digitalização diminui a velocidade para evitar que o mecanismo de scanner superaqueça e sofra danos. No entanto, pode continuar a digitalizar.

Para recuperar a velocidade normal de digitalização, deixe a scanner em repouso durante pelo menos 30 minutos. A velocidade de digitalização não recupera mesmo se desligar a alimentação.

### <span id="page-155-0"></span>**A digitalização demora muito tempo**

- ❏ A velocidade de digitalização pode diminuir, dependendo das condições de digitalização, tais como alta resolução, recursos de ajuste de imagem, formato do ficheiro, modo de comunicação, etc.
- ❏ Os computadores com portas USB 3.0 (SuperSpeed) ou USB 2.0 (Hi-Speed) digitalizam mais rapidamente do que os computadores com portas USB 1.1. Se estiver a utilizar uma porta USB 3.0 ou USB 2.0 com o scanner, certifique-se de que a porta cumpre os requisitos do sistema.
- ❏ Ao usar software de segurança, exclua o ficheiro TWAIN.log da monitorização, ou defina TWAIN.log como ficheiro apenas de leitura. Para obter mais informações sobre as funções do software de segurança, consulte a ajuda e outros elementos fornecidos com o software. O ficheiro TWAIN.log é guardado nas seguintes localizações.

C:\Users\(nome do utilizador)\AppData\Local\Temp

# **Problemas de imagem digitalizada**

### **Surgem linhas (riscas) ao digitalizar a partir do ADF**

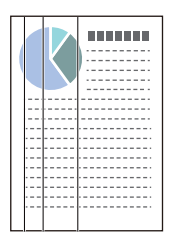

#### ❏ Limpar o ADF.

A imagem pode apresentar linhas retas (riscas) quando existirem detritos ou sujidade no ADF.

- ❏ Remova quais quer detritos ou sujidade depositados no original.
- ❏ Utilizando a funcionalidade **Det. sujid. vidro**, será exibida uma notificação quando for detetada sujidade na superfície do vidro no interior do scanner.

Selecione o separador **Definição do scanner** e, depois, selecione **Ativado-Alto** ou **Ativado-Baixo** a partir de **Detetar sujidade no vidro** na Epson Scan 2 Utility.

Quando for exibido o alerta, limpe as superfícies de vidro no interior do seu scanner usando um kit de limpeza genuíno da Epson ou um pano suave.

["Limpar o interior do scanner" na página 112](#page-111-0)

#### *Nota:*

- ❏ Algumas manchas podem não ser detetadas corretamente.
- ❏ Se a deteção não funcionar corretamente, altere a definição.

Se não forem detetadas manchas, selecione *Ativado-Alto*. Se forem detetadas manchas incorretamente, selecione *Ativado-Baixo* ou *Dest*.

#### **Informações relacionadas**

- $\blacktriangleright$  ["Limpar o interior do scanner" na página 112](#page-111-0)
- & ["Definir a funcionalidade de deteção de manchas na superfície de vidro" na página 107](#page-106-0)

### **O alerta sobre manchas dentro do scanner continua a ser apresentado**

Se a janela de alerta continuar a aparecer após limpar o interior do scanner, o componente de vidro deve ser substituído. Contacte o seu revendedor local para reparar.

#### **Informações relacionadas**

& ["Limpar o interior do scanner" na página 112](#page-111-0)

### **As cores da imagem digitalizada não são uniformes**

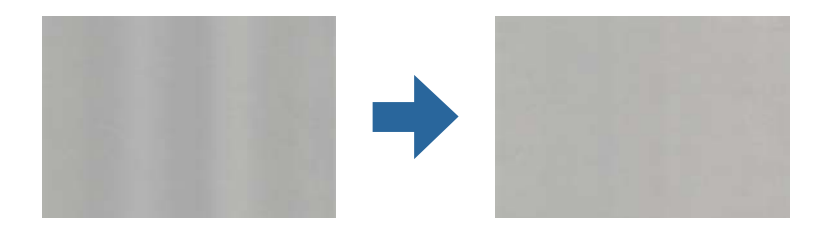

Se o scanner for sujeito a luz forte como luz solar direta, o sensor no interior do scanner não deteta a luz corretamente e as cores na imagem digitalizada tornam-se irregulares.

❏ Mude a orientação do scanner de forma a que a luz forte direta não incida na parte da frente do scanner.

❏ Mova o scanner para um local onde não esteja sujeito a luz forte.

### **Ampliar ou reduzir a imagem digitalizada**

Ao ampliar ou reduzir a imagem digitalizada, pode ajustar a proporção utilizando a função **Ajustes** do Epson Scan 2 Utility. Esta função está disponível apenas no Windows.

#### *Nota:*

O Epson Scan 2 Utility é uma das aplicações fornecidas com o software do scanner.

- 1. Inicie o Epson Scan 2 Utility.
	- ❏ Windows 11

Clique no botão Iniciar, e a seguir selecione **Todas as aplicações** > **EPSON** > **Epson Scan 2 Utility**.

❏ Windows 10

Clique no botão Iniciar, e a seguir selecione **EPSON** > **Epson Scan 2 Utility**.

❏ Windows 8.1/Windows 8

Introduza o nome da aplicação no atalho de pesquisa e, a seguir, selecione o ícone apresentado.

❏ Windows 7

Clique no botão Iniciar, e a seguir selecione **Todos os programas** ou **Programas** > **EPSON** > **Epson Scan 2** > **Epson Scan 2 Utility**.

- 2. Selecione o separador **Ajustes**.
- 3. Utilize **Ampliação/Redução** para ajustar a proporção de expansão das imagens digitalizadas.

4. Clique em **Definir** para aplicar as definições ao scanner.

### **Aparece uma imagem do verso do original na imagem digitalizada**

Aparecem imagens do verso do original na imagem digitalizada.

- ❏ Ao selecionar **Auto**, **Cor** ou **Escala de Cinzentos** como **Tipo de Imagem**:
	- ❏ Certifique-se de que **Remover fundo** está selecionado.

Epson ScanSmart: na janela **Epson ScanSmart**, **Rever digitalizações** ou **Seleccionar acção**, clique no

separador **Definições** > **Definições do scanner** > botão **Definições de digitalização**, selecione o separador **Definições Avançadas** na janela Epson Scan 2 apresentada e, depois, ative **Remover fundo**.

❏ Certifique-se de que **Melhoramento de Texto** está selecionado.

Epson ScanSmart: na janela **Epson ScanSmart**, **Rever digitalizações** ou **Seleccionar acção**, clique no

separador **Definições** > **Definições do scanner** > botão **Definições de digitalização**, selecione o separador **Definições Avançadas** na janela Epson Scan 2 apresentada e, depois, ative **Melhoramento de Texto**.

#### ❏ Quando selecionar **Preto & Branco** como **Tipo de Imagem**

❏ Certifique-se de que **Melhoramento de Texto** está selecionado.

Epson ScanSmart: na janela **Epson ScanSmart**, **Rever digitalizações** ou **Seleccionar acção**, clique no

separador **Definições** > **Definições do scanner** > botão **Definições de digitalização**, selecione o separador **Definições Avançadas** na janela Epson Scan 2 apresentada e, depois, ative **Melhoramento de Texto**.

De acordo com a condição da imagem digitalizada, clique em **Definições** e, depois, desloque o cursor em direção a **Remover fundo**.

### **Imagens ou texto digitalizados em falta ou desfocados**

Pode ajustar o aspeto da imagem digitalizada ou do texto aumentando a resolução ou ajustando a qualidade da imagem.

❏ Altere a resolução e, em seguida, digitalize novamente.

Defina a resolução adequada à finalidade da imagem digitalizada.

Epson ScanSmart: na janela **Epson ScanSmart**, **Rever digitalizações** ou **Seleccionar acção**, clique no separador

**Definições** > **Definições do scanner** > botão **Definições de digitalização**, selecione o separador **Definições Principais** na janela Epson Scan 2 apresentada e, depois, defina a **Resolução**.

❏ Certifique-se de que **Melhoramento de Texto** está selecionado.

Epson ScanSmart: na janela **Epson ScanSmart**, **Rever digitalizações** ou **Seleccionar acção**, clique no separador

**Definições** > **Definições do scanner** > botão **Definições de digitalização**, selecione o separador **Definições Avançadas** na janela Epson Scan 2 apresentada e, depois, ative **Melhoramento de Texto**.

Quando selecionar **Preto & Branco** como **Tipo de Imagem**, dependendo da condição da imagem digitalizada, clique em **Definições** e ajuste o cursor em direção a **Realçar letras claras**/**Remover fundo**, desative **Remover ruído dos pontos** ou defina o nível para **Fraco**.

❏ Se estiver a digitalizar no formato JPEG, experimente alterar o nível de compressão.

Epson ScanSmart: na janela **Epson ScanSmart**, **Rever digitalizações** ou **Seleccionar acção**, clique em **Definições** e, depois, clique no separador **Gravar Def** > botão **Opções**.

### **São apresentados padrões moiré (sombras tipo teia)**

Se o original for um documento impresso, poderão ser apresentados padrões moiré (sombras tipo teia) na imagem digitalizada.

❏ Certifique-se de que **Sem Ondulação** está selecionado.

Clique em **Definições** no **Epson ScanSmart**, **Rever digitalizações** ou na janela **Seleccionar acção** e, em seguida, clique no separador **Definições do scanner** > botão **Definições de digitalização** > separador **Definições Avançadas** na janela do Epson Scan 2 > **Sem Ondulação**.

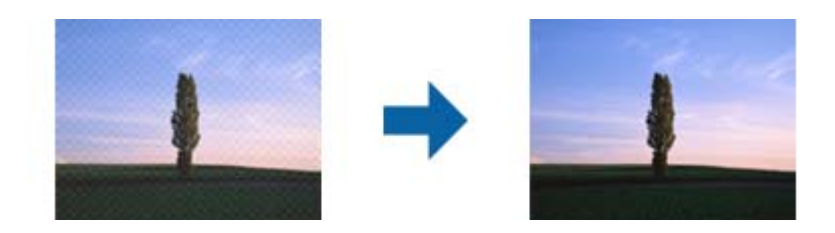

❏ Altere a resolução e, em seguida, digitalize novamente.

Clique em **Definições** no **Epson ScanSmart**, **Rever digitalizações** ou na janela **Seleccionar acção** e, em seguida, clique no separador **Definições do scanner** > botão **Definições de digitalização** > separador **Definições Principais** na janela do Epson Scan 2 > **Resolução**.

### **A margem do original não é digitalizada quando o tamanho do original é detetado automaticamente**

Dependendo do original, a margem do mesmo poderá não ser digitalizada quando o tamanho for detetado automaticamente.

❏ Clique em **Definições** no **Epson ScanSmart**, **Rever digitalizações** ou na janela **Seleccionar acção** e, em seguida, clique no separador **Definições do scanner** > botão **Definições de digitalização**.

Em Epson Scan 2, selecione o separador **Definições Principais** e, em seguida, selecione **Tamanho do Documento** > **Definições**. Na janela **Definições de Formato do Documento**, ajuste **Ajustar Margens para Tamanho "Auto"**.

❏ Dependendo do original, a área do original poderá não ser detetada corretamente ao utilizar a funcionalidade **Detecção Automática**. Selecione o tamanho adequado do original na lista **Tamanho do Documento**.

Clique em **Definições** no **Epson ScanSmart**, **Rever digitalizações** ou na janela **Seleccionar acção** e, em seguida, clique no separador **Definições do scanner** > botão **Definições de digitalização**.

No Epson Scan 2, clique no separador **Definições Principais** e, em seguida, clique em **Tamanho do Documento**.

#### *Nota:*

Se o tamanho do original que pretende digitalizar não se encontrar na lista, selecione *Personalizar* e, em seguida, introduza o tamanho manualmente.

Clique em *Definições* no *Epson ScanSmart*, *Rever digitalizações* ou na janela *Seleccionar acção* e, em seguida, clique no separador *Definições do scanner* > botão *Definições de digitalização*.

No Epson Scan 2, clique no separador *Definições Principais* e, em seguida, clique em *Personalizar* em *Tamanho do Documento*.

### **Os caracteres não são reconhecidos corretamente**

Verifique o seguinte para aumentar a velocidade do reconhecimento de OCR (Reconhecimento Ótico de Caracteres).

- ❏ Verificar se o original está colocado nivelado.
- ❏ Utilizar um original com texto nítido. O reconhecimento de texto pode ser menos eficaz nos seguintes tipos de originais.
	- ❏ Originais que foram copiados muitas vezes
	- ❏ Originais recebidos por fax (com fraca resolução)
	- ❏ Originais com espaçamento reduzido entre os caracteres ou entre linhas
	- ❏ Originais com linhas retas ou texto sublinhado
	- ❏ Originais com texto escrito à mão
	- ❏ Originais com vincos ou rugas
- ❏ Os tipos de papel térmico como, por exemplo, recibos, podem deteriorar-se devido ao envelhecimento ou fricção. Digitalize-os logo que possível.
- ❏ Ao guardar como ficheiros do Microsoft® Office ou **PDF pesquisável**, verifique se os idiomas corretos estão selecionados.

Verifique a opção **Idioma** na janela Definições para gravar.

❏ Se tiver configurado **Tipo de Imagem** para **Cor** ou **Escala de Cinzentos** em Epson Scan 2, tente ajustar a definição de **Melhoramento de Texto**.

No Epson ScanSmart, clique no botão **Definições** > separador **Definições do scanner** > **Definições de digitalização** para abrir a janela Epson Scan 2. Na janela Epson Scan 2, clique no separador **Definições Avançadas** > **Melhoramento de Texto** > **Definições** e, depois, selecione **Realçar letras claras para OCR** como o **Modo**.

*Nota:*

Precisa do EPSON Scan OCR component para guardar como um *PDF pesquisável*. Este é instalado automaticamente quando configura o scanner através de um instalador.

### **Não é possível resolver problemas na imagem digitalizada**

Se tentou todas as soluções e não resolveu o problema, inicie as definições do controlador do scanner (Epson Scan 2) usando Epson Scan 2 Utility.

#### *Nota:*

O Epson Scan 2 Utility é uma das aplicações fornecidas com o software do scanner.

- <span id="page-160-0"></span>1. Inicie o Epson Scan 2 Utility.
	- ❏ Windows 11

Clique no botão iniciar e selecione **Todas as aplicações** > **EPSON** > **Epson Scan 2 Utility**.

❏ Windows 10

Clique no botão iniciar e selecione **EPSON** > **Epson Scan 2 Utility**.

❏ Windows 8.1/Windows 8

Introduza o nome da aplicação no atalho de pesquisa e, a seguir, selecione o ícone apresentado.

❏ Windows 7

Clique no botão iniciar, e a seguir selecione **Todos os programas** ou **Programas** > **EPSON** > **Epson Scan 2** > **Epson Scan 2 Utility**.

❏ Mac OS

Selecione **Ir** > **Aplicações** > **Epson Software** > **Epson Scan 2 Utility**.

- 2. Selecione o separador **Outras**.
- 3. Clique em **Reiniciar**.

*Nota:*

Se a inicialização não resolver o problema, desinstale e reinstale o software do scanner (Epson Scan 2).

## **Desinstalar e instalar aplicações**

### **Desinstalar as aplicações**

Poderá ser necessário desinstalar e reinstalar as aplicações para resolver determinados problemas ou se actualizar o sistema operativo. Inicie sessão no seu computador como administrador. Introduza a palavra-passe de administrador, caso lhe seja solicitado pelo computador.

#### **Desinstalar as aplicações no Windows**

- 1. Feche todas as aplicações em execução.
- 2. Desligue o scanner do computador.
- 3. Abra o painel de controlo:
	- ❏ Windows 11

Clique no botão iniciar e, em seguida, selecione **Todas as aplicações** > **Ferramentas do Windows** > **Painel de Controlo**.

❏ Windows 10

Clique no botão iniciar e selecione **Sistema Windows** > **Painel de Controlo**.

❏ Windows 8.1/Windows 8

Selecione **Ambiente de Trabalho** > **Definições** > **Painel de Controlo**.

❏ Windows 7

Clique no botão iniciar e selecione **Painel de Controlo**.

- <span id="page-161-0"></span>4. Selecione **Desinstalar um programa** em **Programas**.
- 5. Selecione a aplicação que pretende desinstalar.
- 6. Clique em **Desinstalar/Alterar** ou **Desinstalar**.

#### *Nota:*

Caso seja apresentada a janela de Controlo da Conta de Utilizador, clique em Continuar.

7. Siga as instruções no ecrã.

#### *Nota:*

Poderá ser apresentada uma mensagem a solicitar que reinicie o computador. Se a mensagem for apresentada, selecione a opção *Quero reiniciar o computador agora* e clique em *Terminar*.

### **Desinstalar as aplicações no Mac OS**

#### *Nota:*

Certifique-se de que o EPSON Software Updater está instalado.

1. Transfira o Desinstalador utilizando o EPSON Software Updater.

Depois de transferir o Desinstalador, não precisará de o transferir novamente sempre que desinstalar a aplicação.

- 2. Desligue o scanner do computador.
- 3. Para desinstalar o controlador do scanner, selecione **Preferências do sistema** no menu Apple > **Impressoras e Scanners** (ou **Impressão e Digitalização**, **Impressão e Fax**), e a seguir remova o scanner da lista de scanners ativados.
- 4. Saia de todas as aplicações em execução.
- 5. Selecione **Ir** > **Aplicações** > **Epson Software** > **Desinstalador**.
- 6. Clique na aplicação que deseja desinstalar e clique em Desinstalar.

#### c*Importante:*

O Desinstalador remove todos os controladores de scanners Epson do computador. Se utilizar vários scanners Epson e pretende eliminar apenas alguns dos controladores, elimine-os todos da lista primeiro e instale novamente os controladores de scanner necessários.

#### *Nota:*

Se não conseguir encontrar a aplicação que deseja desinstalar na lista de aplicações, não poderá desinstalar utilizando o Desinstalador. Nesse caso, selecione *Ir* > *Aplicações* > *Epson Software*, selecione a aplicação que deseja desinstalar e, de seguida, arraste-a para o ícone de lixo.

### **Instalar as aplicações**

Siga os passos abaixo para instalar as aplicações necessárias.

*Nota:*

- ❏ Inicie sessão no seu computador como administrador. Introduza a palavra-passe de administrador, caso lhe seja solicitado pelo computador.
- ❏ Caso pretenda reinstalar aplicações, deverá desinstalá-las primeiro.
- 1. Feche todas as aplicações em execução.
- 2. Quando instalar o controlador do scanner (Epson Scan 2), desligue o scanner e o computador temporariamente.

*Nota:*

Ligue o scanner ao computador apenas quando receber instruções para tal.

3. Instale a aplicação seguindo as instruções indicadas no Web site abaixo.

[https://epson.sn](https://epson.sn/?q=2)

# <span id="page-163-0"></span>**Adicionar ou substituir o computador ou dispositivos**

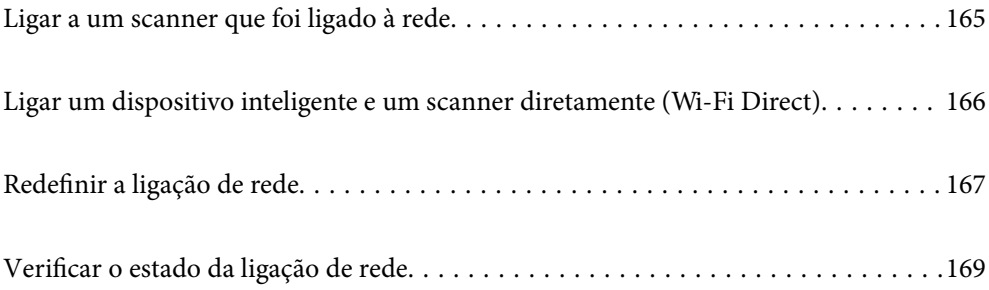

# <span id="page-164-0"></span>**Ligar a um scanner que foi ligado à rede**

Após ligar o scanner à rede, é possível ligar um computador ou um dispositivo inteligente ao scanner através da rede.

### **Utilizar o scanner de rede a partir de um segundo computador**

Recomendamos a utilização do instalador para ligar o scanner a um computador.

Para iniciar o instalador, aceda ao seguinte website e digite o nome do produto. Aceda a **Configuração** e comece a realizar a configuração.

#### [https://epson.sn](https://epson.sn/?q=2)

Pode ver as instruções de funcionamento em Manuais de Vídeos Web. Aceda ao URL seguinte.

<https://support.epson.net/publist/vlink.php?code=NPD7126>

#### **Selecionar o scanner**

Siga as instruções apresentadas no ecrã até que a janela que se segue seja exibida, selecione o nome do scanner a que pretende ligar-se, e a seguir clique em **Seguinte**.

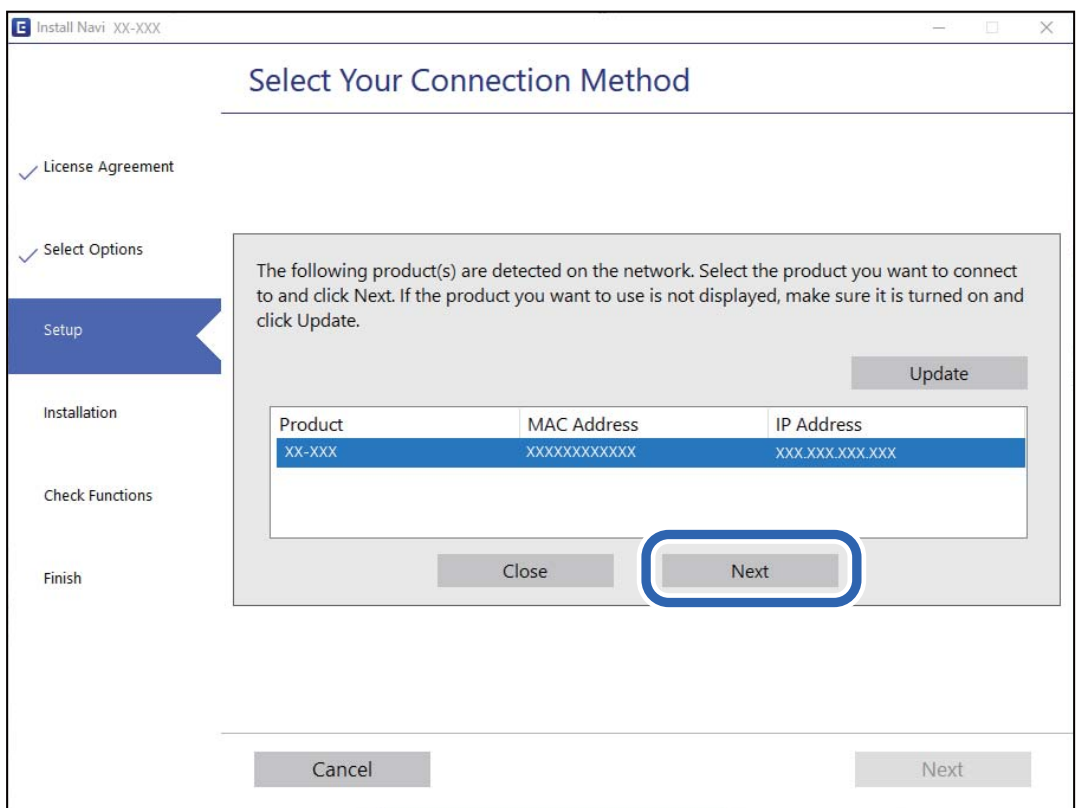

Siga as instruções no ecrã.

### **Utilizar um scanner de rede partir de um dispositivo inteligente**

Pode ligar um dispositivo inteligente ao scanner utilizando um dos métodos abaixo.

#### <span id="page-165-0"></span>**Ligação através de um router sem fios**

Ligue o dispositivo inteligente à mesma rede Wi-Fi (SSID) que o scanner.

Consulte o seguinte para obter mais detalhes.

["Realizar definições para ligar a um dispositivo inteligente" na página 168](#page-167-0)

#### **Ligação através de Wi-Fi Direct**

Ligue o dispositivo inteligente diretamente ao scanner sem um router sem fios.

Consulte o seguinte para obter mais detalhes.

"Ligar um dispositivo inteligente e um scanner diretamente (Wi-Fi Direct)" na página 166

# **Ligar um dispositivo inteligente e um scanner diretamente (Wi-Fi Direct)**

Wi-Fi Direct (AP simples) permite-lhe ligar um dispositivo inteligente diretamente ao scanner sem um router sem fios e digitalizar a partir de um dispositivo inteligente.

### **Sobre o Wi-Fi Direct**

Utilize este método de ligação se não utilizar o Wi-Fi m casa ou no trabalho, ou quando pretender ligar o scanner e o computador ou dispositivo inteligente diretamente. Neste modo, o scanner funciona como um router sem fios e poderá ligar os dispositivos ao scanner sem ter que utilizar um router sem fios normal. No entanto, os dispositivos ligados diretamente ao scanner não comunicam entre si através do scanner.

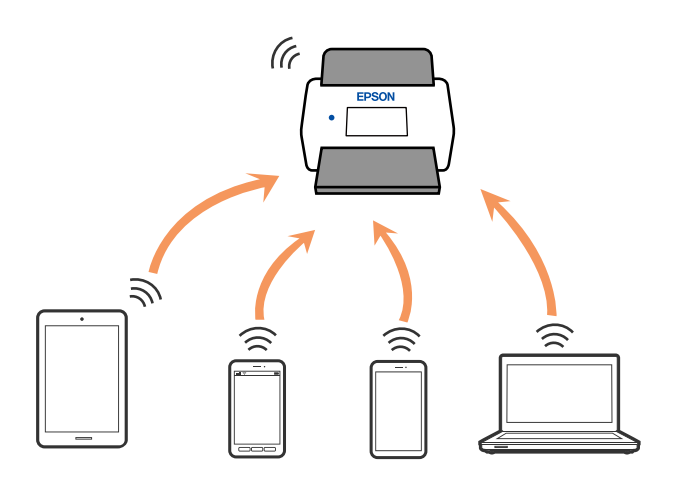

O scanner pode ser ligado através de ligação Wi-Fi e Wi-Fi Direct (AP simples) simultaneamente. No entanto, se iniciar uma ligação de rede em Wi-Fi Direct (AP simples) quando o scanner estiver ligado por Wi-Fi, o Wi-Fi é desligado temporariamente.

### **Realizar definições do modo AP**

Este método permite-lhe ligar o scanner diretamente a dispositivos sem um ponto de acesso. O scanner funciona como um ponto de acesso.

### <span id="page-166-0"></span>c*Importante:*

Ao ligar-se ao scanner a partir de um computador ou dispositivo inteligente usando a ligação de modo AP, o scanner é ligado à mesma rede Wi-Fi (SSID) que o computador ou dispositivo inteligente e a comunicação é estabelecida entre ambos. Uma vez que o computador ou dispositivo inteligente é ligado automaticamente a outra rede Wi-Fi conectável se o scanner estiver desligado, não será conectado à rede Wi-Fi anterior novamente se o scanner for ligado. Ligar novamente ao SSID do scanner em modo AP a partir do computador ou dispositivo inteligente. Se não quiser ligar-se sempre que ligar ou desligar o scanner, recomendamos utilizar uma rede Wi-Fi ligando o scanner a um ponto de acesso.

1. Pressione o botão  $\widehat{\mathcal{F}}$  no painel de controlo do scanner.

A luz fica branca quando a ligação no modo AP é ativada.

- 2. Ligar a partir de um computador ou dispositivo inteligente utilizando o SSID e a palavra-passe do scanner. *Nota:*
	- ❏ Pode verificar o SSID e a palavra-passe na etiqueta colocada no scanner.
	- ❏ Consulte a documentação fornecida com o seu computador ou dispositivo inteligente para obter instruções de funcionamento.

#### **Informações relacionadas**

& ["Verificar o estado da ligação de rede" na página 169](#page-168-0)

# **Redefinir a ligação de rede**

Esta secção explica como realizar as configurações de ligação de rede e alterar o método de ligação ao substituir o router sem fios ou o computador.

### **Ao substituir um router sem fios**

Ao substituir o router sem fios, configure a ligação entre o computador ou o dispositivo inteligente e o scanner.

É necessário realizar estas definições caso mude de prestador de serviços de Internet, etc.

### **Realizar definições para ligar ao computador**

Recomendamos a utilização do instalador para ligar o scanner a um computador.

Para iniciar o instalador, aceda ao seguinte website e digite o nome do produto. Aceda a **Configuração** e comece a realizar a configuração.

#### [https://epson.sn](https://epson.sn/?q=2)

Pode ver as instruções de funcionamento em Manuais de Vídeos Web. Aceda ao URL seguinte.

<https://support.epson.net/publist/vlink.php?code=NPD7126>

#### **Selecionar um método de ligação**

Siga as instruções no ecrã. Na janela **Selecione a opção Instalar**, selecione **Configurar Impressora novamente (para novo router de rede ou mudança de USB para rede, etc.)**, e a seguir clique em **Seguinte**.

<span id="page-167-0"></span>Siga as instruções que aparecem no ecrã, para concluir a configuração. Se não conseguir ligar, consulte as informações que se seguem para tentar resolver o problema. ["Não é possível ligar a uma rede" na página 141](#page-140-0)

### **Realizar definições para ligar a um dispositivo inteligente**

Pode usar o scanner a partir de um dispositivo inteligente ao ligar o scanner à mesma rede Wi-Fi (SSID) que o dispositivo inteligente. Para utilizar o scanner a partir de um dispositivo inteligente, aceda ao seguinte website e digite o nome do produto. Aceda a **Configuração** e comece a realizar a configuração.

[https://epson.sn](https://epson.sn/?q=2)

Aceda ao sítio Web a partir do dispositivo inteligente que pretende ligar ao scanner.

### **Ao mudar de computador**

Ao mudar de computador, realize as configurações de ligação entre o computador e o scanner.

### **Realizar definições para ligar ao computador**

Recomendamos a utilização do instalador para ligar o scanner a um computador.

Para iniciar o instalador, aceda ao seguinte website e digite o nome do produto. Aceda a **Configuração** e comece a realizar a configuração.

#### [https://epson.sn](https://epson.sn/?q=2)

Pode ver as instruções de funcionamento em Manuais de Vídeos Web. Aceda ao URL seguinte.

<https://support.epson.net/publist/vlink.php?code=NPD7126>

Siga as instruções no ecrã.

### **Alterar o método de ligação ao computador**

Esta secção explica como alterar o método de ligação quando o computador e o scanner estiverem ligados.

### **Mudar de USB para uma Ligação de Rede**

Utilizar o instalador e reconfigurar através de um método de ligação diferente.

Aceda ao seguinte website e digite o nome do produto. Aceda a **Configuração** e comece a realizar a configuração.

[https://epson.sn](https://epson.sn/?q=2)

#### **Selecionar mudar os métodos de ligação**

Siga as instruções em cada janela. Na janela **Selecione a opção Instalar**, selecione **Configurar Impressora novamente (para novo router de rede ou mudança de USB para rede, etc.)**, e a seguir clique em **Seguinte**.

Selecione **Conectar através de rede sem fios (Wi-Fi)**, e a seguir clique em **Seguinte**.

Siga as instruções que aparecem no ecrã, para concluir a configuração.

### <span id="page-168-0"></span>**Fazer configurações Wi-Fi a partir do Painel de Controlo**

Pode selecionar definições de rede a partir do painel de controlo do scanner de várias formas. Escolha o método de ligação correspondente ao ambiente e condições que está a utilizar.

Se o router sem fios for compatível com WPS, pode selecionar as definições utilizando a configuração de botão.

Após ligar o scanner à rede, ligue o scanner a partir do dispositivo que pretende usar (computador, dispositivo inteligente, tablet, e etc.)

#### **Informações relacionadas**

& ["Ligação do scanner à rede" na página 173](#page-172-0)

# **Verificar o estado da ligação de rede**

É possível verificar o estado da ligação de rede da seguinte forma.

### **Verificar o estado da rede usando a luz de rede**

Pode verificar o estado da ligação de rede usando a luz de rede no painel de controlo do scanner.

#### **Informações relacionadas**

- & ["Luzes" na página 28](#page-27-0)
- & ["Indicadores de erro" na página 29](#page-28-0)

### **A verificar a rede do computador (apenas para o Windows)**

Ao usar a janela de comandos, verifique o estado da ligação do computador e a localização do scanner. Este procedimento possibilita a resolução de problemas.

#### ❏ comando ipconfig

Exibe o estado da ligação da interface da rede usada atualmente pelo computador.

Ao comparar as informações de definição com as comunicações, pode verificar se a ligação é a correta. No caso de existirem vários servidores DHCP na mesma rede, pode confirmar o endereço atribuído ao computador, o servidor DNS de referência, etc.

❏ Formato: ipconfig /all

❏ Exemplos:

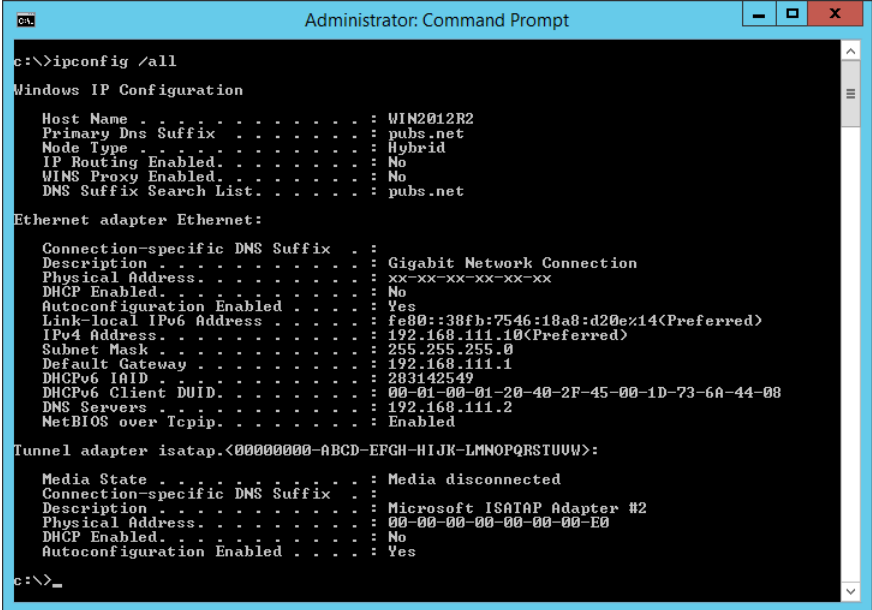

❏ comando pathping

Pode confirmar a lista de routers que passam pelo anfitrião de destino e o percurso das comunicações.

- ❏ Formato: pathping xxx.xxx.xxx.xxx
- ❏ Exemplos: pathping 192.0.2.222

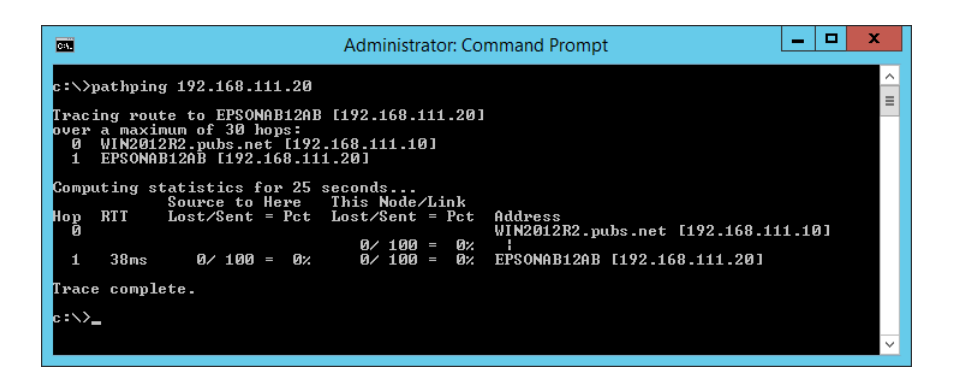

### **Desativar as configurações de rede a partir do Painel de Controlo**

Pode desativar as definições de rede.

1. Pressione o botão  $\widehat{\mathcal{F}}$  durante mais de 3 segundos para desativar uma ligação Wi-Fi e modo AP. A luz  $\widehat{\mathcal{P}}$  e a luz  $\widehat{\mathcal{P}}$  desligam-se quando estes são desativados.

*Nota:*

Pressione o botão  $\widehat{\mathbb{R}}$  para voltar a ligar Wi-Fi e modo AP.

### **Inicializar as definições de rede a partir do painel de controlo**

Pode restaurar todas as definições de rede para as suas predefinições.

O nome de utilizador e a palavra-passe de administrador também serão repostos para os valores iniciais no momento da compra. Se o bloqueio de painel estiver definido, esta funcionalidade será desativada.

- 1. Desligue o scanner.
- 2. Mantenha o botão  $\widehat{\mathbb{R}}$  pressionado, pressione o cotão  $\mathbb{O}$  até que a luz  $\widehat{\mathbb{R}}$  e a luz  $\widehat{\mathbb{R}}$  se liguem simultaneamente.

A luz  $\widehat{\mathbb{R}}$  e a luz  $\widehat{\mathbb{R}}$  ficam intermitentes alternadamente e a seguir desligue quando a recuperação terminar.

# <span id="page-171-0"></span>**Informações do administrador**

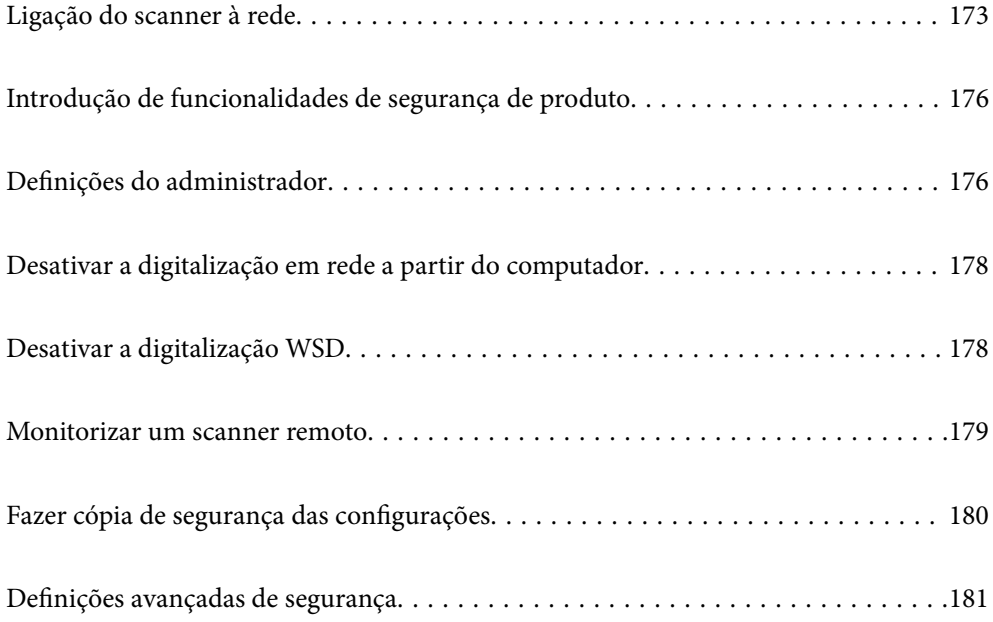

# <span id="page-172-0"></span>**Ligação do scanner à rede**

Ligar o scanner à rede usando o painel de controlo do scanner.

Consulte as informações relacionadas para mais detalhes.

#### *Nota:*

Se o seu scanner e computador estiverem no mesmo segmento, também pode fazer a ligação através do instalador.

Para iniciar o instalador, aceda ao seguinte website e digite o nome do produto. Aceda a *Configuração* e comece a realizar a configuração.

[https://epson.sn](https://epson.sn/?q=2)

#### **Informações relacionadas**

& ["Ligação sem-fios LAN \(Wi-Fi\)" na página 102](#page-101-0)

### **Antes de fazer a ligação de rede**

Para ligar à rede, verifique o método de ligação e informações de configuração para ligar previamente.

### **Reunir informações sobre as informações de ligação**

Prepare as informações de definição necessárias para ligar. Verifique previamente as seguintes informações.

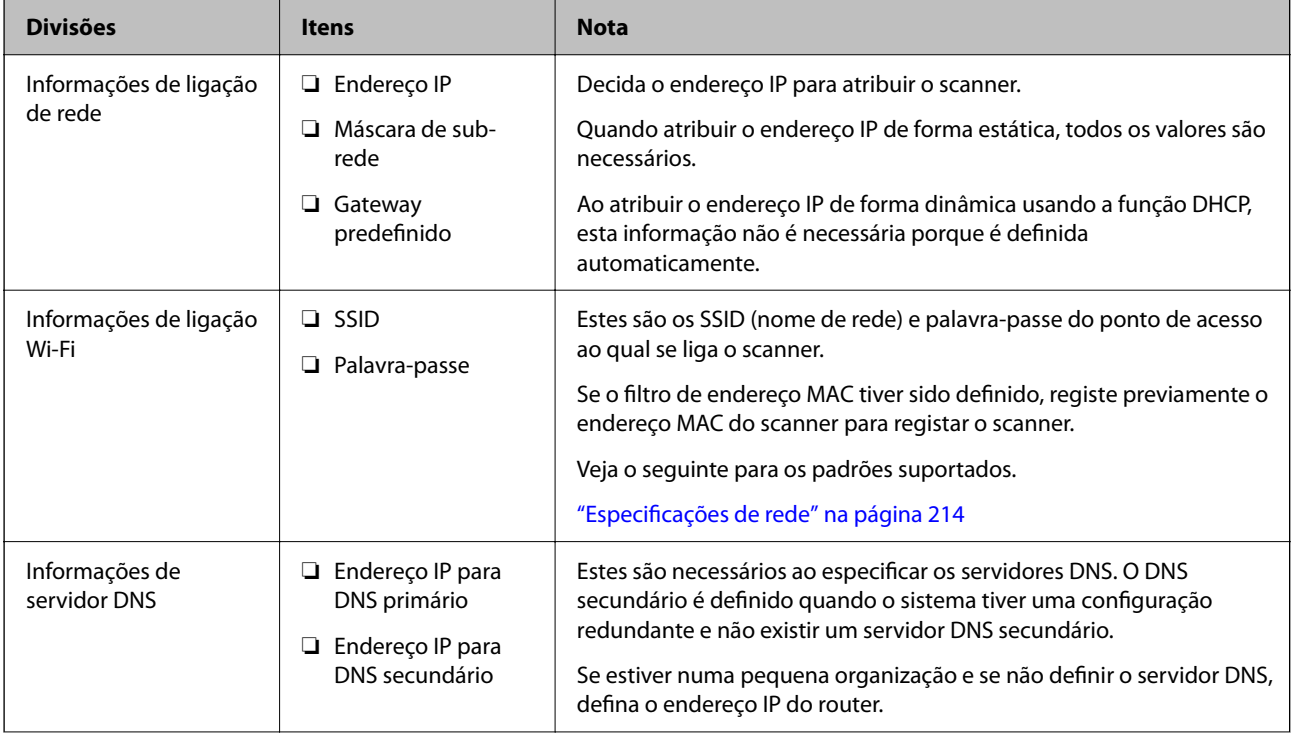

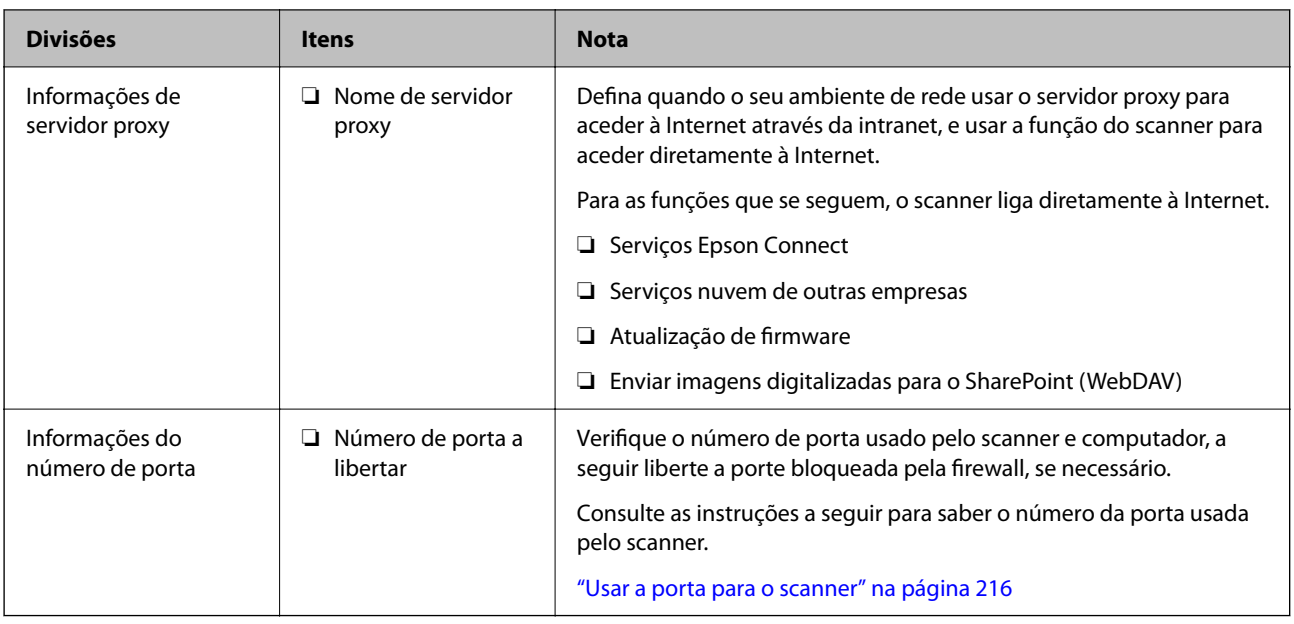

### **Atribuição de endereço IP**

Consulte abaixo os tipo de atribuição de endereço IP.

#### **Endereço IP estático:**

Atribuir o endereço IP predeterminado ao scanner (anfitrião) manualmente.

As informações de ligação à rede (máscara de sub-rede, gateway padrão, servidor DNS, etc.) devem ser enviadas manualmente.

O endereço IP não muda mesmo quando o dispositivo é desligado. Isto é útil quando pretende ferir dispositivos com um ambiente em que não seja possível alterar o endereço IP ou quando pretender gerir dispositivos usando o endereço IP. Recomendamos definições para o scanner, servidor, etc., comuns a vários computadores. Da mesma forma, ao usar configurações de segurança tais como filtros IPsec/IP, atribua um endereço IP fixo para que o endereço IP não seja alterado.

#### **Atribuição automática usando a função DHCP (endereço IP dinâmico):**

Atribua o endereço IP automaticamente ao scanner (anfitrião) usando a função DHCP do servidor DHCP ou router.

As informações para se ligar à rede (máscara de sub-rede, gateway padrão, servidor DNS, etc.) são definidas automaticamente, assim pode ligar facilmente o dispositivo à rede.

Se o dispositivo ou o router for desligado, ou dependendo das configurações do servidor DHCP, o endereço IP pode ser alterado ao ligar novamente.

Recomendamos gerir os dispositivos que não sejam o endereço IP e comunicar com protocolos que possam seguir o endereço IP.

#### *Nota:*

Ao utilizar a função de reserva de endereço IP do DHCP, pode atribuir o mesmo endereço IP aos dispositivos a qualquer momento.

### **Servidor DNS e servidor Proxy**

O servidor DNS tem um nome de anfitrião, domínio do endereço de correio eletrónico, etc., associado com às informações de endereço IP.

A comunicação é impossível se a outra parte é descrita pelo nome de anfitrião, nome de domínio, etc., quando o computador ou o scanner realiza a comunicação IP.

Solicita as informações ao servidor DNS e obtém o endereço IP da outra parte. Este processo é designado resolução do nome.

Assim, os dispositivos tais como computadores e scanners podem comunicar usando o endereço IP.

A resolução de nome é necessária para o scanner comunicar usando a função de email ou função de ligação à Internet.

Ao usar estas funções, realize as definições de servidor DNS.

Ao atribuir o endereço IP do scanner usando a função DHCP do servidor DHCP ou router, será definido automaticamente.

O servidor proxy é colocado no gateway entre a rede e a Internet, e comunica com o computador, scanner e Internet (servidor oposto), em nome de cada um deles. O servidor oposto comunica apenas com o servidor de proxy. Assim, as informações do scanner, tais como o endereço IP e o número da porta não podem ser lidas e é esperado um aumento de segurança.

Ao ligar à Internet através de um servidor proxy, configure o servidor proxy no scanner.

### **Ligar a uma rede com um endereço IP estático**

Selecionar um endereço IP estático com o instalador de software.

1. Execute o instalador de software e siga as instruções que aparecem no ecrã.

#### *Nota:*

Para iniciar o instalador, aceda ao seguinte website e digite o nome do produto. Aceda a *Configuração* e comece a realizar a configuração.

[https://epson.sn](https://epson.sn/?q=2)

2. Na janela **Selecione o seu método de ligação**, selecione **Configuração avançada**, introduza o endereço IP estático, e siga as instruções apresentadas no ecrã.

### **Definir as funcionalidades IEEE802.11k/v ou IEEE802.11r**

- 1. Aceda a Web Config e, a seguir, selecione o separador **Rede** > **Básico**.
- 2. Defina **IEEE802.11k/v** ou **IEEE802.11r** como ativado ou desativado.
- 3. Clique em **Seguinte**.

É apresentado o ecrã de confirmação da definição.

4. Clique em **OK**.

#### **Informações relacionadas**

& ["Como executar o Web Config num browser da Web" na página 32](#page-31-0)

# <span id="page-175-0"></span>**Introdução de funcionalidades de segurança de produto**

Esta seção apresenta a funcionalidade de segurança dos dispositivos Epson.

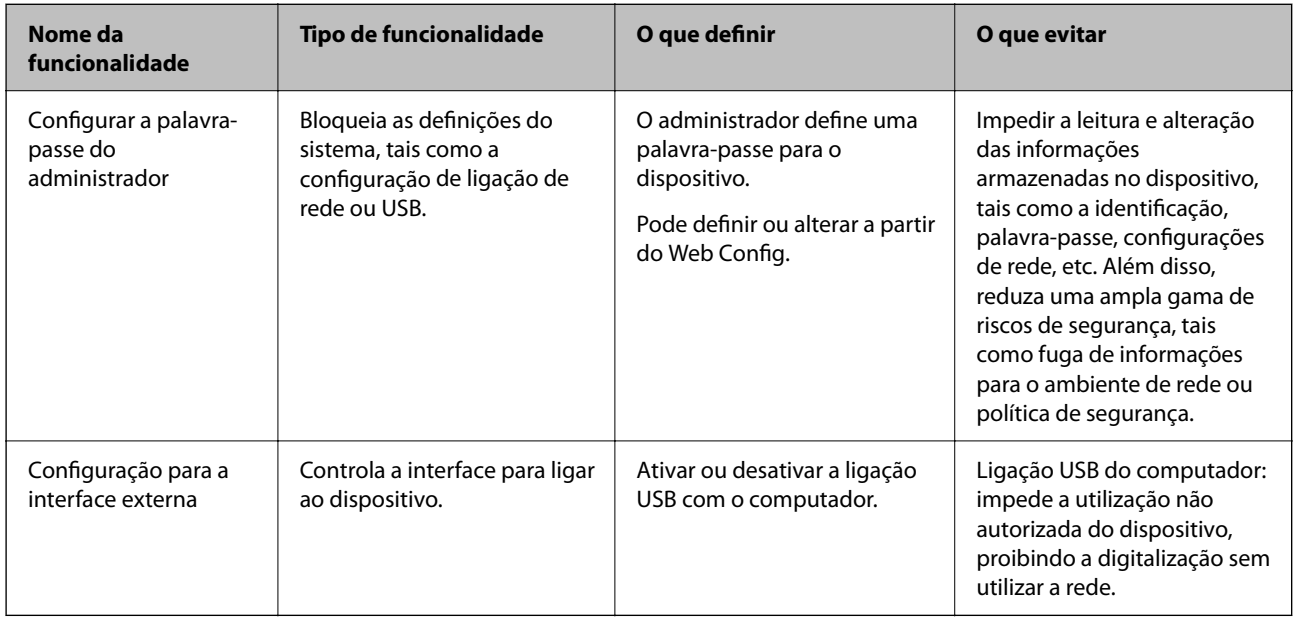

# **Definições do administrador**

### **Configurar a palavra-passe do administrador**

Ao definir uma palavra-passe de administrador, pode impedir que os utilizadores alterem as definições de gestão do sistema. Os valores por defeito são definidos no momento da compra. Recomendamos que altere a palavrapasse de administrador inicial predefinida.

#### *Nota:*

Estas são as informações do administrador predefinidas.

❏ Nome de utilizador (utilizado apenas para Web Config): nenhum (branco)

❏ Palavra-passe: de acordo com a etiqueta aposta no equipamento.

Se houver uma etiqueta de "PASSWORD" na parte de trás do equipamento, introduza o número de 8 dígitos exibido na etiqueta.

Se não houver nenhuma etiqueta de "PASSWORD", introduza o número de série indicado na etiqueta que se encontra na base do equipamento como palavra-passe de administrador inicial.

Pode alterar a palavra-passe de Administrador usando o Web Config, o painel de controlo do administrador, ou Epson Device Admin. Quando usar o Epson Device Admin, consulte o guia ou a ajuda do Epson Device Admin.

### **Alterar a palavra-passe de administrador no Web Config**

Altere a palavra-passe de administrador em Web Config.

- 1. Aceda a Web Config e selecione o separador **Segurança do produto** > **Alterar senha de administrador**.
- 2. Introduza as informações necessárias em **Senha actual**, **Nome de Util.**, **Nova senha**, e **Confirmar a nova senha**.

A palavra-passe nova deve ter de 8 a 20 caracteres e conter apenas caracteres e símbolos alfanuméricos de um byte.

*Nota:*

Estas são as informações do administrador predefinidas.

- ❏ Nome de utilizador: nenhum (em branco)
- ❏ Palavra-passe: de acordo com a etiqueta aposta no equipamento.

Se houver uma etiqueta de "PASSWORD" na parte de trás do equipamento, introduza o número de 8 dígitos exibido na etiqueta. Se não houver nenhuma etiqueta de "PASSWORD", introduza o número de série indicado na etiqueta que se encontra na base do equipamento como palavra-passe de administrador inicial.

3. Selecione **OK**.

#### **Informações relacionadas**

- & ["Notas sobre a palavra-passe de administrador" na página 13](#page-12-0)
- & ["Como executar o Web Config num browser da Web" na página 32](#page-31-0)

### **Bloquear os botões no painel de controlo (bloqueio de painel)**

Pode bloquear o botão de ligação Wi-Fi ( $\omega$ ) e o botão de ligar/desligar Wi-Fi ( $\widehat{\widehat{\cdot}}$ ) no painel de controlo para que as definições de rede não possam ser alteradas a partir do painel.

É possível definir a partir do separador **Gestão de dispositivos** > **Painel de controlo** > **Bloqueio do painel** no Web Config.

#### **Informações relacionadas**

& ["Como executar o Web Config num browser da Web" na página 32](#page-31-0)

### **Iniciar a sessão no scanner a partir de um computador**

Ao iniciar sessão no Web Config como administrador, pode utilizar itens definidos em Config. de bloqueio.

- 1. Introduza o endereço IP do scanner num browser para executar o Web Config.
- 2. Clique em **Início de sessão de administrador**.
- 3. Introduza o nome de utilizador e palavra-passe de administrador em **Nome de Util.** e **Senha actual**.
- 4. Clique em **OK**.

Os itens bloqueados e o **Terminar sessão de administrador** são exibidos durante a autenticação.

Clique em **Terminar sessão de administrador** para terminar a sessão.

#### <span id="page-177-0"></span>**Informações relacionadas**

- & ["Notas sobre a palavra-passe de administrador" na página 13](#page-12-0)
- & ["Como executar o Web Config num browser da Web" na página 32](#page-31-0)

# **Desativar a digitalização em rede a partir do computador**

Pode fazer as seguintes definições no Web Config para desativar a digitalização em rede utilizando o EPSON Scan a partir do seu computador.

- 1. Aceda a Web Config e, a seguir, selecione o separador **Digit** > **Pesquisa de rede**.
- 2. Em **EPSON Scan**, desmarque a caixa de verificação **Activar digitalização**.
- 3. Clique em **Seguinte**.

É apresentado o ecrã de confirmação da definição.

4. Clique em **OK**.

#### **Informações relacionadas**

& ["Como executar o Web Config num browser da Web" na página 32](#page-31-0)

# **Desativar a digitalização WSD**

Se não pretender que o seu computador configure o scanner como um dispositivo de digitalização WSD, siga os passos abaixo para desativar as definições WSD.

- 1. Aceda a Web Config e, a seguir, selecione o separador **Segurança de rede** > **Protocolo**.
- 2. Em **Definições de WSD**, desmarque a caixa de verificação **Activar WSD**.
- 3. Clique em **Seguinte**.

É apresentado o ecrã de confirmação da definição.

4. Clique em **OK**.

#### **Informações relacionadas**

& ["Como executar o Web Config num browser da Web" na página 32](#page-31-0)

# <span id="page-178-0"></span>**Monitorizar um scanner remoto**

### **Verificar informações para um scanner remoto**

Pode verificar as informações que se seguem do scanner em funcionamento em **Estado** utilizando Web Config.

❏ Estado do produto

Verificar estado, número de produto, endereço MAC, etc.

- ❏ Estado da rede Verificar as informações do estado de ligação de rede, endereço IP, servidor DNS, etc.
- ❏ Estado de utilização Verificar o primeiro dia de digitalização, contagem de digitalizações, etc.
- ❏ Estado do hardware Verificar o estado de cada função do scanner.

### **Receber Notificações por E-mail Quando Ocorrem Eventos**

### **Sobre as notificações de e-mail**

Trata-se da função de notificação que, quando acontecem eventos tais como um erro de scanner ou quando a digitalização parar, envia um email para o endereço especificado.

Pode registar até cinco destinos e configurar as notificações para cada destino.

Para usar esta função, é necessário configurar o servidor de correio antes de configurar as notificações.

### **Configurar a notificação por e-mail**

Configurar a notificação de email usando Web Config.

- 1. Aceda a Web Config e selecione o separador **Gestão de dispositivos** > **Notificação por e-mail**.
- 2. Defina o assunto da notificação de email.

Selecione o conteúdo exibido no assunto dos dois menus pendentes.

- ❏ O conteúdo selecionado será exibido junto a **Assunto**.
- ❏ O mesmo conteúdo não pode ser definido à esquerda e à direita.
- ❏ Quando o número de caracteres em **Localização** exceder os 32 bytes, os caracteres que excedam os 32 bytes são omitidos.
- 3. Introduza os endereços de correio eletrónico de destino do email de notificação. Utilize A–Z a–z 0–9 !  $\#\$\%$  & '\* + - . / = ? ^ \_ { | } ~ @, e introduza entre 1 e 255 caracteres.
- 4. Selecione o idioma para das notificações de e-mail.

<span id="page-179-0"></span>5. Selecione a caixa de verificação do evento para o qual pretende receber a notificação.

O número de **Definições de notificações** está ligado ao número de destino de **Definições do endereço de email**.

Exemplo:

Se pretende enviar uma notificação para o endereço de correio eletrónico definido para número 1 em **Definições do endereço de e-mail** quando a palavra-passe do administrador for alterada, selecione a caixa de verificação para a coluna **1** na linha **Palavra-passe de administrador alterada**.

6. Clique em **OK**.

Confirme que será enviada uma notificação de email forçando um evento.

Exemplo: A palavra-passe de administrador foi alterada.

#### **Informações relacionadas**

& ["Como executar o Web Config num browser da Web" na página 32](#page-31-0)

#### *Itens para notificação por email*

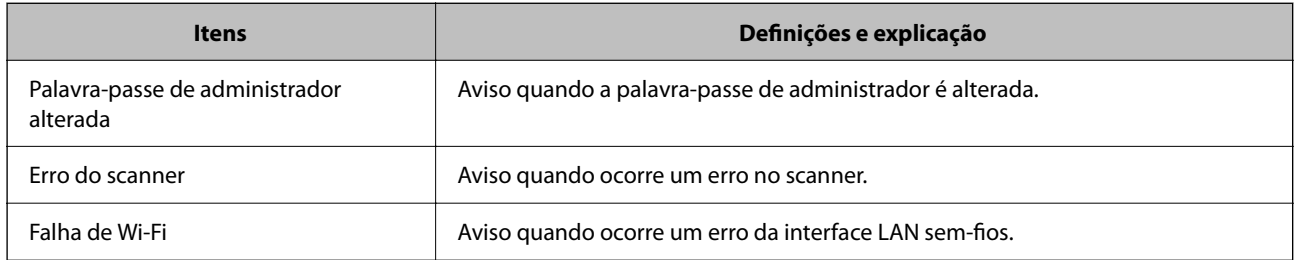

# **Fazer cópia de segurança das configurações**

Pode exportar o valor de definição definido de Web Config para o ficheiro. Pode usá-lo para fazer cópias de segurança de valores de definições, substituir o scanner, etc.

O ficheiro exportado não pode ser editado porque é exportado como um ficheiro binário.

### **Exportar as definições**

Exportar as definições para o scanner.

- 1. Aceda a Web Config, e a seguir selecione o separador **Gestão de dispositivos** > **Exportar e importar valor de definição** > **Exportar**.
- 2. Selecione as definições que pretende exportar.

Selecione as definições que pretende exportar. Se tiver selecionado uma categoria superior, as subcategorias também são selecionadas. No entanto, as subcategorias que causam erros devido a duplicação na mesma rede (como os endereços de IP, etc.) não podem ser selecionadas.

3. Introduza uma palavra-passe para encriptar o ficheiro exportado.

É necessária a palavra-passe para importar o ficheiro. Deixe em branco se não quiser encriptar o ficheiro.
#### <span id="page-180-0"></span>4. Clique em **Exportar**.

#### c*Importante:*

Se quiser exportar as definições de rede do scanner, como o nome do dispositivo e o endereço de IPv6, selecione *Ative para selecionar as definições individuais do dispositivo* e selecione mais itens. Utilize apenas os valores selecionados para o scanner de substituição.

#### **Informações relacionadas**

◆ ["Como executar o Web Config num browser da Web" na página 32](#page-31-0)

## **Importar as definições**

Importar o ficheiro Web Config exportado para o scanner.

#### c*Importante:*

Quando importar valores que incluam informação individual como o nome de um scanner ou endereço IP, certifique-se de que o endereço IP não existe na mesma rede.

- 1. Aceda a Web Config, e a seguir selecione o separador **Gestão de dispositivos** > **Exportar e importar valor de definição** > **Importar**.
- 2. Selecione o ficheiro exportado e introduza a palavra-passe de encriptação.
- 3. Clique em **Seguinte**.
- 4. Selecione as definições que pretende importar, e a seguir clique em **Seguinte**.
- 5. Clique em **OK**.

As definições são aplicadas ao scanner.

#### **Informações relacionadas**

& ["Como executar o Web Config num browser da Web" na página 32](#page-31-0)

## **Definições avançadas de segurança**

Esta secção explica as funcionalidades avançadas de segurança.

## **Definições de segurança e prevenção de perigo**

Quando um scanner é ligado a uma rede, é possível aceder ao mesmo a partir de um local remoto. Para além disso, o scanner pode ser partilhado por várias pessoas, uma funcionalidade útil para melhorar a conveniência e eficiência operacional. No entanto, aumentam os riscos tais como acesso ilegal, utilização ilegal e adulteração de dados. Se usar o scanner num ambiente onde pode aceder à Internet, os riscos são ainda maiores.

Para evitar este risco, os scanners Epson dispõem de uma variedade de tecnologias de segurança.

<span id="page-181-0"></span>Definir o scanner como necessário de acordo com as condições ambientais que foram construídas com informações sobre o ambiente do cliente.

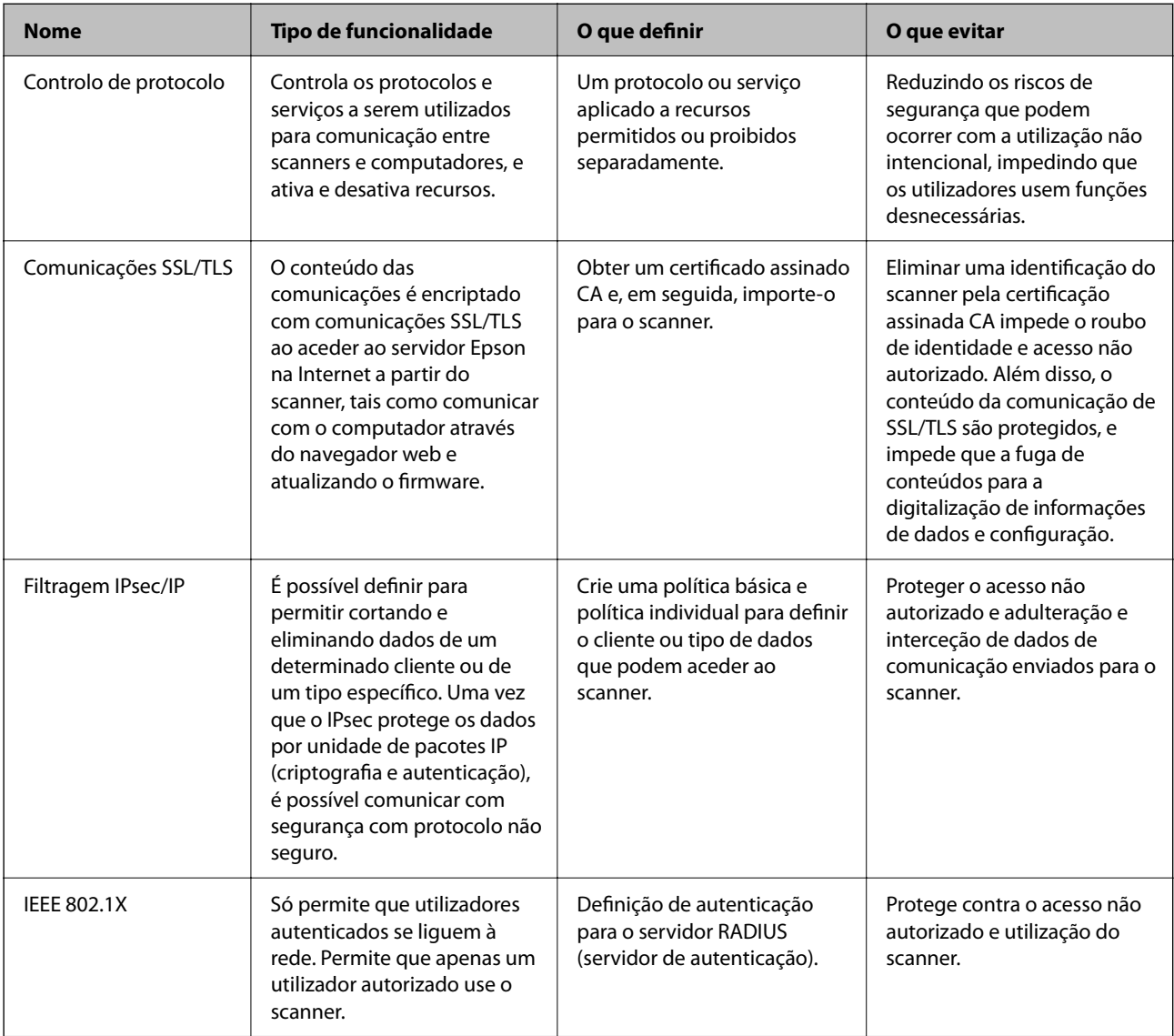

## **Definições de recursos de segurança**

Ao definir o filtro IPsec/IP ou IEEE 802.1X, é recomendado que aceda ao Web Config utilizando SSL/TLS para comunicar a informação de definições, a fim de reduzir os riscos de segurança como a adulteração ou intercetação.

Certifique-se de que configura a palavra-passe to administrador antes de definir o filtro IPsec/IP ou IEEE 802.1X.

## **Controlar protocolos de utilização**

Pode digitalizar utilizando uma variedade de protocolos e caminhos. Também é possível usar a digitalização de rede a partir de um número indeterminado de computadores em rede.

Pode reduzir os riscos de segurança não previstos restringindo a digitalização a partir de caminhos específicos, ou controlando as funções disponíveis.

## **Protocolos de controlo**

Configure as definições de protocolo suportadas pelo scanner.

- 1. Aceda ao Web Config, e a seguir selecione o separador **Segurança de rede** tab > **Protocolo**.
- 2. Configure cada um dos itens.
- 3. Clique em **Seguinte**.
- 4. Clique em **OK**.

As definições são aplicadas ao scanner.

#### **Informações relacionadas**

& ["Como executar o Web Config num browser da Web" na página 32](#page-31-0)

## **Protocolos que pode Ativar ou Desativar**

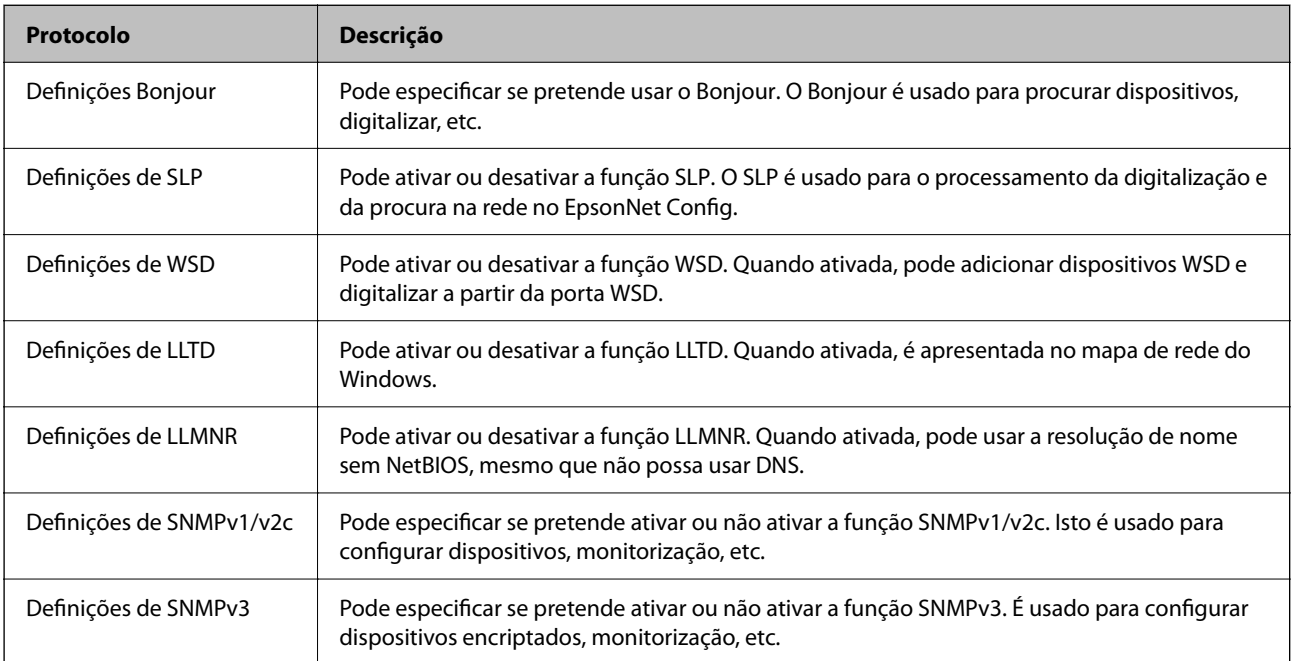

## **Itens de definição de protocolos**

Definições Bonjour

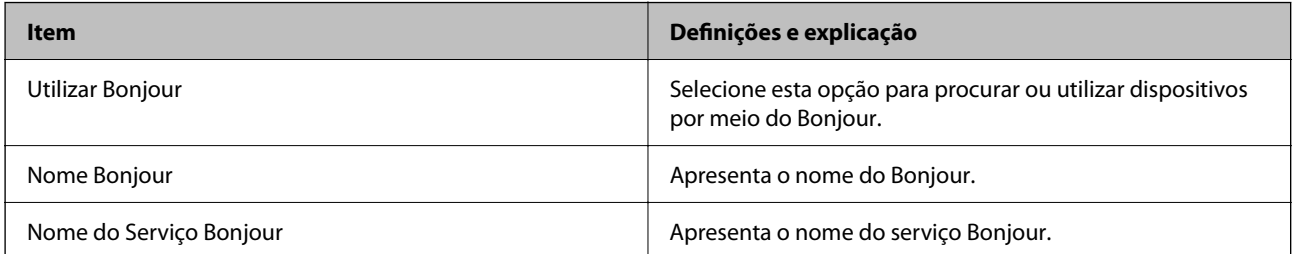

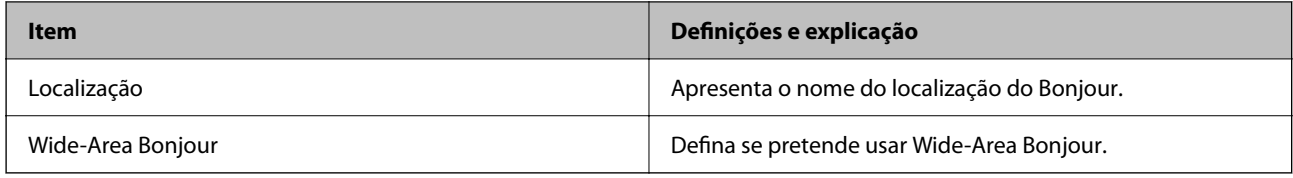

#### Definições de SLP

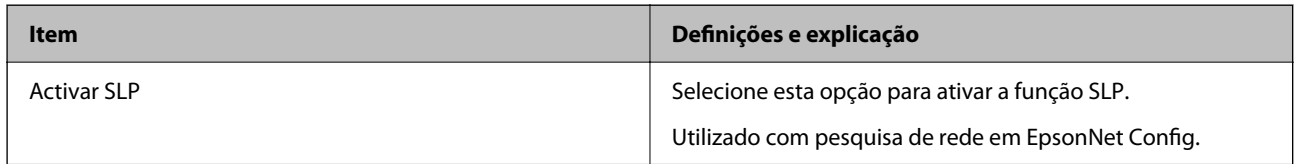

#### Definições de WSD

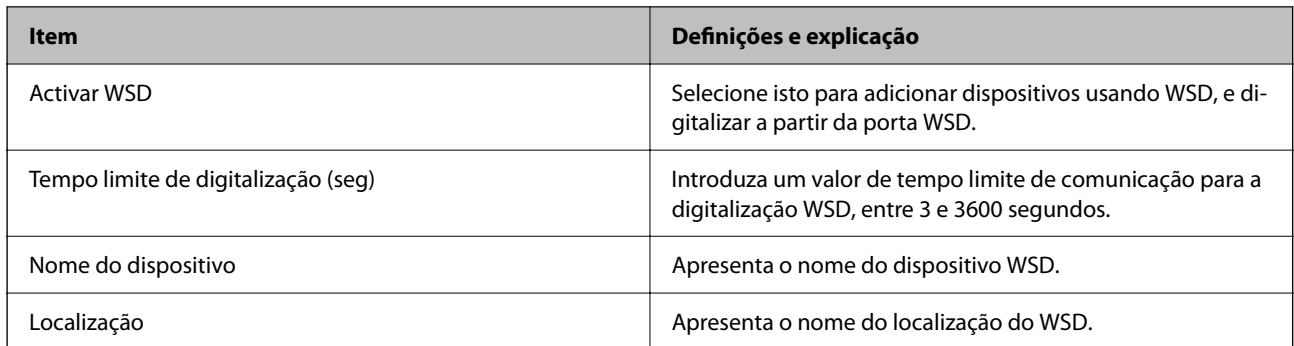

#### Definições de LLTD

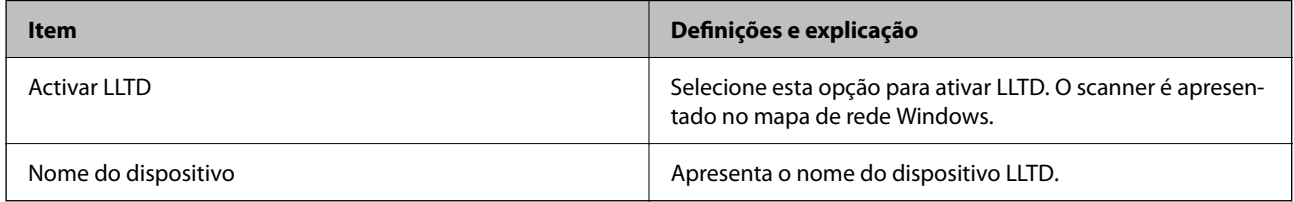

#### Definições de LLMNR

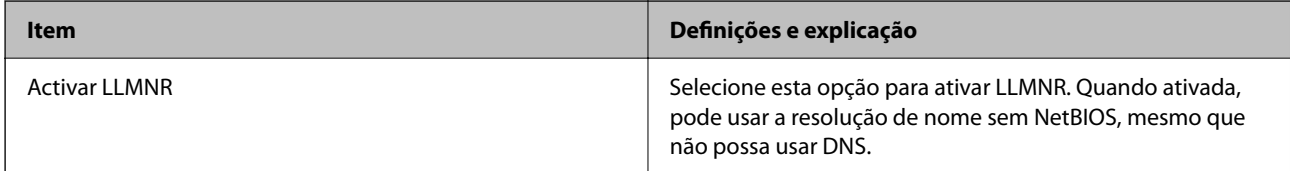

#### Definições de SNMPv1/v2c

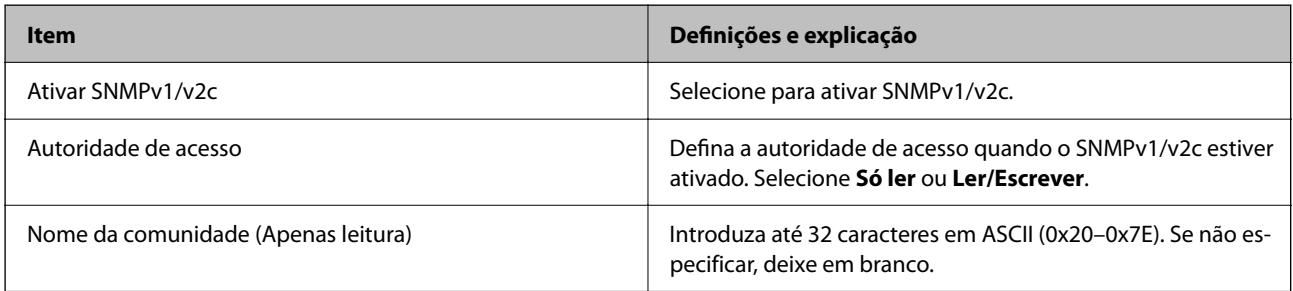

<span id="page-184-0"></span>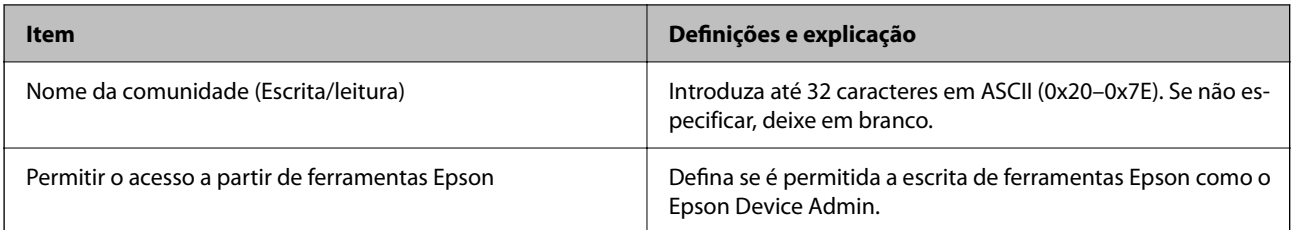

Definições de SNMPv3

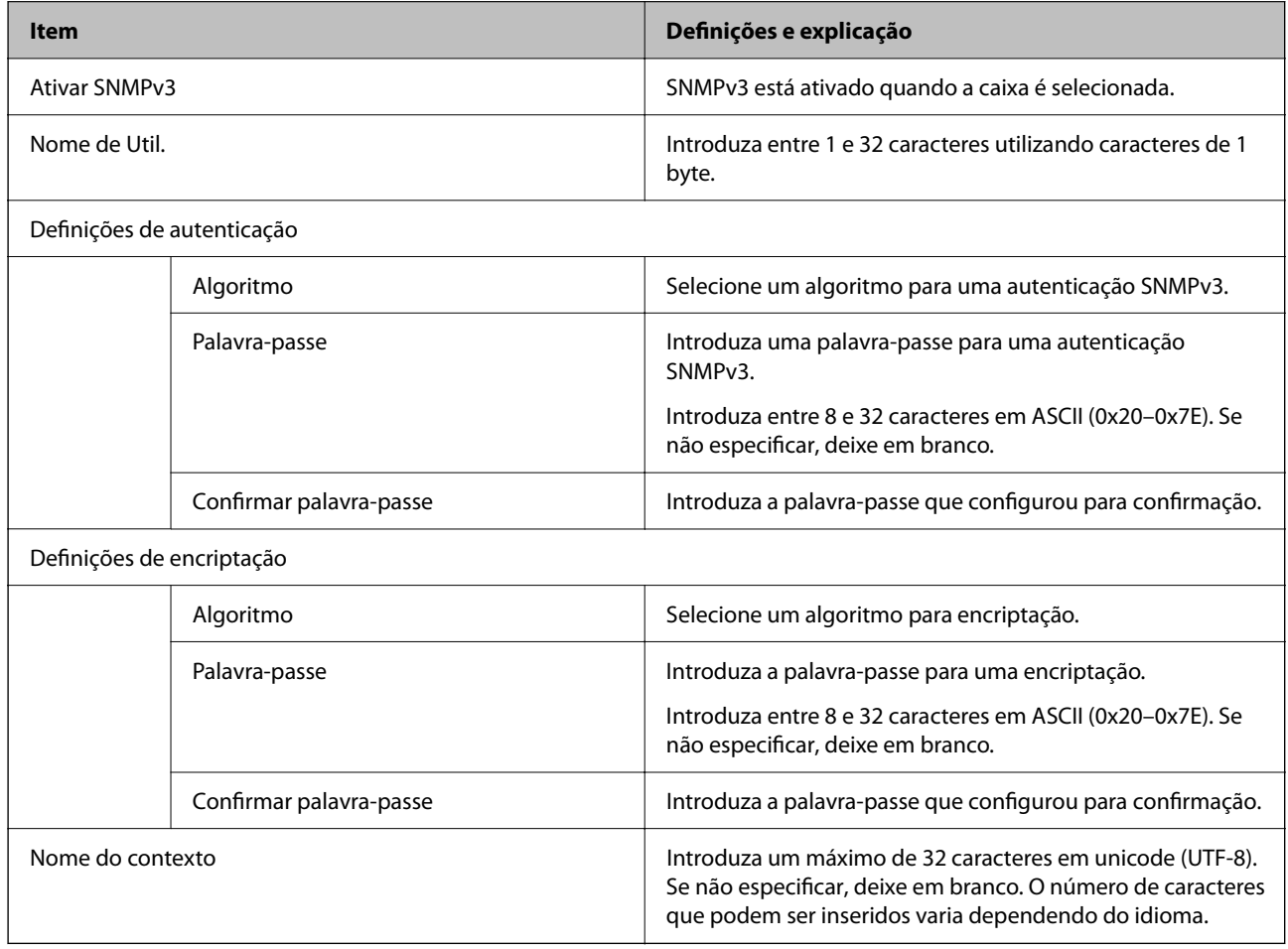

## **Utilizar um certificado digital**

## **Informações sobre certificação digital**

❏ Certificado CA assinado

Este certificado é assinado pela autoridade de certificação (CA na sigla inglesa). Está disponível para poder solicitá-lo junto da autoridade de certificação. Este certificado comprova a existência do scanner e que é usada para a comunicação SSL/TLS para que possa garantir a segurança da comunicação de dados.

Quando é usado para comunicação SSL/TLS, é usado como um certificado de servidor.

Quando é definido como filtro IPsec/IP ou comunicação IEEE 802.1X, é usado como certificado de cliente.

❏ Certificado CA

Este certificado está relacionado com o Certificado CA assinado, também designado o certificado intermédio CA. É usado pelo navegador Web para validar a localização do certificado do scanner ao aceder o servidor da outra parte ou configuração Web.

Para o certificado CA Certificate, defina quando validar a localização do certificado do servidor acedido através do scanner. Para o scanner, defina para certificar a localização do Certificado CA assinado para ligação SSL/ TLS.

Pode obter o certificado CA do scanner junto da autoridade de certificação onde o certificado CA é emitido.

Também pode obter o certificado CA utilizado para validar o servidor da outra parte da autoridade de certificação que emitiu o Certificado CA assinado do outro servidor.

#### ❏ Certificado autoassinado

Este certificado é assinado e emitido pelo scanner automaticamente. Também é designado o certificado raiz. Uma vez que o emissor certifica-se a si próprio, não é confiável e não pode impedir a falsificação.

Usar ao fazer as definições de segurança e aquando da comunicação simples SSL/TLS sem o Certificado CA assinado.

Se utilizar este certificado para comunicação SSL/TLS, poderá aparecer um alerta de segurança num navegador Web porque o certificado não se encontra registado num navegador Web. Pode usar o Certificado autoassinado apenas para comunicação SSL/TLS.

## **Configurar um Certificado CA assinado**

#### *Obter um certificado CA assinado*

Para obter um certificado CA assinado, crie um CSR (Pedido de Assinatura de Certificado) e aplique-o para certificar a autoridade. Pode criar um CSR utilizando o Web Config e um computador.

Siga as instruções para criar um CSR e obter um certificado CA assinado utilizando o Web Config. Quando criar um CSR com o Web Config, o certificado tem o formato PEM/DER.

1. Aceda a Web Config, e a seguir selecione o separador **Segurança de rede**. A seguir, selecione **SSL/TLS** > **Certificado**, ou **IPsec/Filtro de IP** > **Certificado do cliente** ou **IEEE802.1X** > **Certificado do cliente**.

Independentemente do que escolher, pode obter o mesmo certificado e utilizá-lo de forma comum.

2. Clique em **Gerar** de **CSR**.

Abre uma página de criação de CSR.

3. Introduza um valor para cada item.

#### *Nota:*

O comprimento da chave e as abreviaturas disponíveis variam em função da autoridade de certificação. Crie um pedido de acordo com as regras de cada autoridade de certificação.

4. Clique em **OK**.

É apresentada uma mensagem de finalização.

5. Selecione o separador **Segurança de rede**. A seguir, selecione **SSL/TLS** > **Certificado**, ou **IPsec/Filtro de IP** > **Certificado do cliente** ou **IEEE802.1X** > **Certificado do cliente**.

6. Clique num dos botões de transferência de **CSR**, de acordo com um formato especificado por cada autoridade de certificação, para transferir um CSR para um computador.

#### c*Importante:*

Não gere um CSR novamente. Se o fizer, poderá não conseguir importar um Certificado CA assinado emitido.

- 7. Envie o CSR para uma autoridade de certificação e obtenha um Certificado CA assinado. Siga as regras de cada autoridade de certificação em relação ao método e à forma de envio.
- 8. Guarde o Certificado CA assinado num computador ligado ao scanner. A obtenção de um Certificado CA assinado fica concluída quando guarda o certificado num destino.

#### **Informações relacionadas**

& ["Como executar o Web Config num browser da Web" na página 32](#page-31-0)

#### **Itens de definição de CSR**

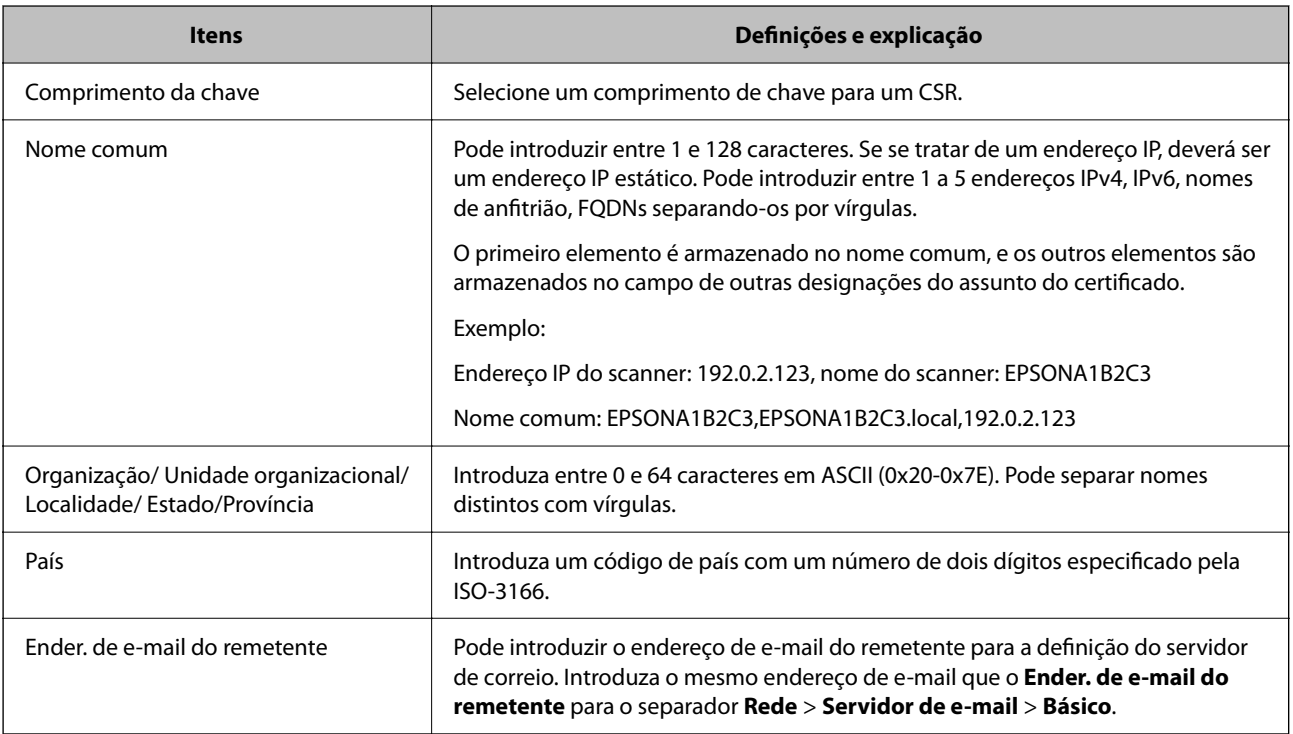

#### *Importar um certificado CA assinado*

Importar o Certificado CA assinado obtido para o scanner.

#### c*Importante:*

- ❏ Certifique-se de que a data e a hora do scanner estão corretamente definidas. O certificado pode ser inválido.
- ❏ Se obtiver um certificado utilizando um CSR criado através do Web Config, pode importar um certificado uma vez.
- 1. Aceda a Web Config, e a seguir selecione o separador **Segurança de rede**. A seguir, selecione **SSL/TLS** > **Certificado**, ou **IPsec/Filtro de IP** > **Certificado do cliente** ou **IEEE802.1X** > **Certificado do cliente**.
- 2. Clique em **Importar**

Abre uma página de importação de certificados.

3. Introduza um valor para cada item. Definir **Certificado CA 1** e **Certificado CA 2** ao verificar a localização do certificado no navegador Web que acede ao scanner.

As definições necessárias podem variar em função de onde cria um CSR e do formato de ficheiro do certificado. Introduza valores para os itens necessários de acordo com o seguinte.

- ❏ Um certificado de formato PEM/DER obtido através do Web Config
	- ❏ **Chave privada**: Não configure porque o scanner contém uma chave privada.
	- ❏ **Palavra-passe**: Não configure.
	- ❏ **Certificado CA 1**/**Certificado CA 2**: Opcional
- ❏ Um certificado de formato PEM/DER obtido através de um computador
	- ❏ **Chave privada**: É necessário definir.
	- ❏ **Palavra-passe**: Não configure.
	- ❏ **Certificado CA 1**/**Certificado CA 2**: Opcional
- ❏ Um certificado de formato PKCS#12 obtido através de um computador
	- ❏ **Chave privada**: Não configure.
	- ❏ **Palavra-passe**: Opcional
	- ❏ **Certificado CA 1**/**Certificado CA 2**: Não configure.
- 4. Clique em **OK**.
	- É apresentada uma mensagem de finalização.
- *Nota:* Clique em *Confirmar* para verificar as informações do certificado.

#### **Informações relacionadas**

& ["Como executar o Web Config num browser da Web" na página 32](#page-31-0)

#### **Itens de configuração de importação de certificado assinado por uma CA**

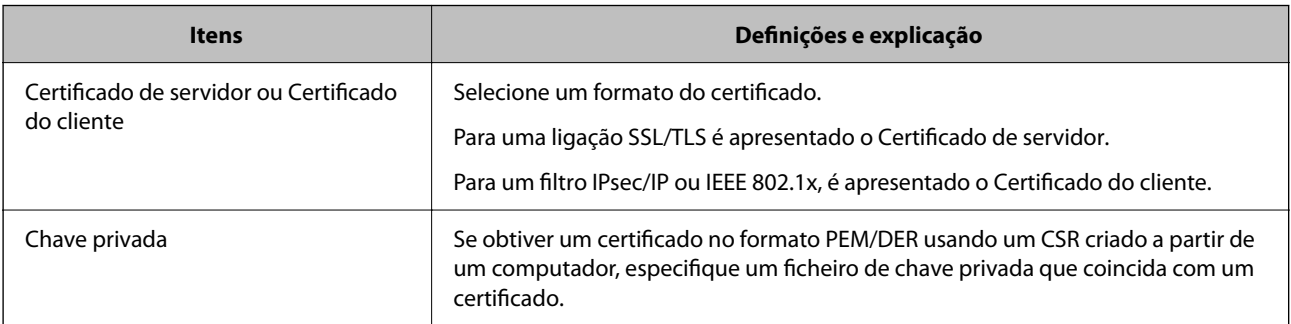

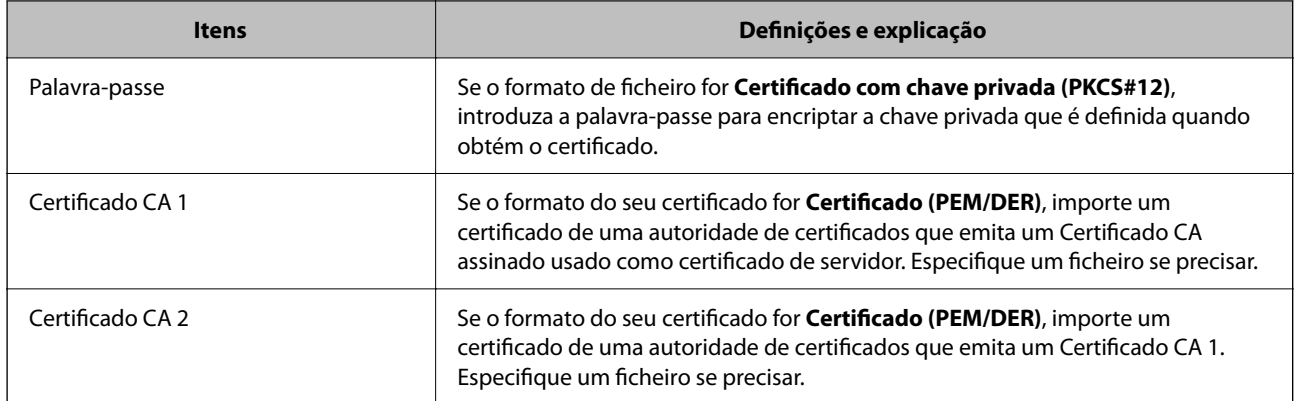

#### *Apagar um certificado CA assinado*

Pode apagar um certificado importado quando o certificado tiver expirado ou quando uma ligação encriptada deixar de ser necessária.

#### c*Importante:*

Se obtiver um certificado utilizando um CSR criado através do Web Config, não pode importar novamente um certificado apagado.Neste caso, crie um CSR e volte a obter um certificado.

- 1. Aceda ao Web Config, e a seguir selecione o separador **Segurança de rede**.A seguir, selecione **SSL/TLS** > **Certificado** ou **IPsec/Filtro de IP** > **Certificado do cliente** ou **IEEE802.1X** > **Certificado do cliente**.
- 2. Clique em **Eliminar**.
- 3. Confirme que pretende eliminar o certificado na mensagem apresentada.

#### **Informações relacionadas**

& ["Como executar o Web Config num browser da Web" na página 32](#page-31-0)

### **Atualizar um certificado assinado automaticamente**

Uma vez que o Certificado autoassinado é emitido pelo scanner, pode atualizá-lo quando expirar ou quando o conteúdo descrito for alterado.

- 1. Aceda a Web Config e selecione o separador **Segurança de rede** tab > **SSL/TLS** > **Certificado**.
- 2. Clique em **Actualizar**.
- 3. Introduza **Nome comum**.

Pode introduzir até 5 endereços IPv4, IPv6, nomes de anfitrião, FQDNs com entre 1 a 128 caracteres e separando-os por vírgulas. O primeiro parâmetro é armazenado no nome comum, e os outros são armazenados no campo de outras designações do assunto do certificado.

Exemplo:

Endereço IP do scanner: 192.0.2.123, Nome do scanner: EPSONA1B2C3

Nome comum: EPSONA1B2C3,EPSONA1B2C3.local,192.0.2.123

- 4. Especifique um prazo de validade para o certificado.
- 5. Clique em **Seguinte**.

É apresentada uma mensagem de confirmação.

6. Clique em **OK**.

O scanner está atualizado.

*Nota:*

Pode verificar as informações do certificado no separador *Segurança de rede* > *SSL/TLS* > *Certificado* > *Certificado autoassinado* e clicando em *Confirmar*.

#### **Informações relacionadas**

& ["Como executar o Web Config num browser da Web" na página 32](#page-31-0)

## **Configurar um Certificado CA**

Ao definir o Certificado CA, pode validar a localização do certificado CA do servidor ao qual o scanner acede. Desta forma, evita a falsificação.

Pode obter o Certificado CA junto da autoridade de certificação onde o Certificado CA assinado é emitido.

#### *Importar um Certificado CA*

Importe o Certificado CA para o scanner.

- 1. Aceda a Web Config e a seguir selecione o separador **Segurança de rede** > **Certificado CA**.
- 2. Clique em **Importar**.
- 3. Especifique o Certificado CA que pretende importar.
- 4. Clique em **OK**.

Quando a importação estiver concluída, regressa ao ecrã do **Certificado CA** e o Certificado CA é apresentado importado.

#### **Informações relacionadas**

& ["Como executar o Web Config num browser da Web" na página 32](#page-31-0)

#### *Eliminar um Certificado CA*

Pode eliminar o Certificado CA importado.

- 1. Aceda a Web Config e depois selecione o separador **Segurança de rede** > **Certificado CA**.
- 2. Clique em **Eliminar** ao lado do Certificado CA que quer eliminar.
- 3. Confirme que quer eliminar o certificado na mensagem apresentada.

4. Clique em **Reiniciar rede**, e depois verifique se o Certificado de uma CA eliminado não se encontra listado no ecrã atualizado.

#### **Informações relacionadas**

& ["Como executar o Web Config num browser da Web" na página 32](#page-31-0)

## **Comunicações SSL/TLS com o scanner**

Quando o certificado do servidor é definido usando a comunicação SSL/TLS (Secure Sockets Layer/Transport Layer Security) para o scanner, pode encriptar o percurso de comunicação entre computadores. Proceda desta forma se pretende evitar acesso remoto e não autorizado.

## **Configurar as definições básicas de SSL/TLS**

Se o scanner suporta a funcionalidade de servidor HTTPS, pode usar uma comunicação SSL/TLS para encriptar as comunicações. Pode configurar e gerir o scanner usando o Web Config ao mesmo tempo que garante a segurança.

Configurar a força de encriptação e funcionalidade de redirecionamento.

- 1. Aceda a Web Config e selecione o separador **Segurança de rede** > **SSL/TLS** > **Básico**.
- 2. Selecione um valor para cada item.
	- ❏ Força da encriptação

Selecione o nível de força de encriptação.

- ❏ Redireccionar HTTP para HTTPS Redirecionar para HTTPS quando se acede a HTTP.
- 3. Clique em **Seguinte**.

É apresentada uma mensagem de confirmação.

4. Clique em **OK**.

O scanner está atualizado.

#### **Informações relacionadas**

& ["Como executar o Web Config num browser da Web" na página 32](#page-31-0)

### **Configurar um certificado de servidor para o scanner**

- 1. Aceda a Web Config e selecione o separador **Segurança de rede** > **SSL/TLS** > **Certificado**.
- 2. Especifique um certificado a utilizar em **Certificado de servidor**.
	- ❏ Certificado autoassinado

Foi criado um certificado assinado automaticamente pelo scanner. Se não obtiver um certificado CA assinado, selecione esta opção.

<span id="page-191-0"></span>❏ Certificado CA assinado

Se obtiver e importar um certificado CA assinado antecipadamente, pode especificar esta opção.

3. Clique em **Seguinte**.

É apresentada uma mensagem de confirmação.

4. Clique em **OK**.

O scanner está atualizado.

#### **Informações relacionadas**

& ["Como executar o Web Config num browser da Web" na página 32](#page-31-0)

## **Comunicações encriptada usando filtro IPsec/IP**

## **Sobre a IPsec/Filtro de IP**

Pode filtrar o tráfego com base nos endereços IP, serviços, e porta usando a função de filtro IPsec/IP. Através da combinação da filtragem, pode configurar o scanner para aceitar ou bloquear clientes especificados e dados especificados. Além disso, pode melhor o nível de segurança utilizando um IPsec.

#### *Nota:*

Computadores com Windows Vista ou posterior ou Windows Server 2008 ou posterior são compatíveis com IPsec.

## **Configuração da política predefinida**

Para filtrar o tráfego, configure a política predefinida. A política predefinida aplica-se a todos os utilizadores ou grupos que estabelecem ligação com o scanner. Para exercer um controlo mais preciso sobre os utilizadores e grupos de utilizadores, configure políticas de grupo.

- 1. Aceda a Web Config, e a seguir selecione o separador **Segurança de rede** > **IPsec/Filtro de IP** > **Básico**.
- 2. Introduza um valor para cada item.
- 3. Clique em **Seguinte**.

É apresentada uma mensagem de confirmação.

4. Clique em **OK**.

O scanner está atualizado.

#### **Informações relacionadas**

& ["Como executar o Web Config num browser da Web" na página 32](#page-31-0)

#### *Itens de definição da Política predefinida*

**Política predefinida**

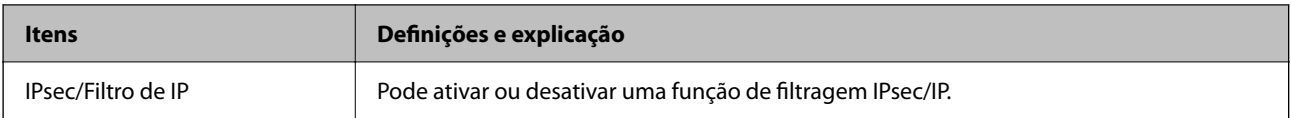

#### ❏ **Controlo de acesso**

Configure um método de controlo para o tráfego de pacotes IP.

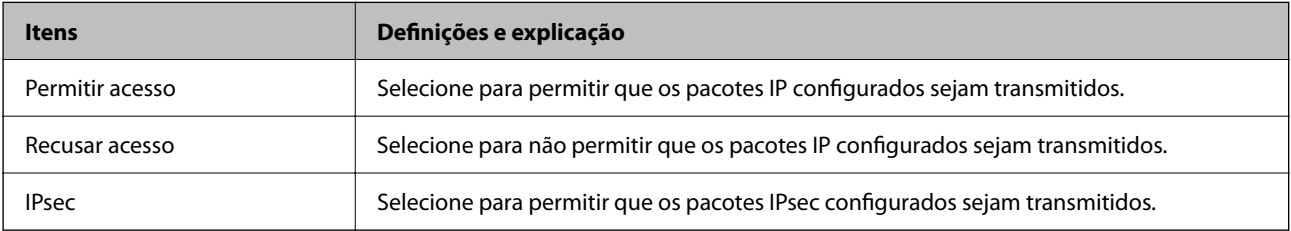

#### ❏ **Versão de IKE**

Selecione **IKEv1** ou **IKEv2** para **Versão de IKE**. Selecione um deles de acordo com o dispositivo ao qual o scanner está ligado.

#### ❏ IKEv1

Os itens que se seguem são exibidos ao selecionar **IKEv1** para **Versão de IKE**.

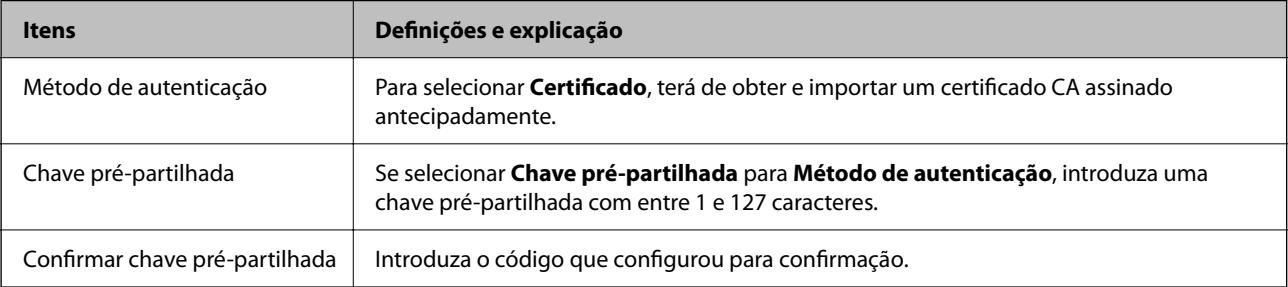

#### ❏ IKEv2

Os itens que se seguem são exibidos ao selecionar **IKEv2** para **Versão de IKE**.

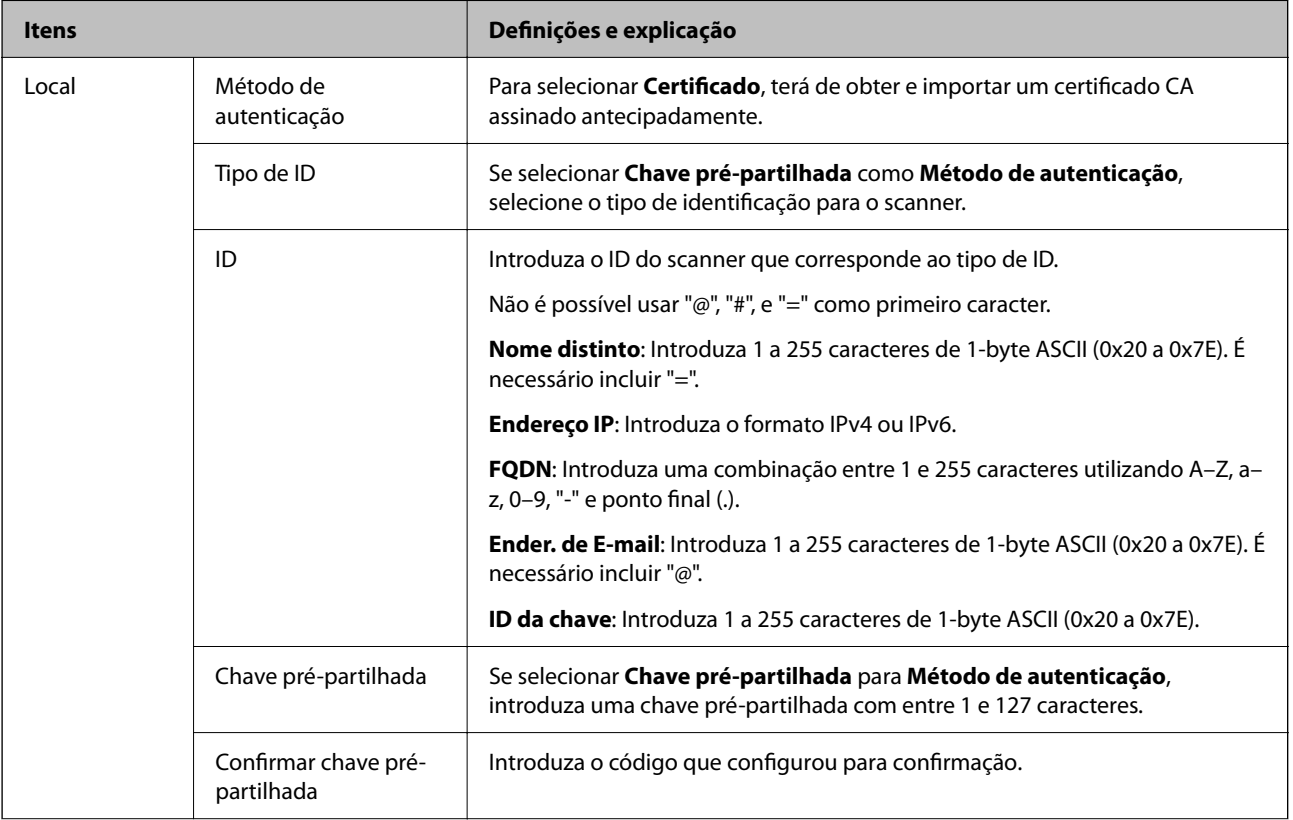

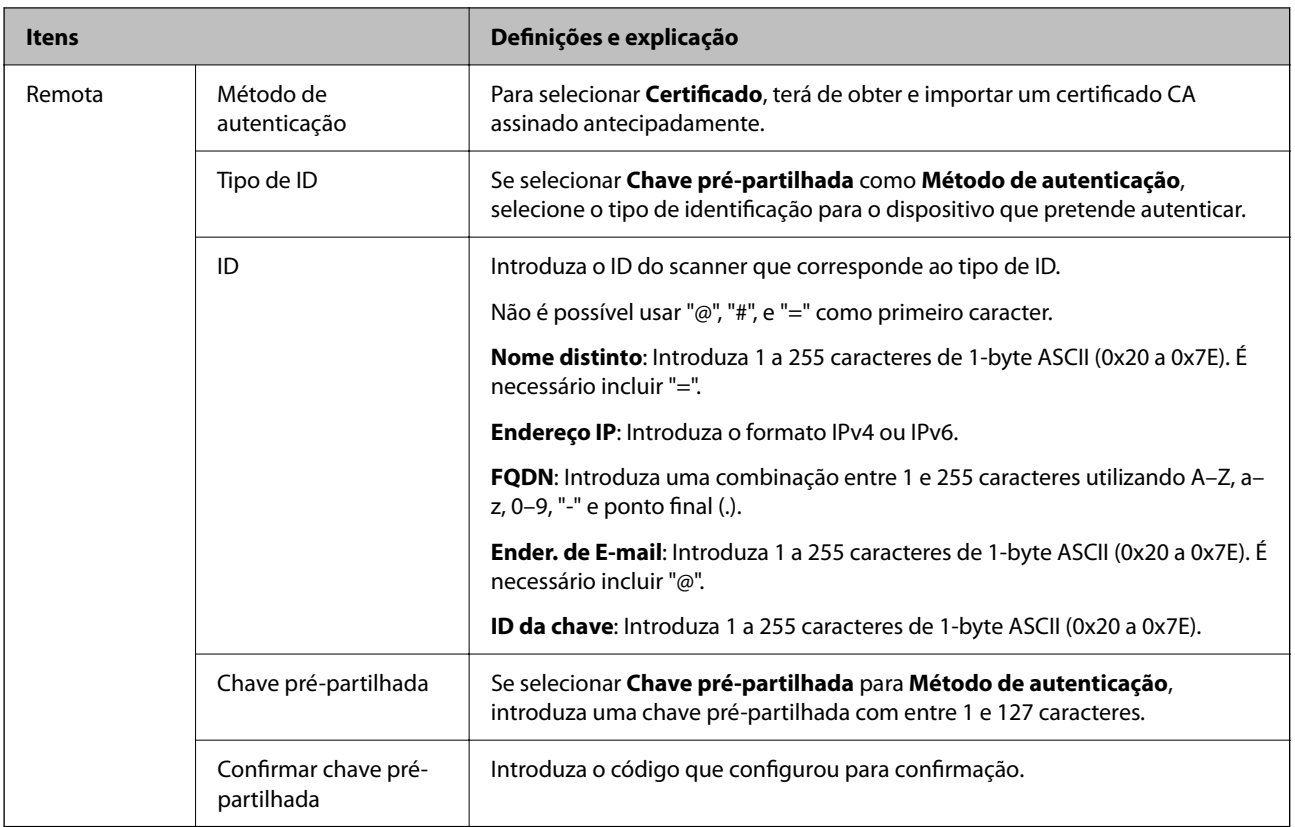

#### ❏ **Encapsulamento**

Se selecionar **IPsec** para **Controlo de acesso**, terá de configurar um modo de encapsulamento.

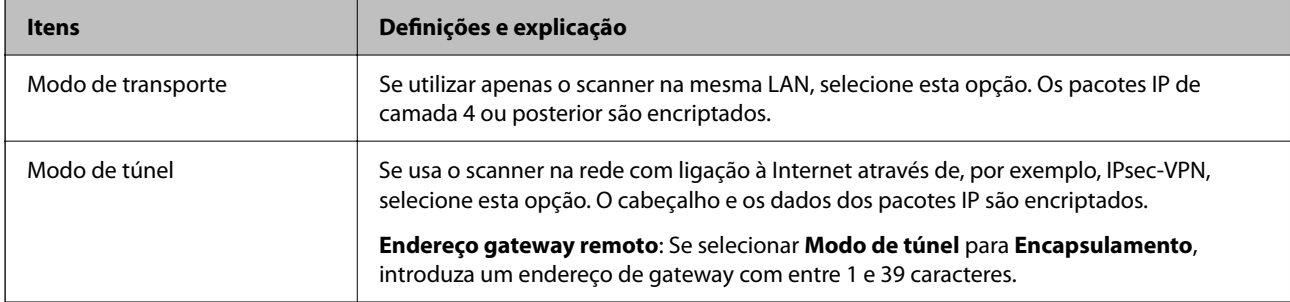

#### ❏ **Protocolo de segurança**

Se selecionar **IPsec** para **Controlo de acesso**, selecione uma opção.

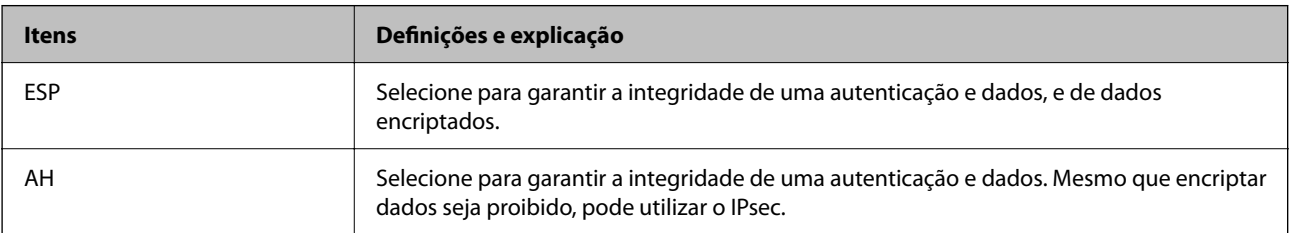

#### ❏ **Definições de algoritmo**

Recomendamos selecionar **Quaisquer** para todas as definições ou selecione outro item que não **Quaisquer** para cada definição. Se selecionar **Quaisquer** para algumas das definições e selecionar outro item que não **Quaisquer** para outras definições, o dispositivo pode não comunicar de acordo com o outro dispositivo que pretende autenticar.

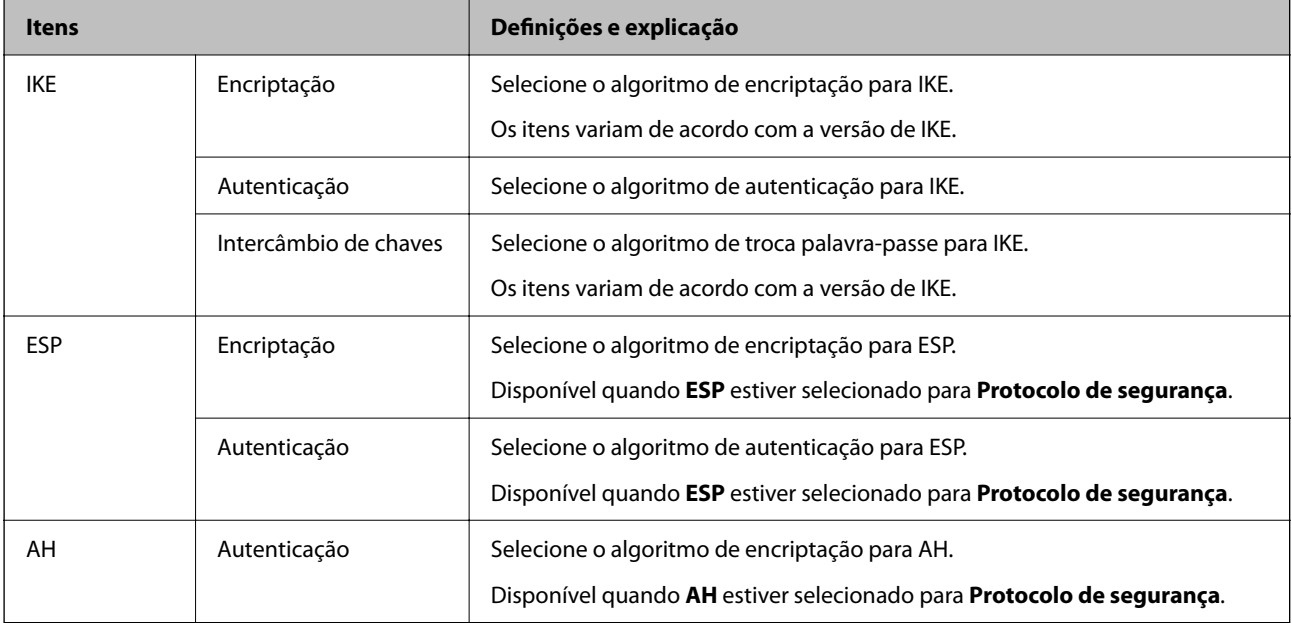

## **Configurar a política de grupo**

Uma política de grupo consiste em uma ou mais regras que se aplicam a um utilizador ou grupo de utilizadores. O scanner controla pacotes IP que correspondem a políticas configuradas. Os pacotes IP são autenticados pela ordem de uma política de grupo de 1 a 10 e, depois, uma política predefinida.

- 1. Aceda a Web Config, e a seguir selecione o separador **Segurança de rede** > **IPsec/Filtro de IP** > **Básico**.
- 2. Clique num guia numerado que deseja configurar.
- 3. Introduza um valor para cada item.
- 4. Clique em **Seguinte**.

É apresentada uma mensagem de confirmação.

5. Clique em **OK**.

O scanner está atualizado.

#### *Itens de definição da Política do grupo*

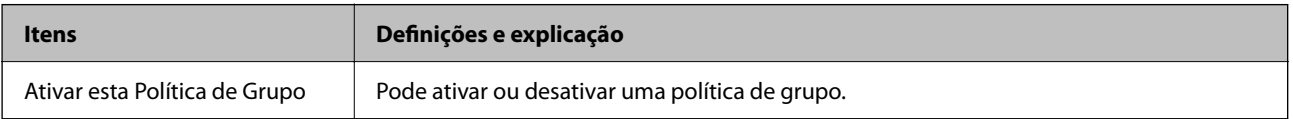

#### **Controlo de acesso**

Configure um método de controlo para o tráfego de pacotes IP.

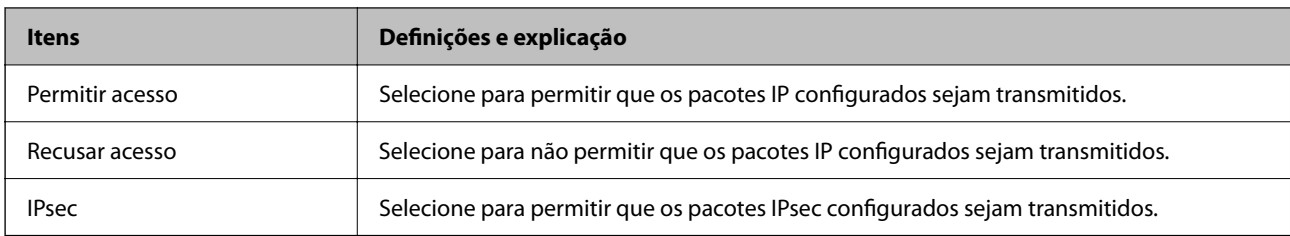

#### **Endereço local (Digitalizador)**

Selecione um endereço IPv4 ou IPv6 que corresponde ao seu ambiente de rede. Se o endereço de IP for atribuído automaticamente, pode selecionar **Utilizar endereço IPv4 obtido automaticamente**.

#### *Nota:*

Se um endereço IPv6 for atribuído automaticamente, a ligação pode não estar disponível. Configure um endereço IPv6 estático.

#### **Endereço remoto (Anfitrião)**

Introduza o endereço IP de um dispositivo para controlar o acesso. O endereço IP deve ter 43 caracteres ou menos. Se não introduzir um endereço IP válido, todos os endereços são controlados.

#### *Nota:*

Se um endereço IP for atribuído automaticamente (ou seja, atribuído pelo DHCP), a ligação pode não estar disponível. Configure um endereço IP estático.

#### **Método de selecção da porta**

Selecione um método para definir as portas.

❏ Nome do serviço

Se selecionar **Nome do serviço** para **Método de selecção da porta**, selecione uma opção.

❏ Protocolo de transporte

Se selecionar **Número da porta** para **Método de selecção da porta**, terá de configurar um modo de encapsulamento.

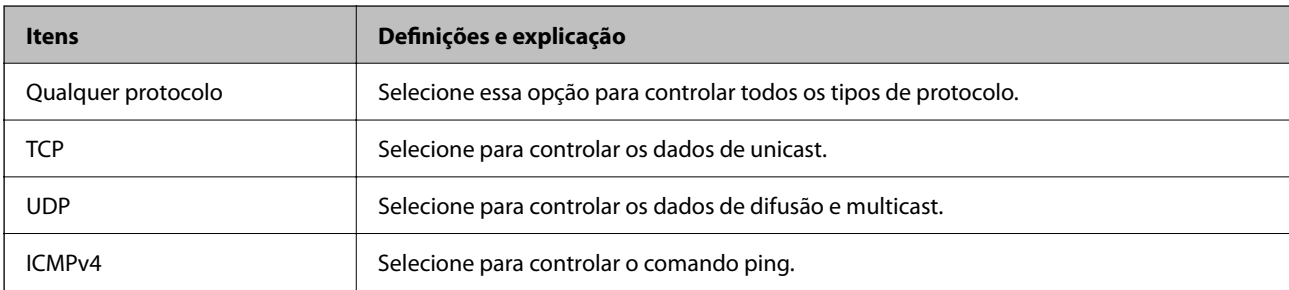

#### ❏ Porta local

Se selecionou **Número da porta** para **Método de selecção da porta** e se selecionou **TCP** ou **UDP** para **Protocolo de transporte**, introduza os números de porta para controlar os pacotes recebidos, separados por vírgulas. Pode introduzir um máximo de 10 números de portas.

Exemplo: 20,80,119,5220

Se não introduzir um número de porta, todas as portas são controladas.

#### ❏ Porta remota

Se selecionou **Número da porta** para **Método de selecção da porta** e se selecionar **TCP** ou **UDP** para **Protocolo de transporte**, introduza os números de porta para controlar os pacotes enviados, separados por vírgulas. Pode introduzir um máximo de 10 números de portas.

#### Exemplo: 25,80,143,5220

Se não introduzir um número de porta, todas as portas são controladas.

#### **Versão de IKE**

Selecione **IKEv1** ou **IKEv2** para **Versão de IKE**. Selecione um deles de acordo com o dispositivo ao qual o scanner está ligado.

#### ❏ IKEv1

Os itens que se seguem são exibidos ao selecionar **IKEv1** para **Versão de IKE**.

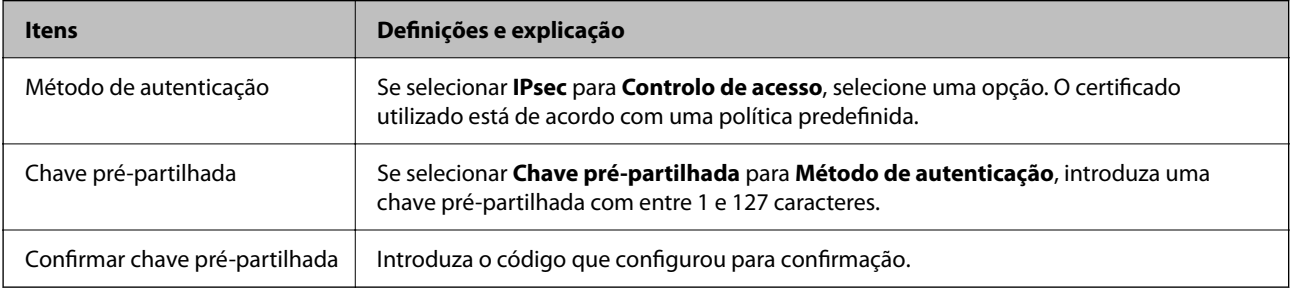

#### ❏ IKEv2

Os itens que se seguem são exibidos ao selecionar **IKEv2** para **Versão de IKE**.

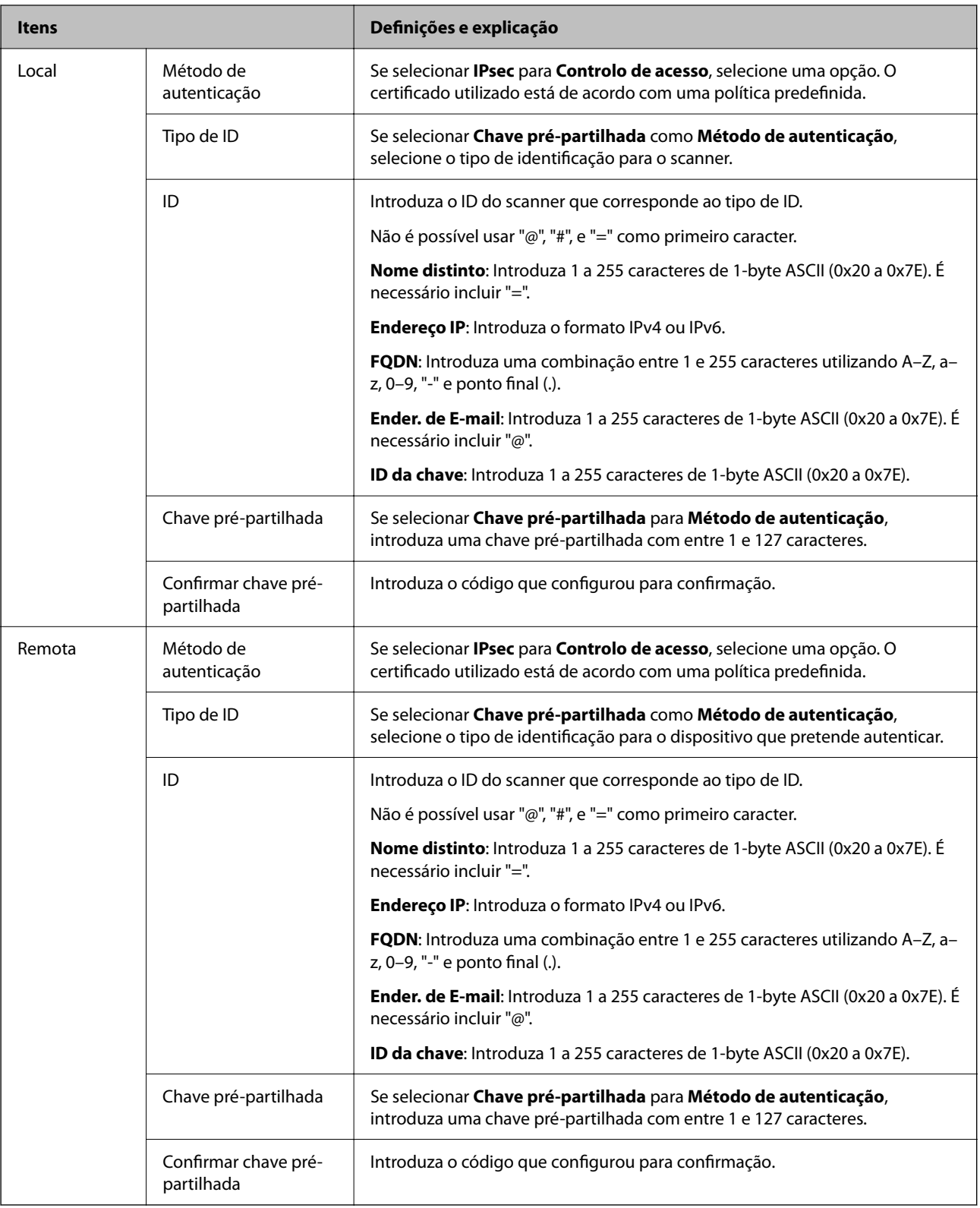

#### **Encapsulamento**

Se selecionar **IPsec** para **Controlo de acesso**, terá de configurar um modo de encapsulamento.

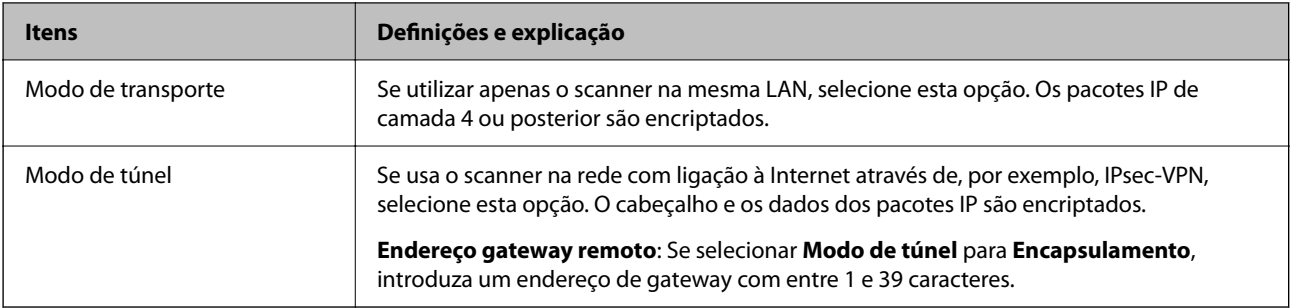

#### **Protocolo de segurança**

Se selecionar **IPsec** para **Controlo de acesso**, selecione uma opção.

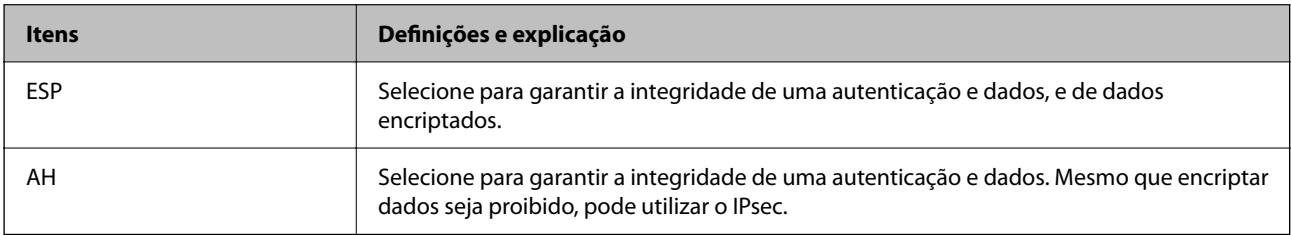

#### **Definições de algoritmo**

Recomendamos selecionar **Quaisquer** para todas as definições ou selecione outro item que não **Quaisquer** para cada definição. Se selecionar **Quaisquer** para algumas das definições e selecionar outro item que não **Quaisquer** para outras definições, o dispositivo pode não comunicar de acordo com o outro dispositivo que pretende autenticar.

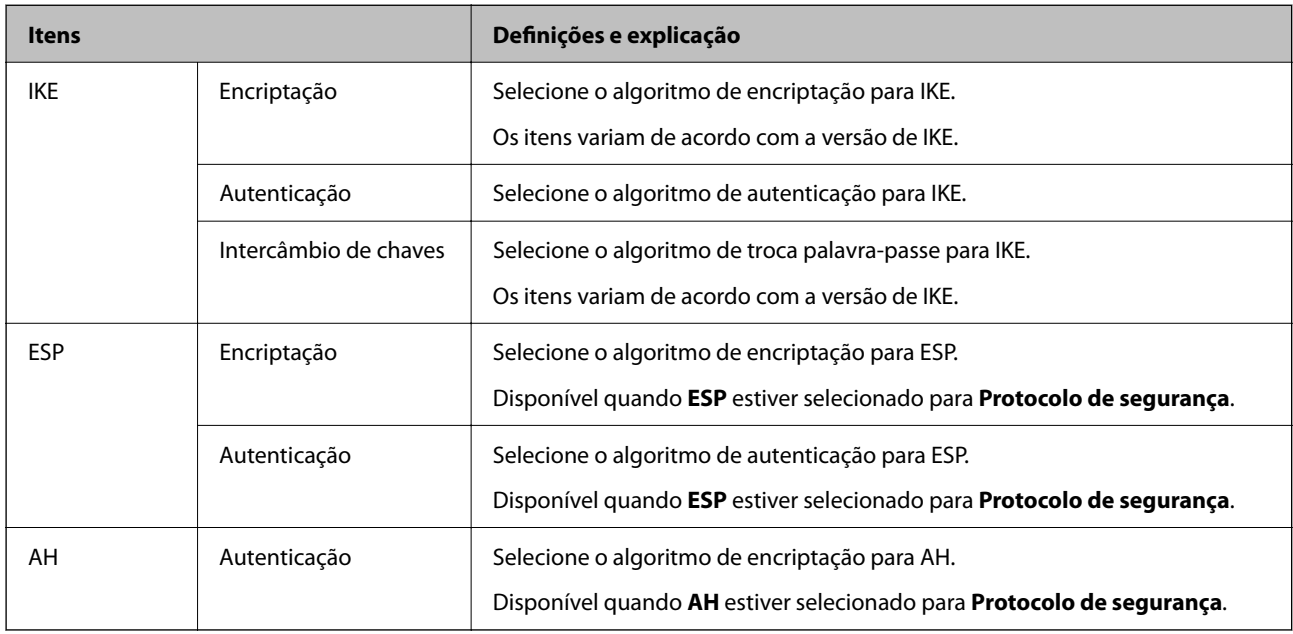

#### *Combinação de Endereço local (Digitalizador) e Endereço remoto (Anfitrião) em Política do grupo*

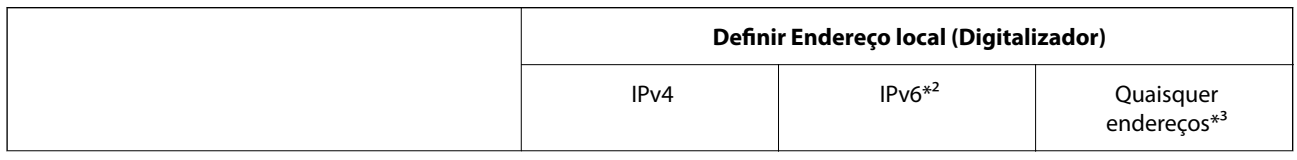

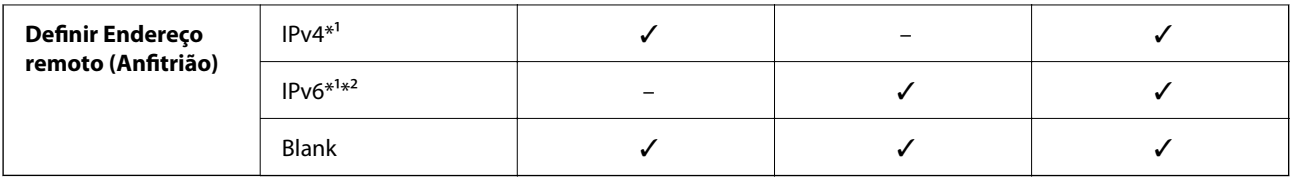

\*1 Se **IPsec** for selecionado para **Controlo de acesso**, não pode especificar na extensão de um prefixo.

\*2 Se **IPsec** for selecionado para **Controlo de acesso**, pode selecionar um endereço de ligação local (fe80::) mas a política de grupo será desativada.

\*3 Exceto endereços de ligações locais IPv6.

#### **Informações relacionadas**

& ["Como executar o Web Config num browser da Web" na página 32](#page-31-0)

#### *Referências do nome do serviço da política de grupo*

#### *Nota:*

Os serviços não disponíveis são exibidos, mas não podem ser selecionados.

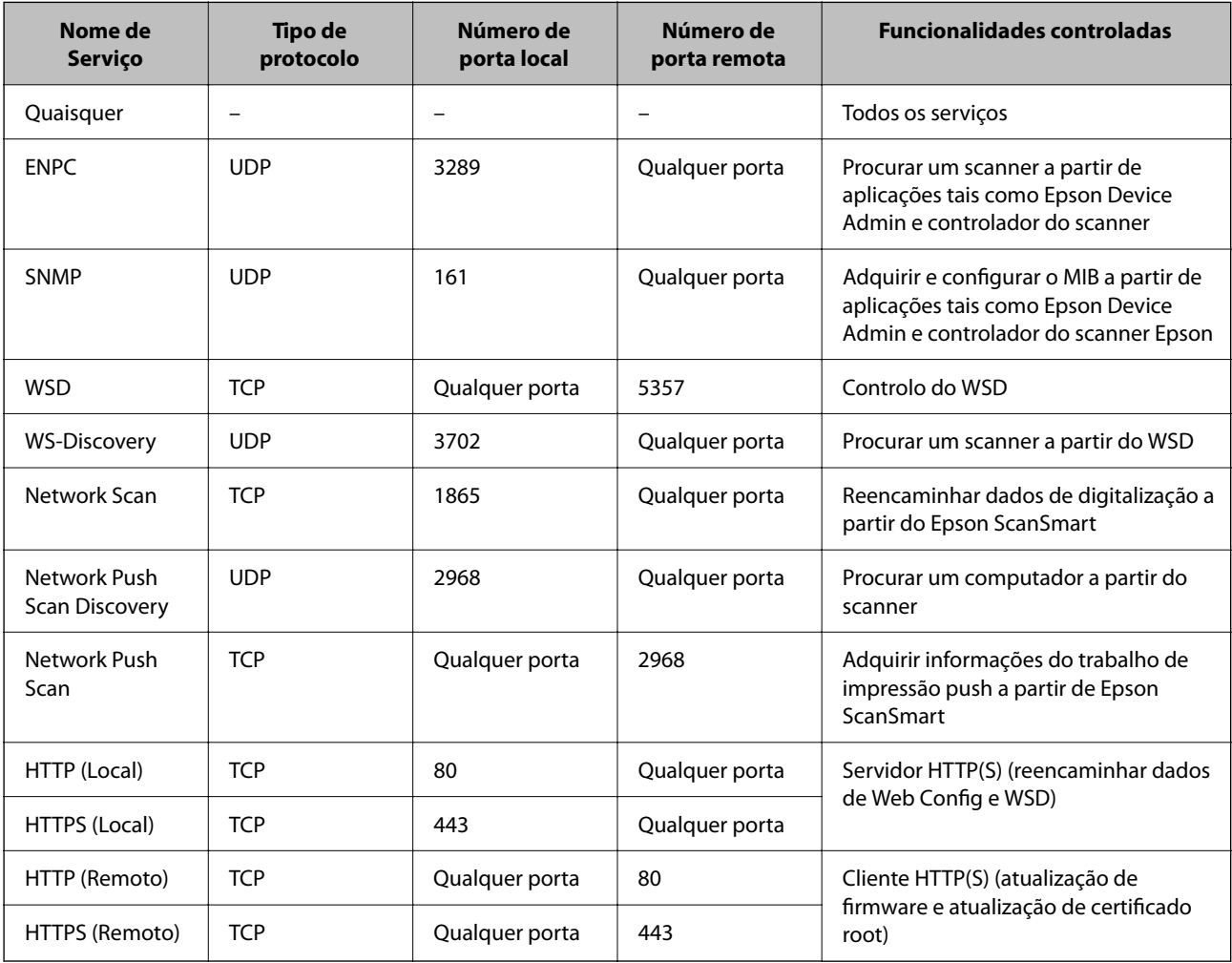

## **Exemplos de configuração da IPsec/Filtro de IP**

#### **Receber apenas pacotes IPsec**

Este exemplo ilustra apenas a configuração de uma política predefinida.

**Política predefinida**:

- ❏ **IPsec/Filtro de IP**: **Activar**
- ❏ **Controlo de acesso**: **IPsec**
- ❏ **Método de autenticação**: **Chave pré-partilhada**
- ❏ **Chave pré-partilhada**: introduza até 127 caracteres.

**Política do grupo**: Não configure.

#### **Receber dados de digitalização e configurações do scanner**

Este exemplo permite comunicações de dados da digitalização e configuração do scanner de serviços especificados.

**Política predefinida**:

- ❏ **IPsec/Filtro de IP**: **Activar**
- ❏ **Controlo de acesso**: **Recusar acesso**

#### **Política do grupo**:

- ❏ **Ativar esta Política de Grupo**: selecione a caixa.
- ❏ **Controlo de acesso**: **Permitir acesso**
- ❏ **Endereço remoto (Anfitrião)**: endereço IP de um cliente
- ❏ **Método de selecção da porta**: **Nome do serviço**
- ❏ **Nome do serviço**: assinale a caixa **ENPC**, **SNMP**, **HTTP (Local)**, **HTTPS (Local)** e **Network Scan**.

#### **Receber acesso apenas de um endereço IP especificado**

Este exemplo permite que um endereço IP especificado aceda ao scanner.

**Política predefinida**:

- ❏ **IPsec/Filtro de IP**: **Activar**
- ❏ **Controlo de acesso**:**Recusar acesso**

#### **Política do grupo**:

- ❏ **Ativar esta Política de Grupo**: selecione a caixa.
- ❏ **Controlo de acesso**: **Permitir acesso**
- ❏ **Endereço remoto (Anfitrião)**: endereço IP do cliente de um administrador

#### *Nota:*

Independentemente da configuração da política, o cliente conseguirá aceder e configurar o scanner.

## **Configurar um certificado para o filtro de IPsec/IP**

Configure o Certificado de Cliente para o filtro de IPsec/IP. Quando o define, pode usar o certificado como método de autenticação para o filtro IPsec/IP. Se quer configurar a autoridade de certificação, vá a **Certificado CA**.

- 1. Aceda a Web Config e depois selecione o separador **Segurança de rede** > **IPsec/Filtro de IP** > **Certificado do cliente**.
- 2. Importe o certificado em **Certificado do cliente**.

Se já importou um certificado publicado por uma Autoridade de Certificação, pode copiar o certificado e usálo no filtro de IPsec/IP. Para copiar, selecione o certificado em **Copiar de**, e depois clique em **Copiar**.

#### **Informações relacionadas**

& ["Como executar o Web Config num browser da Web" na página 32](#page-31-0)

## **Ligar o scanner a uma rede IEEE802.1X**

## **Configurar uma rede IEEE 802.1X**

Ao definir IEEE 802.1X para o scanner, pode usá-lo na rede ligado a um servidor RADIUS, um interruptor LAN com função de autenticação, ou ponto de acesso.

- 1. Aceda a Web Config, e a seguir selecione o separador **Segurança de rede** > **IEEE802.1X** > **Básico**.
- 2. Introduza um valor para cada item.

Se quiser usar o scanner numa rede Wi-Fi, clique em **Conf. Wi-Fi** e selecione ou introduza um SSID.

3. Clique em **Seguinte**.

É apresentada uma mensagem de confirmação.

4. Clique em **OK**.

O scanner está atualizado.

#### *Itens de definição da rede IEEE 802.1X*

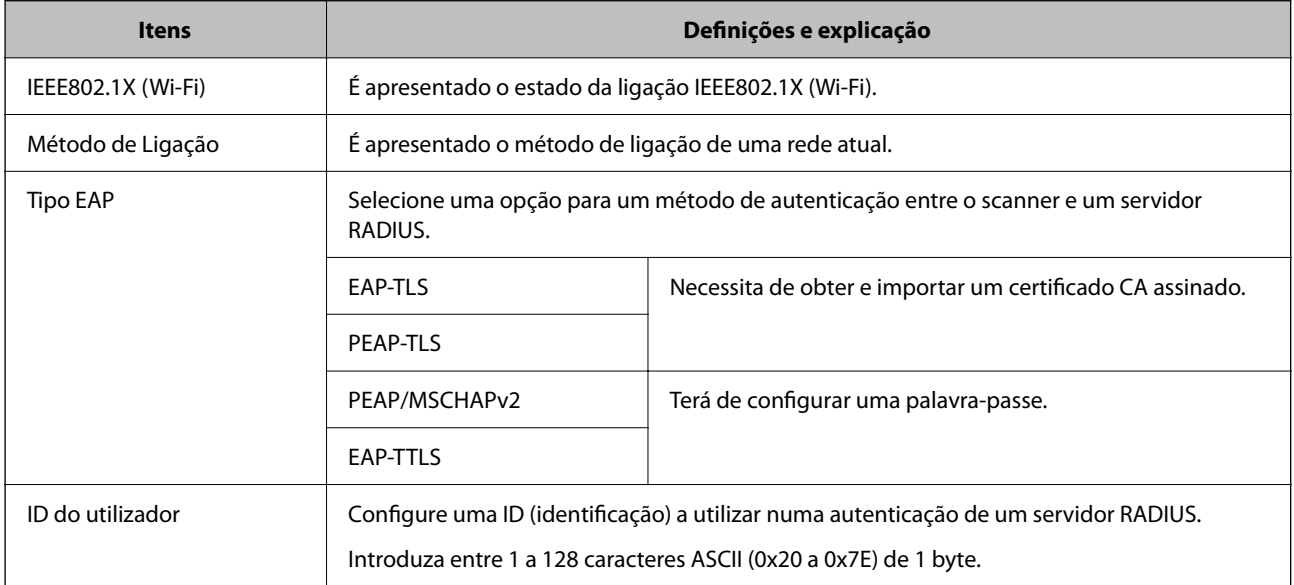

<span id="page-203-0"></span>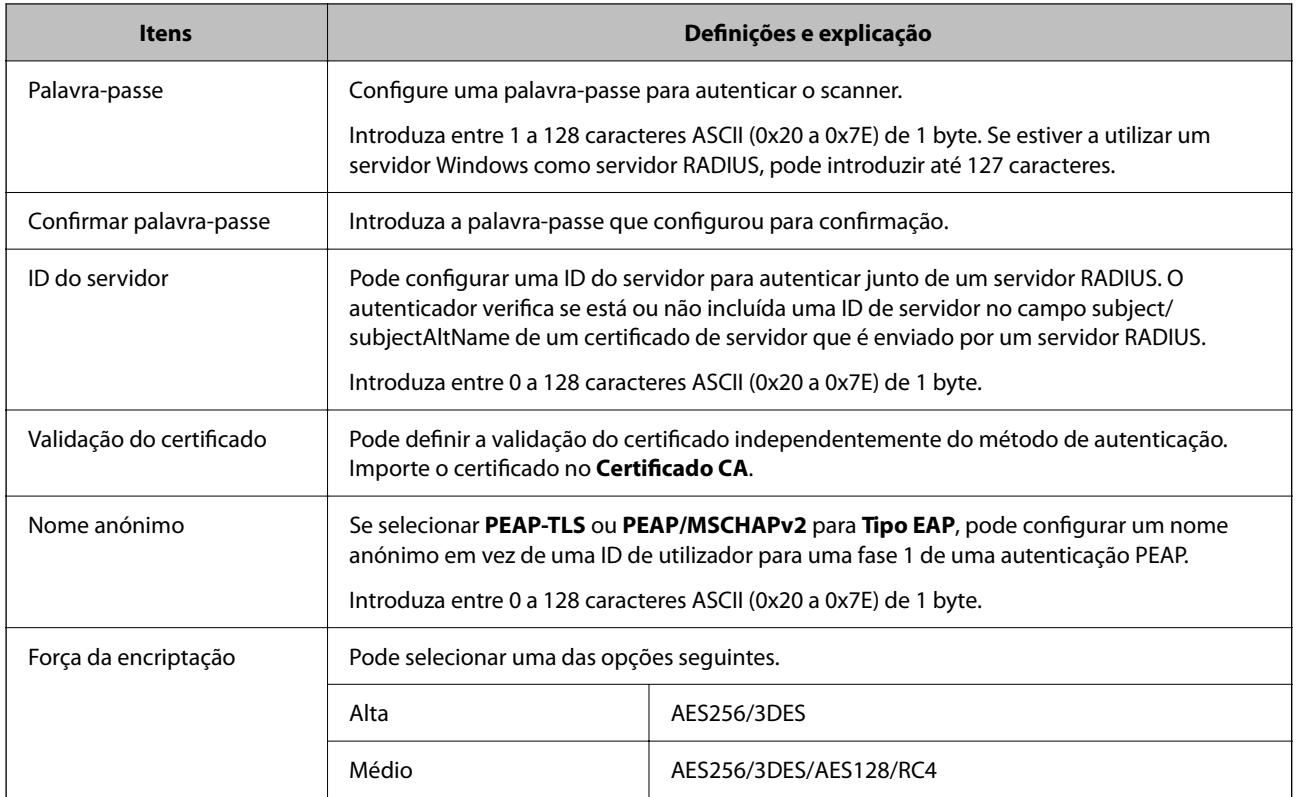

## **Configurar um certificado para IEEE 802.1X**

Configure o certificado cliente para IEEE802.1X. Quando o definir, pode usar **EAP-TLS** e **PEAP-TLS** como método de autenticação de IEEE 802.1x. Se quer configurar o certificado da autoridade de certificação, vá a **Certificado CA**.

- 1. Aceda a Web Config e depois selecione o separador **Segurança de rede** > **IEEE802.1X** > **Certificado do cliente**.
- 2. Introduza um certificado no **Certificado do cliente**.

Se já importou um certificado publicado por uma Autoridade de Certificação, pode copiar o certificado e usálo em IEEE802.1X. Para copiar, selecione o certificado em **Copiar de**, e depois clique em **Copiar**.

## **Resolução de problemas para segurança avançada**

## **Dicas sobre como resolver problemas**

❏ Verificar a mensagem de erro

Se surgir algum problema, verifique primeiro se há alguma mensagem na janela do controlador. Se tiver definido o email de notificação para o caso deste tipo de evento, pode conhecer o estado de imediato.

❏ Verificar o estado da comunicação

Verifique o estado da comunicação do computador do servidor ou do computador cliente usando o comando ping e ipconfig.

❏ Teste de ligação

Para verificar a ligação entre o scanner e o servidor de correio, realize o teste de ligação a partir do scanner. Verifique também a ligação do computador cliente ao servidor para verificar o estado da comunicação.

❏ Inicialize as definições

Se as definições e o estado de comunicação não indicarem qualquer problema, os problemas podem ser resolvidos desativando ou iniciando as definições de rede do scanner, e a seguir voltar a definir.

#### **Informações relacionadas**

- & ["Indicadores de erro" na página 29](#page-28-0)
- & ["Receber Notificações por E-mail Quando Ocorrem Eventos" na página 179](#page-178-0)

#### **Não é possível aceder a Web Config**

#### **O endereço IP não está atribuído ao scanner.**

#### **Soluções**

O endereço IP atribuído ao scanner pode não ser válido. Defina um endereço de IP válido usando Epson Scan 2 Utility. Pode confirmar as informações de definições atuais em Epson Scan 2 Utility.

& ["Verificar o endereço IP do scanner" na página 104](#page-103-0)

#### **O browser não suporta a força de encriptação para o SSL/TLS.**

#### **Soluções**

O SSL/TLS tem a Força da encriptação. Pode abrir o Web Config usando um browser que suporte encriptações em massa, tal como é indicado abaixo. Verifique se está a utilizar um browser suportado.

- ❏ 80 bit: AES256/AES128/3DES
- ❏ 112 bit: AES256/AES128/3DES
- ❏ 128 bit: AES256/AES128
- ❏ 192 bit: AES256
- ❏ 256 bit: AES256

#### **O Certificado CA assinado está fora da validade.**

#### **Soluções**

Se houver um problema com a data de validade do certificado, aparecerá a indicação "O certificado está fora da validade" ao ligar ao Web Config com a comunicação SSL/TLS (https). Se a mensagem aparecer antes do fim da data de validade, certifique-se de que a data do scanner está configurada corretamente.

#### **O nome comum do certificado e o do scanner não coincidem.**

#### **Soluções**

Se o nome comum do certificado e o do scanner não coincidem, a mensagem "O nome do certificado de segurança não coincide···" é exibida ao aceder a Web Config usando comunicação SSL/TLS (https). Isto acontece porque os endereços de IP que se seguem não coincidem.

❏ O endereço IP do scanner introduzido para nome comum para criar um Certificado autoassinado ou **CSR** 

❏ O endereço IP introduzido para navegador Web ao executar Web Config

Para o Certificado autoassinado, atualize o certificado.

Para Certificado CA assinado, utilize novamente o certificado para o scanner.

#### **A definição de servidor proxy do endereço local não está definido como um navegador Web.**

#### **Soluções**

Quando o scanner estiver configurado para usar um servidor proxy, configure o navegador Web para não se ligar ao endereço local através do servidor proxy.

❏ Windows:

Selecione **Painel de controlo** > **Rede e Internet** > **Opções de Internet** > **Ligações** > **Definições LAN** > **Servidor Proxy**, e a seguir configure a não utilização do servidor proxy para LAN (endereços locais).

❏ Mac OS:

Selecione **Preferências do Sistema** > **Rede** > **Avançadas** > **Proxies** e registe o endereço local em **Ignorar especificações do proxy para estes Servidores & Domínios**.

Exemplo:

192.168.1.\*: endereço local 192.168.1.XXX, máscara de sub-rede 255.255.255.0

192.168.\*.\*: endereço local 192.168.XXX.XXX, máscara de sub-rede 255.255.0.0

### **Recuperação de definições de segurança**

Ao estabelecer um ambiente altamente seguro como a filtragem IPsec/IP ou IEEE802.1X, pode não ser capaz de comunicar com dispositivos devido a configurações incorretas ou problemas com o dispositivo ou servidor. Neste caso, restaure as configurações de segurança para fazer as configurações para o dispositivo novo ou para permitir a utilização temporária.

#### *Desativar a função de segurança utilizando o Web Config*

É possível desativar o IPsec/Filtro de IP usando o Web Config.

- 1. Aceda a Web Config e selecione o separador **Segurança de rede** > **IPsec/Filtro de IP** > **Básico**.
- 2. Desative o **IPsec/Filtro de IP**.

### **Problemas de utilização de funções de segurança da rede**

#### *Não se lembra de uma chave pré-partilhada*

#### **Reconfigurar uma chave pré-partilhada.**

Para mudar a chave, aceda ao Web Config e selecione o separador **Segurança de rede** > **IPsec/Filtro de IP** > **Básico** > **Política predefinida** ou **Política do grupo**.

Ao alterar a chave pré-partilhada, configure a chave pré-partilhada para computadores.

#### *Não consegue comunicar com a comunicação IPsec*

#### **Especifique o algoritmo com o qual o scanner ou o computador não são compatíveis.**

O scanner é compatível com os seguintes algoritmos. Verifique as definições do computador.

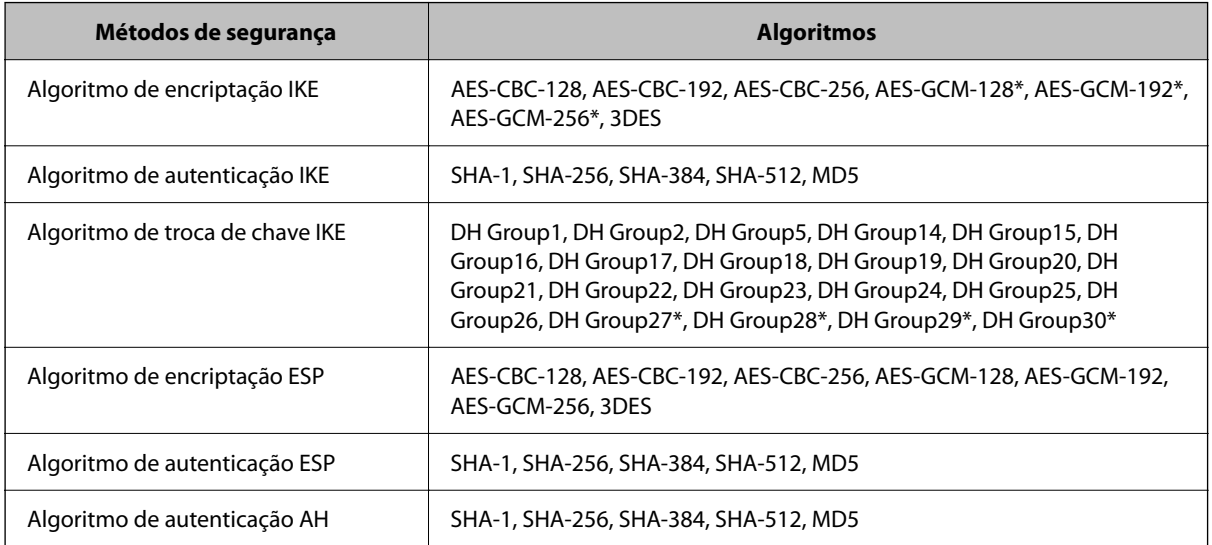

\* disponível apenas para IKEv2

#### *Deixa de poder comunicar de repente*

#### **Existe um erro no certificado.**

As definições de data e hora do scanner podem estar incorretas se o scanner ficou desligado da alimentação durante muito tempo.

Quando o scanner é ligado usando um certificado de cliente para filtragem IPsec/IP ou IEEE 802.1X, é indicado um erro se ocorrer de um intervalo de tempo entre a data e hora do scanner e o período de validade do certificado. Porque o scanner reconhece que o certificado não está disponível.

Pode resolver este problema corrigindo as definições de data e hora do scanner. Ligue o scanner e o computador usando um cabo USB, ligue o scanner e a seguir, execute a digitalização através de USB usando o Epson Scan 2. O scanner é sincronizado com o computador e as configurações de data e hora são corrigidas. O scanner indica estado normal.

Se não consegue resolver o problema, restaure todas as configurações de rede utilizando o painel de controlo do scanner. Ligue o scanner e o computador, proceda às definições de rede novamente e faça as configurações para certificação de cliente, filtragem IPsec/IP ou IEEE 802.1X.

#### **O endereço IP do scanner foi alterado ou não pode ser usado.**

Quando o endereço IP registado no endereço local em Política do grupo for alterado ou não puder ser usado, a comunicação IPsec não pode ser realizada.

Restaure todas as configurações de rede utilizando o painel de controlo do scanner.

Se o DHCP estiver desatualizado, reiniciar ou se o endereço IPv6 estiver desatualizado ou não tenha sido obtido, o endereço IP registado para o scanner Web Config (**Segurança de rede** separador > **IPsec/Filtro de IP** > **Básico** > **Política do grupo** > **Endereço local (Digitalizador)**) pode não ser encontrado.

Utilize um endereço IP estático.

#### **O endereço IP do computador foi alterado ou não pode ser usado.**

Quando o endereço IP registado no endereço remoto em Política do grupo for alterado ou não puder ser usado, a comunicação IPsec não pode ser realizada.

Restaure todas as configurações de rede utilizando o painel de controlo do scanner.

Se o DHCP estiver desatualizado, reiniciar ou se o endereço IPv6 estiver desatualizado ou não tenha sido obtido, o endereço IP registado para o scanner Web Config (**Segurança de rede** separador > **IPsec/Filtro de IP** > **Básico** > **Política do grupo** > **Endereço remoto (Anfitrião)**) pode não ser encontrado.

Utilize um endereço IP estático.

#### *Não é possível ligar depois de configurar a filtragem IPsec/IP*

#### **O valor definido pode estar incorrecto.**

Aceda ao scanner de acordo com o seu endereço MAC usando EpsonNet Config ou Epson Device Admin a partir de outro computador como um computador de administrador. Pode verificar o endereço MAC na etiqueta impressa no scanner.

Se for possível aceder, faça as definições de filtragem IPsec/IP usando EpsonNet Config ou Epson Device Admin.

Se não consegue aceder, restaure todas as configurações de rede utilizando o painel de controlo do scanner. Ligue o scanner e o computador, proceda às definições de rede novamente e faça as configurações de filtragem IPsec/IP.

#### *Não é possível aceder ao dispositivo após configurar IEEE 802.1X*

#### **As configurações IEEE 802.1X não estão corretas.**

Restaure todas as definições de rede utilizando o painel de controlo do scanner. Ligue o scanner e um computador, e a seguir configure IEEE 802.1X novamente.

## **Problemas de utilização de um certificado digital**

#### *Não é possível importar um Certificado CA assinado*

#### **Certificado CA assinado e as informações de CSR não coincidem.**

Se o Certificado CA assinado e o CSR não contiverem as mesmas informações, o CSR não pode ser importado. Verifique o seguinte:

❏ Estará a tentar importar o certificado para um dispositivo que não tem as mesmas informações?

Verifique as informações do CSR e, em seguida, importe o certificado para um dispositivo que tenha as mesmas informações.

❏ Substituiu o CSR guardado no scanner após enviar o CSR para uma autoridade de certificação? Volte a obter o certificado CA assinado com o CSR.

#### **Certificado CA assinado tem mais de 5KB.**

Não é possível importar um Certificado CA assinado com mais de 5KB.

#### **A palavra-passe para importar o certificado não está correta.**

Introduza a palavra-passe correta. Se não se lembrar da palavra-passe, não pode importar o certificado. Recupere o Certificado CA assinado.

#### *Não é possível actualizar um certificado auto-assinado*

#### **O Nome comum não foi introduzido.**

É necessário introduzir o **Nome comum**.

#### **Foram introduzidos caracteres não compatíveis em Nome comum.**

Introduza entre 1 e 128 caracteres no formato IPv4, IPv6, nome de anfitrião ou FQDN em ASCII (0x20–0x7E).

#### **Incluiu uma vírgula ou um espaço no nome comum.**

Se introduziu uma vírgula, o **Nome comum** está dividido nesse ponto. Se introduziu apenas um espaço antes ou depois da vírgula, ocorre um erro.

#### *Não consegue criar um CSR*

#### **O Nome comum não foi introduzido.**

É necessário introduzir o **Nome comum**.

#### **Foram introduzidos caracteres não compatíveis em Nome comum, Organização, Unidade organizacional, Localidade, e Estado/Província.**

Introduza caracteres no formato IPv4, IPv6, nome de anfitrião ou FQDN em ASCII (0x20–0x7E).

#### **Foi introduzido um espaço ou vírgula em Nome comum.**

Se introduziu uma vírgula, o **Nome comum** está dividido nesse ponto. Se introduziu apenas um espaço antes ou depois da vírgula, ocorre um erro.

#### *Aparece um aviso relacionado com um certificado digital*

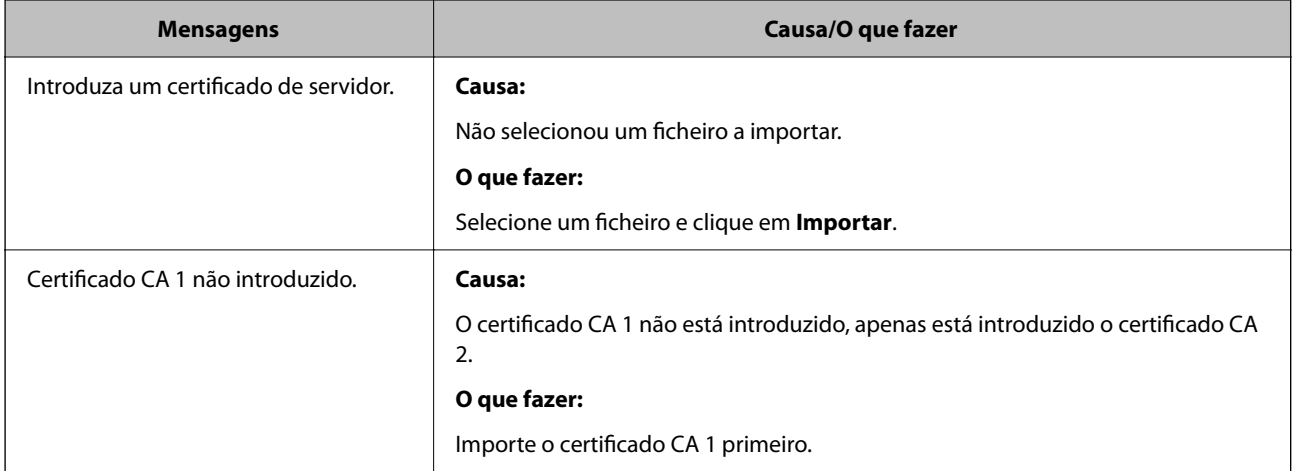

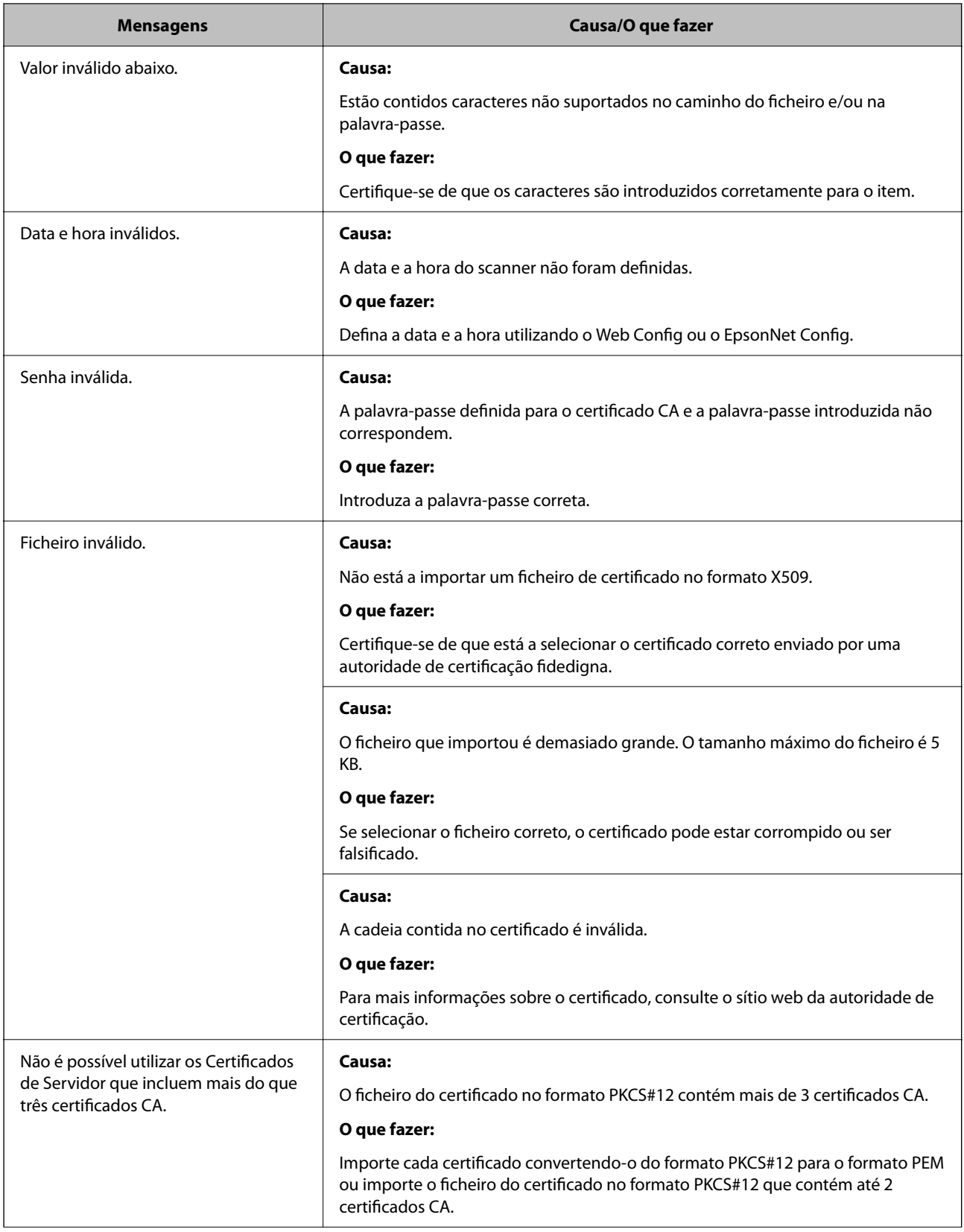

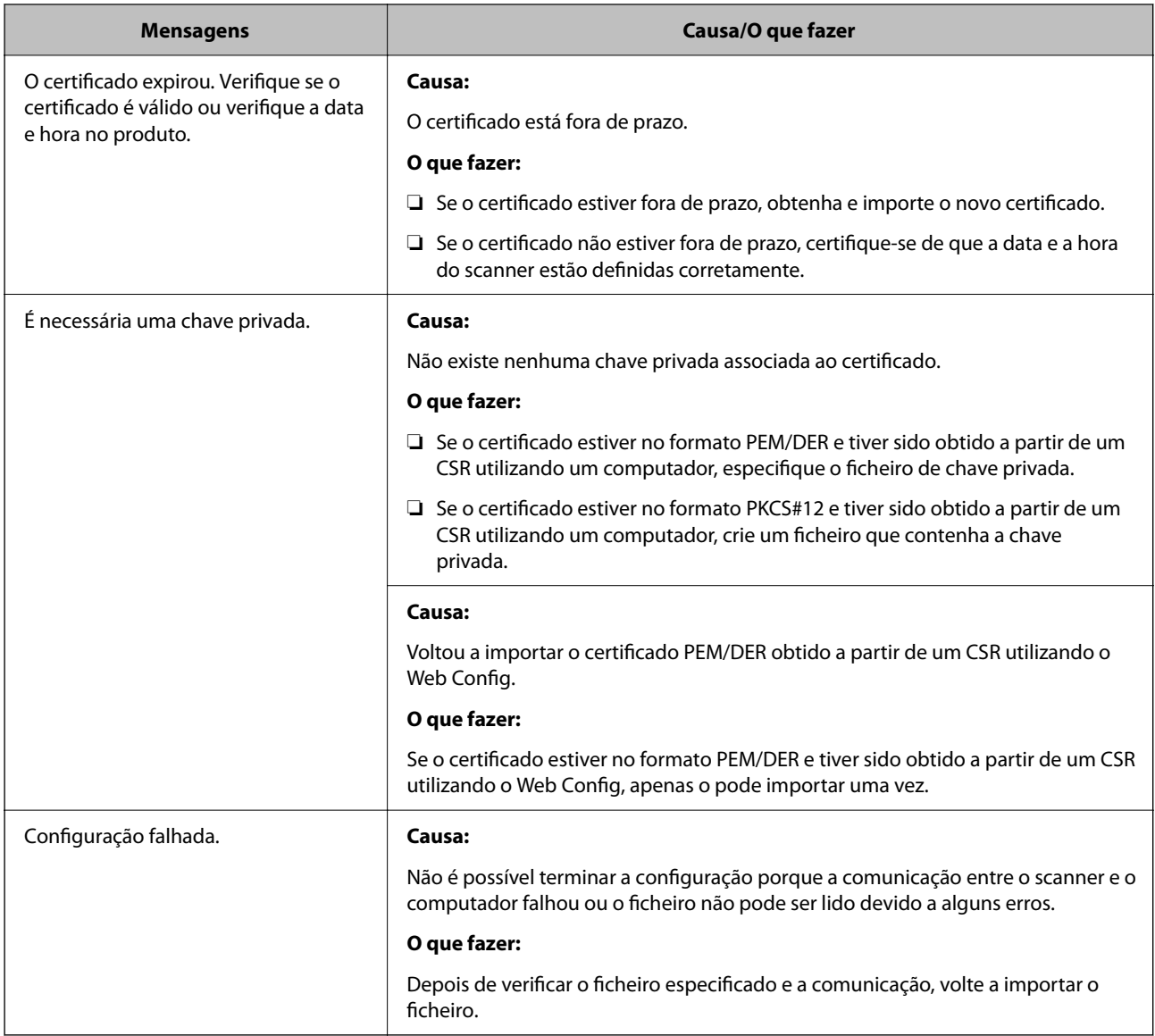

#### *Apagar um certificado CA assinado por engano*

#### **Não existe ficheiro de cópia de segurança do certificado CA assinado.**

Se tiver o ficheiro de cópia de segurança, volte a importar o certificado.

Se obtiver um certificado utilizando um CSR criado através do Web Config, não pode importar novamente um certificado apagado. Crie um CSR e obtenha um novo certificado.

# <span id="page-211-0"></span>**Especificações técnicas**

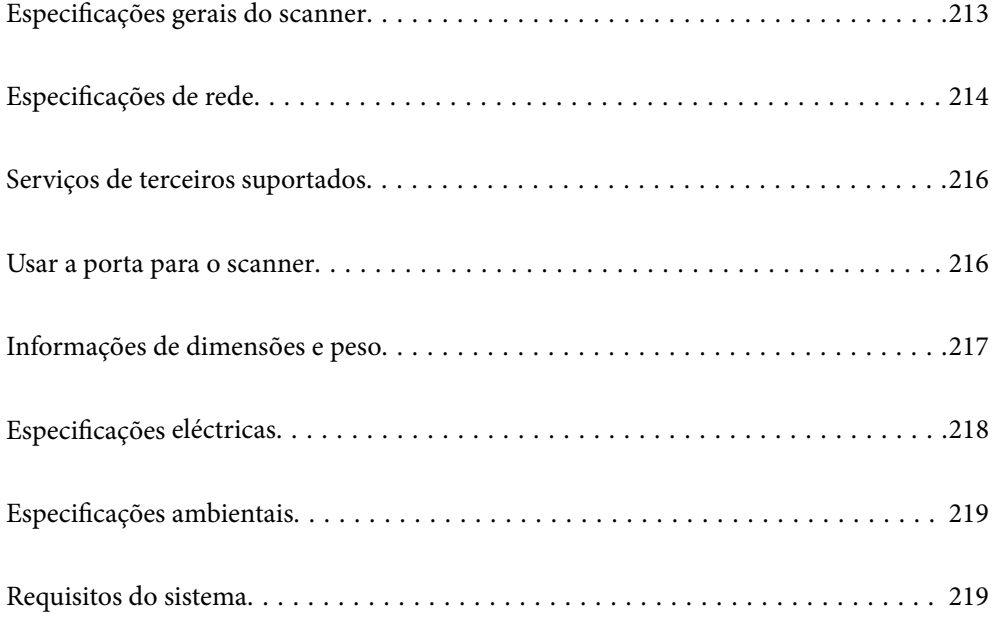

## <span id="page-212-0"></span>**Especificações gerais do scanner**

#### *Nota:*

As especificações estão sujeitas a alterações sem aviso prévio.

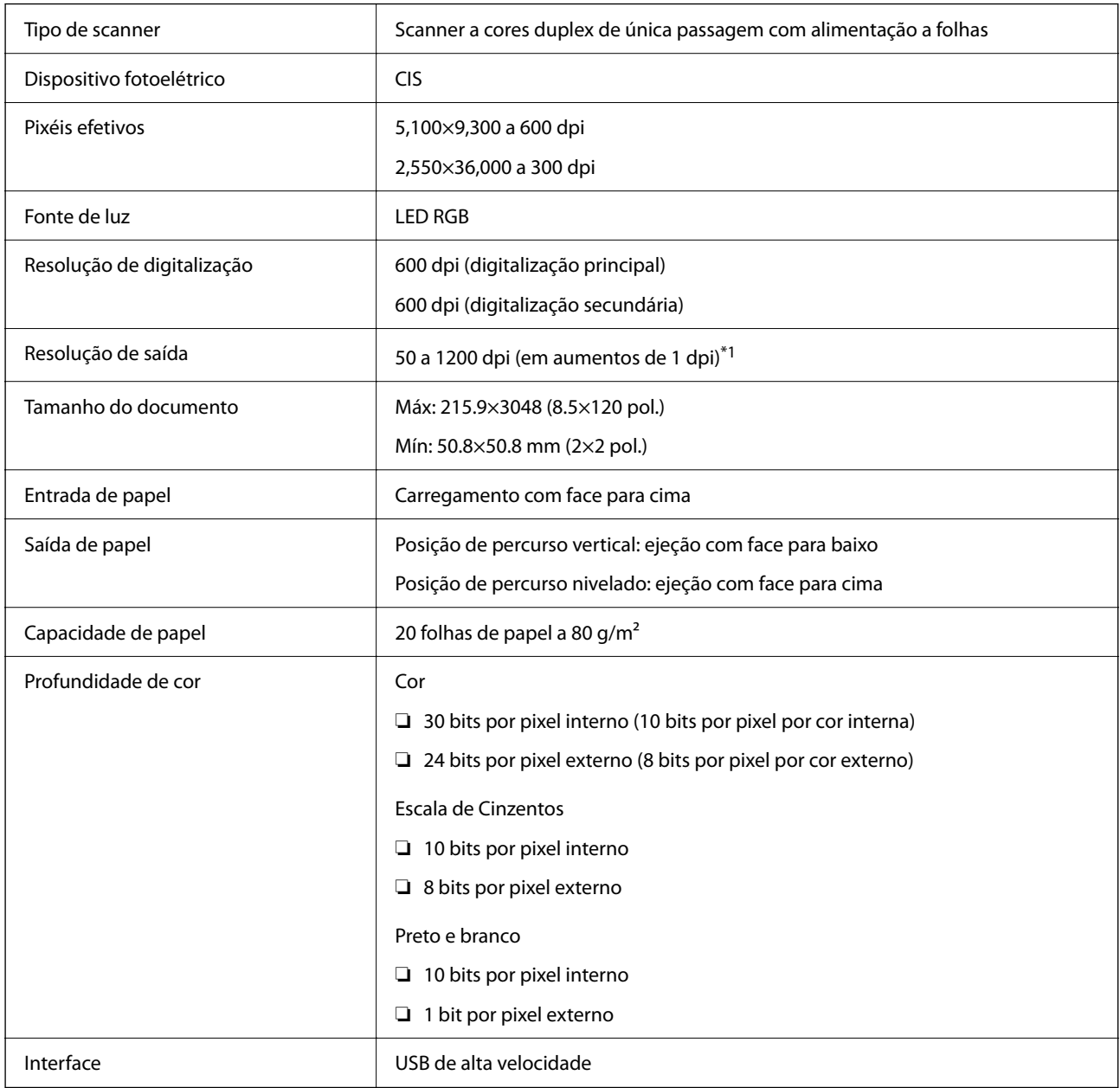

\*1 Valor ao digitalizar com um computador. As resoluções disponíveis podem variar em função do método de digitalização.

## <span id="page-213-0"></span>**Especificações de rede**

## **Especificações de Wi-Fi**

Consulte a tabela que se segue para ver as especificações Wi-Fi.

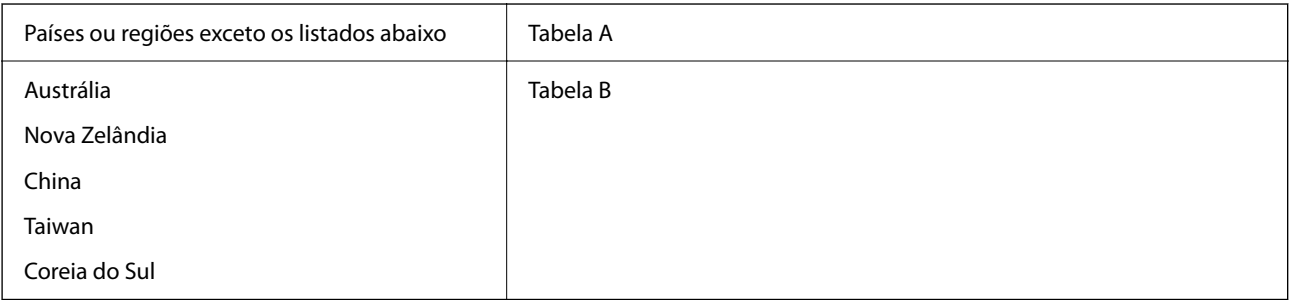

Tabela A

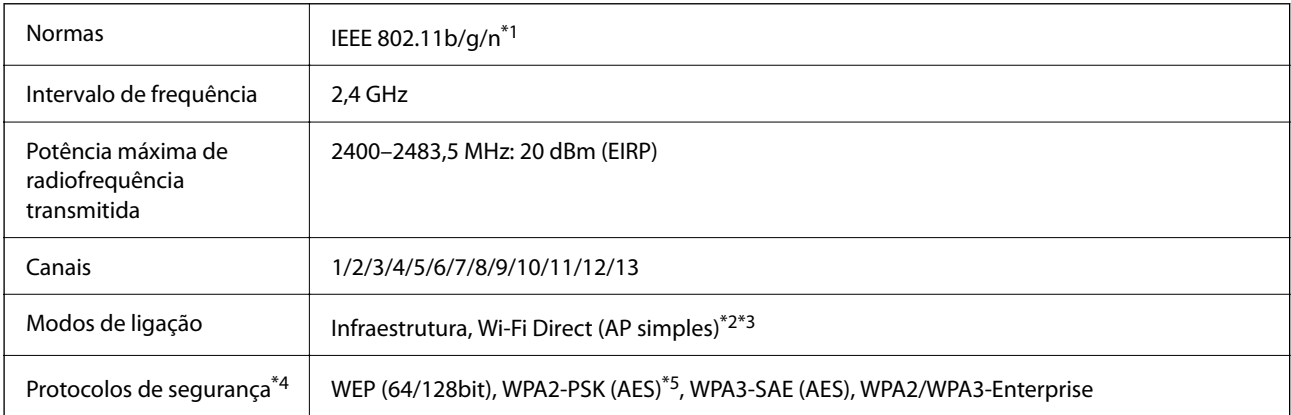

\*1 Disponível apenas para o HT20.

- \*2 Não compatível com IEEE 802.11b.
- \*3 Podem ser usados simultaneamente modos infraestrutura e Wi-Fi Direct.
- \*4 Wi-Fi Direct compatível apenas com WPA2-PSK (AES).
- \*5 Está em conformidade com as normas WPA2 com suporte para o modo WPA/WPA2 Personal.

Tabela B

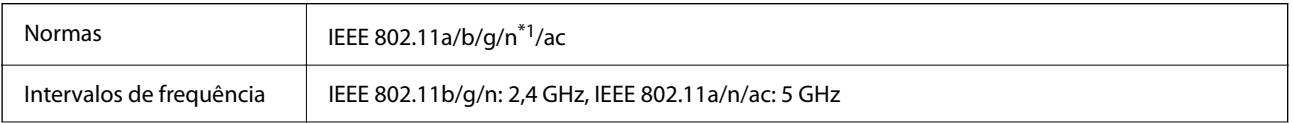

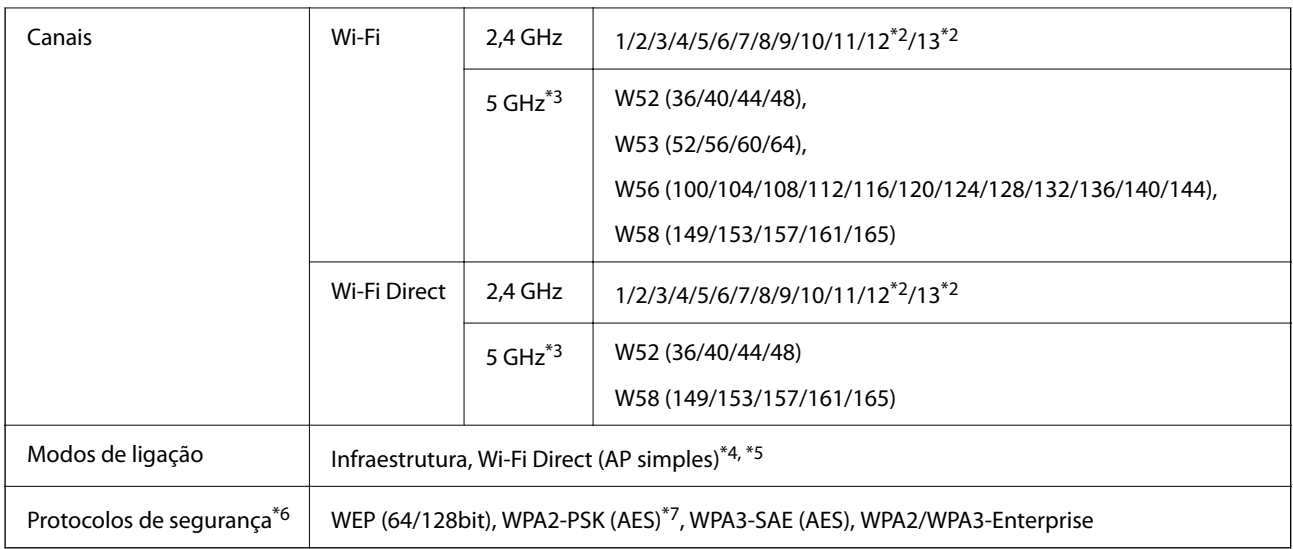

- \*1 Disponível apenas para o HT20.
- \*2 Não disponível em Taiwan.
- \*3 A disponibilidades destes canais e a utilização do produto no exterior nestes canais varia por local. Para obter mais informações, visite <http://support.epson.net/wifi5ghz/>
- \*4 Não compatível com IEEE 802.11b.
- \*5 Podem ser usados simultaneamente modos infraestrutura e Wi-Fi Direct.
- \*6 Wi-Fi Direct compatível apenas com WPA2-PSK (AES).
- \*7 Está em conformidade com as normas WPA2 com suporte para o modo WPA/WPA2 Personal.

## **Funcionalidades de rede e suporte IPv4/IPv6**

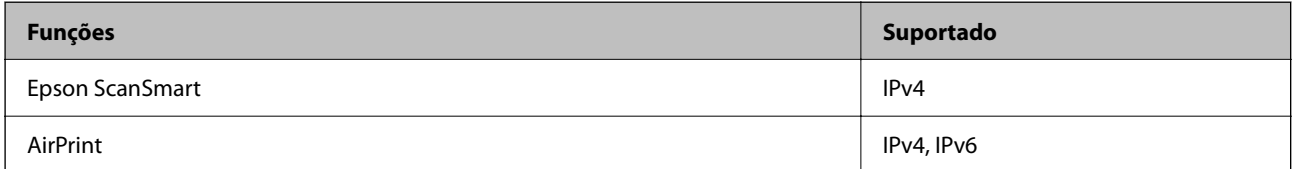

## **Protocolo de segurança**

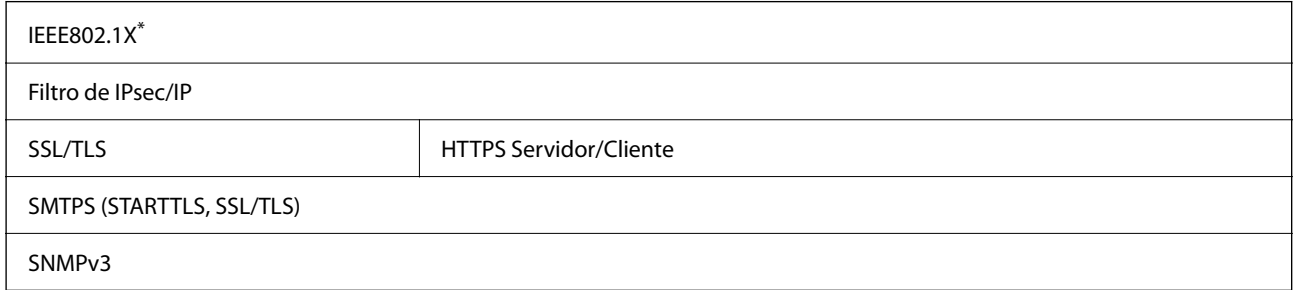

\* É necessário utilizar um dispositivo de ligação compatível com IEEE802.1X.

## <span id="page-215-0"></span>**Serviços de terceiros suportados**

AirPrint **AirPrint AirPrint OS X Mavericks (10.9.5)** ou posteriores

Recomendamos a utilização da versão mais recente do Mac OS.

## **Usar a porta para o scanner**

O scanner usa a seguinte porta. Estas portas devem tornar-se disponíveis pelo administrador da rede, conforme necessário.

#### **Quando o remetente (cliente) é o scanner**

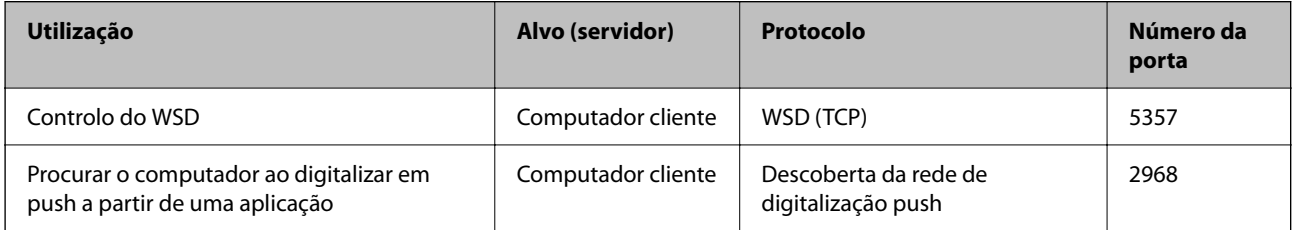

#### **Quando o remetente (Cliente) é o Computador do Cliente**

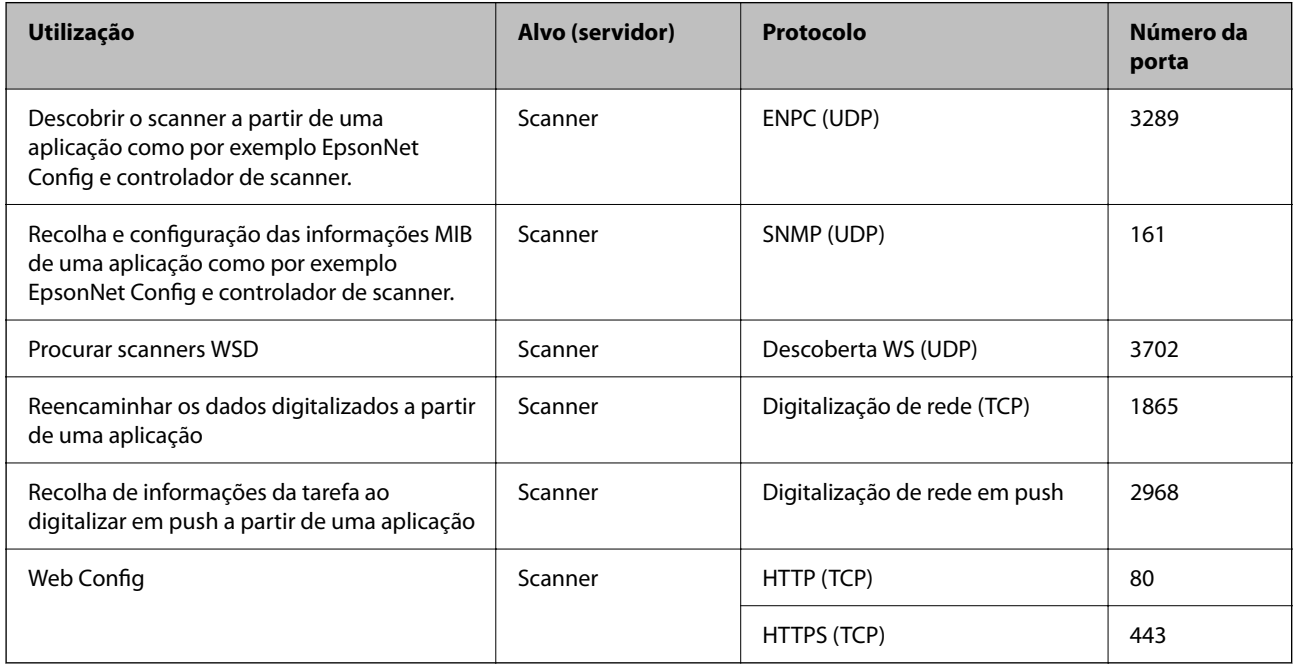
# **Informações de dimensões e peso**

#### **Dimensões**

Posição de percurso vertical (unidade: mm (polegadas))

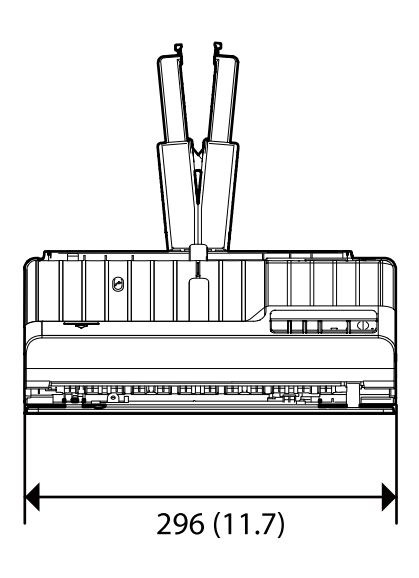

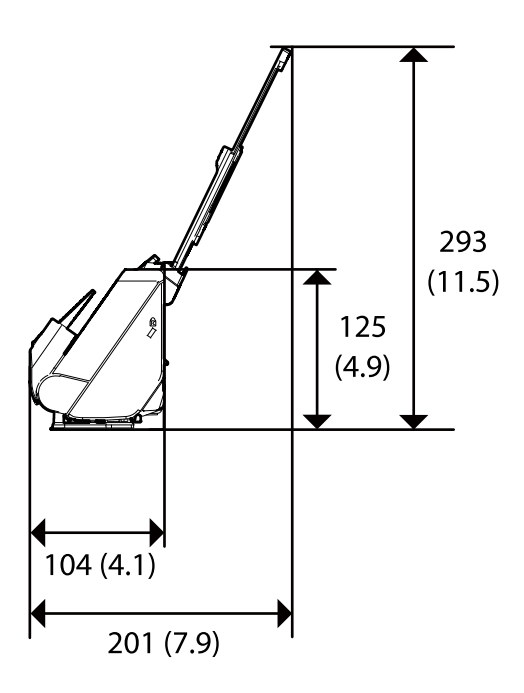

Posição de percurso nivelado (unidade: mm (polegadas))

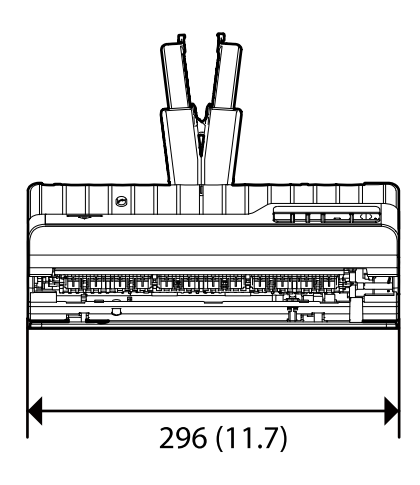

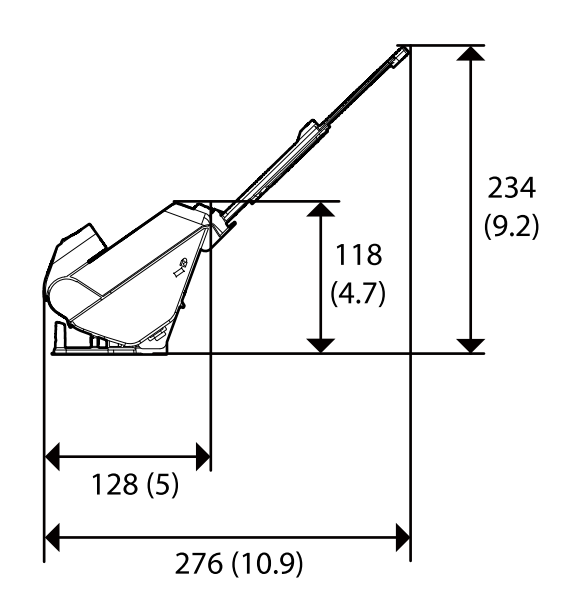

#### **Peso**

Aprox. 1.8 kg (4.0 lb)

# **Especificações eléctricas**

# **Especificações elétricas do scanner**

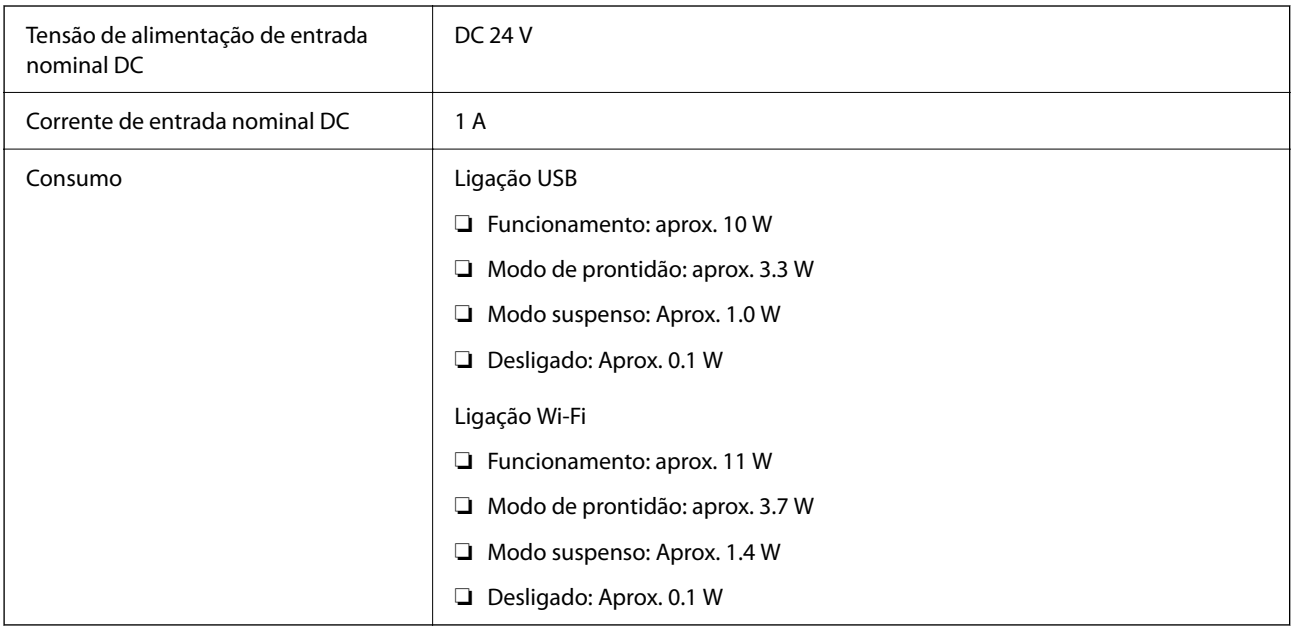

#### *Nota:*

Para utilizadores europeus, consulte o sítio Web seguinte para obter detalhes sobre o consumo de energia.

<http://www.epson.eu/energy-consumption>

# **Especificações do Adaptador Elétrico CA**

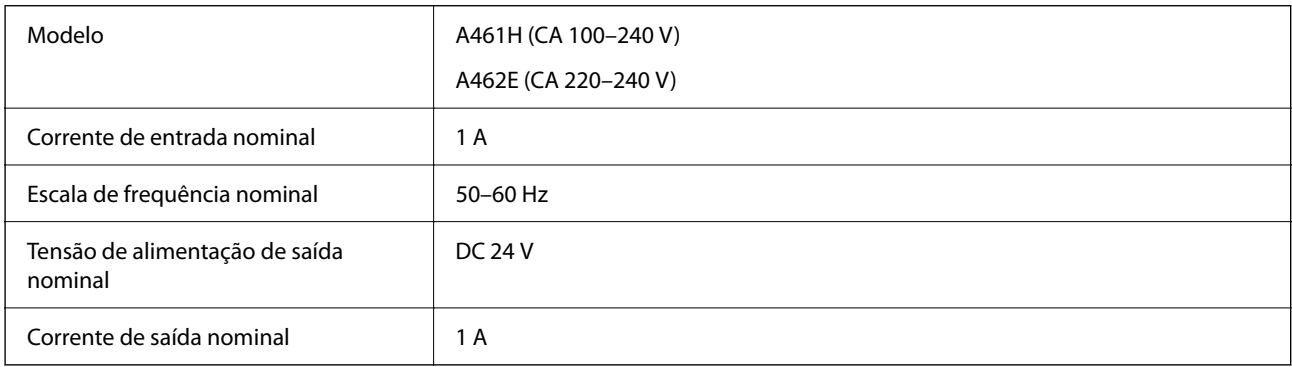

#### *Nota:*

Para utilizadores europeus, consulte o sítio Web seguinte para obter detalhes sobre o consumo de energia.

<http://www.epson.eu/energy-consumption>

# **Especificações ambientais**

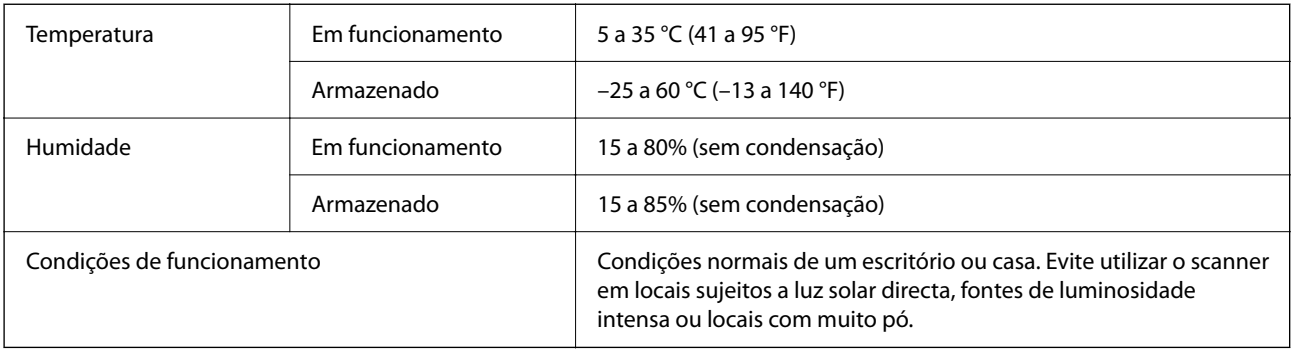

# **Requisitos do sistema**

O nome do sistema operativo pode variar consoante a aplicação.

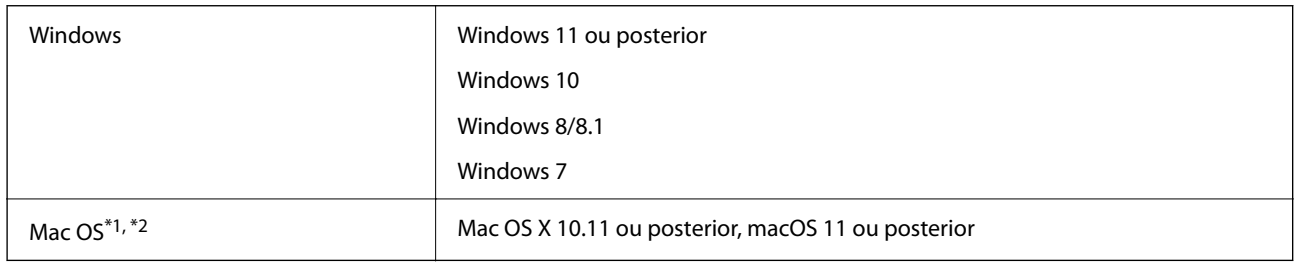

\*1 A Mudança Rápida de Utilizador não é suportada no Mac OS ou posterior.

\*2 O Sistema de Ficheiros UNIX (UFS) para Mac OS não é suportado.

# <span id="page-219-0"></span>**Normas e certificações**

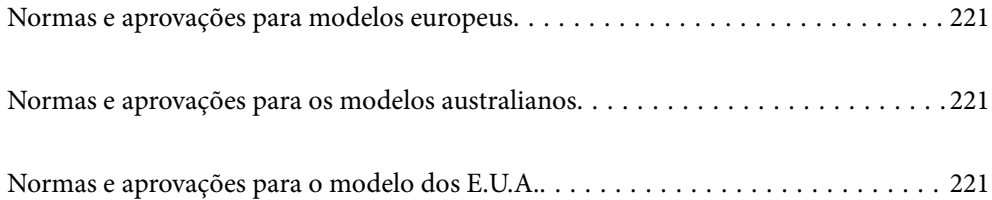

# <span id="page-220-0"></span>**Normas e aprovações para modelos europeus**

#### **Produto e transformador CA**

#### Para utilizadores europeus

Pelo presente, a Seiko Epson Corporation declara que os seguintes modelos de equipamentos de rádio estão em conformidade com a Diretiva 2014/53/EU. O texto completo da declaração UE de conformidade está disponível no seguinte sítio Web.

#### <http://www.epson.eu/conformity>

J441B

A461H, A462E

Apenas para utilização em Irlanda, Reino Unido, Áustria, Alemanha, Liechtenstein, Suíça, França, Bélgica, Luxemburgo, Holanda, Itália, Portugal, Espanha, Dinamarca, Finlândia, Noruega, Suécia, Islândia, Chipre, Grécia, Eslovénia, Malta, Bulgária, República Checa, Estónia, Hungria, Letónia, Lituânia, Polónia, Roménia e Eslováquia.

A Epson não poderá ser responsabilizada por falhas no cumprimento dos requisitos de proteção resultantes de modificações não recomendadas ao produto.

# $\epsilon$

# **Normas e aprovações para os modelos australianos**

#### **Produto**

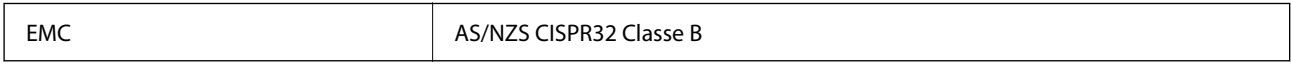

A Epson declara pelo presente que os modelos de equipamento que se seguem estão em conformidade com os requisitos fundamentais e outras disposições relevantes da norma AS/NZS4268:

#### J441A

A Epson não poderá ser responsabilizada por falhas no cumprimento dos requisitos de proteção resultantes de modificações não recomendadas ao produto.

#### **Transformador CA (A461H)**

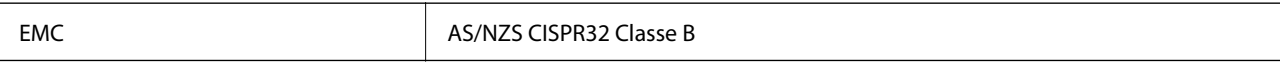

# **Normas e aprovações para o modelo dos E.U.A.**

#### **Produto**

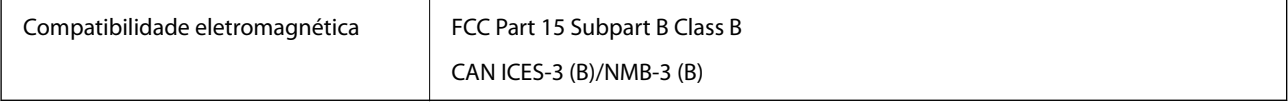

Este equipamento contém o seguinte módulo sem fios.

Fabricante: Seiko Epson Corporation

#### Tipo: J26H005

Este produto está conforme a Secção 15 das Normas FCC e RSS-210 das normas IC. A Epson não poderá ser responsabilizada por falhas no cumprimento dos requisitos de proteção resultantes de modificações não recomendadas ao produto. O funcionamento está sujeito às duas condições seguintes: (1) este dispositivo não pode provocar interferências nocivas, e (2) este dispositivo deve aceitar qualquer interferência recebida, incluindo interferências que possam provocar um funcionamento indesejado do dispositivo.

Para evitar interferências de rádio no serviço licenciado, o presente dispositivo deverá ser utilizado no interior e mantido afastado de janelas de modo a disponibilizar a máxima proteção. O equipamento (ou a sua antena de transmissão) instalado no exterior está sujeito a licenciamento.

Este equipamento está em conformidade com os limites de exposição à radiação FCC/IC estabelecidos para um ambiente não controlado e cumpre as normas de exposição de rádio frequência (RF) FCC no suplemento C a OET65 e RSS-102 das regras de exposição de rádio frequência (RF) de IC. Este equipamento deve ser instalado e operado de modo a que o radiador seja mantido a pelo menos 7,9 pol. (20 cm) ou mais afastado do corpo de uma pessoa (excluindo as extremidades: mãos, pulsos, pés e tornozelos).

#### **Transformador CA (A461H)**

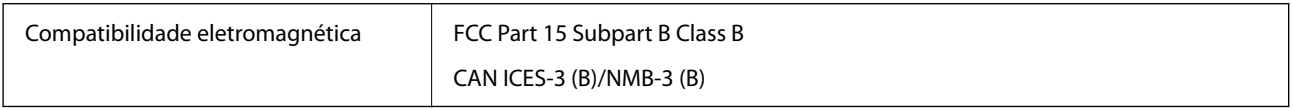

# <span id="page-222-0"></span>**Onde obter ajuda**

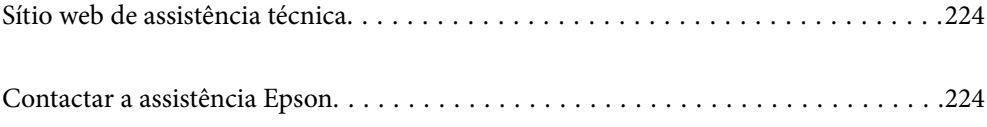

# <span id="page-223-0"></span>**Sítio web de assistência técnica**

Caso necessite de ajuda adicional, visite o sítio web de assistência técnica da Epson indicado abaixo. Seleccione o seu país ou região e aceda à secção de assistência do sítio web local da Epson. Os mais recentes controladores, FAQs, manuais e outros recursos transferíveis também estão disponíveis no sítio web.

#### <http://support.epson.net/>

#### <http://www.epson.eu/support> (Europa)

Se o seu produto Epson não funcionar correctamente e não conseguir resolver o problema por si mesmo, contacte o serviço de assistência técnica da Epson.

# **Contactar a assistência Epson**

### **Antes de contactar a Epson**

Se o produto Epson não funcionar correctamente e não conseguir resolver o problema com as informações de resolução de problemas fornecidas nos manuais do produto, contacte o serviço de assistência técnica da Epson. Se a assistência Epson da sua área não estiver listada abaixo, contacte o fornecedor onde adquiriu o produto.

A assistência Epson poderá ajudá-lo mais rapidamente se fornecer as seguintes informações:

❏ Número de série do produto

(A etiqueta do número de série está normalmente situada na parte posterior do produto.)

- ❏ Modelo do produto
- ❏ Versão do software do produto

(Clique no botão **Sobre**, **Informação da versão** ou semelhante, existente no software do produto.)

- ❏ Marca e modelo do seu computador
- ❏ Nome e versão do sistema operativo do computador
- ❏ Nomes e versões das aplicações de software que geralmente utiliza com o seu produto

#### *Nota:*

Dependendo do produto, os dados da lista de marcação do fax e/ou as definições de rede poderão ser armazenados na memória do produto. Estes dados e/ou definições poderão perder-se devido a avaria ou reparação do produto. A Epson não se responsabiliza pela perda de quaisquer dados, por cópias de segurança ou recuperação de dados e/ou definições, mesmo durante o período de validade de uma garantia. Recomendamos que efectue as suas próprias cópias de segurança dos dados ou que efectue anotações.

### **Ajuda para utilizadores na Europa**

Consulte o seu Documento de Garantia Pan-Europeia para obter informações sobre como contactar a assistência Epson.

### **Ajuda para utilizadores em Taiwan**

Os contactos para informações, assistência e serviços são:

#### **World Wide Web**

#### [http://www.epson.com.tw](http://www.epson.com.tw/)

Estão disponíveis informações sobre especificações de produtos, controladores para transferência e informações sobre produtos.

#### **Epson HelpDesk**

Telefone: +886-2-2165-3138

A nossa equipa do HelpDesk pode ajudá-lo com o seguinte através do telefone:

- ❏ Informações sobre vendas e produtos
- ❏ Questões ou problemas relacionados com a utilização do produto
- ❏ Questões sobre garantia e serviços de reparação

#### **Centro do serviço de reparações:**

#### <http://www.tekcare.com.tw/branchMap.page>

A TekCare corporation é um centro de assistência autorizado da Epson Taiwan Technology & Trading Ltd.

## **Ajuda para utilizadores na Austrália**

A Epson Australia pretende fornecer-lhe um serviço de assistência ao cliente do mais alto nível. Além dos manuais do produto, fornecemos as seguintes fontes de informação:

#### **Endereço Internet (URL)**

#### [http://www.epson.com.au](http://www.epson.com.au/)

Aceda às páginas World Wide Web da Epson Australia. Vale a pena consultar o nosso sítio Web de vez em quando! O sítio fornece uma área de transferência para controladores, pontos de contacto Epson, informações sobre novos produtos e assistência técnica (correio electrónico).

#### **Epson Helpdesk**

Telefone: 1300-361-054

O Epson Helpdesk (suporte técnico) é fornecido como um recurso de última instância para assegurar que os nossos clientes têm acesso a aconselhamento. Os operadores do Helpdesk podem ajudá-lo na instalação, configuração e funcionamento do seu produto Epson. O pessoal de pré-venda do Helpdesk pode fornecer documentação sobre os novos produtos Epson e indicar qual o fornecedor ou agente de assistência técnica mais próximo. Muitos tipos de perguntas obtêm respostas aqui.

Recomendamos que tenha todas as informações importantes à mão quando telefonar. Quanto mais informações preparar, mais rapidamente o podemos ajudar a resolver o problema. Estas informações incluem a documentação do produto Epson, a indicação do tipo de computador, sistema operativo, aplicações e outras informações que considerar necessárias.

#### **Transporte do produto**

A Epson recomenda que guarde a embalagem do produto para transporte futuro.

## **Ajuda para utilizadores em Singapura**

As fontes de informação, assistência e serviços disponíveis na Epson Singapura são os seguintes:

#### **World Wide Web**

#### [http://www.epson.com.sg](http://www.epson.com.sg/)

Estão disponíveis informações sobre especificações de produtos, controladores para transferência, perguntas mais frequentes (FAQ), informações sobre vendas e assistência técnica através de correio electrónico.

#### **Epson Helpdesk**

Número gratuito: 800-120-5564

A nossa equipa do suporte técnico (HelpDesk) pode ajudá-lo com o seguinte através do telefone:

- ❏ Informações sobre vendas e produtos
- ❏ Questões ou resolução de problemas relacionados com a utilização do produto
- ❏ Questões sobre garantia e serviços de reparação

## **Ajuda para utilizadores na Tailândia**

Os contactos para informações, assistência e serviços são:

#### **World Wide Web**

#### [http://www.epson.co.th](http://www.epson.co.th/)

Estão disponíveis informações sobre especificações de produtos, controladores para transferência, perguntas mais frequentes (FAQ) e endereços de e-mail.

#### **Centro de atendimento telefónico Epson**

Telefone: 66-2460-9699

- E-mail: support@eth.epson.co.th
- A nossa equipa do centro de atendimento telefónico pode ajudá-lo com o seguinte através do telefone:
- ❏ Informações sobre vendas e produtos
- ❏ Questões ou problemas relacionados com a utilização do produto
- ❏ Questões sobre garantia e serviços de reparação

### **Ajuda para utilizadores no Vietname**

Os contactos para informações, assistência e serviços são:

#### **Centro de serviço Epson**

27 Yen Lang, Trung Liet Ward, Dong Da District, Ha Noi City. Tel: +84 24 7300 0911

38 Le Dinh Ly, Thac Gian Ward, Thanh Khe District, Da Nang. Tel: +84 23 6356 2666

194/3 Nguyen Trong Tuyen, Ward 8, Phu Nhuan Dist., HCMC. Tel: +84 28 7300 0911

31 Phan Boi Chau, Ward 14, Binh Thanh District, HCMC. Tel: +84 28 35100818

## **Ajuda para utilizadores na Indonésia**

Os contactos para informações, assistência e serviços são:

#### **World Wide Web**

[http://www.epson.co.id](http://www.epson.co.id/)

- ❏ Informações sobre especificações de produtos, controladores para transferência
- ❏ Perguntas mais frequentes (FAQ), informações sobre vendas, perguntas através de correio eletrónico

#### **Linha de Apoio Epson**

Telefone: 1500-766 (Indonesia Only)

- Email: customer.care@ein.epson.co.id
- A nossa equipa da linha de apoio pode ajudá-lo com o seguinte através de telefone ou e-mail:
- ❏ Informações sobre vendas e produtos
- ❏ Assistência técnica

### **Ajuda para utilizadores em Hong Kong**

Para obter assistência técnica, assim como outros serviços de pós-venda, os utilizadores podem contactar a Epson Hong Kong Limited.

#### **Página na Internet**

#### [http://www.epson.com.hk](http://www.epson.com.hk/)

A Epson Hong Kong possui uma página local na Internet em chinês e inglês para fornecer as seguintes informações aos utilizadores:

- ❏ Informações sobre o produto
- ❏ Respostas a perguntas mais frequentes (FAQ)
- ❏ Versões mais recentes de controladores de produtos Epson

#### **Linha directa (Hotline) de assistência técnica**

Também pode entrar em contacto com a nossa equipa de assistência técnica através dos seguintes números de telefone e de fax:

Telefone: 852-2827-8911

Fax: 852-2827-4383

### **Ajuda para utilizadores na Malásia**

Os contactos para informações, assistência e serviços são:

#### <span id="page-227-0"></span>**World Wide Web**

[http://www.epson.com.my](http://www.epson.com.my/)

- ❏ Informações sobre especificações de produtos, controladores para transferência
- ❏ Perguntas mais frequentes (FAQ), informações sobre vendas, perguntas através de correio eletrónico

#### **Centro de atendimento telefónico Epson**

Telefone: 1800-81-7349 (Grátis)

Email: websupport@emsb.epson.com.my

- ❏ Informações sobre vendas e produtos
- ❏ Questões ou problemas relacionados com a utilização do produto
- ❏ Questões sobre serviços de reparação e garantia

#### **Epson Malaysia Sdn Bhd (Sede)**

Telefone: 603-56288288 Fax: 603-5628 8388/603-5621 2088

## **Ajuda para utilizadores na Índia**

Os contactos para informações, assistência e serviços são:

#### **World Wide Web**

#### [http://www.epson.co.in](http://www.epson.co.in/)

Estão disponíveis informações sobre especificações de produtos, controladores para transferência e informações sobre produtos.

#### **Linha de apoio grátis**

Para obter assistência, informações sobre o produto ou encomendar consumíveis -

18004250011 / 186030001600 / 1800123001600 (9h – 18h)

### **E-mail**

calllog@epson–india.in

#### **WhatsApp**

+91 96400 00333

### **Ajuda para utilizadores nas Filipinas**

Para obter assistência técnica, assim como outros serviços de pós-venda, os utilizadores podem contactar a Epson Philippines Corporation através dos seguintes números de telefone, de fax e do endereço de e-mail:

#### **World Wide Web**

[http://www.epson.com.ph](http://www.epson.com.ph/)

Estão disponíveis informações sobre especificações de produtos, controladores para transferência, perguntas mais frequentes (FAQ) e consultas através de correio eletrónico.

#### **Atendimento ao cliente da Epson Philippines**

Número gratuito: (PLDT) 1-800-1069-37766 Número gratuito: (Digitel) 1-800-3-0037766 Metro Manila: +632-8441-9030 Sítio Web: <https://www.epson.com.ph/contact> E-mail: customercare@epc.epson.com.ph Acessível das 09:00 às 18:00, de segunda-feira a sábado (exceto feriados nacionais) A nossa equipa de atendimento ao cliente pode ajudá-lo com o seguinte através do telefone: ❏ Informações sobre vendas e produtos ❏ Questões ou problemas relacionados com a utilização do produto ❏ Questões sobre garantia e serviços de reparação

#### **Epson Philippines Corporation**

Linha principal: +632-8706-2609 Fax: +632-8706-2663 / +632-8706-2665